# HP LaserJet M1319 MFP Series

# Guia do usuário

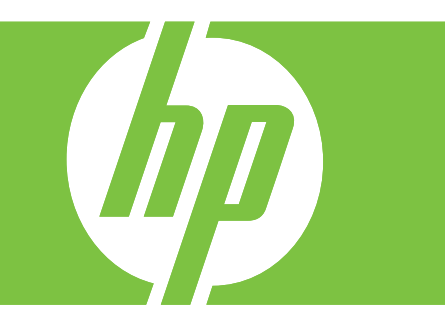

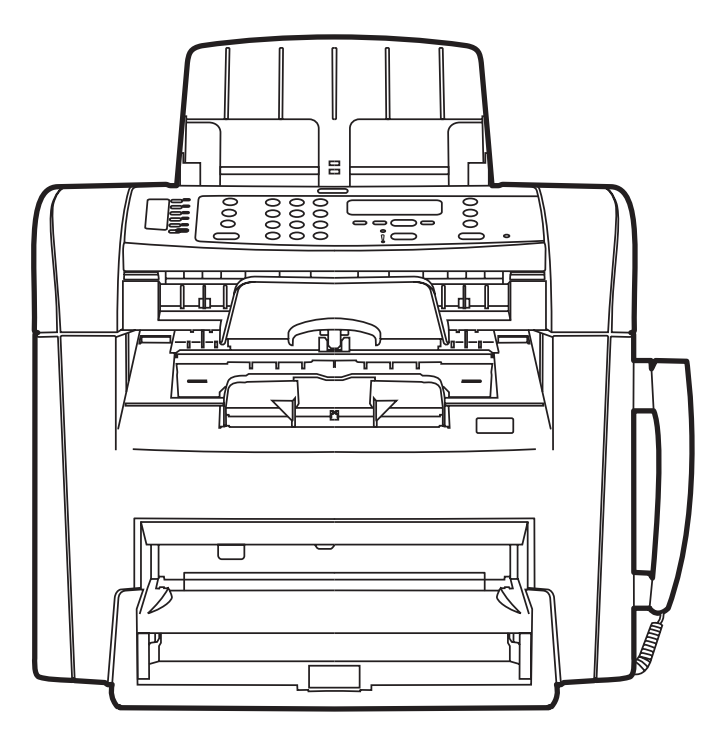

# HP LaserJet M1319 MFP Series Guia do usuário

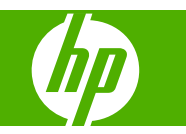

#### **Copyright e licença**

© 2008 Copyright Hewlett-Packard Development Company, L.P.

A reprodução, adaptação ou tradução sem permissão prévia por escrito é proibida, exceto quando permitido de acordo com as leis de copyright.

Edition 1, 7/2008

Número de peça: CB536-91010

As informações aqui contidas estão sujeitas a alterações sem aviso prévio.

As únicas garantias para produtos e serviços HP estão estabelecidas na declaração de garantia expressa que acompanha esses produtos e serviços. Nenhuma informação contida neste documento deve ser considerada garantia adicional. A HP não se responsabilizará por erros técnicos ou editoriais, nem por omissões contidas neste documento.

#### **Créditos de marca comercial**

Adobe®, Acrobat®, e PostScript® são marcas comerciais da Adobe Systems Incorporated.

Microsoft®, Windows®, e Windows NT® são marcas comerciais registradas americanas da Microsoft Corporation.

UNIX® é uma marca comercial registrada da The Open Group.

# Conteúdo

### 1 Informações básicas do produto

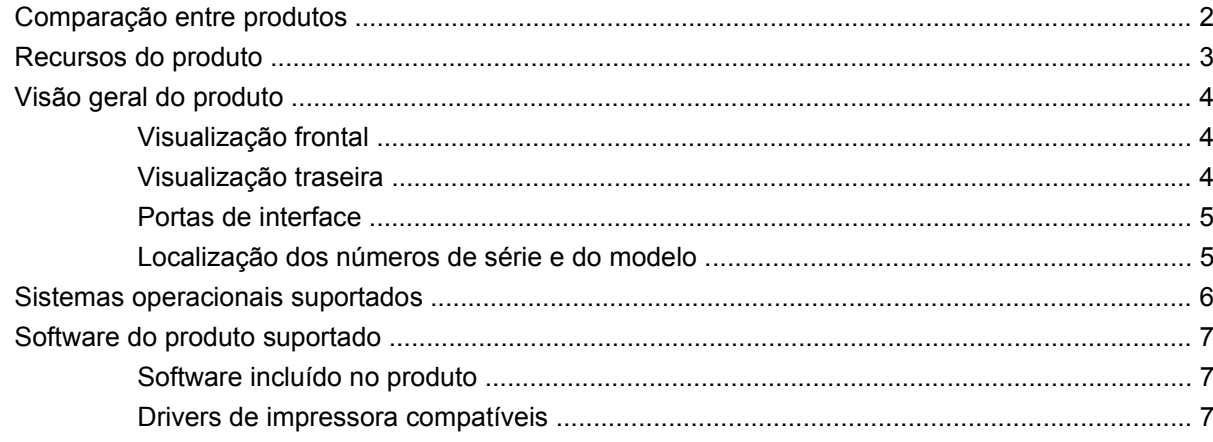

### 2 Painel de controle

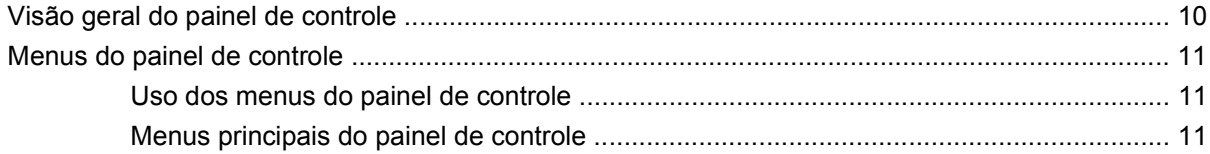

#### 3 Software para Windows

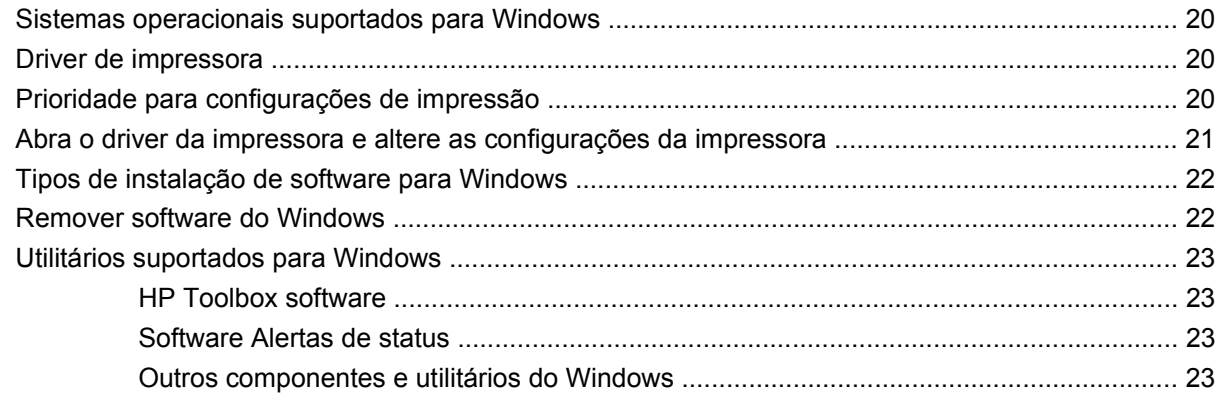

## 4 Utilize o produto com Macintosh

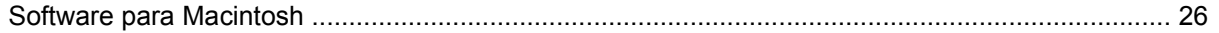

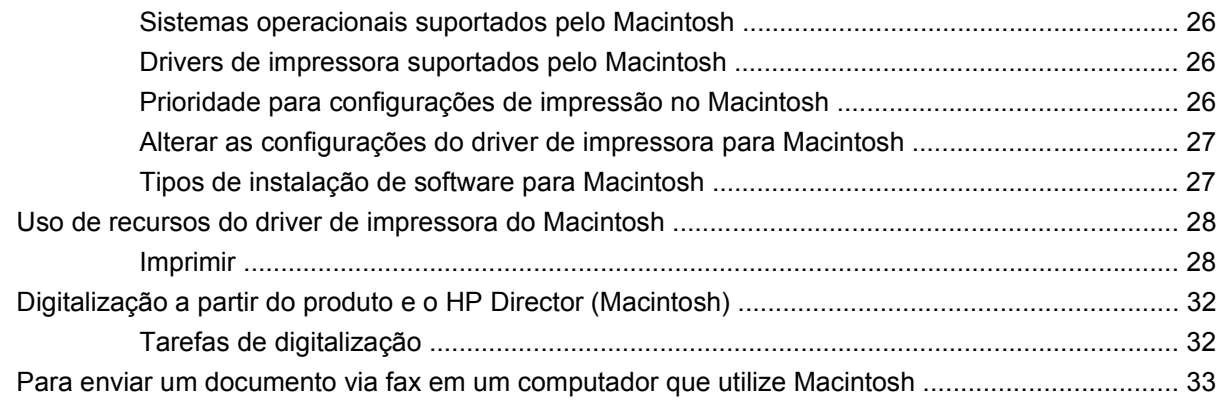

#### **[5 Conectividade](#page-44-0)**

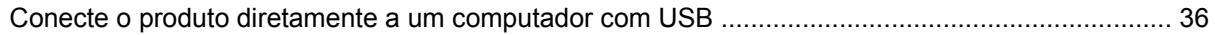

## **[6 Papel e mídia de impressão](#page-46-0)**

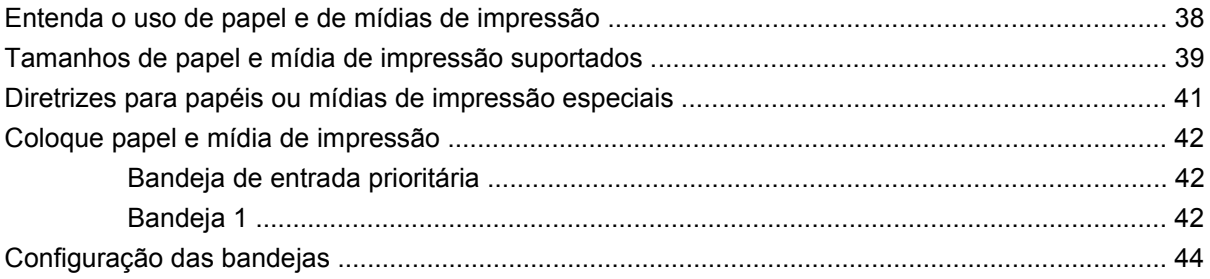

## **[7 Tarefas de impressão](#page-54-0)**

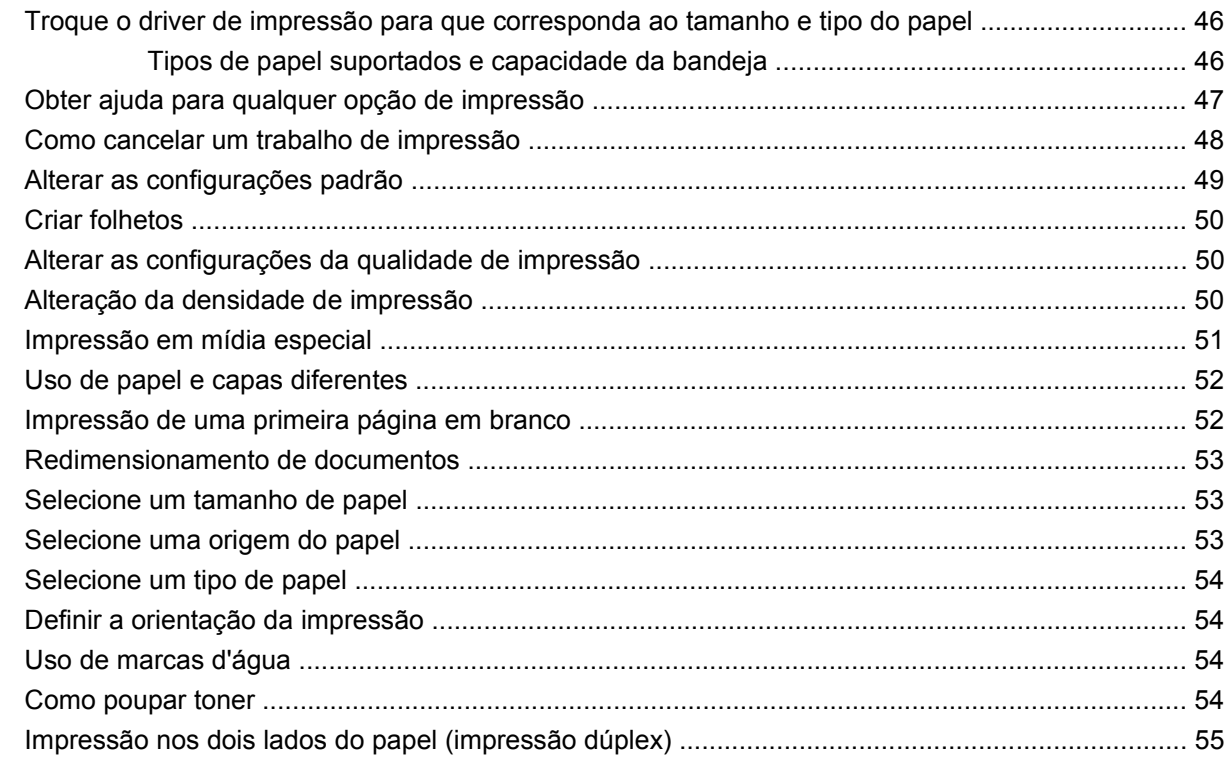

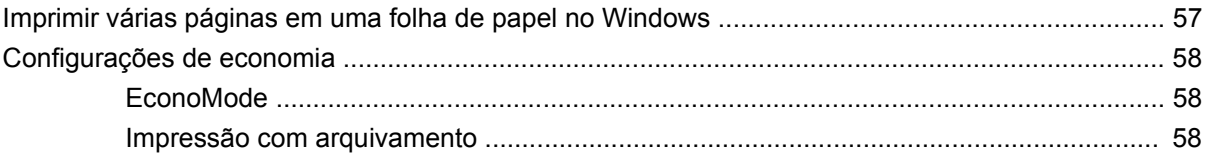

# 8 Cópia

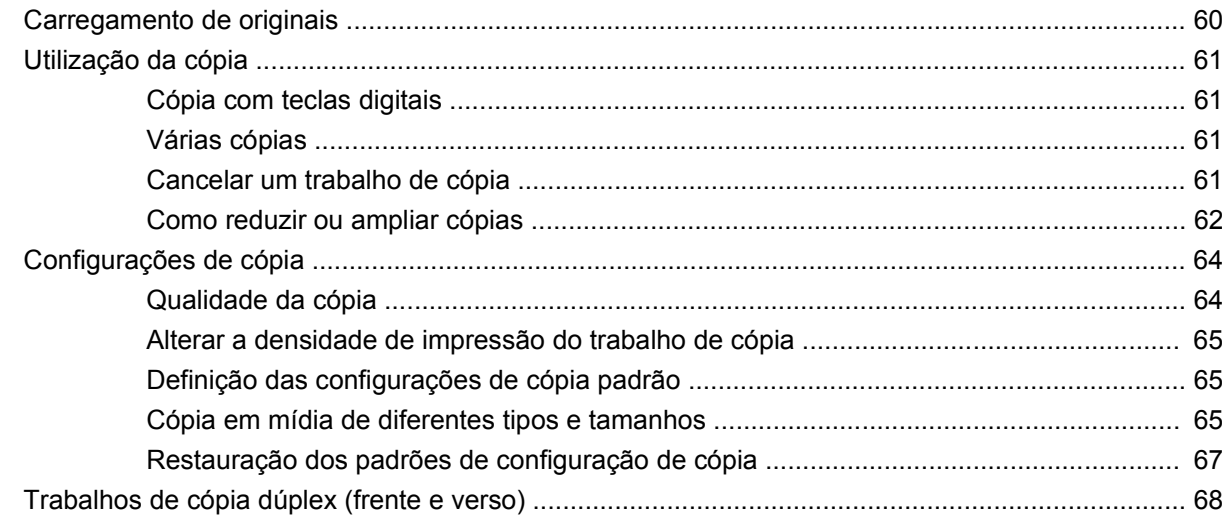

## 9 Digitalizar

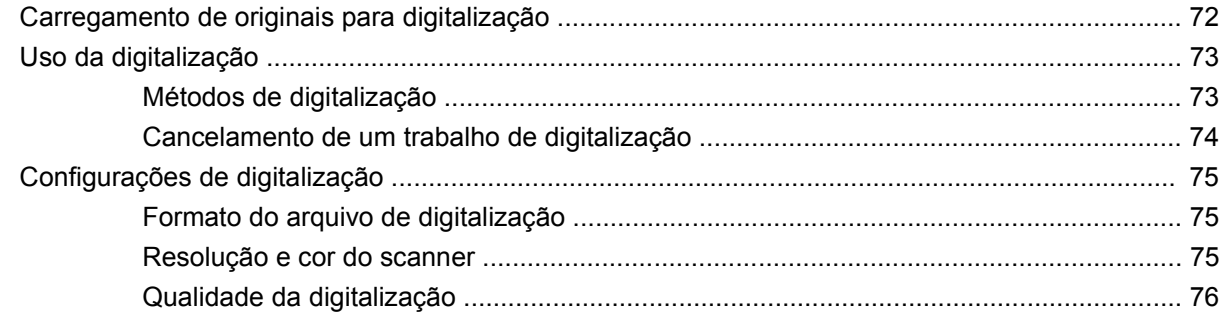

## 10  $\mathsf{Fax}$

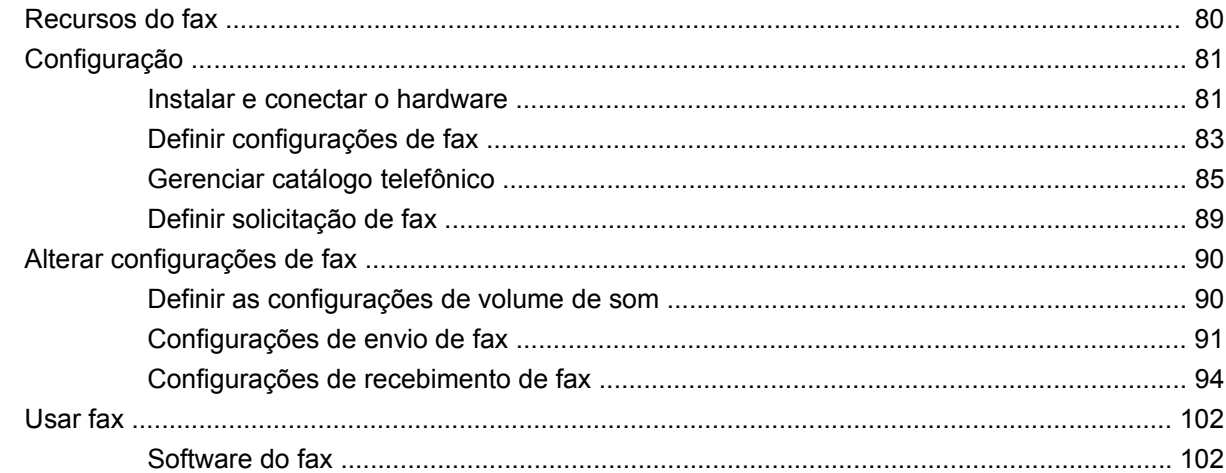

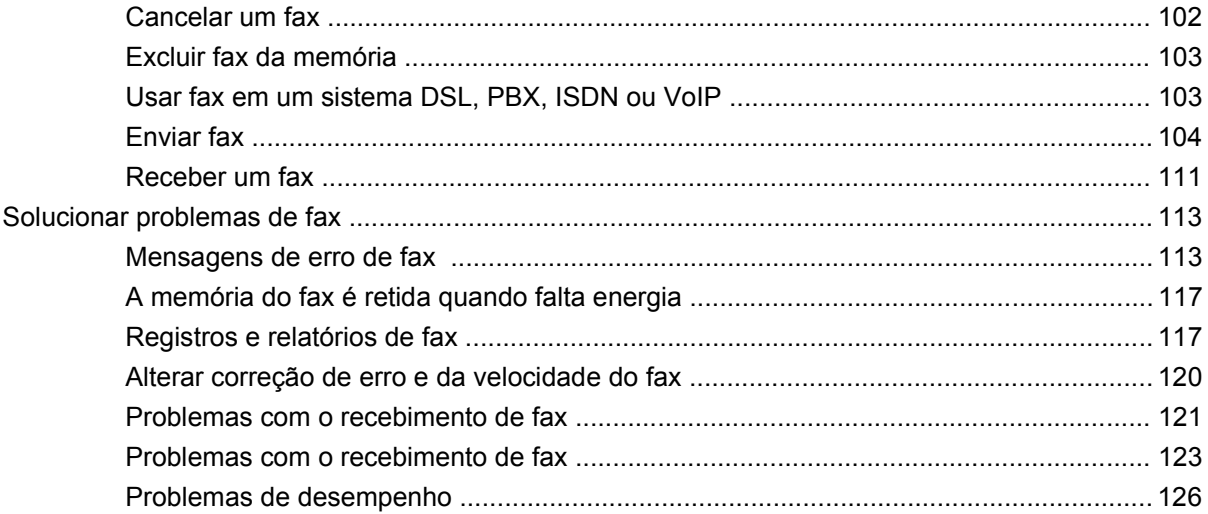

## 11 Administração e manutenção do produto

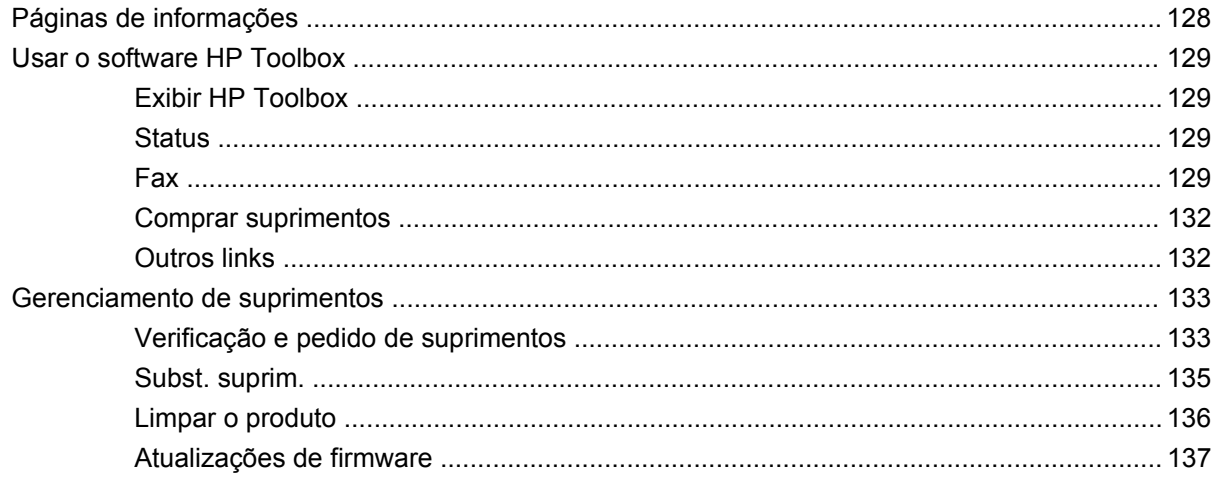

## 12 Solução de problemas

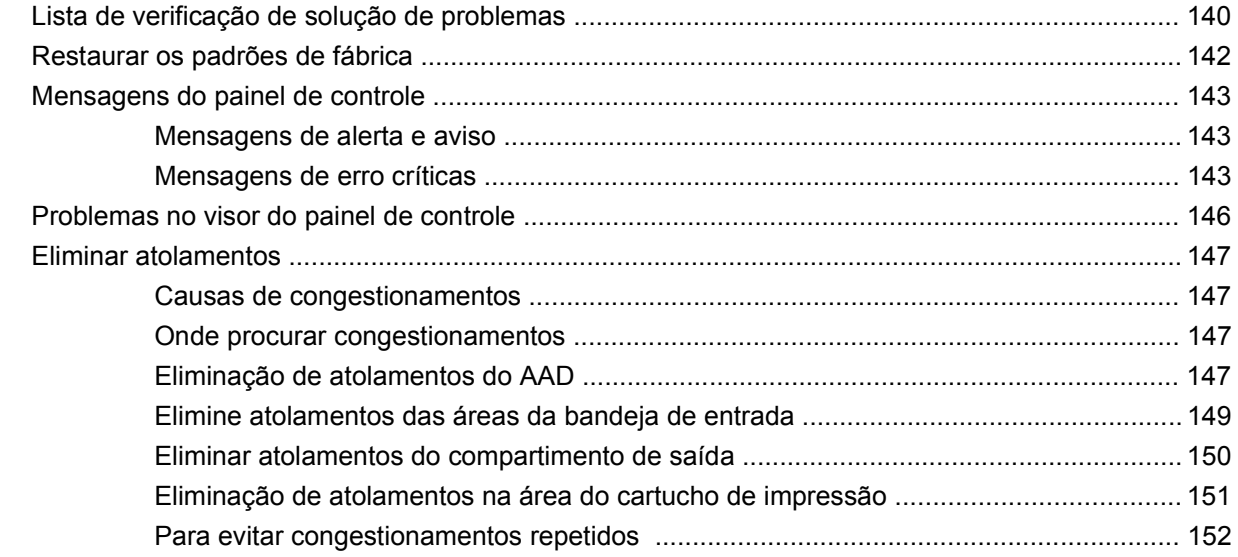

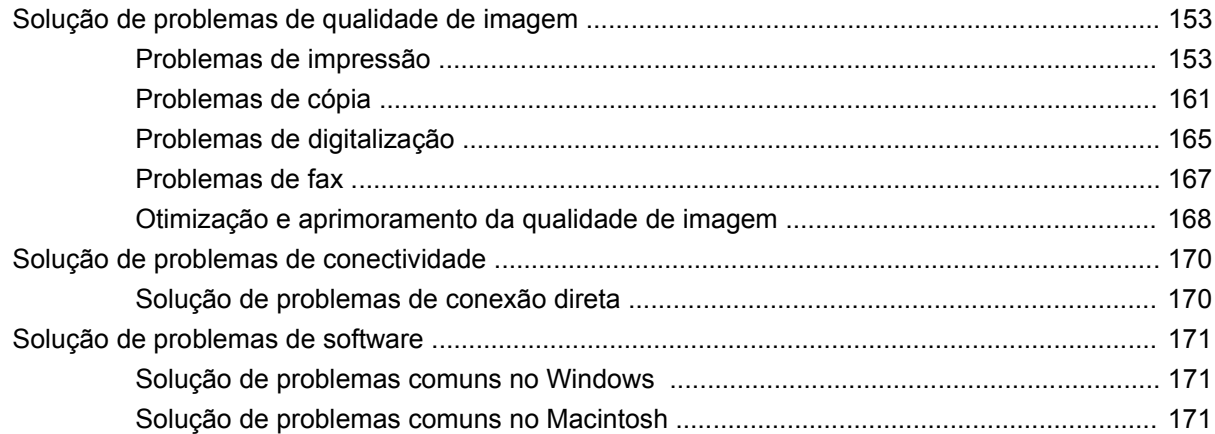

## Apêndice A Acessórios e informações sobre encomendas

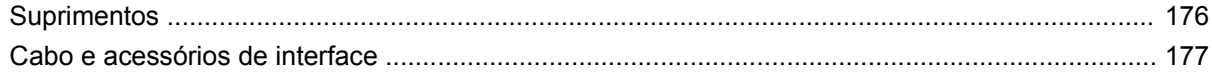

### Apêndice B Serviço e Assistência

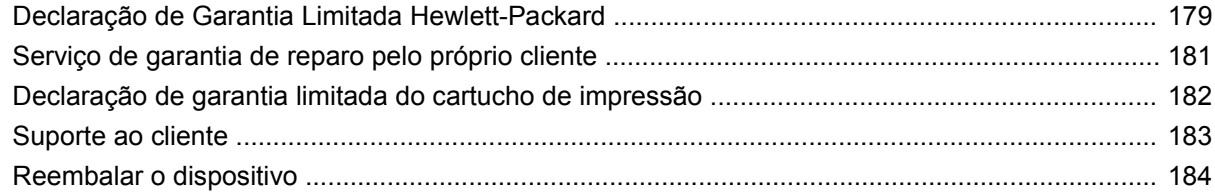

### Apêndice C Especificações

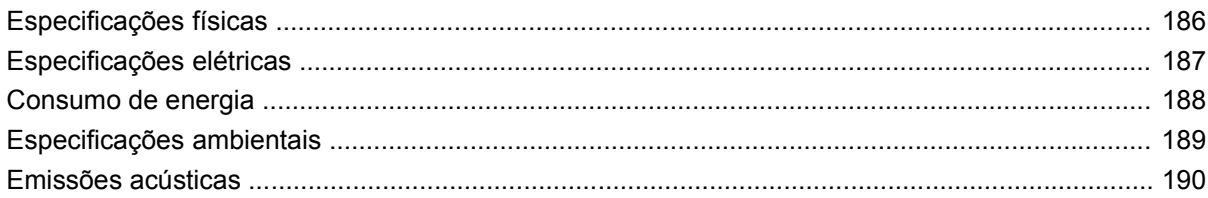

## Apêndice D Informações reguladoras

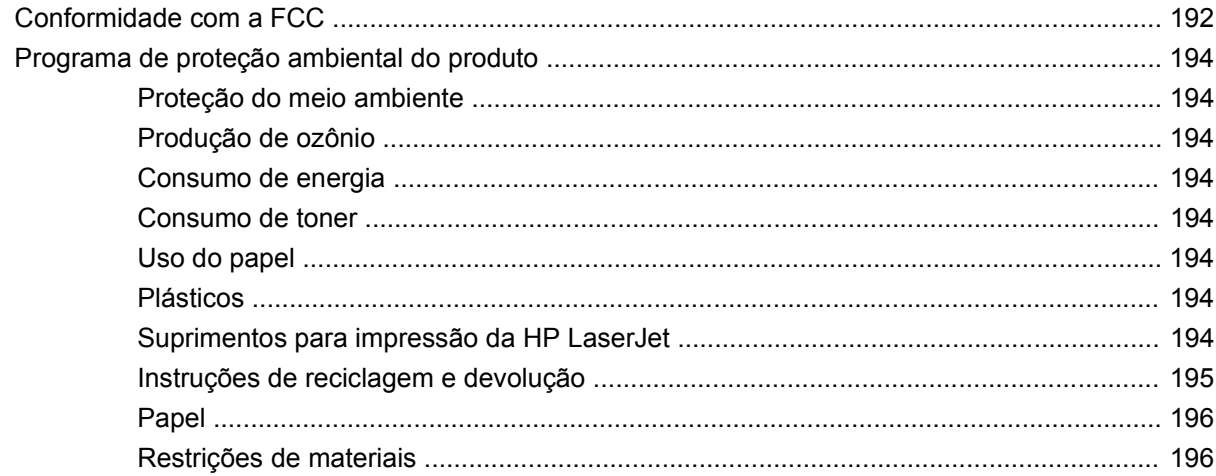

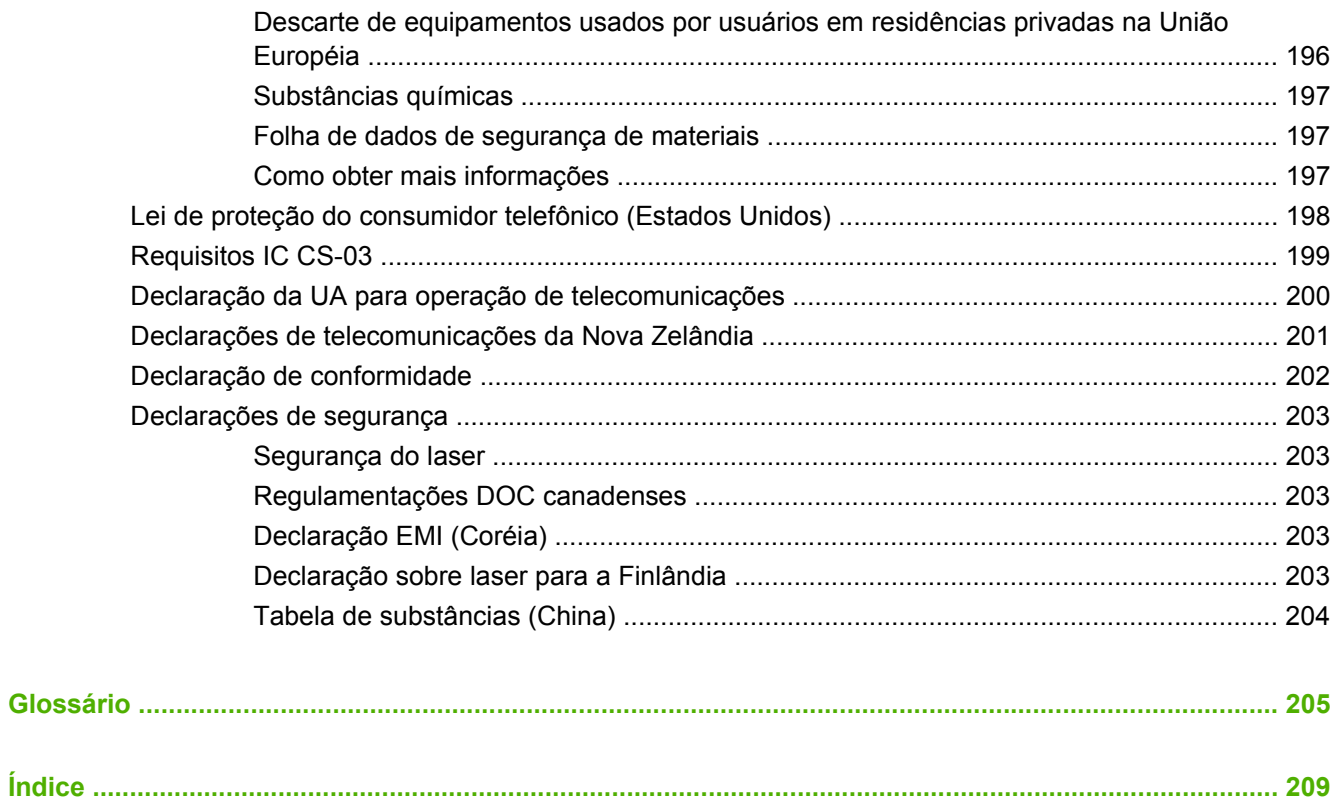

# <span id="page-10-0"></span>**1 Informações básicas do produto**

- [Comparação entre produtos](#page-11-0)
- [Recursos do produto](#page-12-0)
- [Visão geral do produto](#page-13-0)
- [Sistemas operacionais suportados](#page-15-0)
- [Software do produto suportado](#page-16-0)

# <span id="page-11-0"></span>**Comparação entre produtos**

O produto está disponível na configuração a seguir.

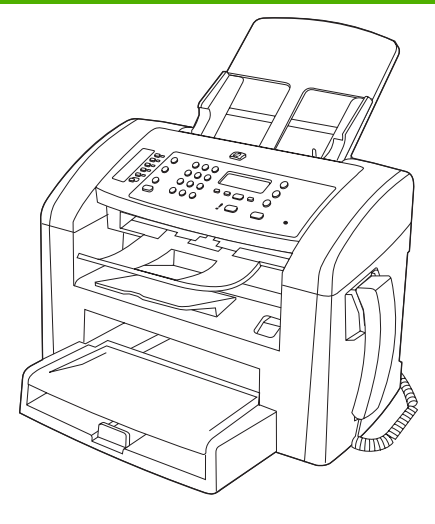

**HP LaserJet M1319 MFP**

- Imprime páginas de tamanho carta em velocidades de até 19 páginas por minuto (ppm) e páginas de tamanho A4 em velocidades de até 18 ppm.
- A bandeja 1 comporta até 250 folhas de mídia de impressão ou até 10 envelopes.
- A bandeja de entrada prioritária comporta até 10 folhas de mídia de impressão.
- Impressão frente e verso (dúplex) manual, recebimento de fax e cópia.
- Porta Hi-Speed USB 2.0 e uma porta para telefone.
- Fax modem V.34 e memória flash para armazenamento de fax de 4 MB (Megabytes).
- Duas portas de linhas telefônicas/fax RJ-11.
- 32 MB de RAM (Random Access Memory).
- AAD (Alimentador Automático de Documentos) de 30 páginas.
- Telefone integrado.

# <span id="page-12-0"></span>**Recursos do produto**

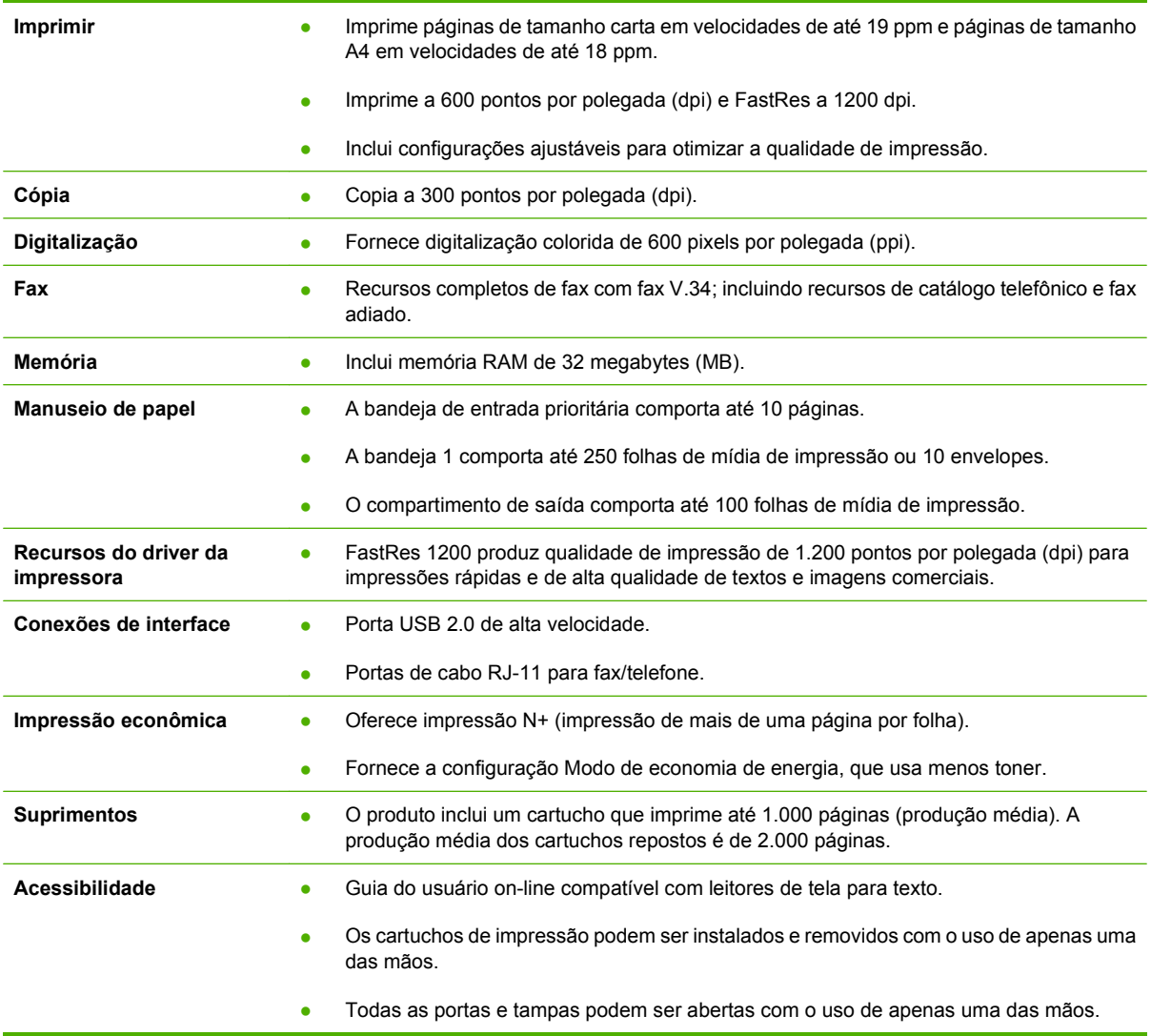

# <span id="page-13-0"></span>**Visão geral do produto**

# **Visualização frontal**

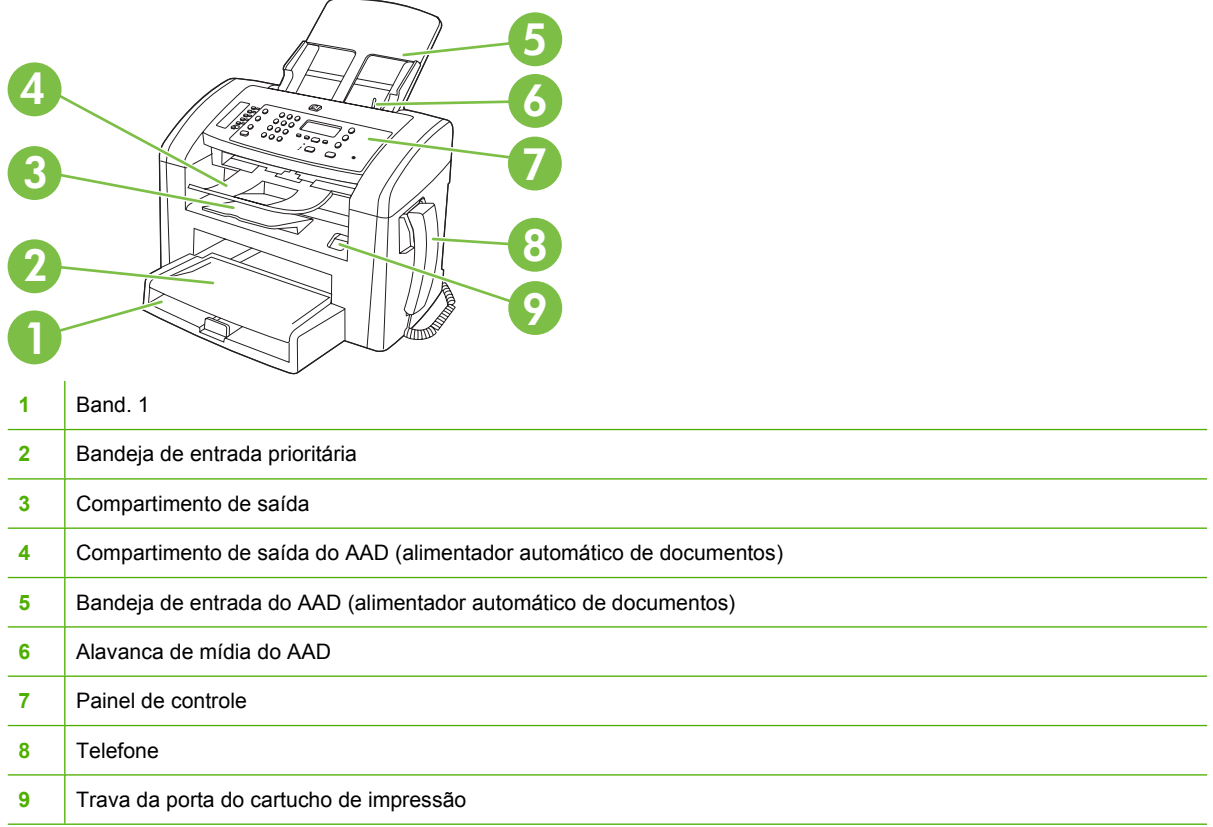

# **Visualização traseira**

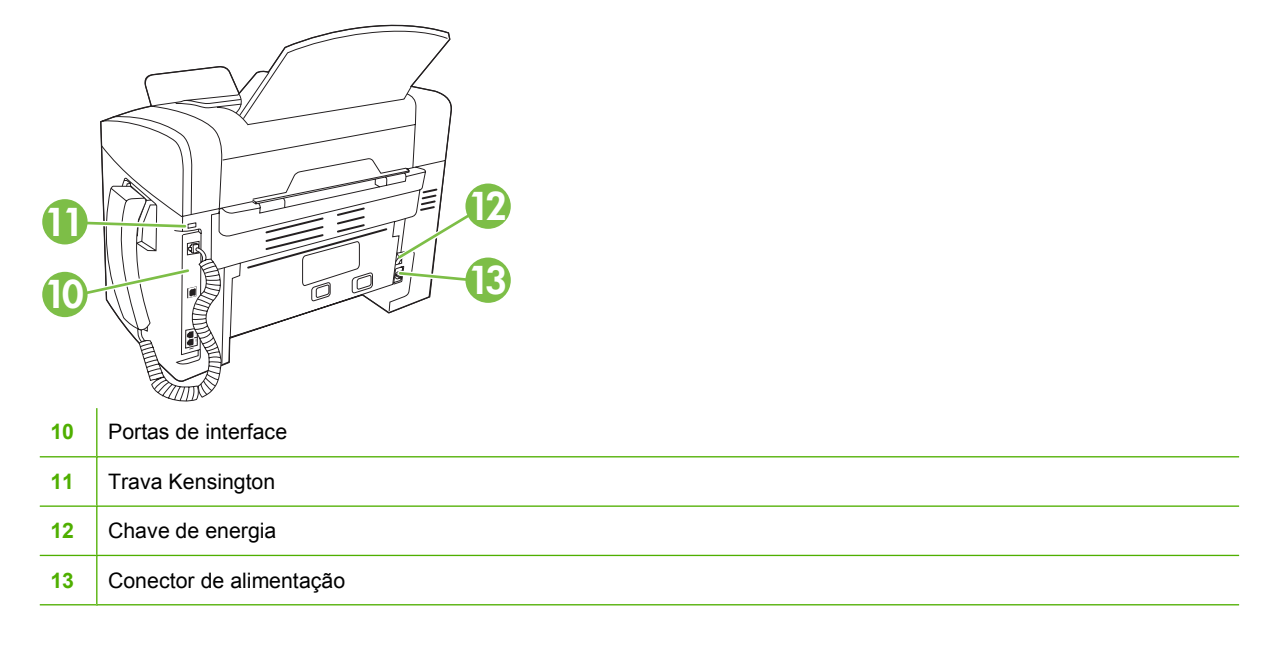

# <span id="page-14-0"></span>**Portas de interface**

O produto tem uma porta Hi-Speed USB 2.0, portas de fax e telefone e uma porta para monofone.

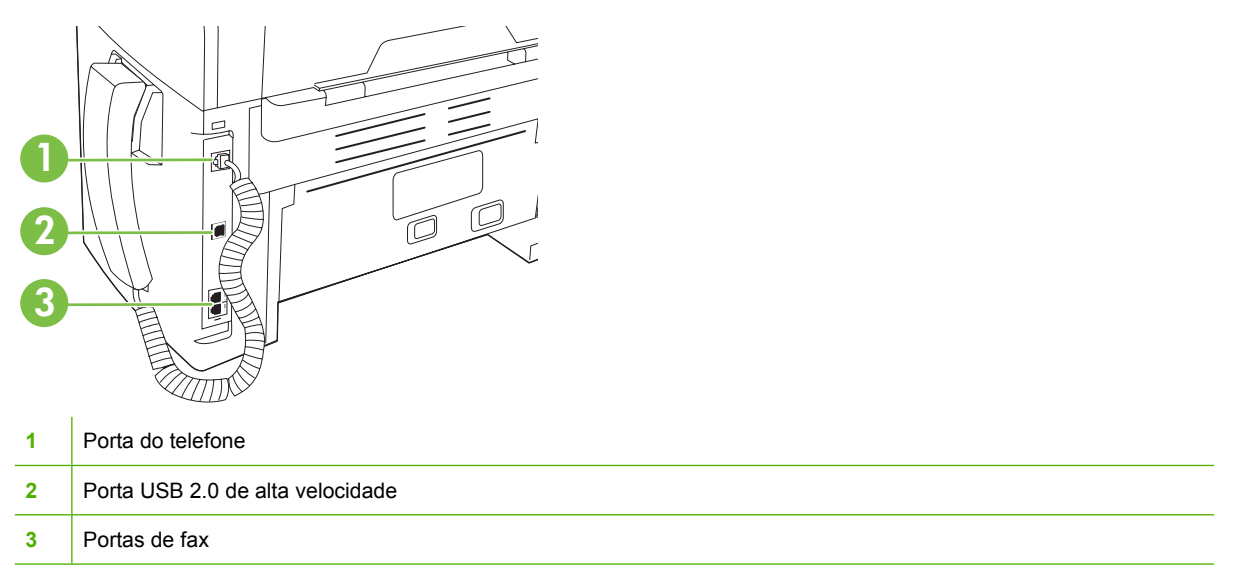

# **Localização dos números de série e do modelo**

A etiqueta com o número de série e do modelo se encontra na parte de trás do produto.

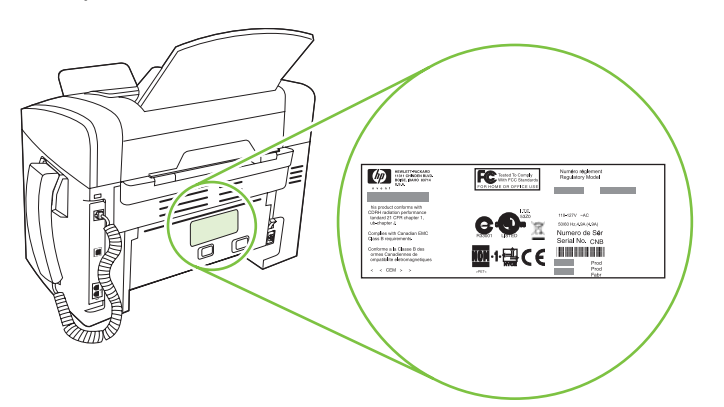

# <span id="page-15-0"></span>**Sistemas operacionais suportados**

O produto é compatível com os seguintes sistemas operacionais:

#### **Instalação completa do software**

- Windows XP (32 bits)
- Windows Vista (32 bits)
- Mac OS X v10.3, v10.4 e posterior

#### **Apenas drivers de impressão e digitalização**

- Windows XP (64 bits)
- Windows Vista (64 bits)
- Windows 2000
- Windows 2003 Server (32 bits e 64 bits)

**FY NOTA:** Para Mac OS X v10.4 e posterior, são suportados Macs PPC e Intel Core Processor.

# <span id="page-16-0"></span>**Software do produto suportado**

## **Software incluído no produto**

Há várias opções para a conclusão de uma instalação recomendada. A instalação fácil será concluída com as configurações padrão. A instalação avançada permite que você verifique os acordos de licença e as configurações padrão.

#### **Instalação fácil para Windows**

- **Drivers HP** 
	- Driver de impressora
	- Driver de digitalização
	- Driver de fax
- Software MFP HP
	- Programa HP LaserJet Scan
	- Programa PC Fax Send
	- programa HP Toolbox
	- Desinstalar programa
- Outros programas
	- Readiris OCR (não instalado com outros softwares; uma instalação à parte é necessária)

#### **Instalação avançada**

A instalação avançada inclui todos os recursos que estão disponíveis na instalação fácil. O programa HP Customer Participation é opcional.

#### **Software Macintosh**

- HP Product Setup Assistant (Assistente configuração de produto HP)
- HP Uninstaller (Desinstalador HP)
- Software HP LaserJet
	- HP Scan (Digitalização HP)
	- Diretivo HP
	- Programa de digitalização para e-mail

### **Drivers de impressora compatíveis**

O produto inclui software para Windows e Macintosh que permite a comunicação do computador com o produto. Esse software é chamado de driver de impressora. Drivers de impressora oferecem acesso a recursos do produto, como impressão em papel de tamanho personalizado, redimensionamento de documentos e adição de marcas d'água.

**NOTA:** Os drivers mais recentes estão disponíveis em [www.hp.com/support/ljm1319.](http://www.hp.com/support/ljm1319) Dependendo da configuração de computadores baseados em Windows, o programa de instalação do software do produto automaticamente verifica o seu acesso à Internet, de modo a obter os drivers mais recentes.

# <span id="page-18-0"></span>**2 Painel de controle**

- [Visão geral do painel de controle](#page-19-0)
- [Menus do painel de controle](#page-20-0)

# <span id="page-19-0"></span>**Visão geral do painel de controle**

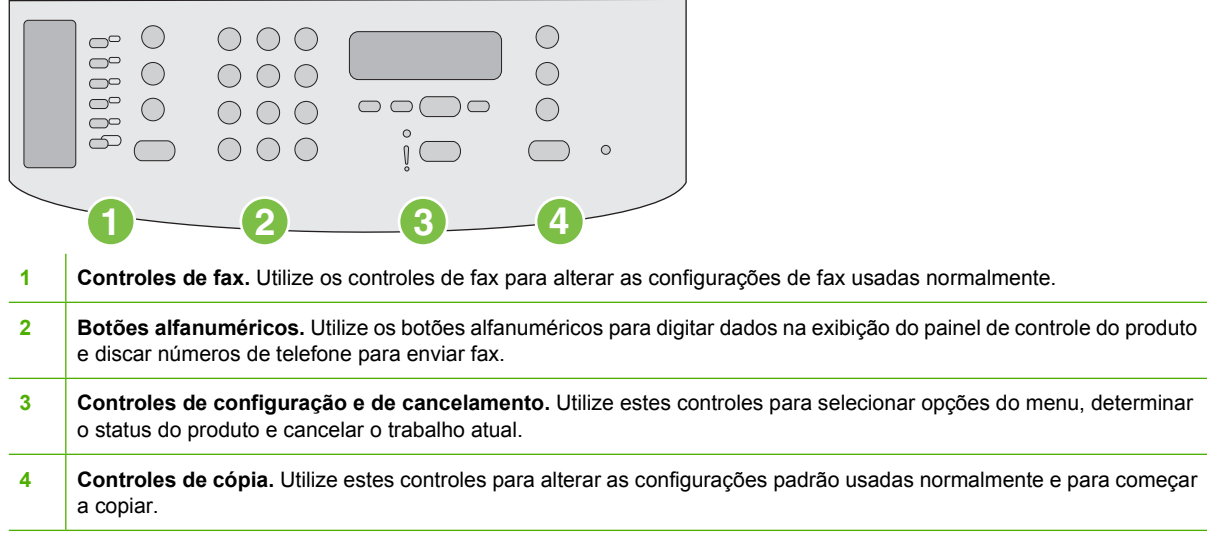

# <span id="page-20-0"></span>**Menus do painel de controle**

## **Uso dos menus do painel de controle**

Para acessar os menus do painel de controle, siga as etapas abaixo.

- **1.** Pressione Configuração.
- **2.** Utilize os botões de seta para navegar pelas listagens.
- **•** Pressione OK para selecionar a opção apropriada.
- Pressione Cancelar para cancelar uma ação ou retornar ao estado Pronta.

## **Menus principais do painel de controle**

Estes menus estão disponíveis no menu principal do painel de controle:

- Utilize o menu **Status de trabalho de fax** para exibir uma lista de todos os faxes que aguardam envio ou que foram recebidos mas aguardam impressão, encaminhamento ou upload para o computador.
- Utilize o menu **Funções do fax** para configurar funções de fax tais como programação de um fax adiado, cancelamento do modo **Receive to PC** (Receber no PC), reimpressão de faxes ou impressão de faxes armazenados na memória.
- Utilize o menu **Configuração de cópia** para definir configurações padrão de cópia básica tais como contraste, intercalação ou o número de cópias impressas.
- Utilize o menu **Relatórios** para imprimir relatórios que forneçam informações sobre o produto.
- Utilize o menu **Configuração de fax** para configurar o catálogo telefônico do fax, as opções de fax enviados e recebidos e as configurações básicas para todos os faxes.
- Utilize o menu **Configurações do sistema** para definir configurações básicas do produto tais como idioma, qualidade de impressão ou níveis do volume.
- Utilize o menu **Serviço** para restaurar configurações padrão, limpar o produto e ativar modos especiais que afetem a impressão.
- **E NOTA:** Para imprimir uma lista detalhada de todo o menu do painel de controle e de sua estrutura, imprima um mapa de menus. Consulte [Páginas de informações na página 128.](#page-137-0)

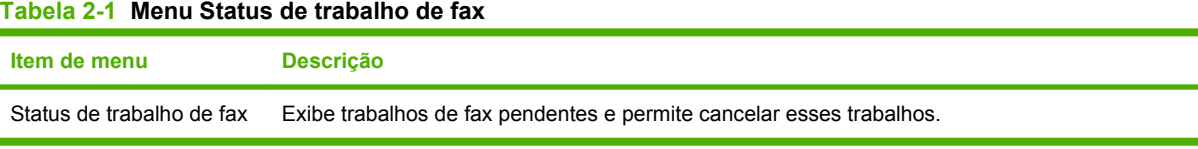

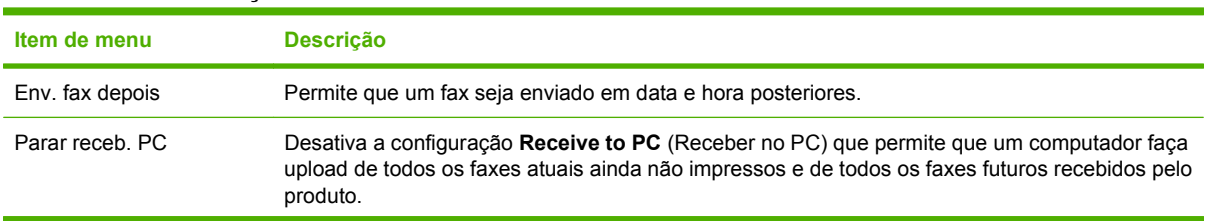

#### **Tabela 2-2 Menu Funções do fax**

#### **Tabela 2-2 Menu Funções do fax (continuação)**

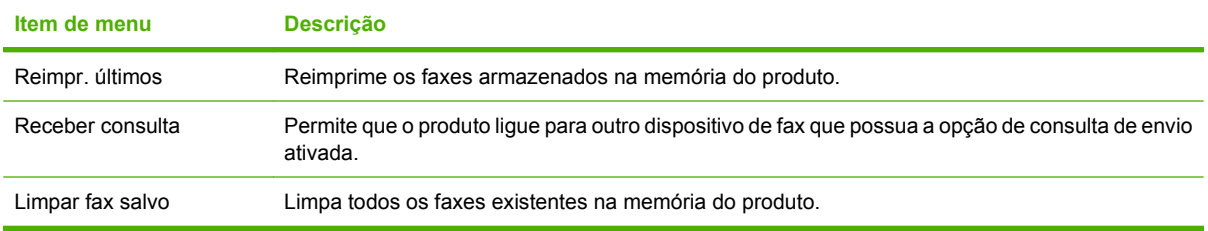

#### **Tabela 2-3 menu Configuração de cópia**

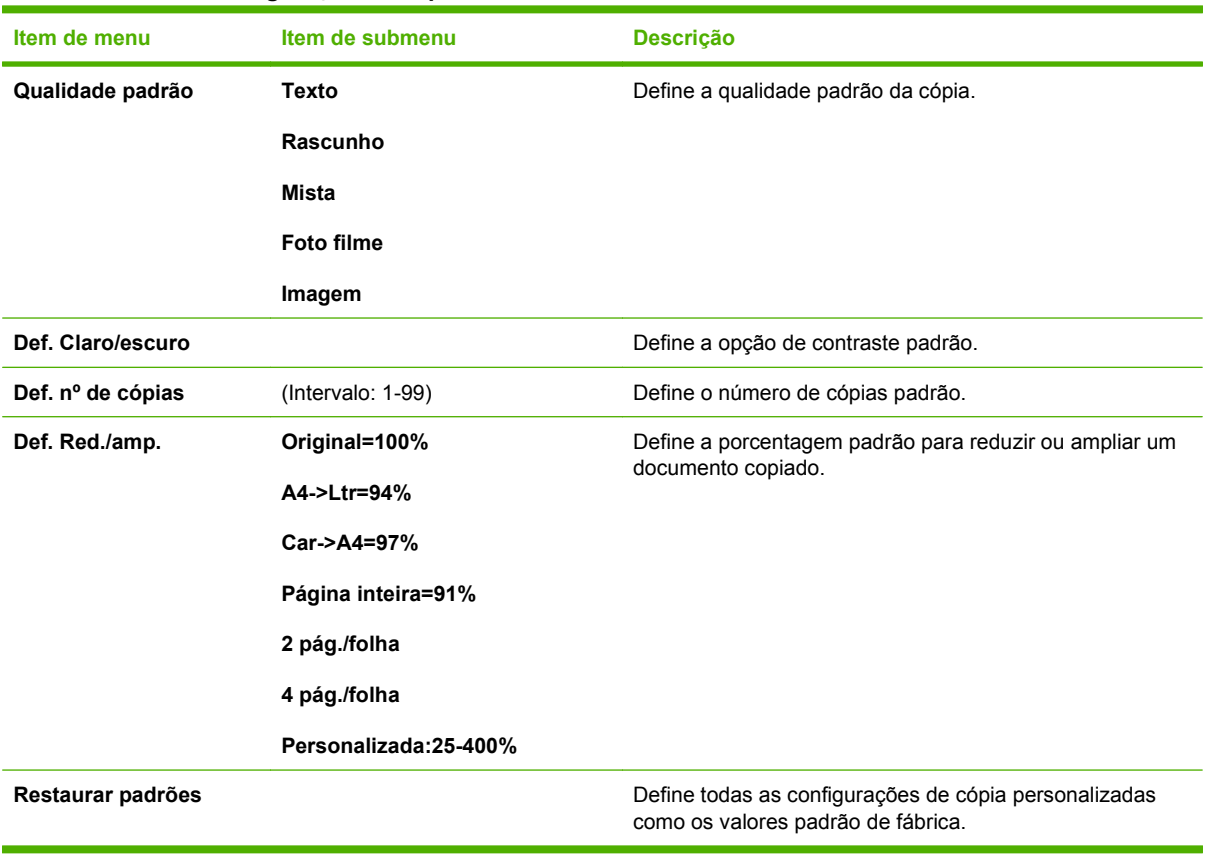

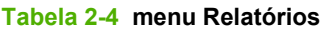

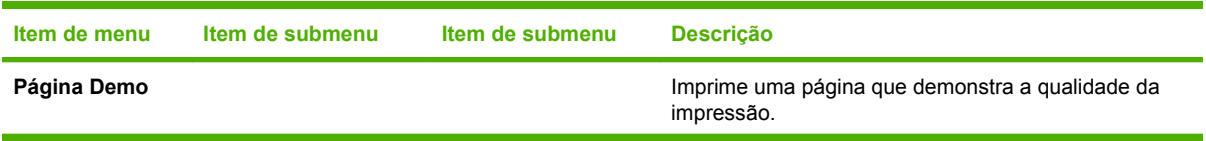

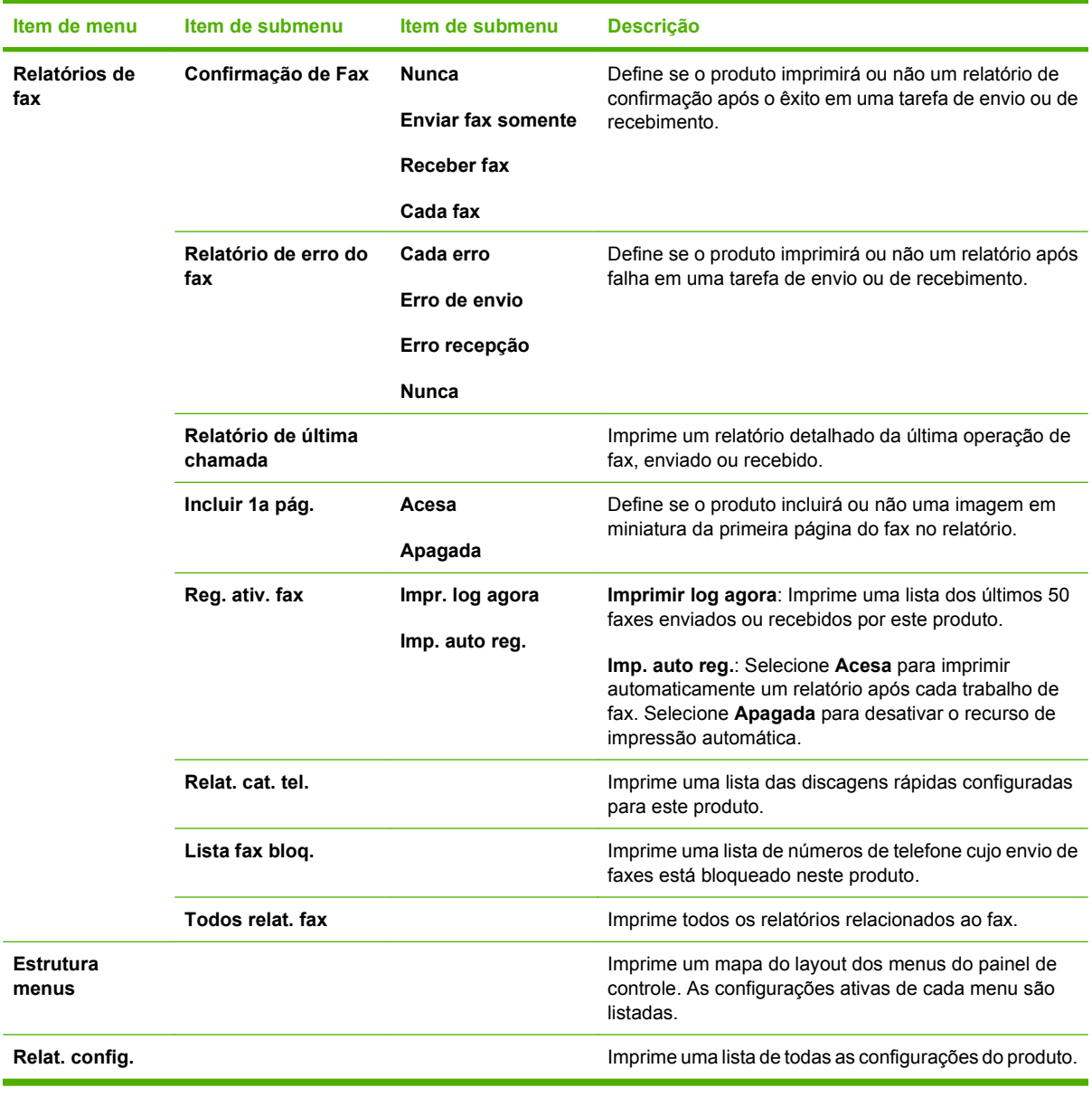

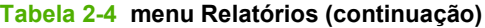

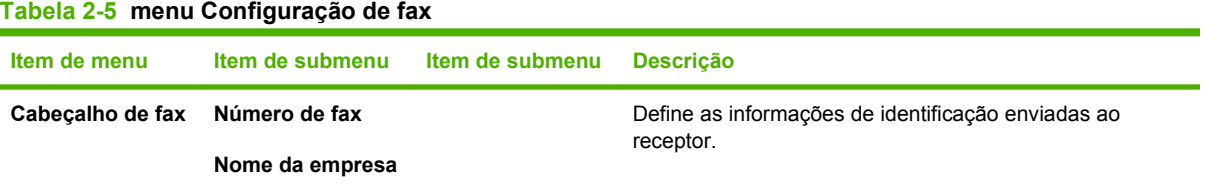

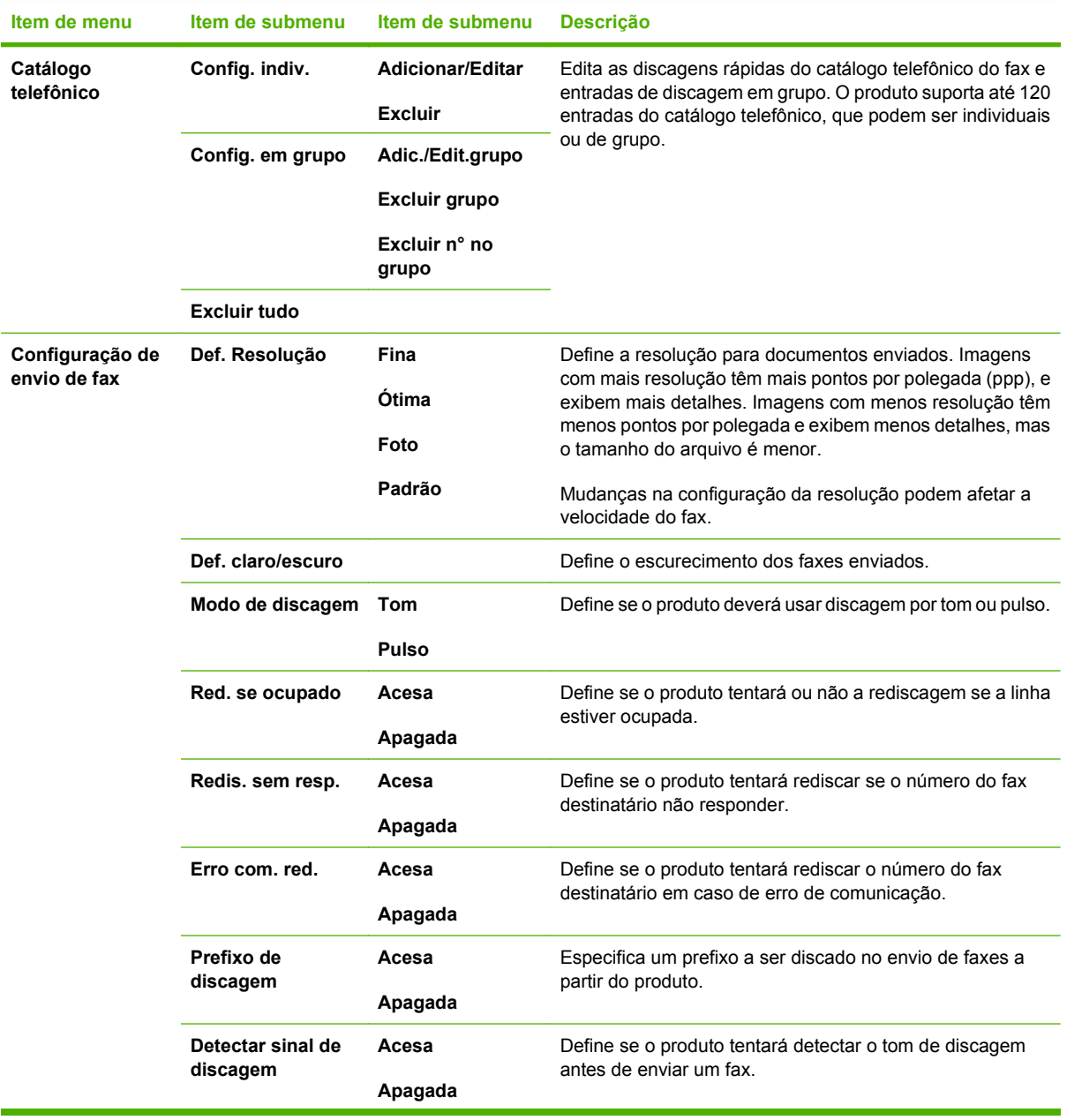

## **Tabela 2-5 menu Configuração de fax (continuação)**

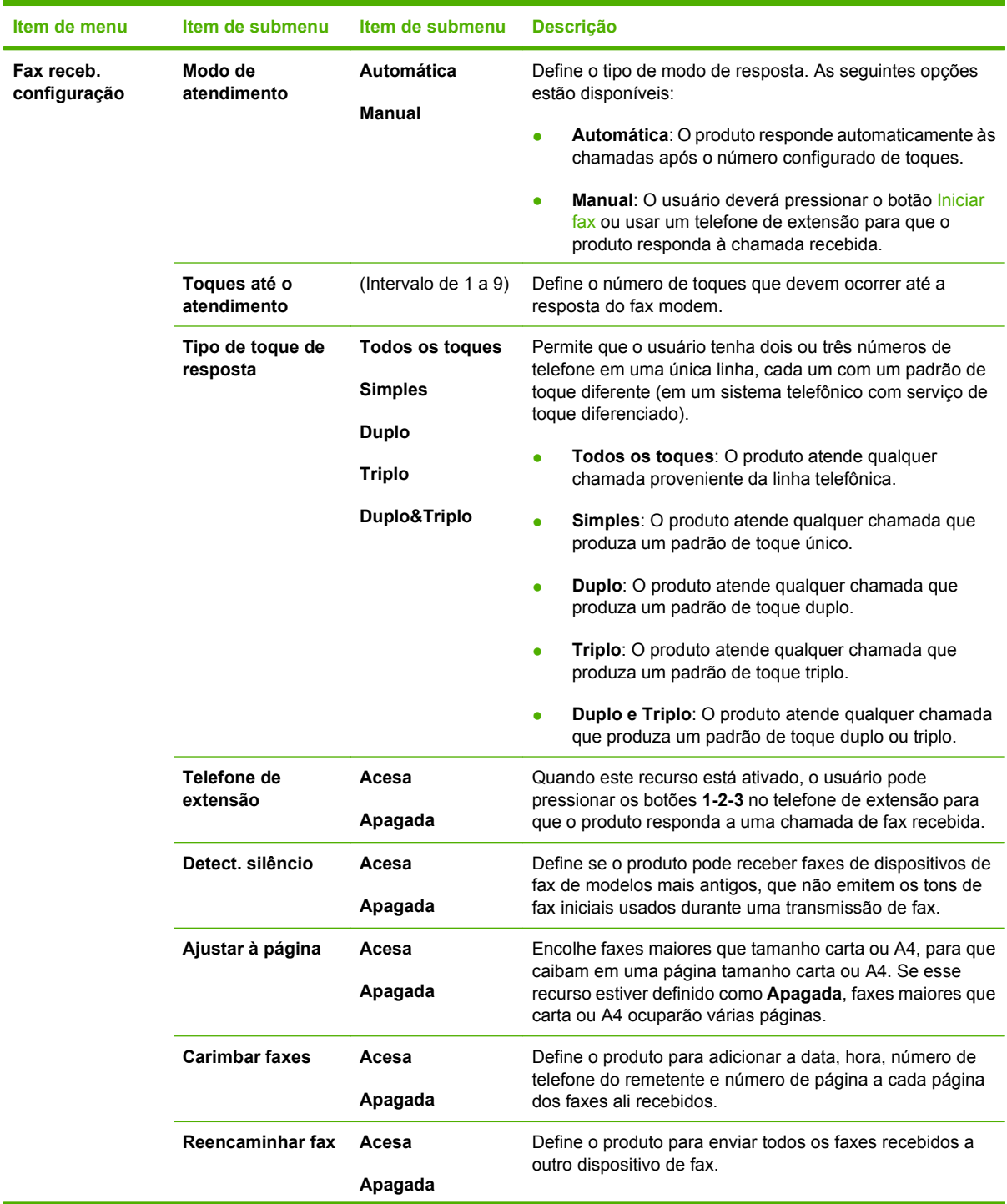

| Item de menu          | Item de submenu         | Item de submenu                                         | <b>Descrição</b>                                                                                                    |
|-----------------------|-------------------------|---------------------------------------------------------|----------------------------------------------------------------------------------------------------|
|                       | <b>Bloquear faxes</b>   | Adic. entrada<br>Excluir entrada<br><b>Limpar todos</b> | Modifica a lista de faxes bloqueados. A lista de fax<br>bloqueados pode ter até 30 números. Quando o produto<br>recebe uma chamada de um dos números de fax<br>bloqueados, exclui o fax recebido. Ele também registra o fax<br>bloqueado no log de atividades, junto com informações de<br>contabilidade dos trabalhos. |
|                       | <b>Reimprimir faxes</b> | Acesa<br>Apagada                                        | Define se todos os faxes recebidos armazenados na<br>memória disponível podem ser reimpressos.                                                                                                    |
|                       | <b>Receb particular</b> | Acesa<br>Apagada                                        | Definir a opção de Recebimento particular como Acesa<br>exige que o usuário tenha uma senha no sistema de<br>segurança do produto. Após a definição dessa senha, as<br>seguintes opções são definidas:                                                                                                    |
|                       |                         |                                                         | O Recebimento particular é ativado.<br>Todos os faxes antigos são excluídos da memória.<br>As opções Encaminhamento de fax e Receive to PC<br>٠<br>(Receber no PC) são definidas como Acesa e não<br>podem ser definidas.<br>Todos os faxes recebidos são armazenados na<br>memória.                                    |
| <b>Todos os faxes</b> | Correção de erro        | Acesa<br>Apagada                                        | Define se o produto envia ou recebe novamente a parte que<br>apresentou erro quando ocorre erro de transmissão de fax.                                                                                                    |
|                       | Velocid, do Fax         | Rápido(V.34)<br>Médio(V.17)<br>Lento(V.29)              | Aumenta ou diminui a velocidade permitida de comunicação<br>do fax.                                                                                                    |

**Tabela 2-5 menu Configuração de fax (continuação)**

#### **Tabela 2-6 menu Configurações do sistema**

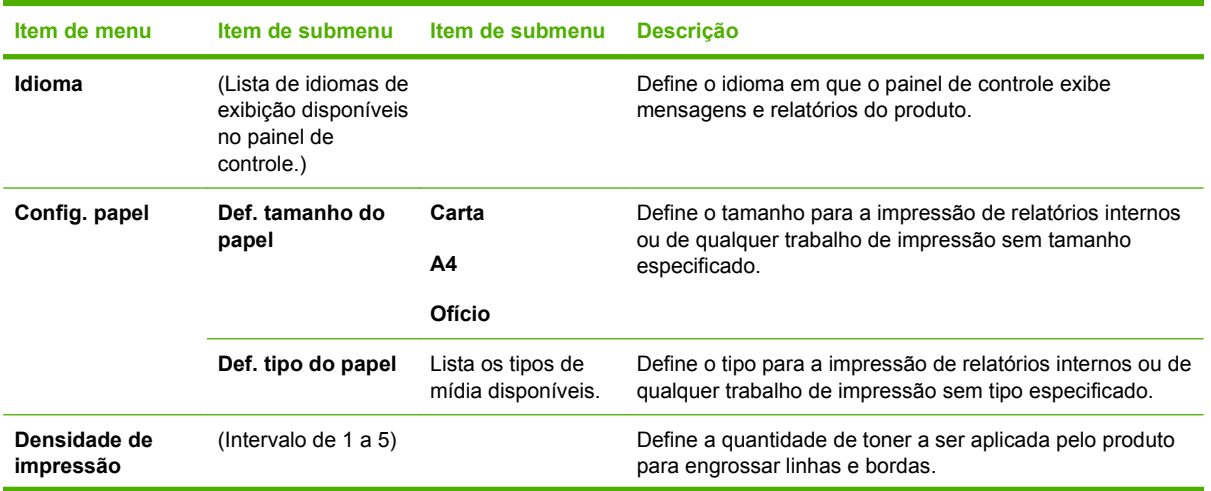

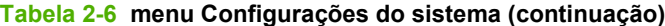

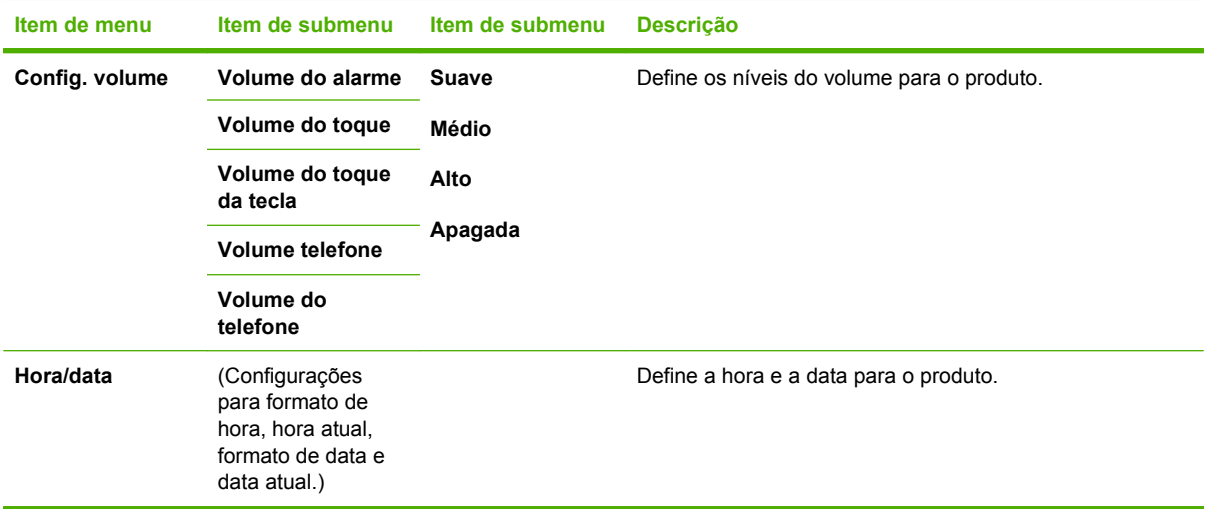

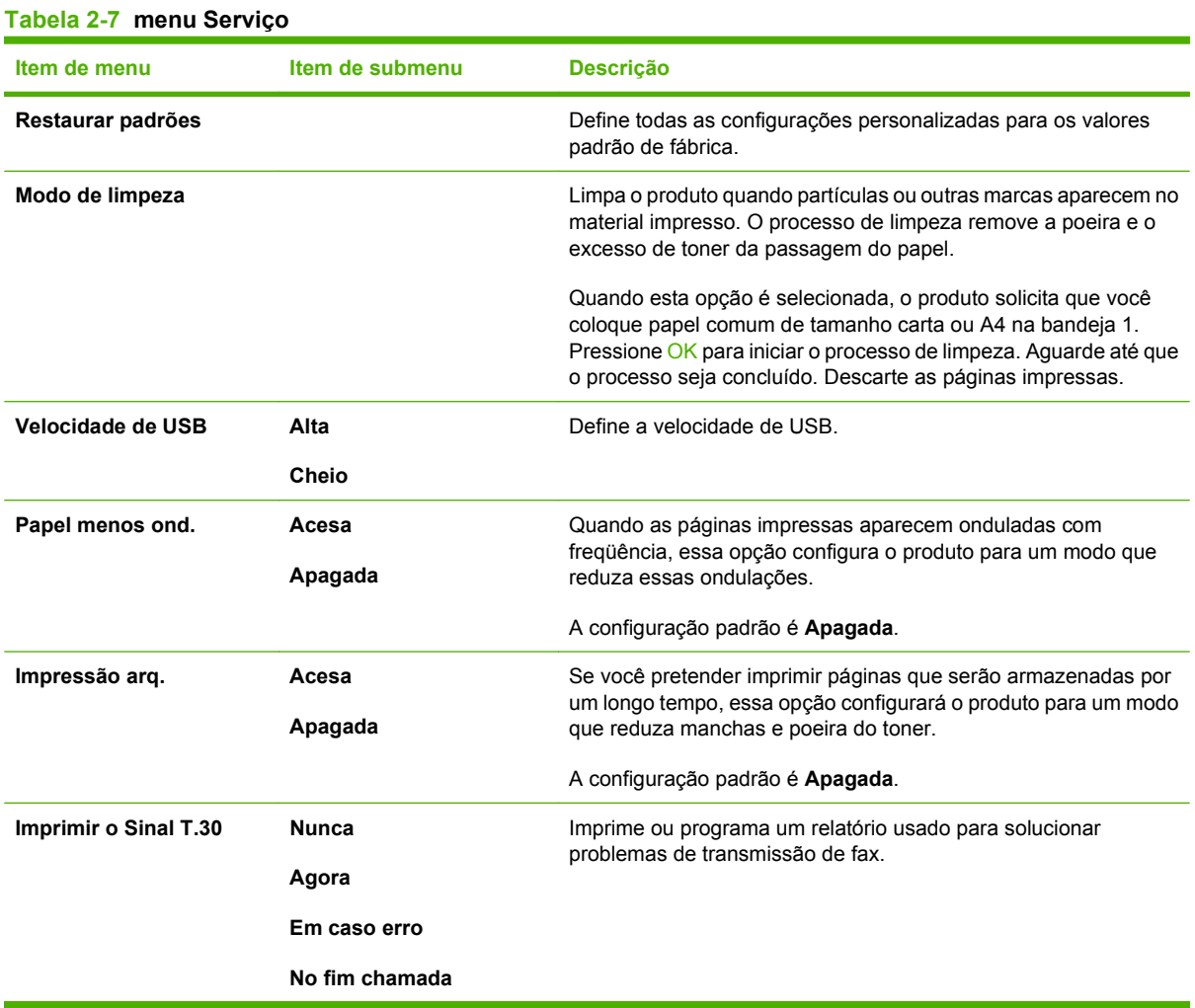

# <span id="page-28-0"></span>**3 Software para Windows**

- [Sistemas operacionais suportados para Windows](#page-29-0)
- [Driver de impressora](#page-29-0)
- [Prioridade para configurações de impressão](#page-29-0)
- [Abra o driver da impressora e altere as configurações da impressora](#page-30-0)
- [Tipos de instalação de software para Windows](#page-31-0)
- [Remover software do Windows](#page-31-0)
- [Utilitários suportados para Windows](#page-32-0)

# <span id="page-29-0"></span>**Sistemas operacionais suportados para Windows**

O produto suporta os seguintes sistemas operacionais:

#### **Instalação completa do software**

- Windows XP (32 bits)
- Windows Vista (32 bits)

#### **Apenas drivers de impressão e digitalização**

- Windows XP (64 bits)
- Windows Vista (64 bits)
- Windows 2000
- Windows 2003 Server (32 bits e 64 bits)

# **Driver de impressora**

Drivers de impressora oferecem acesso a recursos do produto, como impressão em papel de tamanho personalizado, redimensionamento de documentos e adição de marcas d'água.

**E** NOTA: Os drivers mais recentes estão disponíveis em [www.hp.com/support/ljm1319.](http://www.hp.com/support/ljm1319) Dependendo da configuração de computadores baseados em Windows, o programa de instalação do software do produto automaticamente verifica o seu acesso à Internet, de modo a obter os drivers mais recentes.

# **Prioridade para configurações de impressão**

As alterações feitas nas configurações de impressão são priorizadas, dependendo de onde as alterações são feitas:

- **EX NOTA:** Os nomes de comandos e caixas de diálogo podem variar, dependendo do software aplicativo utilizado.
	- **Caixa de diálogo Configurar página**. Clique em **Configurar página** ou use um comando semelhante do menu **Arquivo** do programa no qual você está trabalhando para abrir essa caixa de diálogo. As configurações alteradas aqui substituem as configurações alteradas em qualquer outro local.
	- **Caixa de diálogo Imprimir**. Clique em **Imprimir**, **Configurar impressão**, ou então em um comando semelhante do menu **Arquivo** do programa com o qual você está trabalhando, para abrir esta caixa de diálogo. As configurações alteradas na caixa de diálogo **Imprimir** têm uma prioridade menor e *não* substituem as alterações feitas na caixa de diálogo **Configurar página**.
	- **Caixa de diálogo Propriedades da impressora (driver da impressora)**. Clique em **Propriedades** na caixa de diálogo **Imprimir** para abrir o driver da impressora. As configurações alteradas na caixa de diálogo **Propriedades da impressora** não anulam aquelas disponíveis em qualquer outro local do software de impressão.
	- **Configurações padrão do driver da impressora**. As configurações padrão do driver da impressora determinam as configurações utilizadas em todos os trabalhos de impressão, *a não ser que* haja alteração nas configurações das caixas de diálogo **Configurar página**, **Imprimir** ou **Propriedades da impressora**.

# <span id="page-30-0"></span>**Abra o driver da impressora e altere as configurações da impressora**

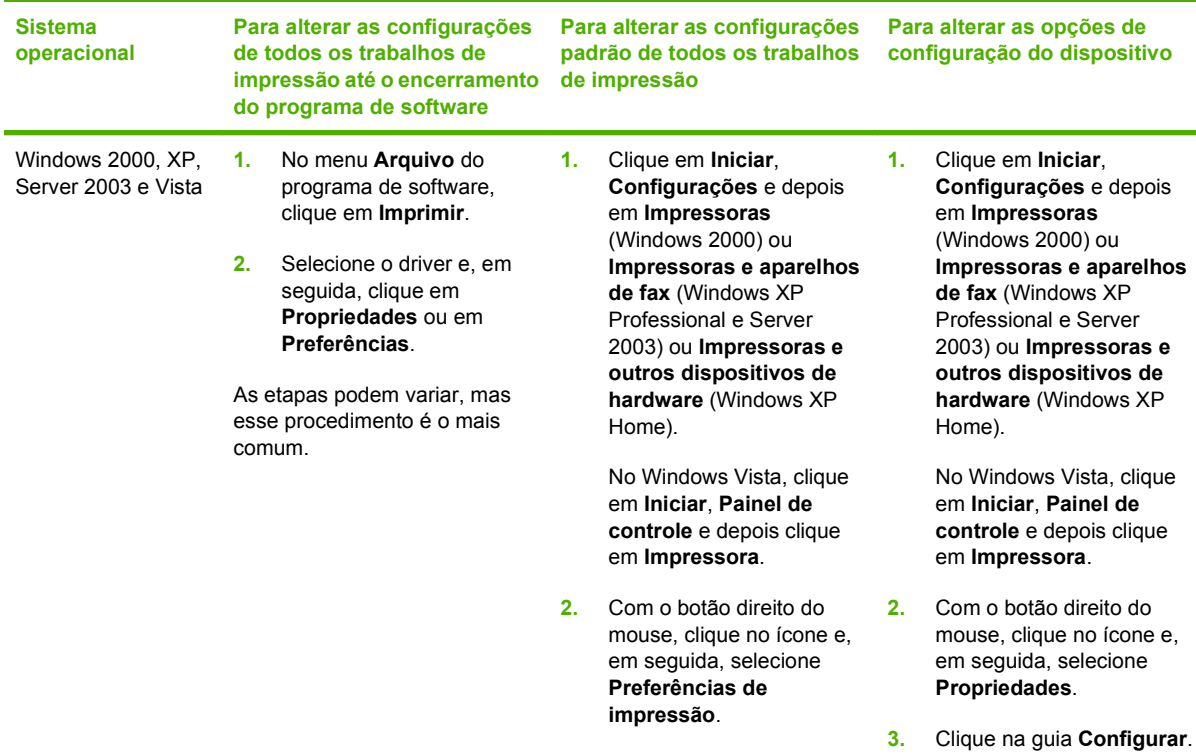

# <span id="page-31-0"></span>**Tipos de instalação de software para Windows**

Os seguintes tipos de instalação do software estão disponíveis:

- **Fácil**. Instala a solução de software completa.
- **Avançada**. Utilize esta opção para selecionar o software e os drivers a serem instalados.

# **Remover software do Windows**

- **1.** Clique em **Iniciar** e, em seguida, em **Todos os programas**.
- **2.** Clique em **HP** e depois clique em **HP LaserJet M1319**.
- **3.** Clique em **Uninstall** e depois siga as instruções na tela para remover o software.

# <span id="page-32-0"></span>**Utilitários suportados para Windows**

## **HP Toolbox software**

O HP Toolbox é um software que pode ser utilizado para executar as seguintes tarefas:

- Verificar o status do produto.
- **•** Definir as configurações do produto.
- Configurar mensagens pop-up de alerta.
- Exibir as informações sobre solução de problemas.
- Exibir a documentação on-line.

## **Software Alertas de status**

O software Alertas de status oferece informações sobre o status atual do produto.

O software também oferece alertas pop-up quando certos eventos ocorrem, como bandeja vazia ou problemas com o produto. O alerta inclui informações sobre como resolver o problema.

## **Outros componentes e utilitários do Windows**

- Instalador de software automatiza a instalação do sistema de impressão
- Registro on-line na Web

# <span id="page-34-0"></span>**4 Utilize o produto com Macintosh**

- [Software para Macintosh](#page-35-0)
- [Uso de recursos do driver de impressora do Macintosh](#page-37-0)
- [Digitalização a partir do produto e o HP Director \(Macintosh\)](#page-41-0)
- [Para enviar um documento via fax em um computador que utilize Macintosh](#page-42-0)

# <span id="page-35-0"></span>**Software para Macintosh**

## **Sistemas operacionais suportados pelo Macintosh**

O dispositivo suporta os seguintes sistemas operacionais Macintosh:

- Mac OS X v10.3, v10.4 e posterior
- **NOTA:** Para Mac OS v10.4 e posterior, são suportados PPC e Intel Core Processor Macs.

## **Drivers de impressora suportados pelo Macintosh**

O instalador HP fornece arquivos PostScript® Printer Description (PPD), Printer Dialog Extensions (PDEs) e o Utilitário da impressora HP para uso com computadores Macintosh.

Os PPDs, combinados com os drivers de impressora do Apple PostScript, fornecem acesso aos recursos do dispositivo. Use o driver de impressora do Apple PostScript fornecido com o computador.

## **Prioridade para configurações de impressão no Macintosh**

As alterações feitas nas configurações de impressão são priorizadas, dependendo de onde as alterações são feitas:

- **NOTA:** Os nomes de comandos e caixas de diálogo podem variar, dependendo do software aplicativo utilizado.
	- **Caixa de diálogo Configurar página**. Clique em **Configurar página** ou use um comando semelhante do menu **Arquivo** do programa no qual você está trabalhando para abrir essa caixa de diálogo. As configurações alteradas aqui substituem as configurações alteradas em qualquer outro local.
	- **Caixa de diálogo Imprimir**. Clique em **Imprimir**, **Configurar impressão**, ou então em um comando semelhante do menu **Arquivo** do programa com o qual você está trabalhando, para abrir esta caixa de diálogo. As configurações alteradas na caixa de diálogo **Imprimir** têm uma prioridade menor e *não* substituem as alterações feitas na caixa de diálogo **Configurar página**.
	- **Caixa de diálogo Propriedades da impressora (driver da impressora)**. Clique em **Propriedades** na caixa de diálogo **Imprimir** para abrir o driver da impressora. As configurações alteradas na caixa de diálogo **Propriedades da impressora** não anulam aquelas disponíveis em qualquer outro local do software de impressão.
	- **Configurações padrão do driver da impressora**. As configurações padrão do driver da impressora determinam as configurações utilizadas em todos os trabalhos de impressão, *a não ser que* haja alteração nas configurações das caixas de diálogo **Configurar página**, **Imprimir** ou **Propriedades da impressora**.
	- **Configurações do painel de controle da impressora**. As configurações alteradas no painel de controle da impressora têm uma prioridade menor do que aquelas feitas em qualquer outro lugar.
#### **Alterar as configurações do driver de impressora para Macintosh**

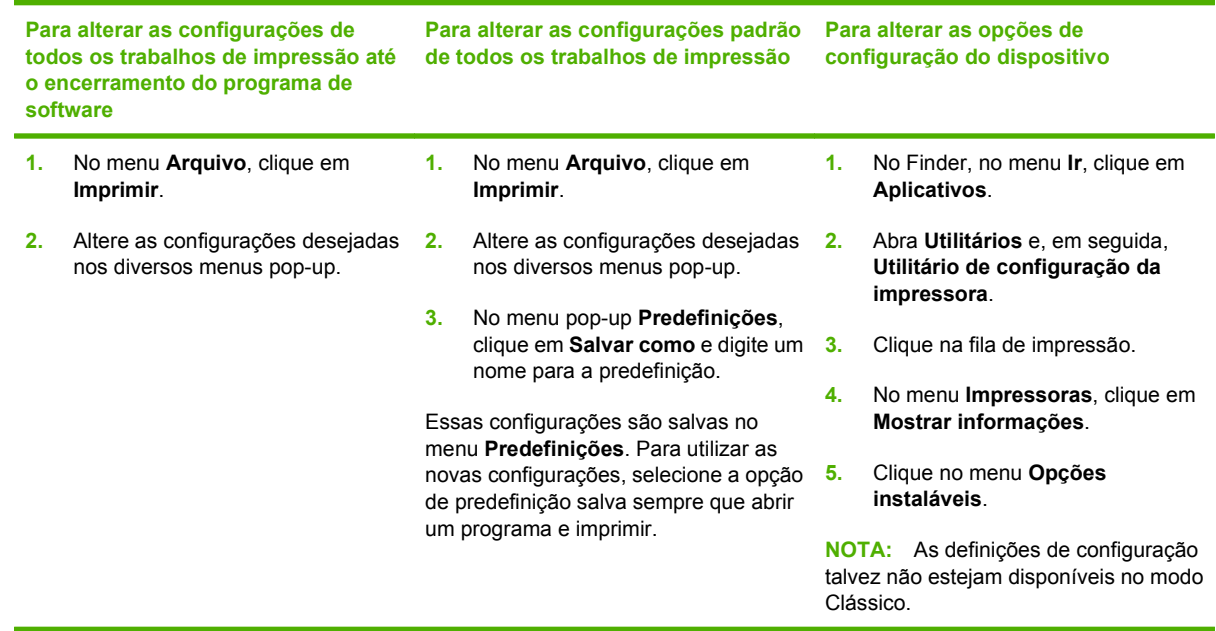

#### **Tipos de instalação de software para Macintosh**

#### **Instalar software da Macintosh para conexões diretas (USB)**

- **1.** Conecte um cabo USB entre a porta USB do dispositivo e a porta USB do computador. Use um cabo USB padrão de 2 metros.
- **2.** Insira o CD do dispositivo na unidade de CD-ROM e execute o instalador. Se o menu do CD não for automaticamente executado, clique duas vezes no ícone do CD na área de trabalho.
- **3.** Clique duas vezes no ícone do **Instalador**, localizado na pasta Instalador do HP LaserJet.
- **4.** Siga as instruções na tela do computador.

Filas de impressora USB são criadas automaticamente quando o produto é conectado ao computador. No entanto, a fila utiliza um PPD genérico se o instalador não tiver sido executado antes de o cabo USB ser conectado. Conclua as etapas a seguir para alterar o PPD em fila.

- **5.** No disco rígido do computador, abra **Aplicativos**, **Utilitários** e **Utilitário de configuração da impressora**.
- **6.** Selecione a fila de impressora correta e clique em **Mostrar informações** para abrir a caixa de diálogo **Informações sobre a impressora**.
- **7.** No menu pop-up, selecione **Modelo de impressora** e em seguida, no menu pop-up no qual **Genérico** está selecionado, selecione o PPD correto para o dispositivo.
- **8.** Imprima uma página de teste em qualquer programa de software para verificar se o software está instalado corretamente.

Se houver erro na instalação, reinstale o software. Se isso não funcionar, consulte as notas de instalação ou os arquivos leiame mais recentes no CD ou no folheto enviado junto com o produto para obter mais ajuda.

# **Uso de recursos do driver de impressora do Macintosh**

#### **Imprimir**

#### **Criar e usar predefinições de impressão no Macintosh**

Use predefinições de impressão para salvar as configurações atuais do driver de impressão para reutilização.

#### **Criar uma predefinição de impressão**

- **1.** No menu **Arquivo**, clique em **Imprimir**.
- **2.** Selecione o driver.
- **3.** Selecione as configurações de impressão.
- **4.** Na caixa **Predefinições**, clique em **Salvar como...** e digite um nome para a predefinição.
- **5.** Clique em **OK**.

#### **Usar predefinições de impressão**

- **1.** No menu **Arquivo**, clique em **Imprimir**.
- **2.** Selecione o driver.
- **3.** Na caixa **Predefinições**, selecione a predefinição de impressão que deseja usar.
- **E** NOTA: Para usar as configurações padrão do driver, selecione **Factory Default** (Padrão de fábrica).

#### **Redimensionar documentos ou imprimir em um papel personalizado padrão**

Você pode dimensionar um documento de modo a ajustá-lo em um tamanho de papel diferente.

- **1.** No menu **Arquivo**, clique em **Imprimir**.
- **2.** Abra o menu **Opções de manuseio**.
- **3.** Na área **Tamanho do papel de destino**, selecione **Dimensionar para ajustar ao tamanho do papel** e depois selecione o tamanho na lista suspensa.
- **4.** Se quiser usar apenas papel que seja menor que o documento, selecione **Dimensionar para menos**.

#### **Impressão de uma página de rosto**

Se desejar, você poderá imprimir uma página de rosto separada para o documento que inclua uma mensagem (por exemplo: "Confidencial").

- **1.** No menu **Arquivo**, clique em **Imprimir**.
- **2.** Selecione o driver.
- **3.** Abra o menu pop-up **Página de rosto** e então selecione se deseja imprimir a página de rosto **Antes do documento** ou **Após o documento**.
- **4.** No menu pop-up **Tipo de página de rosto**, selecione a mensagem que você deseja imprimir na página de rosto.
- **NOTA:** Para imprimir uma página de rosto em branco, selecione **Padrão** como o **Tipo de página de rosto**.

#### **Usar marcas d'água**

Uma marca-d'água é um aviso, por exemplo, "Confidencial", impresso no fundo de todas as páginas de um documento.

- **1.** No menu **Arquivo**, clique em **Imprimir**.
- **2.** Abra o menu **Marcas d'água**.
- **3.** Próximo a **Modo**, selecione o tipo de marca d'água a ser usado. Selecione **Marca d'água** para imprimir uma mensagem semitransparente. Selecione **Camada superior** para imprimir uma mensagem que não seja transparente.
- **4.** Próximo a **Páginas**, selecione se deseja imprimir a marca d'água em todas as páginas ou apenas na primeira página.
- **5.** Próximo a **Texto**, selecione uma das mensagens padrão ou selecione **Personalizado** e digite uma nova mensagem na caixa.
- **6.** Selecione opções para as configurações restantes.

#### **Imprimir várias páginas em uma folha de papel no Macintosh**

É possível imprimir mais de uma página em uma mesma folha de papel. Esse recurso oferece uma maneira econômica para a impressão de páginas de rascunho.

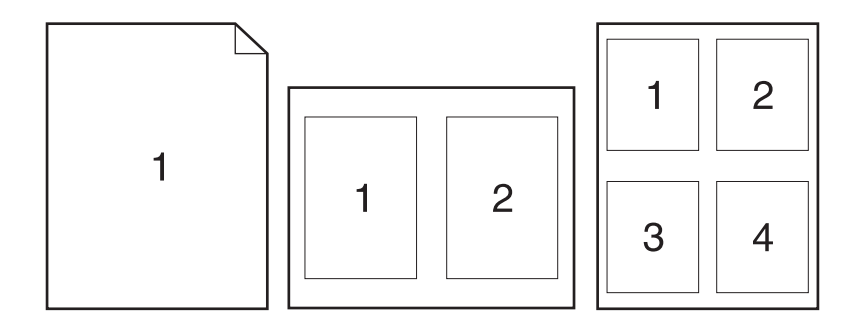

- **1.** No menu **Arquivo**, clique em **Imprimir**.
- **2.** Selecione o driver.
- **3.** Abra o menu pop-up **Layout**.
- **4.** Ao lado de **Páginas por folha**, selecione o número de páginas a serem impressas em cada folha (1, 2, 4, 6, 9 ou 16).
- **5.** Próximo a **Direção do layout**, selecione a ordem e o posicionamento das páginas na folha.
- **6.** Ao lado de **Bordas**, selecione o tipo de borda a ser impressa em cada página da folha.

#### **Impressão nos dois lados da página (impressão dúplex)**

- **1.** Na caixa de diálogo **Imprimir**, selecione **Duplexação manual**.
- **2.** Na área **Duplexação manual**, selecione **Imprimir em frente e verso (Manualmente)**.
- **3.** Imprima o documento.
- **4.** Após a impressão de um dos lados, remova a mídia restante da bandeja de entrada e deixe-a reservada até terminar o trabalho de duplexação.

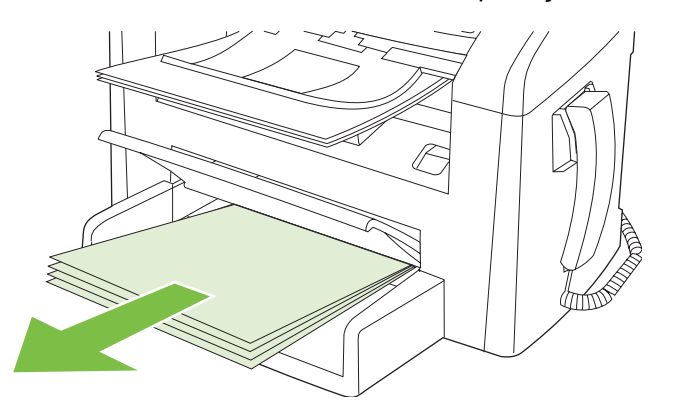

**5.** Sem alterar a orientação, remova a pilha impressa do compartimento de saída e endireite a pilha.

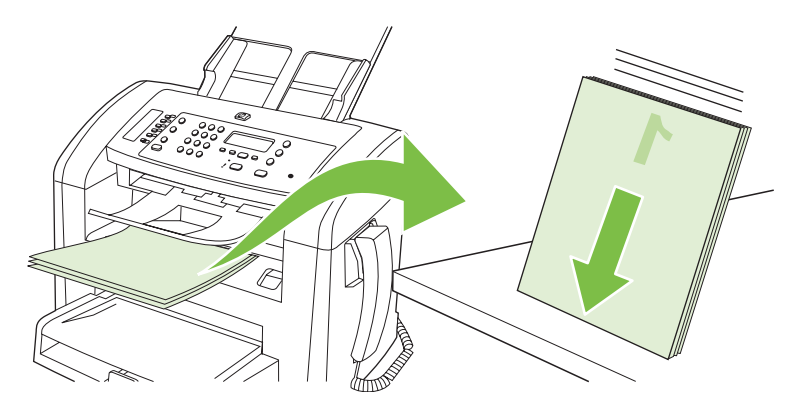

**6.** Mantendo a mesma orientação, coloque a pilha de mídia na bandeja de entrada novamente. O lado impresso deve ficar voltado para baixo.

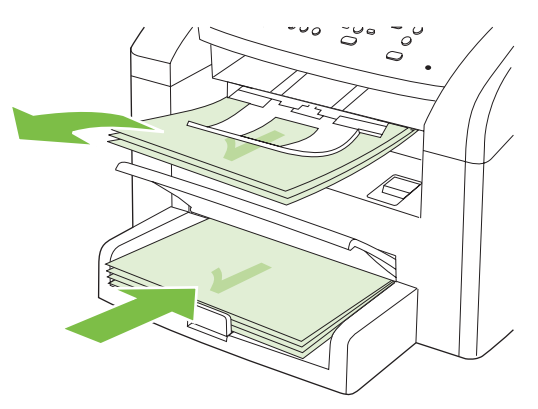

**7.** No painel de controle do produto, pressione OK e aguarde a impressão do segundo lado.

### **Digitalização a partir do produto e o HP Director (Macintosh)**

Para obter mais informações sobre as tarefas e configurações descritas nesta seção, consulte a Ajuda on-line do Diretivo HP.

#### **Tarefas de digitalização**

Para digitalizar para um programa de software, digitalize um item utilizando o próprio programa. Qualquer programa compatível com TWAIN pode digitalizar uma imagem. Se o programa não for compatível com TWAIN, salve a imagem digitalizada em um arquivo e coloque, abra ou importe o arquivo no programa de software.

#### **Utilização da digitalização página a página**

- **1.** Coloque o original a ser digitalizado com a face voltada para baixo no AAD.
- **2.** Clique duas vezes no alias da área de trabalho do Diretivo HP.
- **3.** Clique em Diretivo HP e em **Digitalizar** para abrir a caixa de diálogo **HP**.
- **4.** Clique em **Scan** (Digitalizar).
- **5.** Para digitalizar várias páginas, carregue a próxima página e clique em **Digitalizar**. Repita o procedimento até que todas as páginas sejam digitalizadas.
- **6.** Clique em **Concluir** e em **Destinations** (Destinos).

#### **Digitalização para arquivo**

- **1.** Em **Destinations** (Destinos), escolha **Save To File(s)** (Salvar em arquivo(s)).
- **2.** Nomeie o arquivo e especifique o local de destino.
- **3.** Clique em **Save** (Salvar). O original é digitalizado e salvo.

#### **Digitalização para e-mail**

- **1.** Em **Destinations** (Destinos), escolha **E-mail**.
- **2.** Um e-mail em branco é aberto com o documento digitalizado como um anexo.
- **3.** Insira um destinatário, adicione texto ou outros anexos e clique em **Enviar**.

### **Para enviar um documento via fax em um computador que utilize Macintosh**

- **1.** No programa de software, no menu **Arquivo**, selecione **Imprimir**.
- **2.** Clique em **PDF** e selecione **Fax PDF**.
- **3.** Insira um número de fax no campo **Para**.
- **4.** Para incluir uma folha de rosto para o fax, selecione **Use Cover Page** (Usar folha de rosto), insira o assunto da folha de rosto e a mensagem (opcional).
- **5.** Clique em **Fax**.

# **5 Conectividade**

● [Conecte o produto diretamente a um computador com USB](#page-45-0)

### <span id="page-45-0"></span>**Conecte o produto diretamente a um computador com USB**

- **NOTA:** Não conecte o cabo USB do produto ao computador até que o instalador solicite que você o faça.
	- **1.** Insira o CD do produto no computador. Se o instalador do software não for iniciado, navegue até o arquivo setup.exe no CD e clique duas vezes nele.
	- **2.** Siga as instruções do instalador.
	- **3.** Aguarde a conclusão do processo de instalação e reinicie o computador.

# **6 Papel e mídia de impressão**

- [Entenda o uso de papel e de mídias de impressão](#page-47-0)
- [Tamanhos de papel e mídia de impressão suportados](#page-48-0)
- [Diretrizes para papéis ou mídias de impressão especiais](#page-50-0)
- [Coloque papel e mídia de impressão](#page-51-0)
- [Configuração das bandejas](#page-53-0)

### <span id="page-47-0"></span>**Entenda o uso de papel e de mídias de impressão**

Este produto suporta uma grande variedade de papéis e de outras mídias de impressão, de acordo com as diretrizes deste guia do usuário. O papel ou a mídia de impressão que não atender a essas diretrizes pode causar os seguintes problemas:

- **•** Impressão de baixa qualidade
- Aumento de congestionamentos
- Desgaste prematuro no produto, exigindo reparos

Para obter melhores resultados, use somente papel da marca HP e mídia de impressão destinada a impressoras a laser. Não use papel ou mídia de impressão feitas para impressoras a jato de tinta. A Hewlett-Packard Company não recomenda o uso de outras marcas de mídia de impressão porque a HP não pode controlar a qualidade delas.

É possível que o papel atenda a todas as diretrizes deste guia do usuário e ainda assim não produza resultados satisfatórios. Isso pode ser o resultado da manipulação incorreta, níveis inaceitáveis de temperatura ou de umidade ou de outras variáveis sobre as quais a Hewlett-Packard não tem controle.

**CUIDADO:** O uso de papel ou de mídia de impressão que não atenda às especificações da Hewlett-Packard pode causar problemas no produto, exigindo reparos. Nesse caso, os reparos não serão cobertos pela garantia nem pelos acordos de serviço da Hewlett-Packard.

**CUIDADO:** Para evitar danos ao produto, não utilize originais que contenham fita corretiva, líquido corretivo, clipes de papel ou grampos. Além disso, não carregue fotografias ou originais pequenos ou frágeis no AAD.

## <span id="page-48-0"></span>**Tamanhos de papel e mídia de impressão suportados**

Este produto aceita uma grande variedade de tamanhos de papel e se adapta a vários tipos de mídia.

**NOTA:** Para obter os melhores resultados de impressão, selecione o tamanho e o tipo de papel apropriados no driver da impressora antes de imprimir.

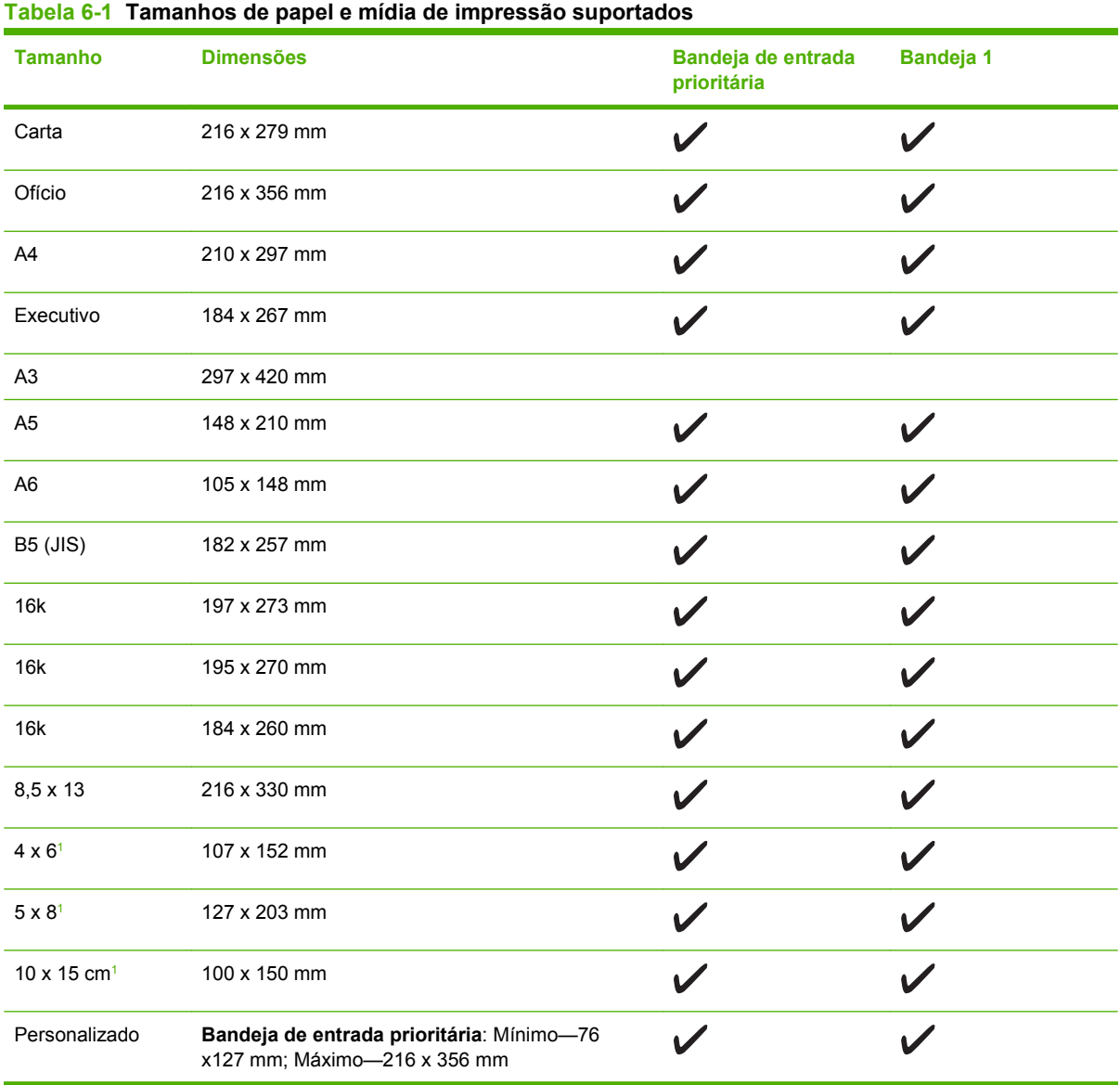

<sup>1</sup> Esses tamanhos são suportados como tamanhos personalizados.

#### **Tabela 6-2 Envelopes e cartões postais suportados**

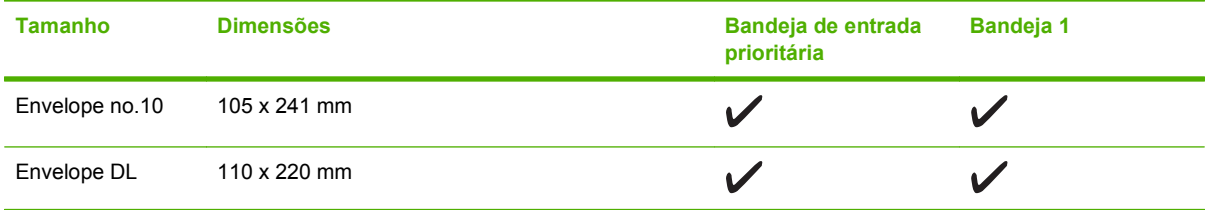

#### **Tabela 6-2 Envelopes e cartões postais suportados (continuação)**

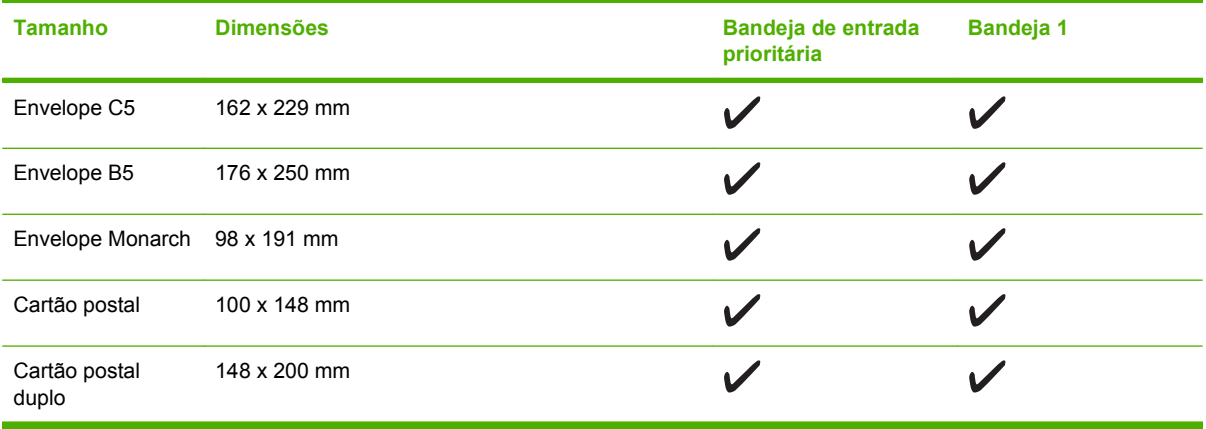

# <span id="page-50-0"></span>**Diretrizes para papéis ou mídias de impressão especiais**

Este produto suporta a impressão em mídias especiais. Utilize as orientações a seguir para obter resultados satisfatórios. Quando estiver usando papéis ou mídias de impressão especiais, defina o tipo e o tamanho no driver de sua impressora para obter os melhores resultados de impressão.

**CUIDADO:** As impressoras HP LaserJet utilizam fusores para fixarem as partículas secas do toner no papel em pontos muito precisos. O papel para impressoras a laser da HP foi criado para suportar essa temperatura extrema. Ao utilizar papel para impressoras jato de tinta, que não é específico para essa tecnologia, você pode danificar a sua impressora.

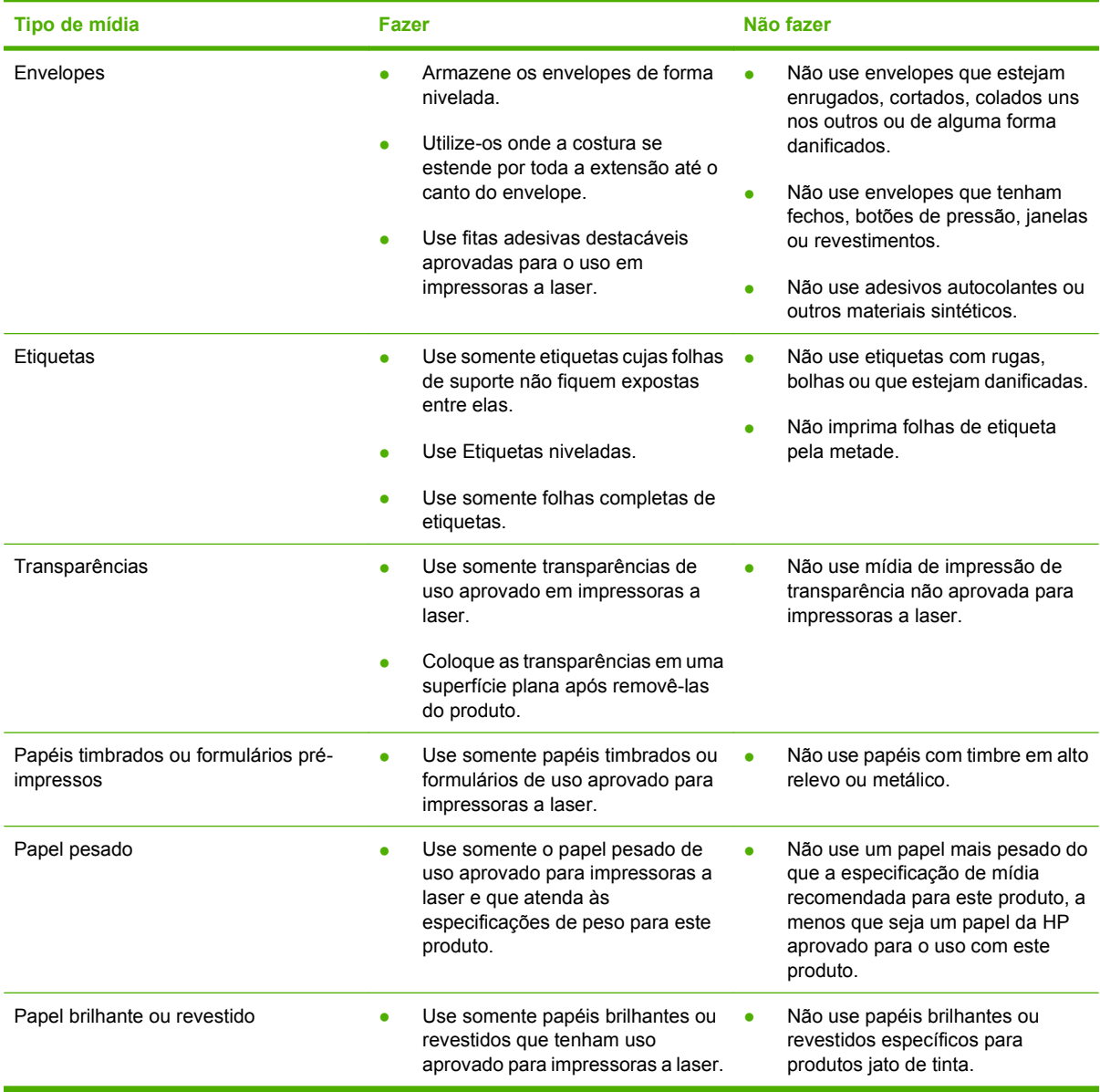

# <span id="page-51-0"></span>**Coloque papel e mídia de impressão**

#### **Bandeja de entrada prioritária**

O acesso à bandeja de entrada prioritária é pela parte da frente do produto. Antes de tentar imprimir pela bandeja 1, o produto imprime pela bandeja prioritária.

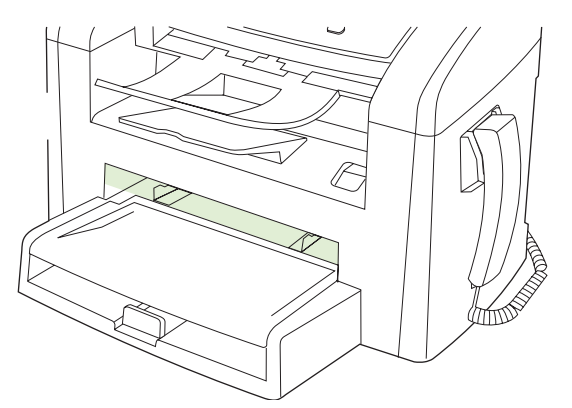

A bandeja de entrada prioritária comporta até 10 folhas de mídia com 75 g/m<sup>2</sup> ou um envelope, uma transparência e um cartão. Você pode usá-la para imprimir a primeira página em mídia diferente do resto do documento.

As guias de mídia garantem que a mídia esteja corretamente inserida no produto e que a impressão não esteja enviesada (torta na mídia). Ao carregar a mídia, ajuste as guias de acordo com a largura da mídia que está sendo usada.

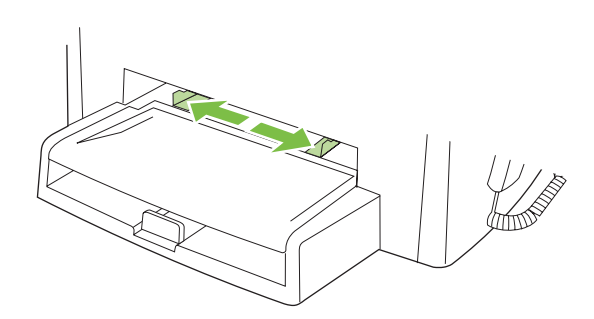

### **Bandeja 1**

A bandeja 1 comporta até 250 páginas de papel com 75 g/m2 ou menos páginas de mídia mais pesada (25 mm ou menor altura da pilha). Carregue a mídia com a parte superior voltada para a frente e com o lado a ser impresso voltado para baixo.

As guias de mídia garantem que a mídia seja alimentada corretamente no produto e que a impressão não fique inclinada. A bandeja 1 tem guias de papel lateral e traseira. Ao carregar a mídia, ajuste as guias de acordo com a largura e o comprimento da mídia que está sendo usada.

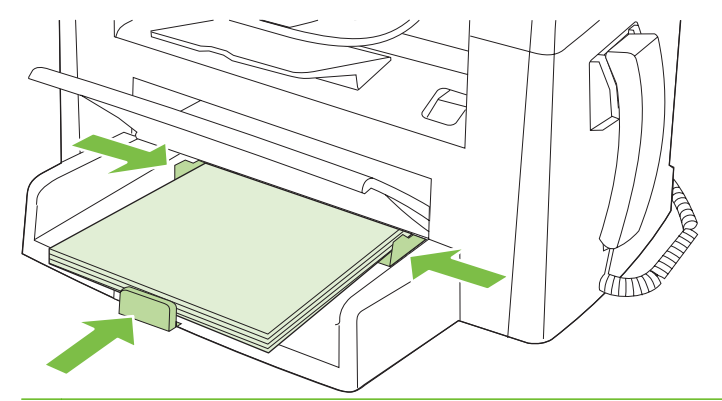

**NOTA:** Ao adicionar nova mídia, remova o conteúdo anterior da bandeja de entrada e endireite a pilha da nova mídia. Não ventile a mídia. Isso reduz os congestionamentos, evitando que várias folhas de mídia sejam alimentadas de uma vez no produto.

# <span id="page-53-0"></span>**Configuração das bandejas**

Para definir o tamanho ou o tipo padrão de papel no painel de controle, use as etapas a seguir.

#### **Configurar bandejas para trabalhos de cópia**

- **1.** No painel de controle do produto, pressione Configuração.
- **2.** Utilize os botões de seta para selecionar **Configurações do sistema** e a seguir pressione OK.
- **3.** Utilize as teclas de seta para selecionar **Config. papel** e a seguir pressione OK.
- **4.** Utilize as teclas de seta para selecionar **Tamanho de papel padrão** ou **Tipo tipo de papel** e a seguir pressione OK.
- **5.** Utilize as teclas de seta para selecionar um tipo ou tamanho padrão para a bandeja e a seguir pressione OK.

```
E NOTA: Para configurar as bandejas para trabalhos de impressão, use o driver de impressão.
```
# **7 Tarefas de impressão**

Esta seção fornece informações sobre tarefas comuns de impressão.

- [Troque o driver de impressão para que corresponda ao tamanho e tipo do papel](#page-55-0)
- [Obter ajuda para qualquer opção de impressão](#page-56-0)
- [Como cancelar um trabalho de impressão](#page-57-0)
- [Alterar as configurações padrão](#page-58-0)
- [Criar folhetos](#page-59-0)
- [Alterar as configurações da qualidade de impressão](#page-59-0)
- [Alteração da densidade de impressão](#page-59-0)
- [Impressão em mídia especial](#page-60-0)
- [Uso de papel e capas diferentes](#page-61-0)
- [Impressão de uma primeira página em branco](#page-61-0)
- [Redimensionamento de documentos](#page-62-0)
- [Selecione um tamanho de papel](#page-62-0)
- [Selecione uma origem do papel](#page-62-0)
- [Selecione um tipo de papel](#page-63-0)
- [Definir a orientação da impressão](#page-63-0)
- [Uso de marcas d'água](#page-63-0)
- [Como poupar toner](#page-63-0)
- [Impressão nos dois lados do papel \(impressão dúplex\)](#page-64-0)
- [Imprimir várias páginas em uma folha de papel no Windows](#page-66-0)
- [Configurações de economia](#page-67-0)

### <span id="page-55-0"></span>**Troque o driver de impressão para que corresponda ao tamanho e tipo do papel**

A seleção do papel por tipo e tamanho resulta em qualidade de impressão significativamente melhor para papel espesso, papel brilhante e transparências. O uso de uma definição incorreta pode resultar em qualidade de impressão insatisfatória. Sempre imprima pelo **Tipo** quando usar mídias especiais, como etiquetas ou transparências. Sempre imprima pelo **Tamanho** quando usar envelopes.

- **1.** No menu **Arquivo** do programa de software, clique em **Imprimir**.
- **2.** Selecione o driver e, em seguida, clique em **Propriedades** ou em **Preferências**.
- **3.** Clique na guia **Papel/qualidade**.
- **4.** Na caixa de listagem **Tipo de papel** ou **Tamanho do papel**, selecione o tipo ou tamanho de mídia correto.
- **5.** Clique em **OK**.

#### **Tipos de papel suportados e capacidade da bandeja**

Este produto possui a seguinte prioridade de bandeja para alimentação de mídia de impressão:

- **1.** Bandeja de entrada prioritária
- **2.** Bandeja 1

As dimensões mínimas de mídia são 76 x 127 mm.

As dimensões máximas de mídia são 216 x 356 mm.

Para obter os melhores resultados de impressão, altere as configurações de tamanho e tipo de papel no driver da impressora antes de imprimir.

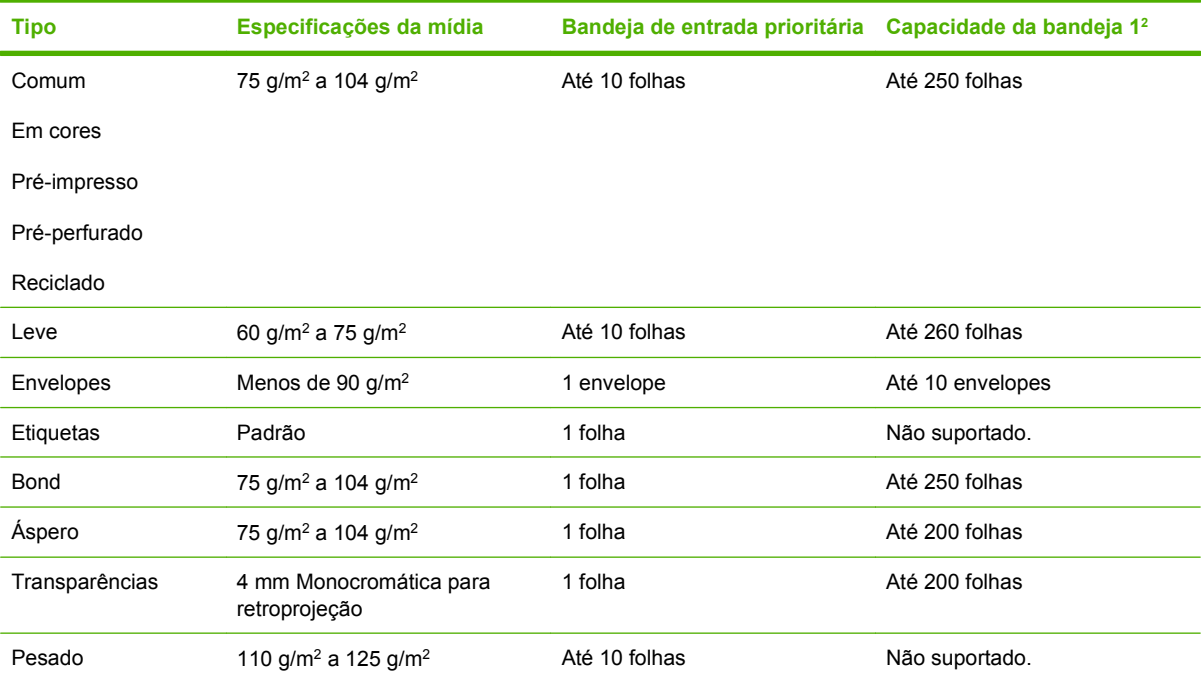

<span id="page-56-0"></span>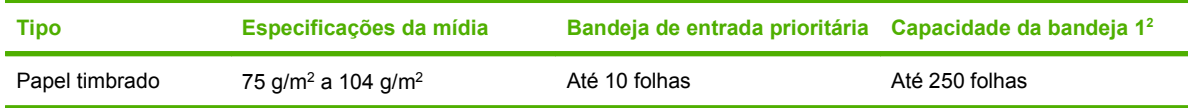

<sup>2</sup> A altura máxima da pilha da bandeja 1 é de 25 mm (1 polegada).

# **Obter ajuda para qualquer opção de impressão**

A Ajuda do driver de impressora está disponível à parte da Ajuda do programa. A ajuda do driver de impressora fornece explicações para os botões, caixas de seleção e listas suspensas existentes no driver de impressora. Ela também inclui instruções para realizar tarefas comuns de impressão, como impressão em frente e verso, impressão de várias páginas em uma folha e impressão da primeira página ou de capas em papel diferente.

Ative as telas de Ajuda do driver de impressora de uma destas maneiras:

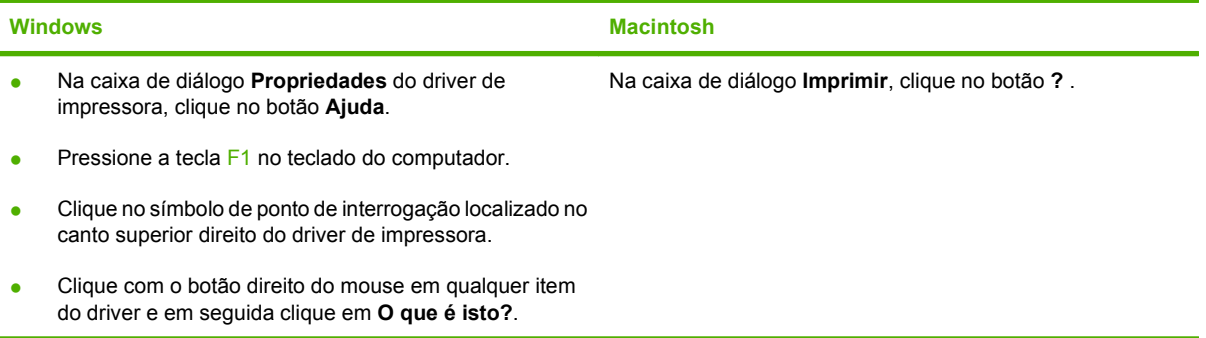

### <span id="page-57-0"></span>**Como cancelar um trabalho de impressão**

Se o trabalho de impressão estiver em execução no momento, cancele-o pressionando Cancelar no painel de controle do produto.

**NOTA:** Pressionar Cancelar limpa o trabalho que o produto está processando no momento. Se mais de um processo estiver em execução, pressionar Cancelar apaga o processo que aparece atualmente no painel de controle do produto.

Também é possível cancelar um trabalho de impressão de um programa de software ou uma fila de impressão.

Para interromper o trabalho de impressão imediatamente, remova a mídia de impressão remanescente do produto. Depois que a impressão for interrompida, utilize uma das seguintes opções:

- **Painel de controle do dispositivo:** Para cancelar o trabalho de impressão, pressione e libere Cancelar no painel de controle do produto.
- **Programa de software:** Normalmente, uma caixa de diálogo aparece rapidamente na tela do computador, permitindo cancelar o trabalho de impressão.
- **Fila de impressão do Windows:** Se um trabalho de impressão estiver aguardando em uma fila de impressão (memória do computador) ou em um spooler de impressão, exclua o trabalho ali.
	- **Windows 2000:** Vá para a caixa de diálogo **Impressora**. Clique em **Iniciar**, **Configurações** e **Impressoras**. Dê um clique duplo no ícone do produto para abrir a janela, selecione o trabalho de impressão e clique em **Excluir**.
	- **Windows XP ou Server 2003:** Clique em **Iniciar**, **Configurações** e **Impressoras e aparelhos de fax**. Clique duas vezes no ícone do produto para abrir a janela, clique com o botão direito do mouse no trabalho de impressão que você deseja cancelar e selecione **Cancelar**.
	- **Windows Vista:** Clique em **Iniciar**, **Painel de Controle** e, em **Hardware e Sons**, clique em **Impressora**. Clique duas vezes no ícone do produto para abrir a janela, clique com o botão direito do mouse no trabalho de impressão que você deseja cancelar e selecione **Cancelar**.
- **Fila de impressão do Macintosh:** Abra a fila de impressão com um clique duplo no ícone do produto no dock. Realce o trabalho de impressão e clique em **Delete** (Excluir).

# <span id="page-58-0"></span>**Alterar as configurações padrão**

**1.** Clique em **Iniciar**, **Configurações** e depois em **Impressoras** (Windows 2000) ou **Impressoras e aparelhos de fax** (Windows XP Professional e Server 2003) ou **Impressoras e outros dispositivos de hardware** (Windows XP Home).

No Windows Vista, clique em **Iniciar**, **Painel de controle** e depois clique em **Impressora**.

- **2.** Com o botão direito do mouse, clique no ícone e, em seguida, selecione **Propriedades**.
- **3.** Clique na guia **Configurar**.
- **4.** Altere as configurações e clique em **OK**.

### <span id="page-59-0"></span>**Criar folhetos**

Você pode copiar duas páginas em uma folha para dobrar as páginas no centro formando um folheto. O dispositivo organiza as páginas na ordem correta. Por exemplo, se o original tem oito páginas, o dispositivo imprime as páginas 1 e 8 na mesma folha.

- **1.** No menu **Arquivo** do programa de software, clique em **Imprimir**.
- **2.** Selecione o driver e clique em **Propriedades** ou **Preferências**.
- **3.** Clique na guia **Acabamento**.
- **4.** Selecione **Imprimir em ambos os lados**.
- **5.** Na caixa suspensa de **Layout de folheto**, selecione **Encadernação à esquerda** ou **Encadernação à direita**. A configuração **Páginas por folha** é alterada automaticamente para 2 páginas por folha.
- **6.** Clique em **OK**.

### **Alterar as configurações da qualidade de impressão**

- **1.** No menu **Arquivo** do programa de software, clique em **Imprimir**.
- **2.** Na guia **Papel/Qualidade**, selecione as configurações de resolução ou de qualidade de impressão desejadas no menu suspenso **Qualidade de impressão**.
- **3.** Clique em **OK**.

### **Alteração da densidade de impressão**

Aumentar a densidade de impressão escurece a impressão na página.

- **1.** No menu **Arquivo** do programa de software, clique em **Imprimir**.
- **2.** Selecione o driver e, em seguida, clique em **Propriedades** ou em **Preferências**.
- **3.** Clique na guia **Configurações do dispositivo**.
- **4.** Utilize o botão deslizante **Densidade de impressão** para alterar a configuração.
- **5.** Clique em **OK**.

# <span id="page-60-0"></span>**Impressão em mídia especial**

Certifique-se de que o papel ou a mídia de impressão usada atende às especificações. Em geral, um papel mais liso oferece melhores resultados.

**1.** Abra a bandeja de entrada de mídia e remova toda a mídia.

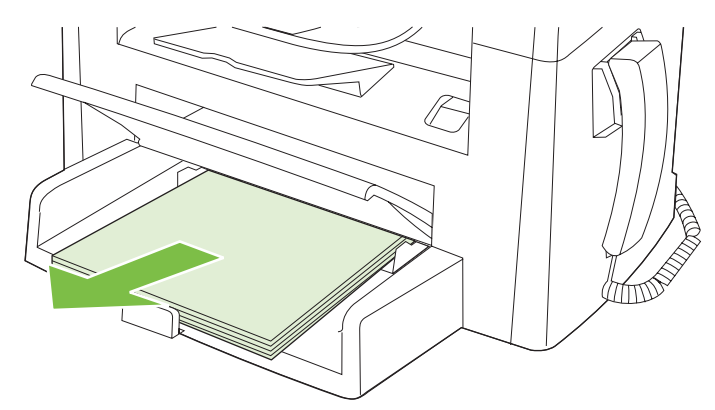

- **2.** Carregue a mídia. Certifique-se de que a parte superior da mídia esteja voltada para a frente e o lado a ser impresso esteja voltado para cima.
- **3.** Ajuste as guias de mídia de acordo com o comprimento e a largura da mídia.

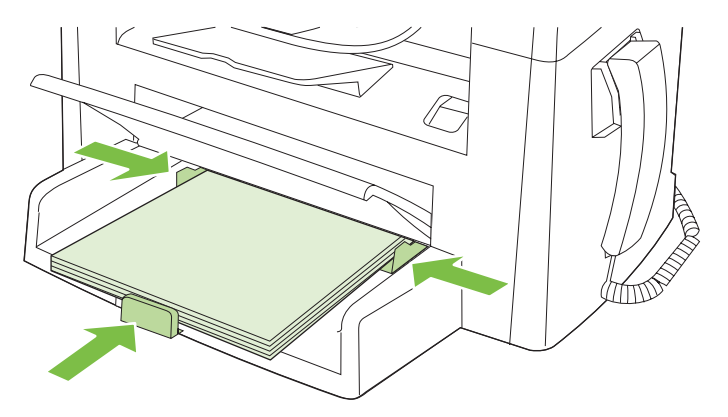

- **4.** No driver de impressão, na guia **Papel** ou **Papel/qualidade**, selecione o tipo de mídia na lista suspensa **Tipo de papel**.
- **CUIDADO:** Tenha certeza de que definiu o tipo de mídia correto nas configurações do produto. O produto ajusta a temperatura do fusor de acordo com a configuração do tipo de mídia. Quando é usada mídia especial, como transparências ou etiquetas, esse ajuste evita que o fusor danifique a mídia à medida que esta passa pelo produto.
- **5.** Imprima o documento.

### <span id="page-61-0"></span>**Uso de papel e capas diferentes**

- **1.** No menu **Arquivo** do programa de software, clique em **Imprimir**.
- **2.** Selecione o driver e, em seguida, clique em **Propriedades** ou em **Preferências**.
- **3.** Na guia **Papel/qualidade**, selecione o papel apropriado.
- **4.** Clique em **Usar papel/capas diferentes**.
- **5.** Selecione as páginas que deseja usar para imprimir páginas específicas com papel diferente.
- **6.** Para imprimir capas ou contracapas, selecione **Adicionar capa em branco ou pré-impressa**.
- **7.** Clique em **OK**.
- **To NOTA:** O tamanho do papel deve ser o mesmo para todas as páginas do trabalho de impressão.

## **Impressão de uma primeira página em branco**

- **1.** No menu **Arquivo** do programa de software, clique em **Imprimir**.
- **2.** Selecione o driver e, em seguida, clique em **Propriedades** ou em **Preferências**.
- **3.** Na guia **Papel/qualidade**, clique **Usar papel diferente**.
- **4.** Na caixa de listagem, clique em **Capa frontal ou Capa traseira**.
- **5.** Clique em **Adicionar capa em branco ou pré-impressa**.
- **6.** Clique em **OK**.

### <span id="page-62-0"></span>**Redimensionamento de documentos**

Utilize as opções de redimensionamento para redimensionar o documento até uma determinada porcentagem do seu tamanho normal. Você também pode optar por imprimir um documento em um papel de tamanho diferente, com ou sem escala.

#### **Reduza ou aumente um documento**

- **1.** No menu **Arquivo** no programa de software, clique em **Imprimir**.
- **2.** Selecione o driver, e clique em **Propriedades** ou **Preferências**.
- **3.** Na guia **Efeitos**, selecione **% do tamanho normal** e digite a porcentagem de redução ou ampliação desejada para o documento.

Você pode também usar a barra de rolagem para ajustar a porcentagem.

**4.** Clique em **OK**.

#### **Impressão de um documento em um papel de tamanho diferente**

- **1.** No menu **Arquivo** no programa de software, clique em **Imprimir**.
- **2.** Selecione o driver, e clique em **Propriedades** ou **Preferências**.
- **3.** Na guia **Efeitos**, clique em **Imprimir documento em**.
- **4.** Selecione o tamanho de papel no qual deseja imprimir.
- **5.** Para imprimir o documento no tamanho de papel desejado sem redimensioná-lo para ajustar, verifique se a opção **Dimensionar para ajustar***não* está selecionada.
- **6.** Clique em **OK**.

### **Selecione um tamanho de papel**

- **1.** No menu **Arquivo** do programa de software, clique em **Imprimir**.
- **2.** Selecione o driver, e clique em **Propriedades** ou **Preferências**.
- **3.** Na guia **Papel/qualidade**, selecione o tamanho na lista suspensa **Tamanho**.
- **4.** Clique em **OK**.

### **Selecione uma origem do papel**

- **1.** No menu **Arquivo** do programa de software, clique em **Imprimir**.
- **2.** Selecione o driver, e clique em **Propriedades** ou **Preferências**.
- **3.** Na guia **Papel/qualidade**, selecione a origem na lista suspensa **Origem**.
- **4.** Clique em **OK**.

# <span id="page-63-0"></span>**Selecione um tipo de papel**

- **1.** No menu **Arquivo** do programa de software, clique em **Imprimir**.
- **2.** Selecione o driver, e clique em **Propriedades** ou **Preferências**.
- **3.** Na guia **Papel/qualidade**, selecione o tipo na lista suspensa **Tipo**.
- **4.** Clique em **OK**.

### **Definir a orientação da impressão**

- **1.** No menu **Arquivo** do programa de software, clique em **Imprimir**.
- **2.** Selecione o driver, e clique em **Propriedades** ou **Preferências**.
- **3.** Na guia **Acabamento**, selecione **Retrato** ou **Paisagem** na seção **Orientação**.
- **4.** Clique em **OK**.

### **Uso de marcas d'água**

Uma marca d'água é um aviso, por exemplo, "Confidencial", impresso no fundo de todas as páginas de um documento.

- **1.** No menu **Arquivo** no programa de software, clique em **Imprimir**.
- **2.** Selecione o driver, e clique em **Propriedades** ou **Preferências**.
- **3.** Na guia **Efeitos**, clique na lista suspensa **Marcas d'água**.
- **4.** Clique na marca d'água que você deseja usar.
- **5.** Para que a marca d'água apareça somente na primeira página do documento, clique em **Primeira página somente**.
- **6.** Clique em **OK**.

Para remover a marca d'água, clique em **(nenhuma)** na lista suspensa **Marcas d'água**.

### **Como poupar toner**

- **1.** No menu **Arquivo** do programa de software, clique em **Imprimir**.
- **2.** Selecione o driver, e clique em **Propriedades** ou **Preferências**.
- **3.** Na guia **Papel/Qualidade**, clique em **EconoMode**.
- **4.** Clique em **OK**.

# <span id="page-64-0"></span>**Impressão nos dois lados do papel (impressão dúplex)**

- **NOTA:** O driver de impressora também contém instruções e gráficos para duplexação manual.
	- **1.** No software, abra as propriedades (driver da impressora).
	- **2.** Na guia **Acabamento**, selecione **Imprimir em frente e verso (manualmente)**.
	- **E NOTA:** Se a opção **Imprimir nos dois lados** estiver acinzentada ou indisponível, abra as propriedades (driver da impressora). Na guia **Configurações do dispositivo** ou **Configurar**, selecione **Permitir duplexação manual** e clique em **OK**. Repita as etapas 1 e 2.
	- **3.** Imprima o documento.
	- **4.** Após a impressão de um dos lados, remova a mídia restante da bandeja de entrada e deixe-a reservada até terminar o trabalho de duplexação.

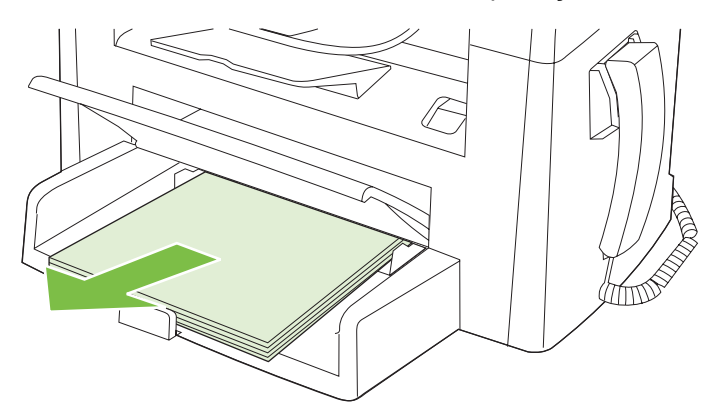

**5.** Sem alterar a orientação, remova a pilha impressa do compartimento de saída e endireite a pilha.

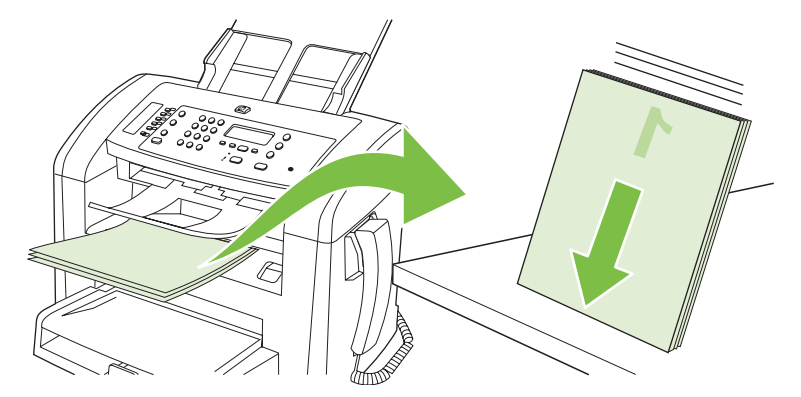

**6.** Mantendo a mesma orientação, coloque a pilha de mídia na bandeja de entrada novamente. O lado impresso deve ficar voltado para baixo.

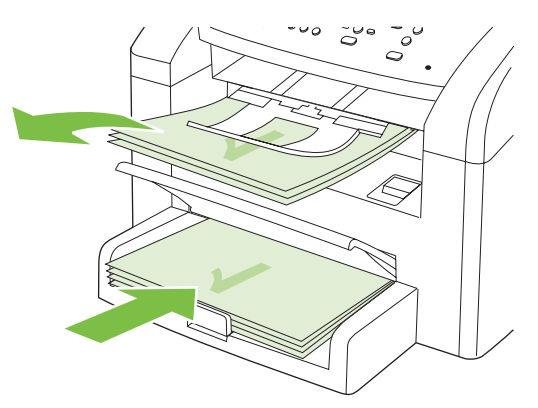

**7.** No painel de controle do produto, pressione OK e aguarde a impressão do segundo lado.

### <span id="page-66-0"></span>**Imprimir várias páginas em uma folha de papel no Windows**

É possível imprimir mais de uma página em uma mesma folha de papel.

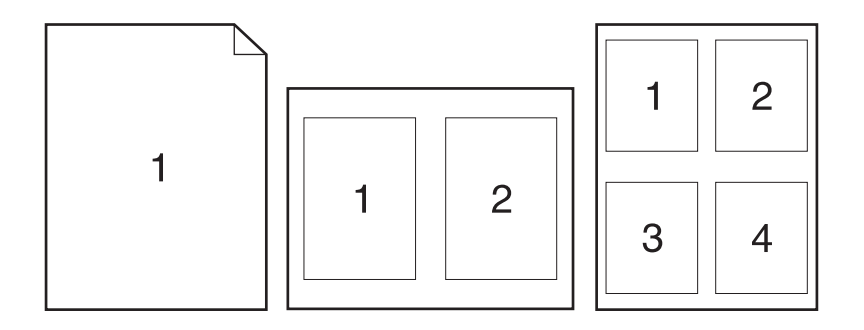

- **1.** No menu **Arquivo** no programa de software, clique em **Imprimir**.
- **2.** Selecione o driver, e clique em **Propriedades** ou **Preferências**.
- **3.** Clique na guia **Acabamento**.
- **4.** Na lista suspensa **Opções do documento**, selecione o número de páginas que deseja imprimir em cada folha (1, 2, 4, 6, 9 ou 16).
- **5.** Se o número de páginas for maior que 1, selecione as opções corretas para **Imprimir margens da página** e **Ordem das páginas**.
	- Se precisar alterar a orientação da página, clique em **Retrato** ou **Paisagem**.
- **6.** Clique em **OK**. O produto está agora configurado para imprimir o número de páginas por folha selecionado.

# <span id="page-67-0"></span>**Configurações de economia**

### **EconoMode**

A configuração do EconoMode no driver de impressão do produto poupa toner.

#### **Impressão com arquivamento**

A impressão com arquivamento produz uma saída menos suscetível a manchas de toner. Use a impressão com arquivamento para criar documentos que você deseja preservar ou arquivar.

- **1.** No painel de controle, pressione Configuração.
- **2.** Utilize os botões de seta para selecionar **Serviço** e a seguir pressione OK.
- **3.** Utilize os botões de seta para selecionar **Impressão arq.**, selecione **Acesa** ou **Apagada** e a seguir pressione OK.

# **8 Cópia**

- [Carregamento de originais](#page-69-0)
- [Utilização da cópia](#page-70-0)
- [Configurações de cópia](#page-73-0)
- [Trabalhos de cópia dúplex \(frente e verso\)](#page-77-0)

# <span id="page-69-0"></span>**Carregamento de originais**

- **NOTA:** A capacidade do AAD é de até 30 folhas de mídia de 80 g/m<sup>2</sup> ou 20 lb.
- **CUIDADO:** Para evitar danos ao produto, não utilize originais que contenham fita corretiva, líquido corretivo, clipes de papel ou grampos. Além disso, não carregue fotografias ou originais pequenos ou frágeis no AAD.
	- **1.** Insira a extremidade superior da pilha de originais na bandeja de entrada do AAD, com a pilha de mídia voltada para baixo e a primeira página a ser copiada na parte inferior da pilha.
	- **2.** Certifique-se de que a alavanca de mídia do AAD esteja corretamente definida para documentos de uma ou várias páginas.

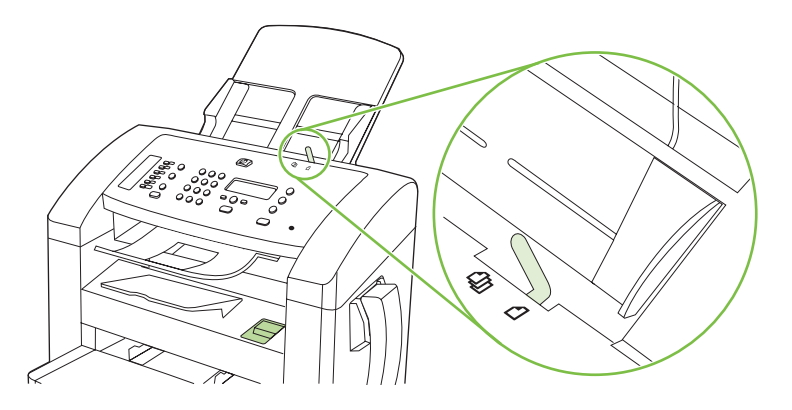

**3.** Deslize a pilha no AAD até que ela não se mova mais.

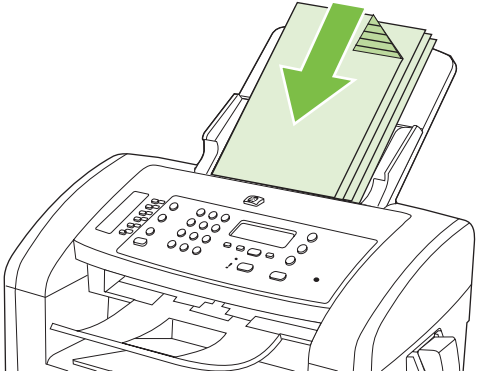

A mensagem **Documento carregado** aparece no visor do painel de controle.

**4.** Ajuste as guias de mídia até que estejam encostadas à mídia.

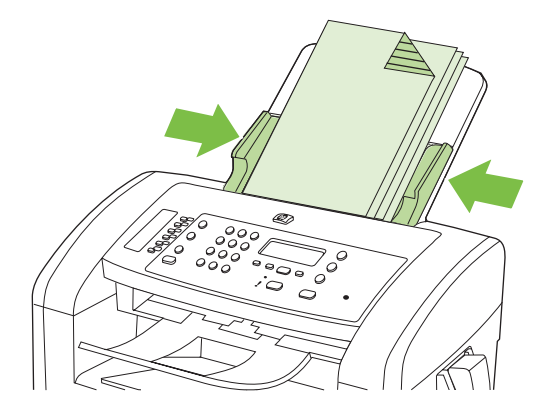

# <span id="page-70-0"></span>**Utilização da cópia**

### **Cópia com teclas digitais**

- **1.** Carregue o documento na bandeja de entrada do alimentador automático de documentos (AAD).
- **2.** Pressione Iniciar cópia no painel de controle do produto para iniciar a cópia.
- **3.** Repita o processo para cada cópia.

#### **Várias cópias**

#### **Alterar o número de cópias do trabalho atual**

- **1.** No painel de controle do produto, use os botões alfanuméricos para definir o número de cópias (entre 1 e 99) que você deseja fazer para o trabalho atual.
- **2.** Pressione Iniciar cópia para iniciar a cópia do trabalho.
- **E NOTA:** A alteração na configuração permanece ativa por cerca de dois minutos depois que o trabalho de cópia foi concluído. Durante esse tempo, **Config. person.** aparece no visor do painel de controle do produto.

#### **Alteração do número de cópias padrão**

- **1.** No painel de controle do produto, pressione Configuração.
- **2.** Utilize os botões de seta para selecionar **Configuração de cópia** e a seguir pressione OK.
- **3.** Utilize os botões de seta para selecionar **Def. # of copies** (Núm. de cópias) e a seguir, pressione OK.
- **4.** Use os botões de seta para definir o número de cópias (entre 1 e 99) que você deseja como padrão.
- **5.** Pressione OK para salvar sua seleção.

#### **Cancelar um trabalho de cópia**

Para cancelar um trabalho de cópia, pressione Cancelar no painel de controle do produto. Se houver mais de um processo em execução, ao pressionar Cancelar você limpará o processo que estiver aparecendo no visor do painel de controle do produto.

### **Como reduzir ou ampliar cópias**

#### **Redução ou ampliação de cópias do trabalho atual**

- **1.** No painel de controle do produto, pressione Reduzir/Ampliar.
- **2.** Selecione o tamanho para o qual deseja reduzir ou ampliar as cópias deste trabalho.
- **NOTA:** Se você selecionar **Personalizada: 25-400%**, use os botões de seta para definir uma porcentagem.

Se você selecionar **2 pág./folha** ou **4 pág./folha**, selecione a orientação (retrato ou paisagem).

- **3.** Pressione Iniciar cópia para salvar a seleção e iniciar imediatamente o trabalho de cópia, ou OK para salvar a seleção sem iniciar o trabalho.
- **E NOTA:** A alteração na configuração permanece ativa por cerca de dois minutos depois que o trabalho de cópia foi concluído. Durante esse tempo, **Config. person.** aparece no visor do painel de controle do produto.

Você deve alterar o tamanho padrão da mídia na bandeja de entrada de mídia para corresponder ao tamanho de saída ou parte de sua cópia pode ser cortada.

#### **Ajuste do tamanho da cópia padrão**

- **E NOTA:** O tamanho padrão da cópia é aquele para o qual as cópias serão normalmente reduzidas ou ampliadas. Se você mantiver a configuração de tamanho padrão de fábrica de **Original=100%**, todas as cópias terão o mesmo tamanho do documento original.
	- **1.** Pressione Configuração.
	- **2.** Utilize os botões de seta para selecionar **Configuração de cópia** e a seguir pressione OK.
	- **3.** Utilize os botões de seta para selecionar **Tam. Red./amp.** e a seguir pressione OK.
	- **4.** Utilize os botões de seta para selecionar a opção que indica como você deseja reduzir ou ampliar as cópias.
	- **E NOTA:** Se você selecionar **Personalizada: 25-400%**, use os botões de seta para definir a porcentagem do tamanho do original que você normalmente deseja para as cópias.

Se você selecionar **2 pág./folha** ou **4 pág./folha**, selecione a orientação (retrato ou paisagem).

**5.** Pressione OK para salvar a seleção.

O produto pode reduzir cópias para até 25% do tamanho original ou ampliá-las para até 400% do tamanho original.

#### **Configurações de redução/ampliação**

- **Original=100%**
- **A4 > Carta=94%**
- **Carta > A4=97%**
- **Página inteira=91%**
- **2 pág./folha**
- **4 pág./folha**
- **Personalizado: 25-400%**

**NOTA:** Ao usar a configuração **2 pág./folha** ou **4 pág./folha**, selecione a orientação de página (retrato ou paisagem).

# **Configurações de cópia**

# **Qualidade da cópia**

Cinco configurações de qualidade de cópia estão disponíveis: **Texto**, **Rascunho**, **Mista**, **Foto filme** e **Imagem**.

A configuração padrão de fábrica para a qualidade de cópia é **Texto**. Esta configuração é a melhor para itens cuja maior parte é texto.

Ao fazer uma cópia de uma foto ou de um gráfico, você pode selecionar a configuração **Foto filme** para fotos ou a configuração **Imagem** para outros gráficos, para melhorar a qualidade da cópia. Selecione a configuração **Mista** para documentos que incluem texto e gráficos.

#### **Como ajustar a qualidade da cópia do trabalho atual**

- **1.** No painel de controle do produto, pressione duas vezes Mais configurações de cópia para ver a configuração atual de qualidade da cópia.
- **2.** Utilize os botões de seta para navegar pelas opções de configuração de qualidade.
- **3.** Selecione uma configuração e a seguir pressione Iniciar cópia para salvar a seleção e iniciar imediatamente o trabalho de cópia, ou OK para salvar a seleção sem iniciar o trabalho.
	- **NOTA:** A alteração na configuração permanece ativa por cerca de dois minutos depois que o trabalho de cópia foi concluído. Durante esse tempo, **Config. person.** aparece no visor do painel de controle do produto.

#### **Como ajustar a qualidade de cópia padrão**

- **1.** No painel de controle do produto, pressione Configuração.
- **2.** Utilize os botões de seta para selecionar **Configuração de cópia** e a seguir pressione OK.
- **3.** Utilize os botões de seta para selecionar **Qualidade padrão** e a seguir pressione OK.
- **4.** Utilize os botões de seta para selecionar a qualidade de cópia e a seguir pressione OK para salvar a seleção.

### **Como ajustar a configuração mais claro/mais escuro (contraste)**

A configuração mais claro/mais escuro afeta a tonalidade mais clara ou escura (contraste) da cópia. Siga o seguinte procedimento para alterar o contraste somente do trabalho de cópia atual.

#### **Ajuste da configuração mais claro/mais escuro para o trabalho atual**

- **1.** No painel de controle do produto, pressione Claro/Escuro para ver a configuração atual de contraste.
- **2.** Utilize os botões de seta para ajustar a configuração de resolução. Mova o botão deslizante para a esquerda para tornar a cópia mais clara que o original ou mova-o para a direita para tornar a cópia mais escura que o original.
- **3.** Pressione Iniciar cópia para salvar a seleção e iniciar imediatamente o trabalho de cópia, ou OK para salvar a seleção sem iniciar o trabalho.

**E NOTA:** A alteração na configuração permanece ativa por cerca de dois minutos depois que o trabalho de cópia foi concluído. Durante esse tempo, **Config. person.** aparece no visor do painel de controle do produto.

#### **Ajuste da configuração mais claro/mais escuro padrão**

**E NOTA:** A configuração mais claro/mais escuro padrão afeta todos os trabalhos de cópia.

- **1.** No painel de controle do produto, pressione Configuração.
- **2.** Utilize os botões de seta para selecionar **Configuração de cópia** e a seguir pressione OK.
- **3.** Utilize os botões de seta para selecionar **Def. claro/esc.** e, em seguida, pressione OK.
- **4.** Utilize os botões de seta para ajustar a configuração. Mova o botão deslizante para a esquerda para tornar todas as cópias mais claras que o original ou mova-o para a direita para torná-las todas mais escuras que o original.
- **5.** Pressione OK para salvar a seleção.

# **Alterar a densidade de impressão do trabalho de cópia**

Aumentar a densidade de impressão no painel de controle do produto escurece a impressão na página.

- **1.** No painel de controle, pressione Configuração.
- **2.** Utilize os botões de seta para selecionar **Configurações do sistema** e a seguir pressione OK.
- **3.** Utilize os botões de seta para selecionar **Config. papel** e a seguir pressione OK.
- **4.** Utilize os botões de seta para selecionar **Densidade de impressão** e a seguir pressione OK.
- **5.** Utilize os botões de seta para aumentar ou diminuir a definição de densidade e a seguir pressione OK.

# **Definição das configurações de cópia padrão**

Quando você altera as configurações de cópia no painel de controle, **Config. person.** aparece no visor do painel de controle. As configurações padrão permanecem ativas por cerca de dois minutos e, em seguida, o produto retorna às configurações padrão. Para retornar imediatamente às configurações padrão, pressione Cancelar.

### **Impressão ou cópia margem a margem**

O produto não consegue imprimir totalmente margem a margem. A área máxima de impressão é de 203,2 x 347 mm (8 x 13,7 pol.), deixando uma margem não imprimível de 4 mm em torno da página.

# **Cópia em mídia de diferentes tipos e tamanhos**

O produto está definido para copiar em papel tamanho Carta ou A4, dependendo do país/região em que foi adquirido. Você pode alterar o tamanho e o tipo de mídia usados para copiar o trabalho de cópia atual ou todos os trabalhos de cópia.

#### **Configurações de tamanho de mídia**

- **Carta**
- **Ofício**
- **A4**

# **Configurações de tipo de mídia**

- **Comum**
- **Pré-impresso**
- **Papel timbrado**
- **Transparência**
- **Pré-perfurado**
- **Etiquetas**
- **Sulfite**
- **Reciclado**
- **Cor**
- **Suave**
- **Pesado**
- **Cartolina**
- **Envelope nº 10**
- **Áspero**

#### **Alteração da configuração padrão de tamanho da mídia**

- **1.** No painel de controle do produto, pressione Configuração.
- **2.** Utilize os botões de seta para selecionar **Configurações do sistema** e a seguir pressione OK.
- **3.** Utilize os botões de seta para selecionar **Config. papel** e a seguir pressione OK.
- **4.** Utilize os botões de seta para selecionar **Tam. vidro pad.** e a seguir pressione OK.
- **5.** Utilize os botões de seta para selecionar um tamanho de mídia e a seguir pressione OK.
- **6.** Pressione OK para salvar a seleção.

#### **Alteração da configuração padrão de tipo de mídia**

- **1.** No painel de controle do produto, pressione Configuração.
- **2.** Utilize os botões de seta para selecionar Configurações do sistema e a seguir pressione OK.
- **3.** Utilize os botões de seta para selecionar **Config. papel** e a seguir pressione OK.
- **4.** Utilize os botões de seta para selecionar **Tam. tipo de papel** e a seguir pressione OK.
- **5.** Utilize os botões de seta para selecionar um tipo de mídia e a seguir pressione OK.
- **6.** Pressione OK para salvar a seleção.

# **Restauração dos padrões de configuração de cópia**

Use o painel de controle para restaurar as configurações de cópia aos valores padrão de fábrica.

- **1.** No painel de controle do produto, pressione Configuração.
- **2.** Utilize os botões de seta para selecionar Configuração de cópia e a seguir pressione OK.
- **3.** Utilize os botões de seta para selecionar **Restaurar padrões** e a seguir pressione OK.

# **Trabalhos de cópia dúplex (frente e verso)**

#### **Copiar um original com frente e verso em um documento de um lado**

As cópias resultantes desse procedimento são impressas em um lado e precisam ser manualmente intercaladas.

**1.** Coloque a primeira página do documento a ser copiado com a face para baixo no AAD.

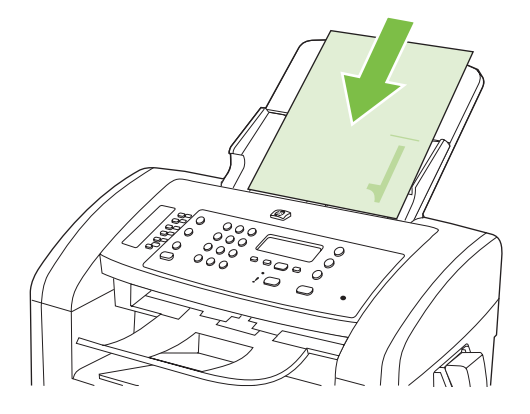

- **2.** Pressione Iniciar cópia.
- **3.** Vire o original e recoloque-o no AAD.
- **4.** Pressione Iniciar cópia.
- **5.** Repita as etapas de 1 a 4 para cada página até que todas as páginas do documento original tenham sido copiadas.

### **Cópia de um original frente e verso em um documento frente e verso**

**1.** Coloque a primeira página do documento a ser copiado com a face para baixo no AAD.

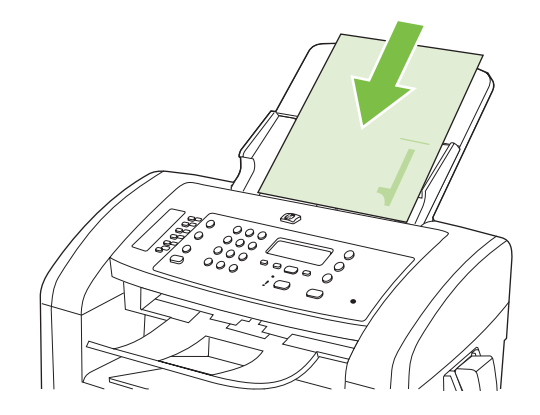

- **2.** Pressione Iniciar cópia.
- **3.** Vire o original e recoloque-o no AAD.

**4.** Retire a página copiada do compartimento de saída e coloque-a voltada para baixo na bandeja de entrada prioritária.

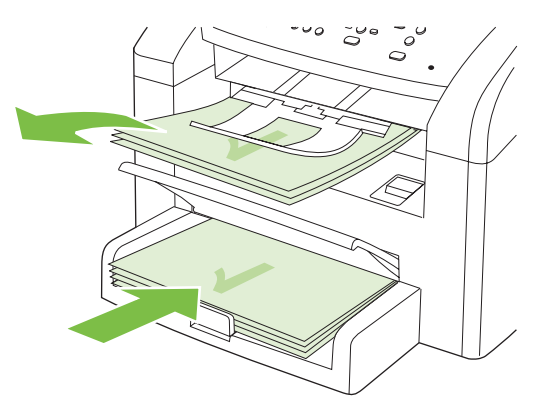

- **5.** Pressione Iniciar cópia.
- **6.** Remova a página copiada do compartimento de saída e deixe-a reservada para intercalação manual.
- **7.** Repita as etapas de 1 a 6 seguindo a ordem de páginas do documento original, até que todas as páginas tenham sido copiadas.

# **9 Digitalizar**

- [Carregamento de originais para digitalização](#page-81-0)
- [Uso da digitalização](#page-82-0)
- [Configurações de digitalização](#page-84-0)

# <span id="page-81-0"></span>**Carregamento de originais para digitalização**

- **NOTA:** A capacidade do AAD é de até 30 folhas de mídia de 80 g/m<sup>2</sup> ou 20 lb.
- **CUIDADO:** Para evitar danos ao produto, não utilize originais que contenham fita corretiva, líquido corretivo, clipes de papel ou grampos. Além disso, não carregue fotografias ou originais pequenos ou frágeis no AAD.
	- **1.** Insira a extremidade superior da pilha de originais na bandeja de entrada do AAD, com a pilha de mídia voltada para baixo e a primeira página a ser copiada na parte inferior da pilha.
	- **2.** Certifique-se de que a alavanca de mídia do AAD esteja corretamente definida para documentos de uma ou várias páginas.

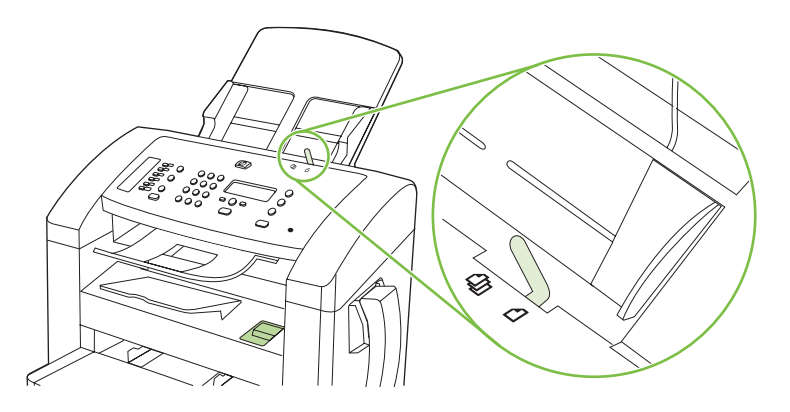

**3.** Deslize a pilha no AAD até que ela não se mova mais.

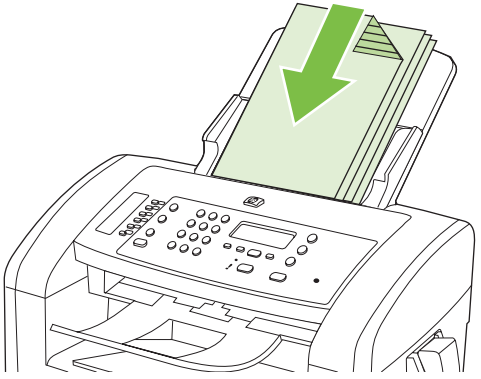

A mensagem **Documento carregado** aparece no visor do painel de controle.

**4.** Ajuste as guias de mídia até que estejam encostadas à mídia.

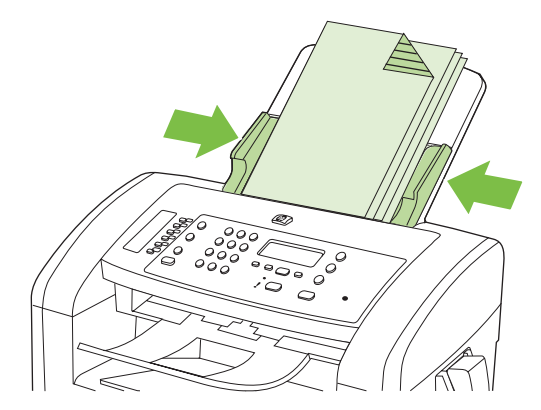

# <span id="page-82-0"></span>**Uso da digitalização**

# **Métodos de digitalização**

Os trabalhos de digitalização podem ser executados dos seguintes modos:

- Digitalização a partir do computador usando o HP LaserJet Scan (Windows)
- Digitalização com o uso do HP Director (Macintosh). Consulte [Digitalização a partir do produto e](#page-41-0) [o HP Director \(Macintosh\) na página 32.](#page-41-0)
- Digitalização a partir de software compatível com TWAIN ou WIA (Windows Imaging Application):
- **EX NOTA:** Para aprender a usar o software de reconhecimento de texto, instale o programa Readiris no CD-ROM de softwares. O software de reconhecimento de texto também é conhecido como software OCR (Reconhecimento ótico de caracteres).

# **Digitalização a partir do HP LaserJet Scan (Windows)**

- **1.** No grupo de programas HP, selecione **Digitalizar para** para iniciar o HP LaserJet Scan.
- **2.** Selecione um destino para a digitalização.
- **3.** Clique em **Digitalizar**.
	- **E NOTA:** OK deve indicar a ação a ser realizada.

# **Digitalização com o uso de outro software**

O produto é compatível com TWAIN e com WIA (Windows Imaging Application). O produto opera com programas Windows que oferecem suporte para dispositivos de digitalização compatíveis com TWAIN ou WIA e com programas Macintosh que oferecem suporte para dispositivos de digitalização compatíveis com TWAIN.

Enquanto você está usando um programa compatível com TWAIN ou WIA, pode ter acesso ao recurso de digitalização e digitalizar uma imagem diretamente no programa aberto. Para obter mais informações, consulte o arquivo da Ajuda ou a documentação fornecida com o programa de software compatível com TWAIN ou WIA.

#### **Digitalização a partir de um programa compatível com TWAIN**

Em geral, um programa de software é compatível com TWAIN se tiver um comando como **Adquirir**, **Adquirir arquivo**, **Digitalizar**, **Importar novo objeto**, **Inserir de** ou **Scanner**. Se não tiver certeza se o programa é compatível ou se não souber como se chama o comando, consulte a Ajuda ou a documentação do programa de software.

Na digitalização a partir de um programa compatível com TWAIN, o software HP LaserJet Scan deve ser iniciado automaticamente. Se o programa HP LaserJet Scan for iniciado, é possível fazer alterações ao visualizar a imagem. Caso contrário, a imagem vai para o programa compatível com TWAIN imediatamente.

Inicie a digitalização de dentro do programa compatível com TWAIN. Consulte a Ajuda ou a documentação do programa de software para obter informações sobre os comandos e as etapas de uso.

#### **Digitalização a partir de um programa compatível com WIA (somente para Windows XP e Vista)**

O WIA é outra maneira de digitalizar uma imagem diretamente em um programa de software, como o Microsoft Word. O WIA usa software Microsoft para digitalizar, em vez do software HP LaserJet Scan.

Em geral, um programa de software é compatível com WIA quando tem um comando como **Figura/do scanner ou câmera** no menu Inserir ou Arquivo. Se não tiver certeza se o programa é compatível com WIA, consulte a Ajuda ou a documentação do programa de software.

Inicie a digitalização de dentro do programa compatível com WIA. Consulte a Ajuda ou a documentação do programa de software para obter informações sobre os comandos e as etapas de uso.

#### **-Ou-**

Na pasta Câmeras e scanner, dê um duplo clique no ícone do produto. Isso abre o Assistente WIA padrão da Microsoft, permitindo que você digitalize para um arquivo.

# **Digitalização utilizando o software de OCR**

É possível utilizar um software de OCR de terceiros para importar textos digitalizados para seu programa de edição de textos favorito.

#### **Readiris**

O programa OCR Readiris está incluído em um CD-ROM separado, enviado juntamente com o produto. Para utilizar o programa Readiris, instale-o a partir do CD-ROM de software apropriado e siga as instruções na Ajuda on-line.

# **Cancelamento de um trabalho de digitalização**

Para cancelar um trabalho de digitalização, siga um dos procedimentos abaixo.

- No painel de controle do produto, pressione Cancelar.
- Clique no botão **Cancelar** na caixa de diálogo na tela.

# <span id="page-84-0"></span>**Configurações de digitalização**

# **Formato do arquivo de digitalização**

O formato padrão de arquivo de um documento ou foto digitalizada depende do tipo e do objeto alvo da digitalização.

- A digitalização de um documento ou de uma foto em um computador resulta no arquivo salvo como .TIF.
- A digitalização de um documento para e-mail resulta no arquivo salvo como .PDF.
- A digitalização de uma foto para e-mail resulta no arquivo salvo como .JPEG.
- **EX NOTA:** Diferentes tipos de arquivos podem ser selecionados quando é usado o programa de software de digitalização.

# **Resolução e cor do scanner**

Se estiver imprimindo uma imagem digitalizada e a qualidade não for a esperada, você pode ter selecionado uma configuração de resolução ou cor no software do scanner que não corresponde a suas necessidades. A resolução e a cor afetam os seguintes recursos das imagens digitalizadas:

- Claridade da imagem
- Textura das gradações (macia ou áspera)
- Tempo de digitalização
- Tamanho do arquivo

A resolução da digitalização é medida em pixels por polegada (ppi).

**NOTA:** Os níveis de ppi de digitalização não podem ser trocados pelos níveis de dpi (pontos de polegada) de impressão.

Cores, escala de cinza e preto e branco definem o número de cores possível. Você pode ajustar a resolução do hardware do scanner para até 1.200 ppi. O software pode executar uma resolução avançada de até 19.200 ppi. É possível definir cores e escala de cinza em 1 bit (preto e branco) ou de 8 bits (256 níveis de cinza) a 24 bits (true color).

A tabela de instruções de resolução e cores relaciona dicas simples que podem ser seguidas para suprir suas necessidades de digitalização.

**E NOTA:** A configuração da resolução e das cores em um valor alto pode criar arquivos grandes que ocupam espaço em disco e retardam o processo de digitalização. Antes de configura a resolução e as cores, determine como você vai usar a imagem digitalizada.

# **Instruções de resolução e cores**

A tabela a seguir descreve as configurações de resolução e cores recomendadas para diferentes tipos de trabalhos de digitalização.

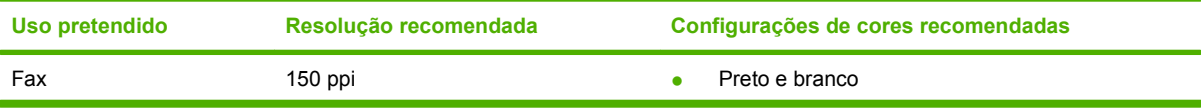

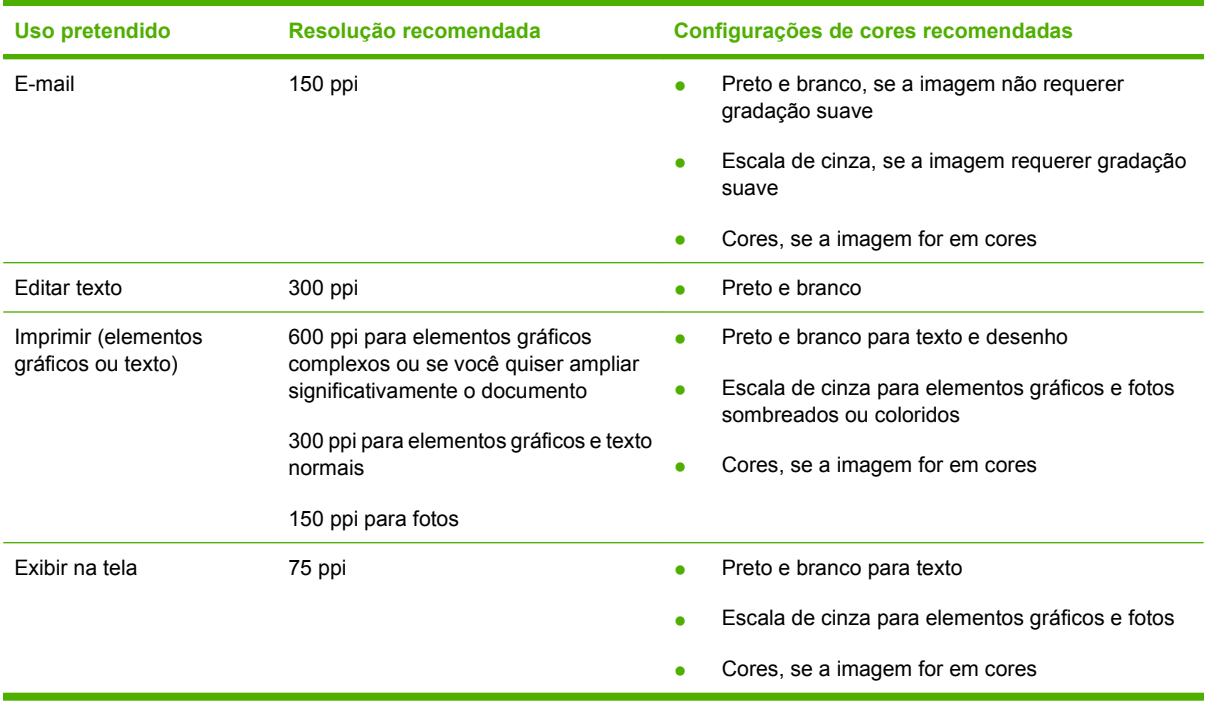

### **Cor**

Ao digitalizar, é possível definir os valores de cores para as configurações abaixo.

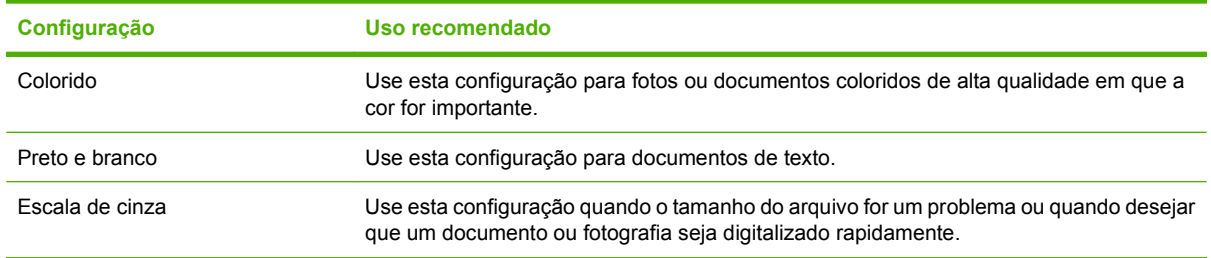

# **Qualidade da digitalização**

#### **Limpar a faixa de vidro do scanner e o carretel**

Com o passar do tempo, partículas ou fragmentos podem ficar acumulados no vidro do scanner o no carretel branco, prejudicando o desempenho. Use o procedimento a seguir para limpar o vidro do scanner e o carretel branco.

- **1.** Use o interruptor para desligar o produto e tire o cabo de força da tomada.
- **2.** Incline o painel de controle para a frente.

**3.** Limpe a lâmina de vidro e o carretel branco com um pano macio ou uma esponja umedecida com limpa-vidros não abrasivo.

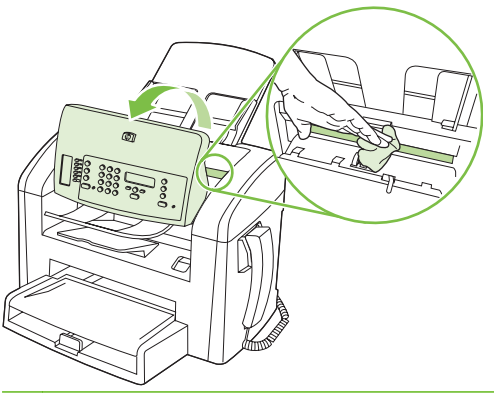

- **CUIDADO:** Não use abrasivos, acetona, benzina, amônia, álcool etílico, ou tetracloreto de carbono em qualquer parte do produto, pois podem danificá-lo. Não coloque líquidos diretamente sobre o vidro ou o carretel. Eles podem vazar e danificar o produto.
- **4.** Seque o vidro e o carretel com um pano de camurça uma esponja de celulose para enviar marcas.
- **5.** Conecte o produto à tomada e use o interruptor para ligá-lo.

# **10 Fax**

- [Recursos do fax](#page-89-0)
- [Configuração](#page-90-0)
- [Alterar configurações de fax](#page-99-0)
- [Usar fax](#page-111-0)
- [Solucionar problemas de fax](#page-122-0)

Para obter informações sobre os controles de fax no painel de controle, consulte [Painel de controle](#page-18-0) [na página 9](#page-18-0).

# <span id="page-89-0"></span>**Recursos do fax**

O produto tem os seguintes recursos de fax, disponíveis no painel de controle ou no software do produto.

- Telefone integrado
- Assistente de configuração de fax para fácil configuração do fax
- Fax analógico com papel comum, alimentador automático de documentos (AAD) para 30 páginas e bandeja de saída com capacidade para até 100 folhas de papel
- Catálogo telefônico com 120 entradas e 10 discagens rápidas pelo painel de controle
- Rediscagem automática
- Armazenamento digital de até 500 páginas de fax
- Encaminhamento do fax
- $\bullet$  Envio atrasado de fax
- Recursos de toque: Configure toques para atender e compatibilidade com toque diferenciado (serviço realizado pela operadora telefônica local)
- Relatório de confirmação de fax
- Bloqueio de fax indesejados
- Oito modelos de folha de rosto disponíveis

**NOTA:** Não foram listados todos os recursos. Pode ser necessário instalar o software do produto para ter acesso a alguns recursos.

# <span id="page-90-0"></span>**Configuração**

# **Instalar e conectar o hardware**

# **Conectar a uma linha telefônica**

O produto é um dispositivo analógico. A HP recomenda usar o produto em uma linha telefônica analógica dedicada. Para obter informações sobre a utilização do produto em outros ambientes telefônicos, consulte [Usar fax em um sistema DSL, PBX, ISDN ou VoIP na página 103](#page-112-0).

# **Conectar dispositivos adicionais**

O produto inclui duas portas de fax:

- A porta "linha" ( $\boxed{2}$ ), que conecta o produto à tomada telefônica.
- A porta "telefone" ( $\Xi$ ), que conecta outros dispositivos ao produto.

Os telefones usados em conjunto com o produto podem operar de duas maneiras:

- Uma extensão telefônica é um telefone ligado na mesma linha, em outro local.
- Um telefone acoplado é ligado no produto ou em um dispositivo ligado no produto.

Conecte dispositivos adicionais na ordem descrita nas etapas a seguir. A porta de saída para cada dispositivo é conectada à porta de entrada do dispositivo seguinte, formando uma "cadeia". Para não conectar um dispositivo específico, ignore a etapa que o explica e continue com o dispositivo seguinte.

**E** NOTA: Não conecte mais de três dispositivos à linha telefônica.

**NOTA:** O correio de voz não é suportado pelo produto.

- **1.** Desconecte os cabos de força de todos os dispositivos a serem conectados.
- **2.** Se o produto ainda não está conectado a uma linha telefônica, consulte o guia de introdução antes de prosseguir. O produto já deve estar conectado a um conector de telefone.
- **3.** Remova o suplemento de plástico da porta de "telefone" (a porta marcada com o ícone de telefone).

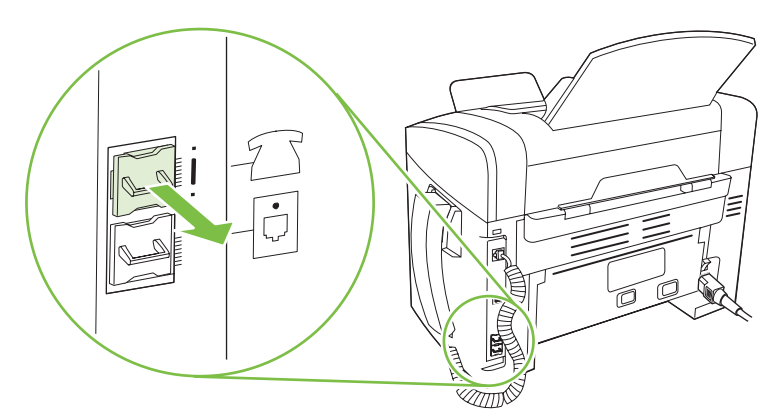

**4.** Para conectar um modem interno ou externo em um computador, conecte uma extremidade do cabo telefônico à porta de "telefone" do produto ( $\Box$ ). Conecte a outra extremidade do cabo telefônico à porta de "linha" do modem.

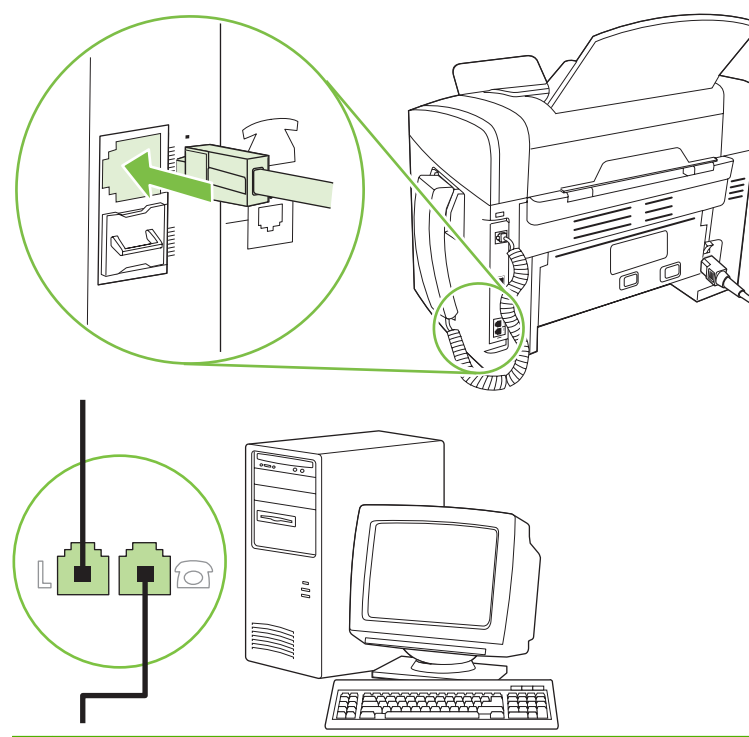

- **NOTA:** Alguns modems têm uma segunda porta de "linha" para conexão a uma linha de voz dedicada. Se você tiver duas portas de "linha", consulte a documentação do modem para ter certeza de que a conexão está sendo feita na porta de "linha" correta.
- **5.** Para conectar um dispositivo de identificação de chamadas, conecte um cabo telefônico na porta de "telefone" do dispositivo anterior. Conecte a outra extremidade do cabo telefônico na porta de "linha" do dispositivo de identificação de chamadas.

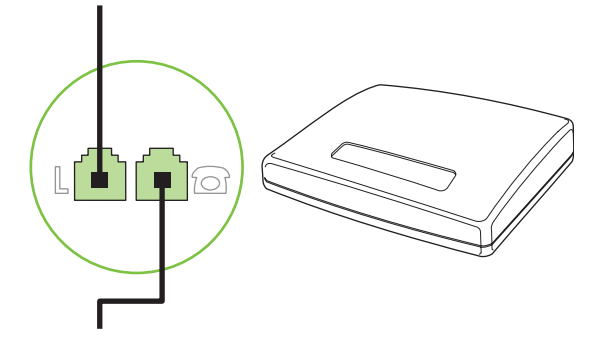

**6.** Para conectar uma secretária eletrônica, conecte um cabo telefônico na porta de "telefone" do dispositivo anterior. Conecte a outra extremidade do cabo telefônico à porta de "linha" da secretária eletrônica.

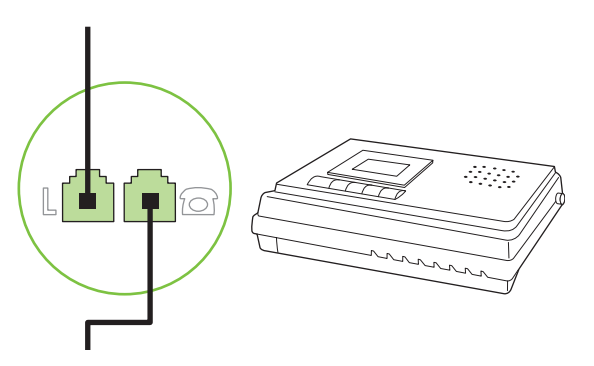

**7.** Para conectar um telefone, conecte um cabo telefônico na porta de "telefone" do dispositivo anterior. Conecte a outra extremidade do cabo telefônico na porta de "linha" do telefone.

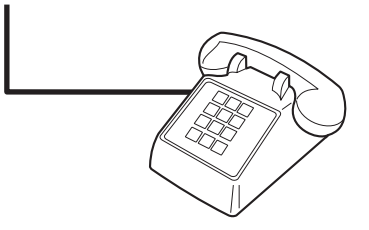

**8.** Depois de terminar de conectar dispositivos adicionais, conecte todos esses dispositivos em suas respectivas fontes de alimentação.

#### **Configurar fax com uma secretária eletrônica**

- Configure os toques para atender do produto para ao menos um toque a mais que o número de toques que a secretária eletrônica aguarda antes de atender.
- Se uma secretária eletrônica está conectada à mesma linha telefônica mas em outra tomada (em outra sala, por exemplo), ela poderá interferir com a capacidade do produto de receber fax.

#### **Configurar para apenas um fax**

- **1.** Desembale e configure o produto.
- **2.** Ajuste a hora, data e o cabeçalho do fax. Consulte Definir configurações de fax na página 83.
- **3.** Defina outras configurações conforme necessário para o ambiente do produto.

# **Definir configurações de fax**

As configurações de fax do produto podem ser definidas no painel de controle, no HP Toolbox ou no Diretivo HP. No processo inicial de configuração, o Assistente de configuração de fax HP pode ser usado para definir as configurações.

Nos Estados Unidos e em muitos outros países/regiões, a definição da hora, data e outras informações do cabeçalho de fax é uma obrigação legal.

# <span id="page-93-0"></span>**Usar o painel de controle para ajustar a hora, data e cabeçalho do fax**

Para usar o painel de controle para ajustar data, hora e cabeçalho, conclua as seguintes etapas:

- **1.** No painel de controle, pressione Configuração.
- **2.** Utilize os botões de seta para selecionar **Configurações do sistema** e a seguir pressione OK.
- **3.** Utilize os botões de seta para selecionar **Hora/Data**. Pressione OK.
- **4.** Utilize os botões de seta para selecionar o relógio de 12 ou 24 horas e, em seguida, pressione OK.
- **5.** Utilize os botões alfanuméricos para inserir o horário atual.
- **6.** Execute um dos seguintes procedimentos:
	- Para o relógio de 12 horas, use os botões de seta para mover além do quarto caractere. Selecione 1 para a.m. ou 2 para p.m. Pressione OK.
	- Para o relógio de 24 horas, pressione OK.
- **7.** Utilize os botões alfanuméricos para inserir a data atual. Use dois dígitos para especificar o mês, o dia e o ano. Pressione OK.
- **8.** Utilize os botões de seta para selecionar **Configuração de fax** e, em seguida, pressione OK.
- **9.** Utilize os botões de seta para selecionar **Cabeçalho do fax** e, em seguida, pressione OK.
- **10.** Utilize os botões alfanuméricos para inserir seu número de fax e o nome da sua empresa ou cabeçalho e pressione OK.
- **ET NOTA:** O número máximo de caracteres para o número do fax é 20; use até 25 caracteres para o nome da empresa.

# **Usar o Assistente de configuração de fax HP para ajustar a hora, data e cabeçalho do fax**

Quando concluir a instalação do software, você estará pronto para enviar fax a partir do computador. Se você não concluiu o processo de configuração do fax quando instalou o software, poderá concluílo a qualquer momento usando o Assistente de configuração de fax.

- **1.** Clique em **Iniciar** e, em seguida, clique em **Programas**.
- **2.** Clique em **HP**, clique no nome do produto e, em seguida, clique em **Assistente de configuração de fax HP**.
- **3.** Siga as instruções na tela do Assistente de configuração de fax HP para ajustar a hora, data e o cabeçalho do fax, além de várias outras configurações.

### **Uso de letras localizadas juntas para o cabeçalho do fax**

Ao utilizar o painel de controle para digitar o seu nome no cabeçalho ou digitar um nome para uma tecla digital, entrada de discagem rápida ou entrada de grupo de discagem, pressione o botão alfanumérico apropriado repetidamente até que a letra desejada seja exibida. A seguir, pressione o botão > para selecionar a letra e mover para o próximo espaço. A tabela a seguir mostra as letras e números exibidos em cada botão alfanumérico.

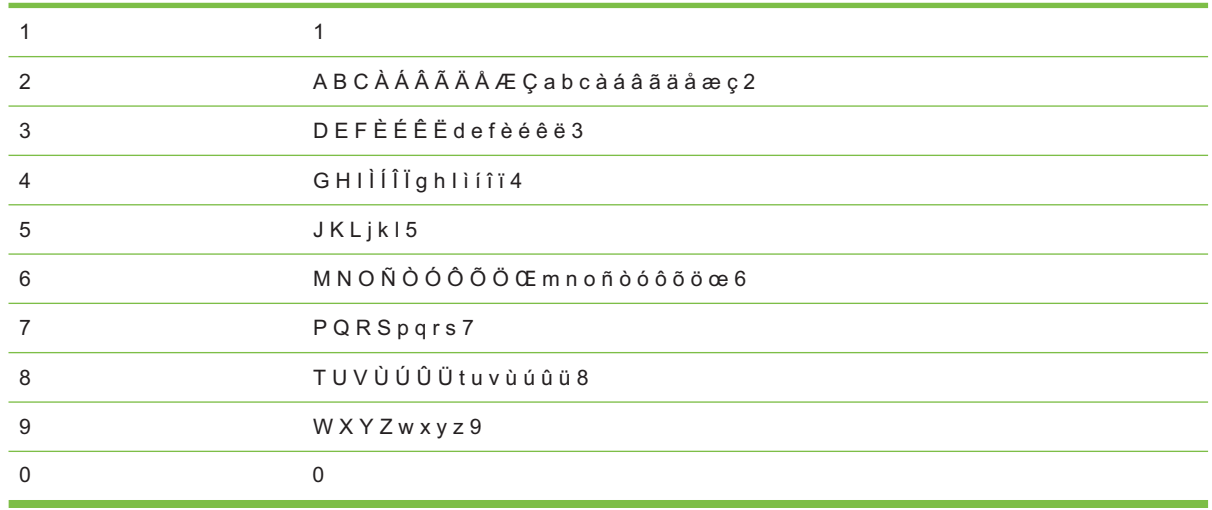

**E NOTA:** Use > para mover o cursor no painel de controle e use < para excluir caracteres.

# **Gerenciar catálogo telefônico**

Você pode armazenar números de fax discados freqüentemente ou grupos de números de fax como entradas de discagem rápida ou de grupo de discagem.

No catálogo telefônico do produto, um total de 120 entradas está disponível para entradas de discagem rápida e de discagem em grupo. Por exemplo, se você programar 100 das entradas como discagens rápidas, as 20 restantes poderão ser utilizadas para grupos de discagem.

# **Usar dados do catálogo telefônico de outros programas**

**NOTA:** Antes de poder importar o catálogo telefônico de outro programa, você deve usar o recurso de exportar no outro programa.

O HP Toolbox pode importar informações de contatos de catálogo telefônicos de outros programas. A tabela a seguir mostra quais os programas suportados para o HP Toolbox.

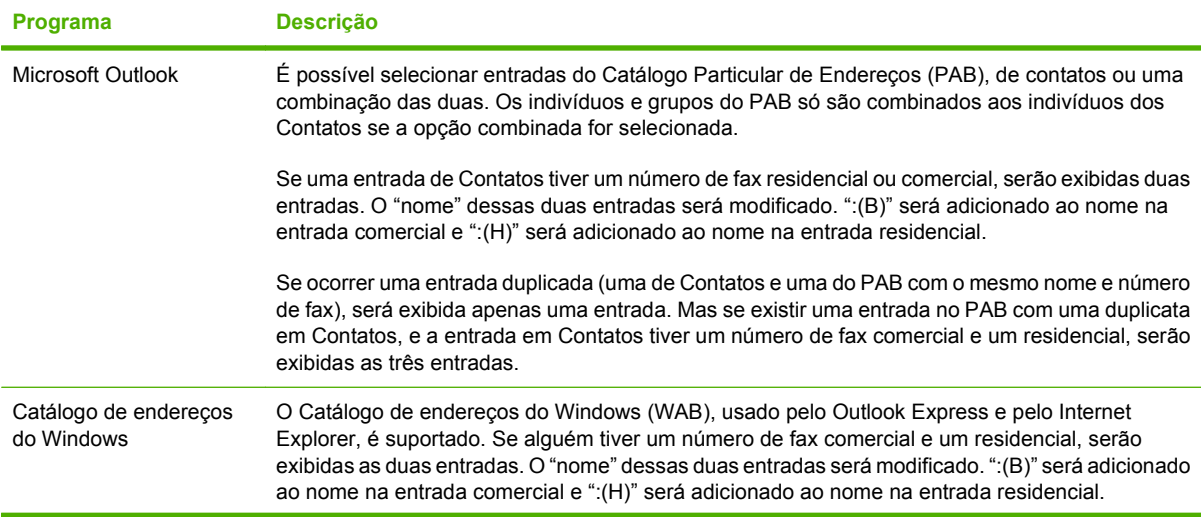

<span id="page-95-0"></span>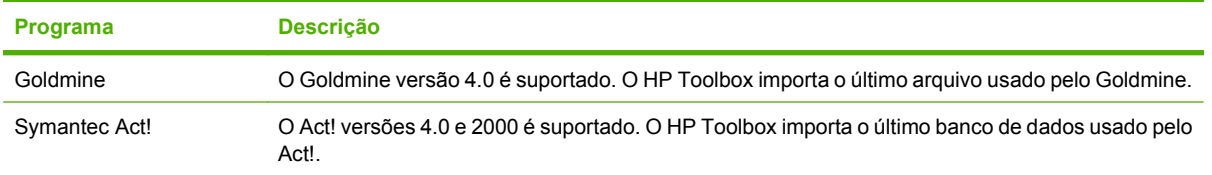

Conclua as seguintes etapas para importar um catálogo telefônico:

- **1.** Abra HP Toolbox.
- **2.** Clique em **Fax** e, em seguida, clique em **Catálogo Telefônico do Fax**.
- **3.** Abra o programa de catálogo telefônico e, em seguida, clique em **Importar**.

# **Excluir catálogo telefônico**

É possível excluir todas as entradas de discagem rápida e discagem em grupo programadas no produto.

- **CUIDADO:** Depois de excluir as entradas de discagem rápida e discagem em grupo, elas não são recuperáveis.
	- **1.** No painel de controle, pressione Configuração.
	- **2.** Utilize os botões de seta para selecionar **Configuração de fax** e a seguir pressione OK.
	- **3.** Pressione OK para selecionar **Catálogo telefônico**.
	- **4.** Utilize os botões de seta para selecionar **Excluir tudo** e, em seguida, pressione OK.
	- **5.** Pressione OK para confirmar a exclusão.

### **Símbolos e opções especiais da discagem**

Você pode inserir pausas em um número de fax que está discando ou programando para uma tecla digital, uma entrada de discagem rápida ou uma entrada de grupo de discagem. As pausas são muitas vezes necessárias em discagens internacionais ou conexões com uma linha externa.

- **Inserção de uma pausa na discagem**: Pressione # (Pausa) repetidamente até uma vírgula (**,**) aparecer no visor do painel de controle, indicando que a pausa ocorrerá nesse ponto da seqüência de discagem.
- **· Inserção de uma pausa para tom de discar**: Pressione \* (Símbolos) repetidamente até a mensagem **W** aparecer no visor do painel de controle. Isso fará com que o produto aguarde um tom de discagem antes de discar o resto do número de telefone.
- **Inserção de um "hook flash"**: Pressione \* (Símbolos) repetidamente até a mensagem **R** aparecer no visor do painel de controle. Isso fará com que o produto execute um "hook flash".

# **Gerenciar discagens rápidas**

#### **Criar e editar discagens rápidas**

As discagens rápidas 1 a 10 também são associadas a suas teclas digitais correspondentes no painel de controle. As teclas digitais podem ser usadas para entradas de discagem rápida ou de grupo de discagem. No máximo 50 caracteres podem ser digitados para um único número de fax.

**E** NOTA: Para obter acesso a todas as entradas de discagem rápida, use o botão Shift. As discagens rápidas 6 a 10 estão disponíveis pressionando Shift e a tecla digital associada, no painel de controle.

Conclua as seguintes etapas para programar discagens rápidas do painel de controle:

- **1.** No painel de controle, pressione Configuração.
- **2.** Utilize os botões de seta para selecionar **Configuração de fax** e a seguir pressione OK.
- **3.** Pressione OK para selecionar **Catálogo telefônico**.
- **4.** Pressione OK para selecionar **Config. indiv**.
- **5.** Pressione OK para selecionar **Adicionar**.
- **6.** Utilize os botões alfanuméricos para especificar o número da entrada de discagem rápida que você deseja associar a esse número de fax e pressione OK. A seleção de um número de 1 a 10 também associa o número de fax à tecla digital correspondente.
- **7.** Utilize os botões alfanuméricos para inserir o número de fax. Inclua todas as pausas ou outros números necessários, como um código de área, código de acesso para números fora do sistema PBX (geralmente 9 ou 0) ou um prefixo de chamada de longa distância.
- **E NOTA:** Ao digitar um número de fax, pressione Pausa até uma vírgula (,) ser exibida, para inserir uma pausa na seqüência de discagem, ou pressione \* até a mensagem **W** aparecer, para que o produto aguarde um tom de discagem.
- **8.** Pressione OK.
- **9.** Utilizando os botões alfanuméricos, digite um nome para o número de fax. Para fazer isso, pressione repetidamente o botão numérico referente à letra necessária até que ela seja exibida. (Para obter uma lista de caracteres, consulte [Uso de letras localizadas juntas para o cabeçalho](#page-93-0) [do fax na página 84.](#page-93-0))
- **NOTA:** Para inserir pontuação, pressione o botão de asterisco (\*) repetidamente até que o caractere desejado apareça e, em seguida, pressione o botão > para ir até o próximo espaço.
- **10.** Pressione OK para salvar as informações.
- **11.** Se houver mais entradas de discagem rápida para programar, repita as etapas de 1 a 10.

#### **Excluir discagens rápidas**

- **1.** No painel de controle, pressione Configuração.
- **2.** Utilize os botões de seta para selecionar **Configuração de fax** e a seguir pressione OK.
- **3.** Pressione OK para selecionar **Catálogo telefônico**.
- **4.** Pressione OK para selecionar **Config. indiv.**
- **5.** Utilize os botões de seta para selecionar **Excluir** e, em seguida, pressione OK.
- **6.** Utilize os botões alfanuméricos para digitar o número da entrada de discagem rápida a ser excluída e pressione OK.
- **7.** Pressione OK para confirmar a exclusão.

# **Gerenciar entradas de discagem em grupo**

#### **Criar e editar entradas de discagem em grupo**

- **1.** Atribua uma entrada de discagem rápida para cada número de fax que você deseja no grupo. (Para obter instruções, consulte [Criar e editar discagens rápidas na página 86.](#page-95-0))
- **2.** No painel de controle, pressione Configuração.
- **3.** Utilize os botões de seta para selecionar **Configuração de fax** e a seguir pressione OK.
- **4.** Pressione OK para selecionar **Catálogo telefônico**.
- **5.** Utilize os botões de seta para selecionar **Configuração do grupo** e a seguir pressione OK.
- **6.** Utilize os botões de seta para selecionar **Adicionar/Editar grupo** e a seguir pressione OK.
- **7.** Utilize os botões alfanuméricos para digitar o número que deseja associar a este grupo e pressione OK. A seleção de 1 a 10 também associa o grupo à tecla digital correspondente.
- **8.** Utilize os botões alfanuméricos para digitar um nome para o grupo e pressione OK.
- **9.** Pressione uma tecla digital e pressione OK novamente, para confirmar o acréscimo. Repita essa etapa para cada membro de grupo a ser acrescentado.

**-ou-**

Selecione **Catálogo telefônico** e então selecione a entrada de discagem rápida para o membro do grupo a ser adicionado. Pressione OK para confirmar a adição. Repita essa etapa para cada membro de grupo a ser acrescentado.

- **10.** Quando concluir, pressione OK.
- 11. Se houver mais entradas de discagem em grupo a serem designadas, pressione OK e repita as etapas de 1 a 10.

#### **Excluir entradas de discagem em grupo**

- **1.** No painel de controle, pressione Configuração.
- **2.** Utilize os botões de seta para selecionar **Configuração de fax** e a seguir pressione OK.
- **3.** Pressione OK para selecionar **Catálogo telefônico**.
- **4.** Utilize os botões de seta para selecionar **Configuração do grupo** e a seguir pressione OK.
- **5.** Utilize os botões de seta para selecionar **Excluir grupo** e a seguir pressione OK.
- **6.** Utilize os botões alfanuméricos para digitar o número do grupo de discagem a ser excluído e a seguir pressione OK.
- **7.** Pressione OK para confirmar a exclusão.

#### **Excluir um indivíduo de uma entrada de grupo de discagem**

- **1.** No painel de controle, pressione Configuração.
- **2.** Utilize os botões de seta para selecionar **Configuração de fax** e a seguir pressione OK.
- **3.** Pressione OK para selecionar **Catálogo telefônico**.
- **4.** Utilize os botões de seta para selecionar **Configuração do grupo** e a seguir pressione OK.
- **5.** Utilize os botões de seta para selecionar **Excluir nº no grupo** e, em seguida, pressione OK.
- **6.** Utilize os botões de seta para selecionar o indivíduo a ser excluído do grupo.
- **7.** Pressione OK para confirmar a exclusão.
- **8.** Repita as etapas 6 e 7 para excluir outros indivíduos do grupo.

**-ou-**

Pressione Cancelar caso tenha concluído.

**NOTA:** A exclusão uma entrada de discagem rápida também a exclui de qualquer entrada de grupo de discagem na qual ela tenha sido incluída.

# **Definir solicitação de fax**

Se outra pessoa tiver configurado um fax para solicitação, você poderá solicitar que esse fax seja enviado ao produto. (Isto é conhecido como solicitação de outro dispositivo.)

- **1.** No painel de controle, pressione Configuração.
- **2.** Utilize os botões de seta para selecionar **Funções do fax** e a seguir pressione OK.
- **3.** Utilize os botões de seta para selecionar **Recepção por solicitação** e a seguir pressione OK.

O produto disca para o outro aparelho de fax e solicita o fax.

# <span id="page-99-0"></span>**Alterar configurações de fax**

# **Definir as configurações de volume de som**

Controle o volume dos sons de fax no painel de controle. É possível fazer alterações nos seguintes sons:

- Os sons de fax associados a mensagens de fax enviadas e recebidas
- O toque para mensagens de fax recebidas

O padrão de fábrica para os volumes de sons de fax é **Soft** (Baixo).

# **Ajustar o volume do alerta**

- **1.** Pressione Configuração.
- **2.** Utilize os botões de seta para selecionar **Configurações do sistema** e a seguir pressione OK.
- **3.** Utilize os botões de seta para selecionar **Configurações de volume** e a seguir pressione OK.
- **4.** Utilize os botões de seta para selecionar **Volume do alarme** e, em seguida, pressione OK.
- **5.** Utilize os botões de seta para selecionar **Apagada**, **Baixo**, **Médio** ou **Alto**.
- **6.** Pressione OK para salvar a seleção.

# **Ajustar o volume dos sons de fax (linha telefônica)**

Conclua as etapas a seguir para alterar o volume dos sons de fax.

- **1.** Pressione Configuração.
- **2.** Utilize os botões de seta para selecionar **Configurações do sistema** e a seguir pressione OK.
- **3.** Utilize os botões de seta para selecionar **Configurações de volume** e a seguir pressione OK.
- **4.** Utilize os botões de seta para selecionar **Volume da linha telefônica** e, em seguida, pressione OK.
- **5.** Utilize os botões de seta para selecionar **Apagada**, **Baixo**, **Médio** ou **Alto**.
- **6.** Pressione OK para salvar a seleção.

### **Ajustar o volume do toque**

Quando o produto começa a receber uma chamada, um alerta de toque é emitido. A duração do toque depende da duração padrão do toque definida pela operadora telefônica local. O padrão de fábrica para o volume de toque é **Baixo**.

- **1.** Pressione Configuração.
- **2.** Utilize os botões de seta para selecionar **Configurações do sistema** e a seguir pressione OK.
- **3.** Utilize os botões de seta para selecionar **Configurações de volume** e a seguir pressione OK.
- **4.** Utilize os botões de seta para selecionar **Volume do toque** e, em seguida, pressione OK.
- **5.** Utilize os botões de seta para selecionar **Apagada**, **Baixo**, **Médio** ou **Alto**.
- **6.** Pressione OK para salvar a seleção.

# **Ajustar o volume do telefone**

- **1.** Pressione Configuração.
- **2.** Utilize os botões de seta para selecionar **Configurações do sistema** e a seguir pressione OK.
- **3.** Utilize os botões de seta para selecionar **Configurações de volume** e a seguir pressione OK.
- **4.** Utilize os botões de seta para selecionar **Volume do telefone** e, em seguida, pressione OK.
- **5.** Utilize os botões de seta para selecionar **Apagada**, **Baixo**, **Médio** ou **Alto**.
- **6.** Pressione OK para salvar a seleção.

# **Configurações de envio de fax**

# **Definir um prefixo de discagem**

Um prefixo de discagem é um número ou grupo de números acrescentados automaticamente ao início de cada número de fax digitado no painel de controle ou no software. O máximo de caracteres para um prefixo de discagem é 50.

A configuração padrão é **Apagada**. Você pode desejar ativar essa configuração e inserir um prefixo se, por exemplo, for preciso discar um número como 9 para obter uma linha fora do sistema telefônico de sua empresa. Enquanto essa configuração está ativada, é possível discar um número de fax sem o prefixo de discagem, utilizando discagem manual. Para obter instruções, consulte [Enviar fax por](#page-114-0) [discagem manual na página 105.](#page-114-0)

- **1.** No painel de controle, pressione Configuração.
- **2.** Utilize os botões de seta para selecionar **Configuração de fax** e a seguir pressione OK.
- **3.** Utilize os botões de seta para selecionar **Configuração de envio de fax** e a seguir pressione OK.
- **4.** Utilize os botões de seta para selecionar **Prefixo de discagem** e, em seguida, pressione OK.
- **5.** Utilize os botões de seta para selecionar **Acesa** ou **Apagada** e, em seguida, pressione OK.
- **6.** Se você selecionou **Acesa**, utilize os botões alfanuméricos para digitar o prefixo e a seguir pressione OK. É possível utilizar números, pausas e símbolos de discagem.

### **Definir a detecção de tom de discagem**

Em geral, o produto começa a discar um número de fax imediatamente. Se você estiver usando o produto na mesma linha que o telefone, ative a configuração de detecção de tom de discagem. Isso impede que o produto envie um fax enquanto alguém está usando o telefone.

O padrão de fábrica para a detecção de tom de discagem é **Acesa** na França e na Hungria e **Apagada** em todos os outros países/regiões.

- **1.** No painel de controle, pressione Configuração.
- **2.** Utilize os botões de seta para selecionar **Configuração de fax** e a seguir pressione OK.
- **3.** Utilize os botões de seta para selecionar **Configuração de envio de fax** e a seguir pressione OK.
- **4.** Utilize os botões de seta para selecionar **Detectar tom de discagem** e a seguir pressione OK.
- **5.** Utilize os botões de seta para selecionar **Acesa** ou **Apagada** e a seguir pressione OK.

#### **Definir rediscagem automática**

Se o produto não conseguiu enviar um fax porque o aparelho de fax do destinatário não atendeu ou estava ocupado, ele tentará rediscar com base nas opções de "rediscar se ocupado", "rediscar se não atender" e "rediscar se houver erro de comunicação". Siga os procedimentos desta seção para ativar e desativar essas opções.

#### **Definição da opção Rediscar se ocupado**

Se essa opção estiver ativada, o produto rediscará automaticamente quando receber um sinal de ocupado. A configuração padrão de fábrica para a opção Rediscar se ocupado é **Acesa**.

- **1.** No painel de controle, pressione Configuração.
- **2.** Utilize os botões de seta para selecionar **Configuração de fax** e a seguir pressione OK.
- **3.** Utilize os botões alfanuméricos para selecionar **Configuração de envio de fax** e a seguir pressione OK.
- **4.** Utilize os botões de seta para selecionar **Rediscar se ocupado** e a seguir pressione OK.
- **5.** Utilize os botões de seta para selecionar **Acesa** ou **Apagada** e a seguir pressione OK.

#### **Definição da opção Rediscar se não atender**

Se essa opção estiver ativada, o produto rediscará automaticamente se o aparelho de fax do destinatário não atender. A configuração padrão de fábrica para a opção Rediscar se não atender é **Apagada**.

- **1.** No painel de controle, pressione Configuração.
- **2.** Utilize os botões de seta para selecionar **Configuração de fax** e a seguir pressione OK.
- **3.** Utilize os botões de seta para selecionar **Configuração de envio de fax** e a seguir pressione OK.
- **4.** Utilize os botões de seta para selecionar **Redis. sem resp.** e a seguir pressione OK.
- **5.** Utilize os botões de seta para selecionar **Acesa** ou **Apagada** e a seguir pressione OK.

#### **Definição da opção Rediscar se houver erro de comunicação**

Se essa opção estiver ativada, o produto rediscará automaticamente se ocorrer algum tipo de erro de comunicação. A configuração padrão de fábrica para a opção Rediscar se houver erro de comunicação é **Acesa**.

- **1.** No painel de controle, pressione Configuração.
- **2.** Utilize os botões de seta para selecionar **Configuração de fax** e a seguir pressione OK.
- **3.** Utilize os botões alfanuméricos para selecionar **Configuração de envio de fax** e a seguir pressione OK.
- **4.** Utilize os botões de seta para selecionar **Erro com. red.** e a seguir pressione OK.
- **5.** Utilize os botões alfanuméricos para selecionar **Acesa** ou **Apagada** e a seguir pressione OK.

# **Definir claro/escuro e resolução**

#### **Definir a configuração claro/escuro (contraste) padrão**

O contraste afeta a tonalidade mais clara ou mais escura de um fax conforme está sendo enviado.

A configuração claro/escuro padrão é o contraste normalmente aplicado a itens que estão sendo enviados por fax. O botão deslizante fica ajustado no centro como a configuração padrão.

- **1.** No painel de controle, pressione Configuração.
- **2.** Utilize os botões de seta para selecionar **Configuração de fax** e a seguir pressione OK.
- **3.** Utilize os botões de seta para selecionar **Configuração de envio de fax** e a seguir pressione OK.
- **4.** Utilize os botões de seta para selecionar **Pad. claro/esc.** e, em seguida, pressione OK.
- **5.** Utilize o botão < para mover o botão deslizante para a esquerda e tornar a tonalidade do fax mais clara que o original ou utilize o botão > para mover o botão deslizante para a direita e tornar a tonalidade do fax mais escura que o original.
- **6.** Pressione OK para salvar a seleção.

#### **Definir configurações de resolução**

**E** NOTA: O aumento da resolução também aumenta o tamanho do fax. Mensagens de fax maiores aumentam o tempo de envio e podem exceder a memória disponível no produto.

A configuração padrão de fábrica da resolução é **Alta**.

Siga o procedimento abaixo para alterar a resolução padrão de todos os trabalhos de fax para uma das seguintes configurações:

- Padrão: Esta configuração apresenta a qualidade mais baixa e o tempo de transmissão mais rápido.
- **Alta**: Esta configuração fornece uma qualidade de resolução mais alta que a **Padrão** que é normalmente apropriada para documentos de texto.
- **Ótima**: Esta configuração deve ser usada para documentos que contêm texto e imagens. O tempo de transmissão é mais lento que **Alta**, porém mais rápido que **Foto**.
- **Foto**: Esta configuração produz as melhores imagens, mas aumenta extremamente o tempo de transmissão.

#### **Definir a configuração padrão da resolução**

- **1.** No painel de controle, pressione Configuração.
- **2.** Utilize os botões de seta para selecionar **Configuração de fax** e a seguir pressione OK.
- **3.** Utilize os botões de seta para selecionar **Configuração de envio de fax** e a seguir pressione OK.
- **4.** Utilize os botões de seta para selecionar **Resolução padrão** e, em seguida, pressione OK.
- **5.** Utilize os botões de seta para alterar a configuração de resolução.
- **6.** Pressione OK para salvar a seleção.

#### **Defina a resolução do trabalho de fax atual**

- **1.** No painel de controle, pressione Resolução para mostrar a configuração de resolução atual.
- **2.** Utilize os botões de seta para selecionar a configuração de resolução adequada.
- **3.** Pressione OK para salvar a seleção.

# **Definição de discagem por tom ou discagem por pulso**

Siga esse procedimento para definir o produto para modo de discagem por tom ou discagem por pulso. A configuração padrão de fábrica é **Tom**. Não altere esta configuração a menos que você saiba que a linha telefônica não pode usar discagem por tom.

- **1.** No painel de controle, pressione Configuração.
- **2.** Utilize os botões alfanuméricos para selecionar **Configuração de fax** e a seguir pressione OK.
- **3.** Utilize os botões alfanuméricos para selecionar **Configuração de envio de fax** e a seguir pressione OK.
- **4.** Utilize os botões de seta para selecionar **Modo de discagem** e a seguir pressione OK.
- **5.** Utilize os botões de seta para selecionar **Tom** ou **Pulso** e, em seguida, pressione OK para salvar a seleção.
- **E NOTA:** A opção discagem por pulso não está disponível em todos os países/regiões.

# **Configurações de recebimento de fax**

# **Definir ou alterar número de toques para atender**

Quando o modo de atendimento está definido como **Automática**, a configuração de toques para atendimento do produto determina o número de vezes que o telefone toca antes que o produto atenda uma chamada recebida.

Se o produto estiver conectado a uma linha que receba chamadas de fax e de voz (linha compartilhada) e que também use uma secretária eletrônica, talvez seja necessário ajustar a configuração de toques para atendimento. O número de toques para atendimento no produto deve ser maior que o número de toques para atendimento na secretária eletrônica. Isso permite que a secretária eletrônica atenda à chamada recebida e grave a mensagem, se for uma chamada de voz. Quando a secretária eletrônica atende a chamada, o produto ouve a chamada e a atenderá automaticamente se detectar tons de fax.

A configuração padrão dos toques para atender é cinco nos EUA e no Canadá e dois em outros países/ regiões.

#### **Usar a configuração dos toques para atender**

Utilize a seguinte tabela para determinar o número de toques para atender a ser utilizado.

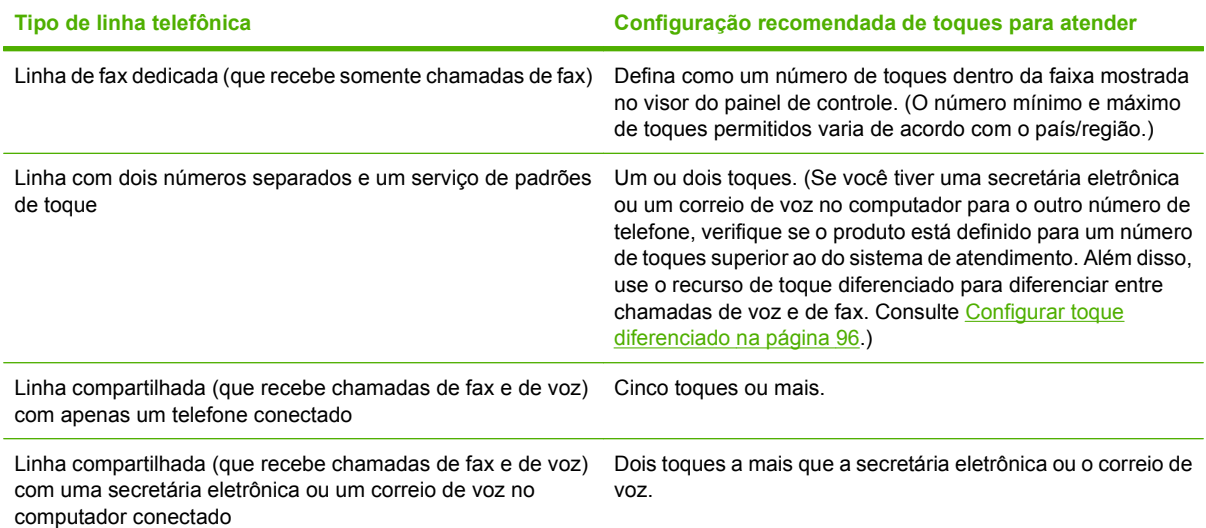

#### **Definir o número de toques para atender**

Para configurar ou alterar o número de toques para atender, siga as etapas abaixo:

- **1.** No painel de controle, pressione Configuração.
- **2.** Utilize os botões de seta para selecionar **Configuração de fax** e a seguir pressione OK.
- **3.** Utilize os botões de seta para selecionar **Fax receb. configuração** e a seguir pressione OK.
- **4.** Utilize os botões de seta para selecionar **Toques para atender** e, em seguida, pressione OK.
- **5.** Utilize os botões alfanuméricos para digitar o número de toques para atender e, a seguir, pressione OK.

# **Definir o modo de atendimento**

Dependendo da situação, defina o modo de atendimento do produto como **Automática** ou **Manual**. A configuração padrão de fábrica é **Automática**.

- **Automática:** Nesse modo de atendimento, o produto atende a chamadas recebidas após um número específico de toques ou pelo reconhecimento de tons de fax especiais. Para especificar o número de toques, consulte Definir o número de toques para atender na página 95.
- **Manual:** Nesse modo de atendimento, o produto nunca atende a chamadas. Você mesmo deve iniciar o processo de recepção de fax, seja pressionando Iniciar fax no painel de controle, seja atendendo o telefone conectado a essa linha e discando 1-2-3.

Para configurar ou alterar o modo de atendimento, siga as etapas abaixo:

- **1.** No painel de controle, pressione Configuração.
- **2.** Utilize os botões alfanuméricos para selecionar **Configuração de fax** e a seguir pressione OK.
- **3.** Utilize os botões de seta para selecionar **Fax receb. configuração** e a seguir pressione OK.
- **4.** Pressione OK para selecionar **Modo de atendimento**.
- **5.** Utilize os botões de seta para selecionar o modo de atendimento e a seguir pressione OK.

O visor do painel de controle exibe a configuração de modo de atendimento especificada.

# <span id="page-105-0"></span>**Definir encaminhamento do fax**

É possível definir o produto para encaminhar as mensagens de fax recebidas para outro número de fax. Quando o fax é recebido pelo produto, ele é armazenado na memória. Em seguida, o produto disca o número de fax especificado e envia o fax. Se o produto não conseguir encaminhar um fax por causa de um erro (por exemplo, o número está ocupado) e as tentativas repetidas de rediscagem não tiverem êxito, o fax será impresso.

Se o produto ficar sem memória enquanto estiver recebendo um fax, ele concluirá o fax recebido e encaminhará somente as páginas inteiras e parciais que foram armazenadas na memória.

Quando o recurso de encaminhamento de fax é usado, o produto (e não o computador) deve estar recebendo as mensagens de fax, e o modo de atendimento deve estar definido como configurado como **Automática**.

- **1.** No painel de controle, pressione Configuração.
- **2.** Utilize os botões alfanuméricos para selecionar **Configuração de fax** e a seguir pressione OK.
- **3.** Utilize os botões alfanuméricos para selecionar **Fax receb. configuração** e a seguir pressione OK.
- **4.** Utilize os botões de seta para selecionar **Encaminhar fax** e a seguir pressione OK.
- **5.** Utilize os botões de seta para selecionar **Acesa** ou **Apagada** e a seguir pressione OK.
- **6.** Se você ativar o recurso encaminhamento de fax, utilize os botões alfanuméricos para especificar o número para o qual o fax será enviado e a seguir pressione OK para salvar a seleção.

#### **Configurar toque diferenciado**

O serviço de padrão de toque ou toque diferenciado está disponível em algumas companhias telefônicas locais. O serviço permite que você tenha mais de um número de telefone em uma única linha. Cada número de telefone tem um padrão de toque exclusivo, para que você possa atender a chamadas de voz e para que o produto possa atender chamadas de fax.

Se você assinar um serviço de padrão de toque da operadora telefônica, será necessário definir o produto para atender no padrão de toque correto. Nem todos os países/regiões suportam padrões de toque exclusivos. Entre em contato com a sua companhia telefônica para determinar se este serviço está disponível em seu país/região.

**NOTA:** Se você não tiver um serviço de padrões de toque e alterar as configurações de padrões de toque para algo diferente do padrão, **Todos os toques**, o produto talvez não consiga receber fax.

As configurações são as seguintes:

- **Todos os toques**: O produto atende qualquer chamada proveniente da linha telefônica.
- **Simples**: O produto atende qualquer chamada que produza um padrão de toque único.
- **Duplo**: O produto atende qualquer chamada que produza um padrão de toque duplo.
- **Triplo**: O produto atende qualquer chamada que produza um padrão de toque triplo.
- **Duplo e Triplo**: O produto atende qualquer chamada que produza um padrão de toque duplo ou triplo.

Para alterar os padrões de toque para o atendimento de chamadas, siga as etapas abaixo:

- **1.** No painel de controle, pressione Configuração.
- **2.** Utilize os botões de seta para selecionar **Configuração de fax** e a seguir pressione OK.
- **3.** Utilize os botões alfanuméricos para selecionar **Fax receb. configuração** e a seguir pressione OK.
- **4.** Utilize os botões de seta para selecionar o **Tipo de campainha de atendimento** e a seguir pressione OK.
- **5.** Utilize os botões de seta para selecionar o padrão de toque desejado e pressione OK.
- **6.** Após a conclusão da instalação do produto, peça a alguém que lhe envie um fax para verificar se o serviço de padrões de toque está funcionando corretamente.

#### **Usar o recurso de recebimento particular**

**E NOTA:** O recurso de recebimento particular não afeta o recurso de reimpressão do último fax. Para limitar o acesso a todos os faxes recebidos, certifique-se de que a configuração **Reimprimir faxes** esteja definida como **Apagada**.

#### **Ativar o recurso de recebimento particular**

Quando o recurso de recebimento particular está ativado, os faxes recebidos são armazenados na memória. É necessário um número de identificação pessoal (personal identification number, PIN) para imprimir os faxes armazenados.

- **1.** No painel de controle, pressione Configuração.
- **2.** Utilize os botões de seta para selecionar **Configuração de fax** e a seguir pressione OK.
- **3.** Utilize os botões de seta para selecionar **Fax receb. configuração** e a seguir pressione OK.
- **4.** Utilize os botões de seta para selecionar **Recebimento particular** e a seguir pressione OK.
- **5.** Utilize os botões de seta para selecionar **Acesa** e a seguir pressione OK.
- **6.** Utilize os botões alfanuméricos para digitar a senha de segurança do produto e, em seguida, pressione OK.
- **7.** Para confirmar a senha de segurança do produto, utilize os botões alfanuméricos para digitar novamente a senha de segurança do produto e, em seguida, pressione OK.

#### **Desativar o recurso de recebimento particular**

- **1.** No painel de controle, pressione Configuração.
- **2.** Utilize os botões de seta para selecionar **Configuração de fax** e a seguir pressione OK.
- **3.** Utilize os botões alfanuméricos para digitar a senha de segurança do produto e, em seguida, pressione OK.
- **4.** Utilize os botões de seta para selecionar **Fax receb. configuração** e a seguir pressione OK.
- **5.** Utilize os botões de seta para selecionar **Recebimento particular** e a seguir pressione OK.
- **6.** Utilize os botões de seta para selecionar **Apagada** e a seguir pressione OK.

Se houver algum fax não impresso na memória do fax, o produto imprimirá os faxes e depois os apagará da memória.

# **Configurar o computador para receber fax**

**E NOTA:** Não há suporte para o recebimento de fax no computador para o Macintosh.

A recepção de fax no computador só está disponível se for realizada a instalação completa do software durante a configuração inicial do produto.

Para receber fax no computador, ative a configuração de recebimento para o PC no software.

- **1.** Abra HP Toolbox.
- **2.** Selecione um produto.
- **3.** Clique em **Fax**.
- **4.** Clique em **Fax Tasks** (Tarefas de fax).
- **5.** Em **Modo de recebimento de fax**, selecione **Receber fax neste computador**.

#### **Desative a opção Receber no PC, no painel de controle**

A configuração Receber no PC somente pode ser ativada a partir de um computador. Se, por qualquer motivo, o computador não estiver mais disponível, use o procedimento a seguir para desativar a configuração de Receber no PC, no painel de controle do produto.

- **1.** No painel de controle, pressione Configuração.
- **2.** Utilize os botões de seta para selecionar **Funções do fax** e a seguir pressione OK.
- **3.** Utilize os botões de seta para selecionar **Parar receb. PC** e, em seguida, pressione OK.

### **Usar redução automática dos fax recebidos**

Se a opção de ajuste à página estiver ativada, o produto reduzirá automaticamente as mensagens de fax longas em até 75% para ajustar as informações ao tamanho padrão do papel (por exemplo, o fax será reduzido do tamanho Ofício para Carta).

Se a opção Ajustar à página estiver desativada, os fax longos serão impressos no tamanho original, em várias páginas. A configuração padrão de fábrica para a redução automática de fax recebidos é **Acesa**.

Se a opção Carimbar faxes recebidos estiver ativada, você também pode ativar a redução automática. Isto reduz ligeiramente o tamanho dos faxes recebidos e impede que o carimbo da página force um fax a ser impresso em duas páginas.

- **E NOTA:** Verifique se a configuração de tamanho padrão de mídia corresponde ao tamanho da mídia carregada na bandeja.
	- **1.** No painel de controle, pressione Configuração.
	- **2.** Utilize os botões de seta para selecionar **Configuração de fax** e a seguir pressione OK.
	- **3.** Utilize os botões de seta para selecionar **Fax receb. configuração** e a seguir pressione OK.
- **4.** Utilize os botões de seta para selecionar **Ajustar à página** e a seguir pressione OK.
- **5.** Utilize os botões de seta para selecionar **Acesa** ou **Apagada** e, em seguida, pressione OK para salvar a seleção.

### **Definir o modo detecção de silêncio**

Esta configuração controla se você pode ou não receber fax de dispositivos de modelos antigos, que não emitem sinal de fax durante a transmissão de um documento. Na época desta publicação, os dispositivos de fax de modelo silencioso representavam uma parcela muito reduzida dos dispositivos em uso. A configuração padrão é **Apagada**. A configuração do modo detecção de silêncio somente deve ser alterada se você receber regularmente os fax de alguém que use um dispositivo de modelo mais antigo para enviá-los.

- **1.** No painel de controle, pressione Configuração.
- **2.** Utilize os botões de seta para selecionar **Configuração de fax** e a seguir pressione OK.
- **3.** Utilize os botões de seta para selecionar **Fax receb. configuração** e a seguir pressione OK.
- **4.** Utilize os botões de seta para selecionar **Detecção de silêncio** e a seguir pressione OK.
- **5.** Utilize os botões de seta para selecionar **Acesa** ou **Apagada** e, em seguida, pressione OK para salvar a seleção.

### **Definir as configurações de reimpressão de fax**

A configuração padrão de reimpressão de fax é **Acesa**. Para alterar essa configuração no painel de controle do produto, conclua as seguintes etapas:

- **1.** No painel de controle, pressione Configuração.
- **2.** Utilize os botões de seta para selecionar **Configuração de fax** e a seguir pressione OK.
- **3.** Utilize os botões de seta para selecionar **Fax receb. configuração** e a seguir pressione OK.
- **4.** Utilize os botões de seta para selecionar **Reimprimir fax** e a seguir pressione OK.
- **5.** Utilize os botões de seta para selecionar **Acesa** ou **Apagada** e a seguir pressione OK.

### **Criar fax com carimbo de recebido**

O produto imprime as informações de identificação do remetente no topo de cada fax recebido. Você também pode incluir as suas próprias informações de cabeçalho em cada fax recebido, para confirmar a data e a hora do recebimento. A configuração padrão de fábrica para Carimbar fax recebidos é **Apagada**.

**E NOTA:** A ativação da configuração de carimbo de recebido pode aumentar o tamanho da página e fazer com que o produto imprima uma segunda página.

**NOTA:** Essa opção somente se aplica a mensagens de fax recebidas que são impressas pelo produto.

- **1.** No painel de controle, pressione Configuração.
- **2.** Utilize os botões de seta para selecionar **Configuração de fax** e a seguir pressione OK.
- **3.** Utilize os botões de seta para selecionar **Fax receb. configuração** e a seguir pressione OK.
- <span id="page-109-0"></span>**4.** Utilize os botões de seta para selecionar **Carimbar fax** e a seguir pressione OK.
- **5.** Utilize os botões de seta para selecionar **Acesa** ou **Apagada** e, em seguida, pressione OK para salvar a seleção.

#### **Bloquear ou desbloquear números de fax**

Se você não deseja receber fax de pessoas ou empresas específicas, pode bloquear até 30 números de fax, usando o painel de controle. Quando você bloqueia um número de fax e alguém daquele número lhe envia um fax, o visor do painel de controle indica que o número está bloqueado; esse fax não será impresso e nem salvo na memória. As mensagens de fax de números bloqueados são exibidas no registro de atividade de fax com a designação "descartada". Você pode desbloquear os números de faxes bloqueados individualmente ou todos de uma vez.

#### **E NOTA:** O emissor de um fax bloqueado não recebe uma notificação de falha no fax.

Para imprimir uma lista dos números que você bloqueou ou o registro de atividade de fax, consulte [Imprimir relatórios de fax individuais na página 118.](#page-127-0)

Siga as etapas abaixo para bloquear ou desbloquear números de fax, usando o painel de controle:

- **1.** No painel de controle, pressione Configuração.
- **2.** Utilize os botões de seta para selecionar **Configuração de fax** e a seguir pressione OK.
- **3.** Utilize os botões de seta para selecionar **Fax receb. configuração** e a seguir pressione OK.
- **4.** Utilize os botões de seta para selecionar **Bloquear fax** e a seguir pressione OK.
- **5.** Para bloquear um número de fax, use os botões de seta para selecionar **Adicionar entrada** e, em seguida, pressione OK. Digite o número de fax exatamente como é exibido no cabeçalho (inclusive espaços) e pressione  $OK$ . Digite um nome para o número bloqueado e pressione  $OK$ .

Para desbloquear um número de fax, use os botões de seta para selecionar **Excluir entrada** e, em seguida, pressione OK. Utilize os botões de seta para selecionar o número de fax que deseja excluir e pressione OK para confirmar as exclusões.

#### **-ou-**

Para desbloquear todos os números de fax bloqueados, use os botões de seta para selecionar Limpar todos e, em seguida, pressione OK. Pressione OK novamente para confirmar as exclusões.

#### **Tornar um ramal disponível para receber fax**

Com essa configuração ativada, é possível alertar o produto de forma a receber uma chamada de fax pressionando 1-2-3, em seqüência, no teclado do telefone. A configuração padrão é **Acesa**. Desative essa configuração apenas se houver uma discagem por pulso ou um serviço de sua companhia telefônica que também utilize a seqüência 1-2-3. O serviço da operadora telefônica não funcionará se estiver em conflito com o produto.

- **1.** No painel de controle, pressione Configuração.
- **2.** Utilize os botões de seta para selecionar **Configuração de fax** e a seguir pressione OK.
- **3.** Utilize os botões de seta para selecionar **Fax receb. configuração** e a seguir pressione OK.
- **4.** Utilize os botões de seta para selecionar **Ramal** e a seguir pressione OK.
- **5.** Utilize os botões de seta para selecionar **Acesa** ou **Apagada** e, em seguida, pressione OK para salvar a seleção.

# **Usar fax**

### **Software do fax**

### **Programas de fax suportados**

O programa de fax no PC fornecido com o produto é o único programa de fax no PC compatível com o produto. Para continuar utilizando um programa de fax no PC já instalado no computador, ele deve ser usado com o modem já conectado ao computador. Ele não funcionará com o modem do produto.

### **Modelos de folha de rosto disponíveis**

Há diversos modelos de folha de rosto comerciais e pessoais disponíveis no programa PC Fax Send.

**E NOTA:** Não é possível alterar os modelos de folha de rosto. Embora os campos nos modelos sejam editáveis, os modelos são formulários fixos.

### **Personalizar uma folha de rosto de fax**

- **1.** Abra o programa PC Fax Send.
- **2.** Na seção **Fax para**, forneça o número do fax destinatário, o nome e a empresa.
- **3.** Na seção **Resolução**, selecione uma configuração de resolução.
- **4.** Na seção **Incluir com fax**, selecione **Folha de rosto**.
- **5.** Adicione mais informações nas caixas de texto **Notas** e **Assunto**.
- **6.** Na caixa suspensa **Modelo de folha de rosto**, selecione um modelo e, em seguida, selecione **Páginas na bandeja de documentos**.
- **7.** Execute um dos seguintes procedimentos:
	- Clique em **Enviar agora** para enviar o fax sem visualizar a folha de rosto.
	- Clique em Visualizar para exibir a folha de rosto antes de enviar o fax.

### **Cancelar um fax**

Siga as instruções abaixo para cancelar um único fax que está sendo discado atualmente, ou um fax que esteja sendo transmitido ou recebido.

### **Cancelar o fax atual**

Pressione Cancelar no painel de controle. Todas as páginas que não foram transmitidas são canceladas. Pressionar Cancelar também interrompe os trabalhos de grupo de discagem.

### **Cancelar um fax pendente**

Siga o procedimento abaixo para cancelar um trabalho de fax nas seguintes situações:

- O produto está esperando para rediscar depois de ter encontrado um sinal de ocupado, uma chamada que não foi atendida ou um erro de comunicação.
- O fax é programado para ser enviado em um horário posterior.

<span id="page-112-0"></span>Siga as etapas abaixo para cancelar um trabalho de fax usando o menu **Status de trabalho de fax**:

- **1.** No painel de controle, pressione Configuração.
- **2.** Pressione OK para selecionar **Status de trabalho de fax**.
- **3.** Utilize os botões de seta para rolar pelos trabalhos pendentes até chegar ao que será excluído.
- **4.** Pressione OK para selecionar o trabalho que deseja cancelar.
- **5.** Pressione OK para confirmar que deseja cancelar o trabalho.

### **Excluir fax da memória**

Use esse procedimento apenas se você estiver preocupado com a possibilidade de outra pessoa ter acesso ao produto e tentar reimprimir as mensagens de fax da memória.

- **CUIDADO:** Além de limpar a memória de reimpressão, esse procedimento exclui qualquer fax que esteja sendo enviado, fax não enviados que aguardam rediscagem, fax programados para serem enviados posteriormente e fax não impressos ou não encaminhados.
	- **1.** No painel de controle, pressione Configuração.
	- **2.** Utilize os botões de seta para selecionar **Funções do fax** e a seguir pressione OK.
	- **3.** Utilize os botões de seta para selecionar **Limpar os fax salvos** e a seguir pressione OK.
	- **4.** Pressione OK para confirmar a exclusão.

### **Usar fax em um sistema DSL, PBX, ISDN ou VoIP**

Os produtos HP são projetados especificamente para uso com serviços telefônicos analógicos convencionais. Eles não são projetados para operar com DSL, PBX, linhas ISDN nem serviços VoIP, mas poderão funcionar com a configuração e os equipamentos adequados.

**E NOTA:** A HP recomenda a discussão das opções de configuração de DSL, PBX, ISDN e VoIP com seu provedor de serviços.

O produto HP LaserJet é um dispositivo analógico incompatível com todos os ambientes de telefone digital (a menos que seja utilizado um conversor digital/analógico). A HP não garante que o produto seja compatível com ambientes digitais nem com conversores digital para analógico.

### **DSL**

Uma linha de assinante digital (DSL) usa a tecnologia digital em fios telefônicos padrão de cobre. Este produto não é diretamente compatível com sinais digitais. Mas se a configuração for especificada durante a configuração da DSL, o sinal poderá ser separado de forma que parte da largura de banda seja utilizada para transmitir um sinal analógico (para voz e fax) e o restante da largura de banda seja utilizada para transmitir dados digitais.

**E NOTA:** Nem todos os fax são compatíveis com serviços DSL. A HP não garante que o produto será compatível com todas as linhas de serviço ou provedores de DSL.

O modem DSL exige um filtro passa-altas. O provedor de serviços geralmente fornece um filtro passabaixas, para a ligação de um telefone comum.

**E NOTA:** Consulte seu provedor de DSL para obter mais informações ou assistência.

### **PBX**

O produto é um dispositivo analógico incompatível com ambientes de telefone digital. Podem ser necessários filtros ou conversores digital para analógico para a operação do fax. Se houver problemas com fax em um ambiente de PBX, poderá ser necessário solicitar assistência do provedor de PBX. A HP não garante que o produto seja compatível com ambientes digitais nem com conversores digital para analógico.

Consulte o provedor de PBX para obter mais informações e assistência.

### **ISDN**

Consulte o provedor de ISDN para obter mais informações e assistência.

### **VoIP**

Os serviços do protocolo de voz por Internet (VoIP) geralmente são incompatíveis com aparelhos de fax, a menos que o provedor declare explicitamente que ele suporta fax em serviços de IP.

Se o produto tiver problemas para fazer o fax funcionar em uma rede VoIP, verifique se todos os cabos e configurações estão corretos. Reduzir a configuração de velocidade do fax pode permitir que o produto envie um fax em uma rede VoIP.

Se os problemas com o fax continuarem, consulte o provedor de VoIP.

### **Enviar fax**

### **Enviar fax a partir do alimentador automático de documentos (AAD)**

- *Y* **NOTA:** A capacidade do AAD é de até 30 folhas de mídia de 80 g/m<sup>2</sup> ou 20 lb.
- **CUIDADO:** Para evitar danos ao produto, não utilize originais que contenham fita corretiva, líquido corretivo, clipes de papel ou grampos. Além disso, não carregue fotografias ou originais pequenos ou frágeis no AAD.
	- **1.** Insira a extremidade superior da pilha de originais na bandeja de entrada do AAD, com a pilha de mídia voltada para baixo e a primeira página a ser copiada na parte inferior da pilha.
	- **2.** Certifique-se de que a alavanca de mídia do AAD esteja corretamente definida para documentos de uma ou várias páginas.

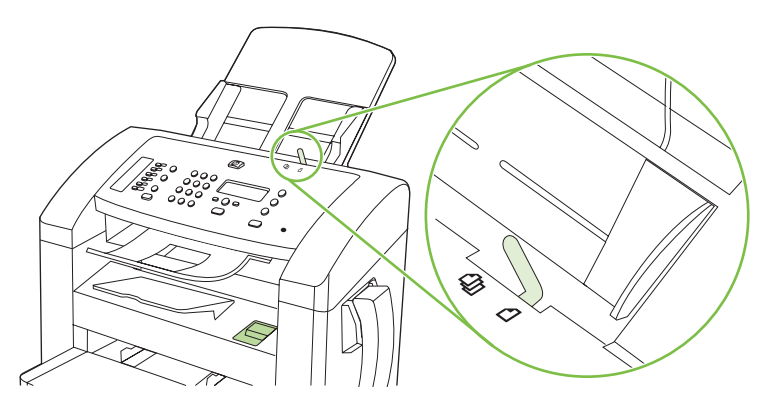

<span id="page-114-0"></span>**3.** Deslize a pilha no AAD até que ela não se mova mais.

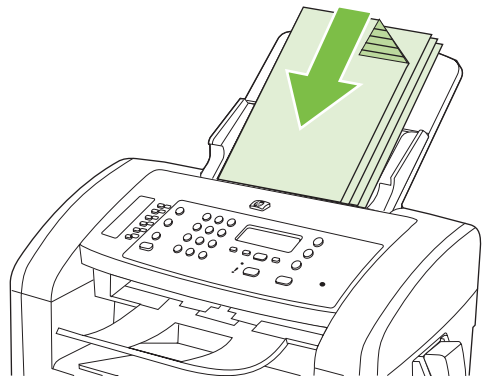

A mensagem **Documento carregado** aparece no visor do painel de controle.

**4.** Ajuste as guias de mídia até que estejam encostadas à mídia.

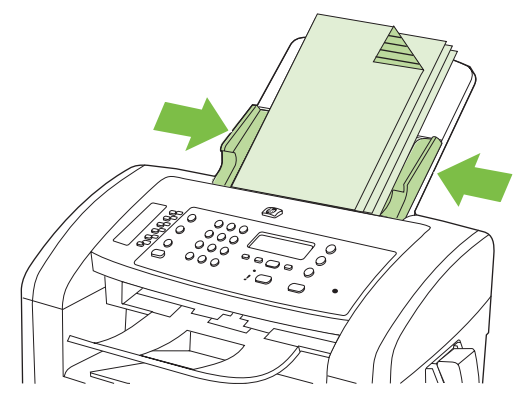

**5.** Utilize os botões alfanuméricos no painel de controle do produto para discar o número.

**-ou-**

Se o número de fax que você está chamando foi atribuído a uma tecla de toque único, pressionea.

**-ou-**

Se o número de fax que você está chamando tiver uma entrada de discagem rápida ou grupo de discagem, pressione Catálogo telefônico, use os botões alfanuméricos para especificar a entrada de discagem rápida ou grupo de discagem e pressione OK.

**6.** No painel de controle, pressione Iniciar fax. O produto inicia o trabalho de fax.

### **Enviar fax por discagem manual**

Geralmente, o produto disca depois que você pressiona Iniciar fax. Entretanto, em algumas ocasiões, você pode preferir que o produto disque cada número à medida que ele for pressionado. Por exemplo, para debitar a chamada de fax em um cartão de chamadas, você tem de discar o número do fax, aguardar pelo sinal de chamada da empresa telefônica e, em seguida, discar o número do cartão de chamadas. Para ligações internacionais, pode ser preciso discar parte do número e aguardar por tons de discagem antes de continuar a discar.

#### **Discar manualmente pelo telefone**

- **1.** Coloque o documento no AAD.
- **2.** Chame o destinatário no telefone.
- **3.** Quando o destinatário estiver pronto, pressione Iniciar fax no painel de controle do produto.

#### **Envio de fax manualmente a um grupo (fax específico)**

Siga as instruções abaixo para enviar um fax para um grupo de destinatários que não foram atribuídos a uma entrada de grupo de discagem:

- **1.** Carregue o documento na bandeja de entrada do alimentador automático de documentos (AAD).
- **2.** Utilize os botões alfanuméricos.

**-ou-**

Se o número de fax que você está chamando tiver uma entrada de discagem rápida designada, pressione Catálogo telefônico, use os botões alfanuméricos para especificar a entrada de discagem rápida e pressione OK.

- **3.** Pressione OK.
- **4.** Para continuar discando números, repita as etapas 2 e 3.

**-ou-**

Caso tenha terminado a discagem dos números, siga para a próxima etapa.

- **5.** Pressione Iniciar fax.
- **6.** Se você tem mais páginas para digitalizar, pressione 1 para selecionar **Sim** e repita a etapa 5 para cada página do trabalho de fax.

**-ou-**

Se concluiu, pressione 2 para selecionar **Não**.

O produto envia o fax para cada número de fax. Se um número do grupo estiver ocupado ou não atender, o produto rediscará esse número com base na configuração de rediscagem. Se todas as tentativas de rediscagem falharem, o produto atualizará o registro de atividade de fax, adicionando o erro, e seguirá para o próximo número do grupo.

#### **Rediscagem manual**

- **1.** Carregue o documento na bandeja de entrada do alimentador automático de documentos (AAD).
- **2.** No painel de controle, pressione Rediscar.
- **3.** Pressione Iniciar fax.
- **4.** Se você tem mais páginas para digitalizar, pressione 1 para selecionar **Sim** e repita a etapa 3 para cada página do fax.

**-ou-**

Se concluiu, pressione 2 para selecionar **Não**.

O produto envia o fax ao número rediscado. Se o número estiver ocupado ou não atender, o produto rediscará esse número com base na configuração de rediscagem. Se todas as tentativas de rediscagem falharem, o produto atualizará o registro de atividade de fax adicionando o erro.

### **Usar entradas de discagem rápida e discagem em grupo**

#### **Enviar fax utilizando uma discagem rápida**

- **1.** Carregue o documento na bandeja de entrada do alimentador automático de documentos (AAD).
- **2.** Pressione a tecla digital da discagem rápida.

**-ou-**

Pressione Catálogo telefônico, use os botões alfanuméricos para especificar a entrada de discagem rápida e pressione OK.

- **3.** Pressione Iniciar fax.
- **4.** Se você tem mais páginas para digitalizar, pressione 1 para selecionar **Sim** e repita a etapa 3 para cada página do fax.

**-ou-**

Se concluiu, pressione 2 para selecionar **Não**.

Quando a última página do fax sair do produto, você poderá iniciar um envio de outro fax, uma cópia ou uma digitalização.

É possível designar uma discagem rápida a números usados com freqüência. Consulte [Criar e editar](#page-95-0) [discagens rápidas na página 86](#page-95-0). Se houver catálogos telefônicos eletrônicos disponíveis, você poderá utilizá-los para selecionar destinatários. Os catálogos telefônicos eletrônicos são gerados com a utilização softwares de terceiros.

#### **Enviar fax utilizando uma entrada de discagem em grupo**

- **1.** Carregue o documento na bandeja de entrada do alimentador automático de documentos (AAD).
- **2.** Pressione a tecla digital do grupo.

**-ou-**

Pressione Catálogo telefônico, use os botões alfanuméricos para especificar a entrada de grupo de discagem e pressione OK.

- **3.** Pressione Iniciar fax.
- **4.** Se você tem mais páginas para digitalizar, pressione 1 para selecionar **Sim** e repita a etapa 3 para cada página do fax.

**-ou-**

Se concluiu, pressione 2 para selecionar **Não**.

O produto digitaliza o documento para a memória e envia o fax a cada número especificado. Se um número do grupo estiver ocupado ou não atender, o produto rediscará esse número, dependendo da configuração de rediscagem. Se todas as tentativas de rediscagem falharem, o produto atualizará o registro de atividade de fax com o erro e seguirá para o próximo número do grupo.

### **Enviar fax a partir do software**

Esta seção contém instruções básicas para o envio de fax usando o software que acompanha o produto. Todos os outros tópicos relacionados ao software são abordados na Ajuda do software, que pode ser aberta no menu **Ajuda** do programa.

Você pode enviar documentos eletrônicos por fax a partir de um computador, se cumprir os seguintes requisitos:

- O produto está conectado diretamente ao computador.
- O software do produto estiver instalado no computador.
- O sistema operacional do computador for Microsoft Windows XP, Windows Vista, Mac OS X v10.3 ou Mac OS X v10.4.

#### **Envio de fax do software (Windows XP ou Vista)**

O procedimento de envio do fax varia de acordo com suas especificações. As etapas mais típicas são as seguintes.

- **1.** Clique em **Iniciar**, clique em **Programas** (ou **Todos os programas** no Windows XP) e selecione **Hewlett-Packard**.
- **2.** Clique no nome do produto e depois em **Envio de fax**. O software de fax é exibido.
- **3.** Digite o número de fax de um ou mais destinatários.
- **4.** Carregue o documento na bandeja de entrada do alimentador automático de documentos (AAD).
- **5.** Inclua uma folha de rosto. (Esta etapa é opcional.)
- **6.** Clique em **Send Now** (Enviar agora).

#### **Envio de fax a partir do software (Mac OS X v10.3)**

- **1.** Carregue o documento na bandeja de entrada do alimentador automático de documentos (AAD).
- **2.** Abra o HP Director e clique em **Fax**. O software de fax é exibido.
- **3.** Selecione **Fax** na caixa de diálogo **Print** (Imprimir).
- **4.** Digite o número de fax de um ou mais destinatários.
- **5.** Inclua uma página de rosto (esta etapa é opcional).
- **6.** Clique em **Fax**.

#### **Envio de fax a partir do software (Mac OS X v10.4)**

Usando o Mac OS X v10.4, é possível optar por dois métodos de envio de fax a partir do software do produto.

Para enviar um fax usando o HP Director, conclua as etapas a seguir:

- **1.** Carregue o documento na bandeja de entrada do alimentador automático de documentos (AAD).
- **2.** Abra o HP Director clicando no ícone do dock e clique em **Fax**. A caixa de diálogo de impressão da Apple é exibida.
- **3.** Selecione **Fax PDF** no menu pop-up **PDF**.
- **4.** Digite o número de fax de um ou mais destinatários em **To** (Para).
- **5.** Selecione o produto em **Modem**.
- **6.** Clique em **Fax**.

Para enviar um fax imprimindo para um driver de fax, conclua as etapas a seguir:

- **1.** Abra o documento a ser enviado por fax.
- **2.** Clique em **File** (Arquivo) e selecione **Print** (Imprimir).
- **3.** Selecione **Fax PDF** no menu pop-up **PDF**.
- **4.** Digite o número de fax de um ou mais destinatários em **To** (Para).
- **5.** Selecione o produto em **Modem**.
- **6.** Clique em **Fax**.

#### **Para enviar um fax a partir de um programa de software de terceiros, como o Microsoft Word (todos os sistemas operacionais)**

- **1.** Abra um documento em um programa de terceiros.
- **2.** Clique no menu **Arquivo** e a seguir clique em **Imprimir**.
- **3.** Selecione o driver de impressão de fax na lista suspensa de driver da impressora. O software de fax é exibido.
- **4.** Conclua um dos seguintes procedimentos:
	- **Windows**
		- **a.** Digite o número de fax de um ou mais destinatários.
		- **b.** Inclua uma folha de rosto. (Esta etapa é opcional.)
		- **c.** Inclua todas as páginas carregadas no produto. (Esta etapa é opcional.)
		- **d.** Clique em **Send Now** (Enviar agora).
	- **Macintosh**
		- **a. Mac OS X v10.3:** Selecione **Fax** na caixa de diálogo **Imprimir**.

**-ou-**

**Mac OS X v10.4:** Selecione **Fax PDF** no menu pop-up **PDF**.

- **b.** Digite o número de fax de um ou mais destinatários.
- **c. Mac OS X v10.3:** Inclua uma página de rosto (esta etapa é opcional).

**-ou-**

**Mac OS X v10.4:** Selecione o produto em **Modem**.

**d.** Clique em **Fax**.

### **Enviar fax por discagem de um telefone acoplado**

Ocasionalmente, é possível discar um número de fax de um telefone conectado à mesma linha que o produto. Por exemplo, se você está enviando um fax para uma pessoa cujo dispositivo está no modo de recebimento manual, é possível preceder o fax por uma chamada de voz, para informar a pessoa de que o fax está chegando.

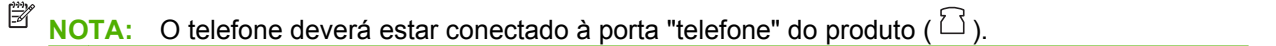

- **1.** Carregue o documento na bandeja de entrada do alimentador automático de documentos (AAD).
- **2.** Use um telefone que esteja conectado à mesma linha que o produto. Disque o número de fax usando o teclado de telefone.
- **3.** Quando o destinatário atender, instrua-o a ligar o dispositivo de fax.
- **4.** Quando ouvir os tons de fax, pressione Iniciar fax, espere até a mensagem **Conectando** aparecer no visor do painel de controle e coloque o telefone no gancho.

### **Enviar um fax adiado**

Use o painel de controle do produto para programar um fax para ser enviado automaticamente em um horário posterior para uma ou mais pessoas. Ao concluir este procedimento, o produto digitaliza o documento para a memória e então volta ao estado Pronto.

**Eta NOTA:** Se o produto não conseguir transmitir o fax no momento programado, essas informações serão indicadas no relatório de chamadas de fax (se essa opção estiver ativada) ou incluídas no registro de atividade de fax. A transmissão pode não ser iniciada porque a chamada de envio de fax não foi atendida, ou porque o sinal de ocupado parou as tentativas de rediscagem.

Se um fax foi programado para ser enviado em um horário posterior mas tiver de ser atualizado, envie as informações adicionais como outro trabalho. Todos os fax programados para serem enviados ao mesmo tempo e para o mesmo número de fax serão entregues como fax individuais.

- **1.** Carregue o documento na bandeja de entrada do alimentador automático de documentos (AAD).
- **2.** No painel de controle, pressione Configuração.
- **3.** Utilize os botões de seta até **Funções do fax** ser exibido e, em seguida, pressione OK.
- **4.** Utilize os botões de seta até **Env. fax depois** ser exibido e, em seguida, pressione OK.
- **5.** Use os botões alfanuméricos para digitar o horário.
- **6.** Se o produto estiver configurado no modo de 12 horas, use os botões de seta para mover o cursor além do quarto caractere para definir A.M. ou P.M. Selecione **1** para A.M. ou **2** para P.M., e pressione OK.

**-ou-**

Se o produto estiver definido para o modo de relógio de 24 horas, pressione OK.

**7.** Utilize os botões alfanuméricos para digitar a data e a seguir pressione OK.

**-ou-**

Aceite a data padrão pressionando OK.

**8.** Digite o número de fax, digite discagem rápida ou pressione a tecla digital.

- **NOTA:** Esse recurso não oferece suporte para grupos indefinidos (específicos).
- **9.** Pressione OK ouIniciar fax. O produto digitaliza o documento para a memória e o envia no horário designado.

### **Usar códigos de acesso, cartões de crédito ou cartões de chamadas**

Para usar códigos de acesso, cartões de crédito ou cartões de chamadas, digite manualmente para permitir as pausas e códigos de discagem. Consulte [Enviar fax por discagem manual na página 105.](#page-114-0)

#### **Enviar fax internacionalmente**

Para enviar um fax para um destino internacional, digite manualmente para permitir as pausas e códigos de discagem internacional. Consulte [Enviar fax por discagem manual na página 105](#page-114-0).

### **Receber um fax**

Quando o produto recebe uma transmissão de fax, ele imprime o fax (exceto se o recurso de recebimento particular estiver ativado) e também o armazena automaticamente na memória flash.

### **Imprimir um fax armazenado (com o recurso de recebimento particular ativado)**

Para imprimir fax armazenados, você tem de fornecer o PIN de recebimento particular. Depois que o produto imprimir os fax armazenados, os fax são excluídos da memória.

- **1.** No painel de controle, pressione Configuração.
- **2.** Utilize os botões de seta para selecionar **Configuração de fax** e a seguir pressione OK.
- **3.** Utilize os botões alfanuméricos para digitar o PIN segurança do produto e, em seguida, pressione OK.
- **4.** Utilize os botões de seta para selecionar **Fax receb. configuração** e a seguir pressione OK.
- **5.** Utilize os botões de seta para selecionar **Recebimento particular** e a seguir pressione OK.
- **6.** Utilize os botões de seta para selecionar **Imprimir fax** e a seguir pressione OK.

### **Reimprimir um fax**

Se você deseja reimprimir um fax porque o cartucho de impressão estava vazio ou ele foi impresso no tipo errado de mídia, é possível tentar reimprimi-lo. A quantia de memória disponível determina o número real de fax que são armazenados para a reimpressão. O fax mais recente imprime primeiro; o fax mais antigo do armazenamento é impresso por último.

Estes fax são armazenados continuamente. A sua reimpressão não os exclui da memória. Para excluir estes fax da memória, consulte [Excluir fax da memória na página 103](#page-112-0).

- **1.** No painel de controle, pressione Configuração.
- **2.** Utilize os botões de seta para selecionar **Funções do fax** e a seguir pressione OK.
- **3.** Utilize os botões de seta para selecionar **Reimpr. últimos** e a seguir pressione OK. O produto começa a reimprimir o fax impresso mais recentemente.
- **E** NOTA: Para interromper a impressão a qualquer momento, pressione Cancelar.

**CUIDADO:** Se a configuração **Reimprimir fax** estiver definida como **Apagada** (desativada), mensagens de fax mal impressas ou desbotadas não poderão ser reimpressas.

### **Receber um fax quando o telefone tocar**

- **1.** Atenda o telefone.
- **2.** Caso ouça sinais de fax, aguarde que o produto capte o fax.
- **3.** Depois que a linha ficar silenciosa, desligue o fone.

### **Receber fax com tons de fax audíveis na linha telefônica**

Se você possui uma linha telefônica que recebe chamadas de fax e telefone e ouve um tom de fax quando atende ao telefone, pode começar o processo de recebimento através de um dos seguintes métodos:

- Se você estiver perto do produto, pressione Iniciar fax no painel de controle.
- Se isso não ocorrer, pressione 1-2-3 em seqüência no teclado do telefone, escute o som da transmissão de fax e então ponha o fone no gancho.
- **NOTA:** Para que o segundo método funcione, as configurações dos ramais devem ser estar definidas como **Sim**. Consulte [Tornar um ramal disponível para receber fax na página 100](#page-109-0) para verificar ou alterar a configuração.

#### **Visualizar de um fax recebido no computador**

Para visualizar fax em um computador, o produto deve estar configurado para receber fax para o computador. Consulte [Configurar o computador para receber fax na página 98](#page-107-0).

- **1.** Abra HP Toolbox.
- **2.** Selecione um produto.
- **3.** Clique em **Fax**.
- **4.** Clique em **Registro de Recebimento de Fax**.
- **5.** Na coluna **Imagem do fax**, clique no link de visualização referente ao fax que você deseja visualizar.
- **EX NOTA:** Não há suporte para o recebimento de fax no computador para o Macintosh.

# <span id="page-122-0"></span>**Solucionar problemas de fax**

### **Mensagens de erro de fax**

Mensagens de alerta e de aviso aparecem temporariamente e talvez exijam que o usuário reconheça a mensagem pressionando OK para continuar ou pressionando Cancelar para cancelar o trabalho. Com alguns avisos, o trabalho pode não ser concluído ou a qualidade de impressão pode ser afetada. Se a mensagem de alerta ou aviso estiver relacionada à impressão e o recurso de continuação automática estiver ativado, o produto tentará retomar o trabalho de impressão depois que o aviso tiver aparecido por 10 segundos sem reconhecimento.

### **Tabelas de mensagens de alerta e de aviso**

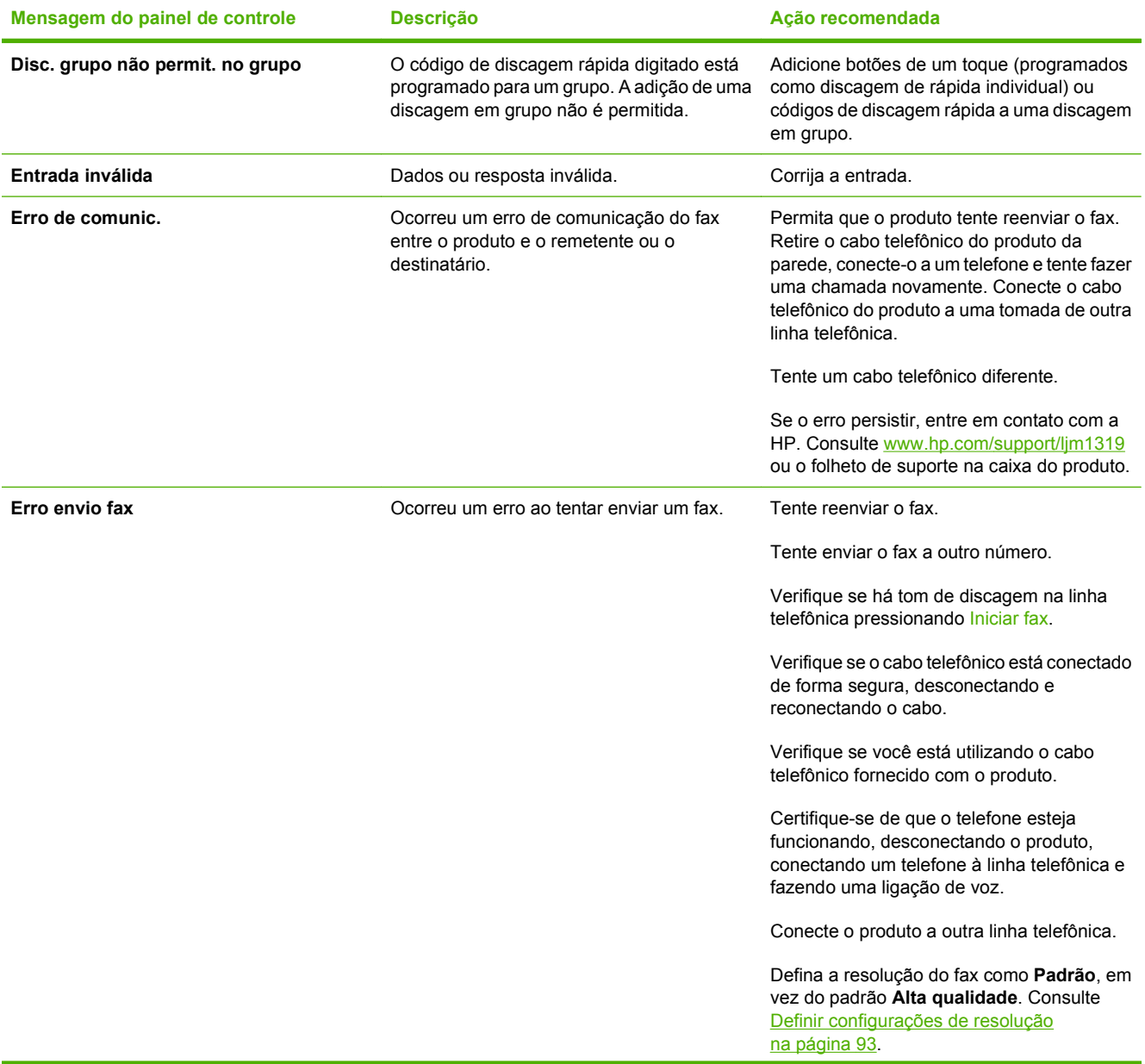

#### **Tabela 10-1 Mensagens de alerta e de aviso**

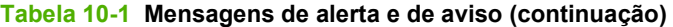

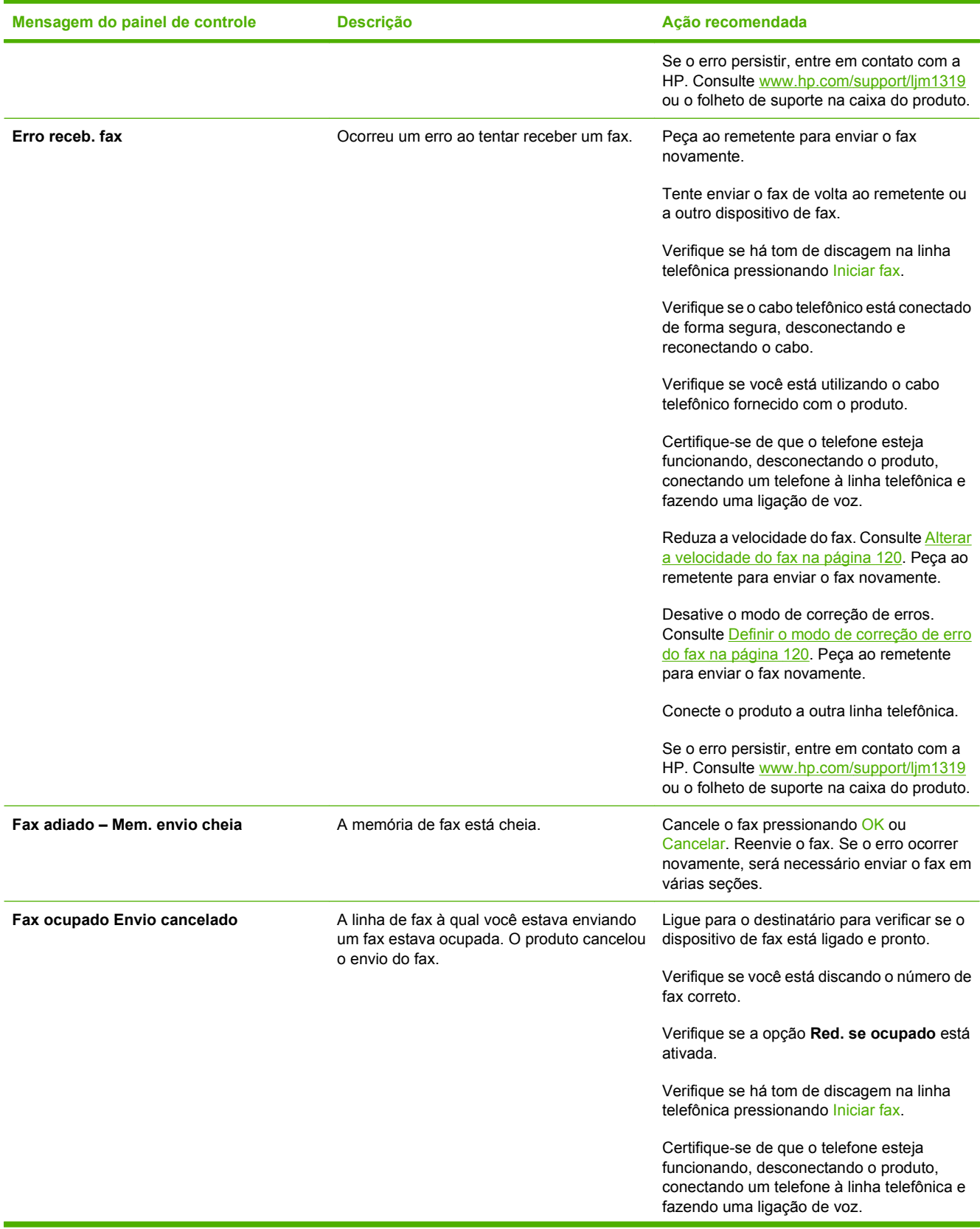

#### **Tabela 10-1 Mensagens de alerta e de aviso (continuação)**

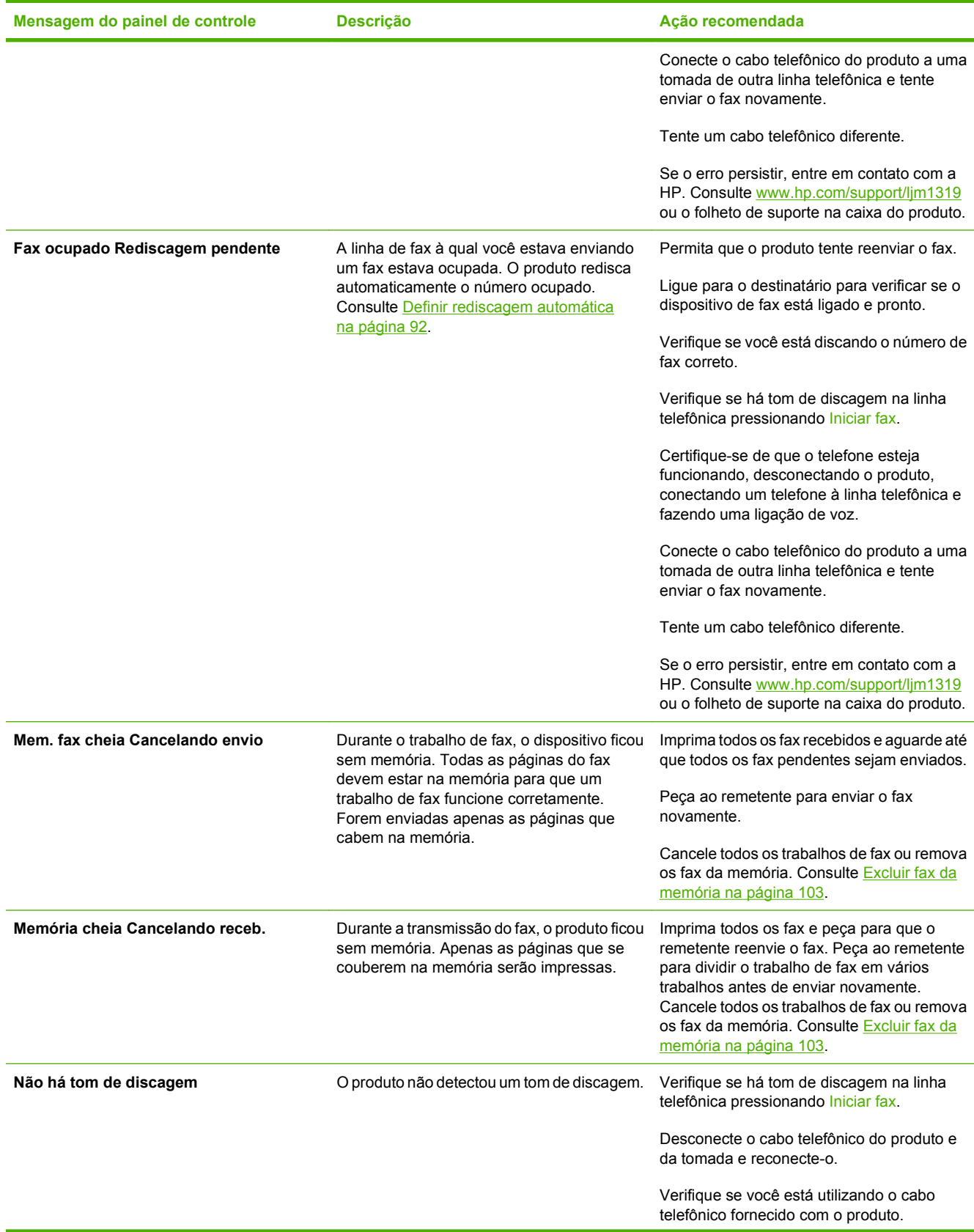

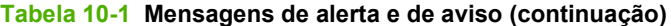

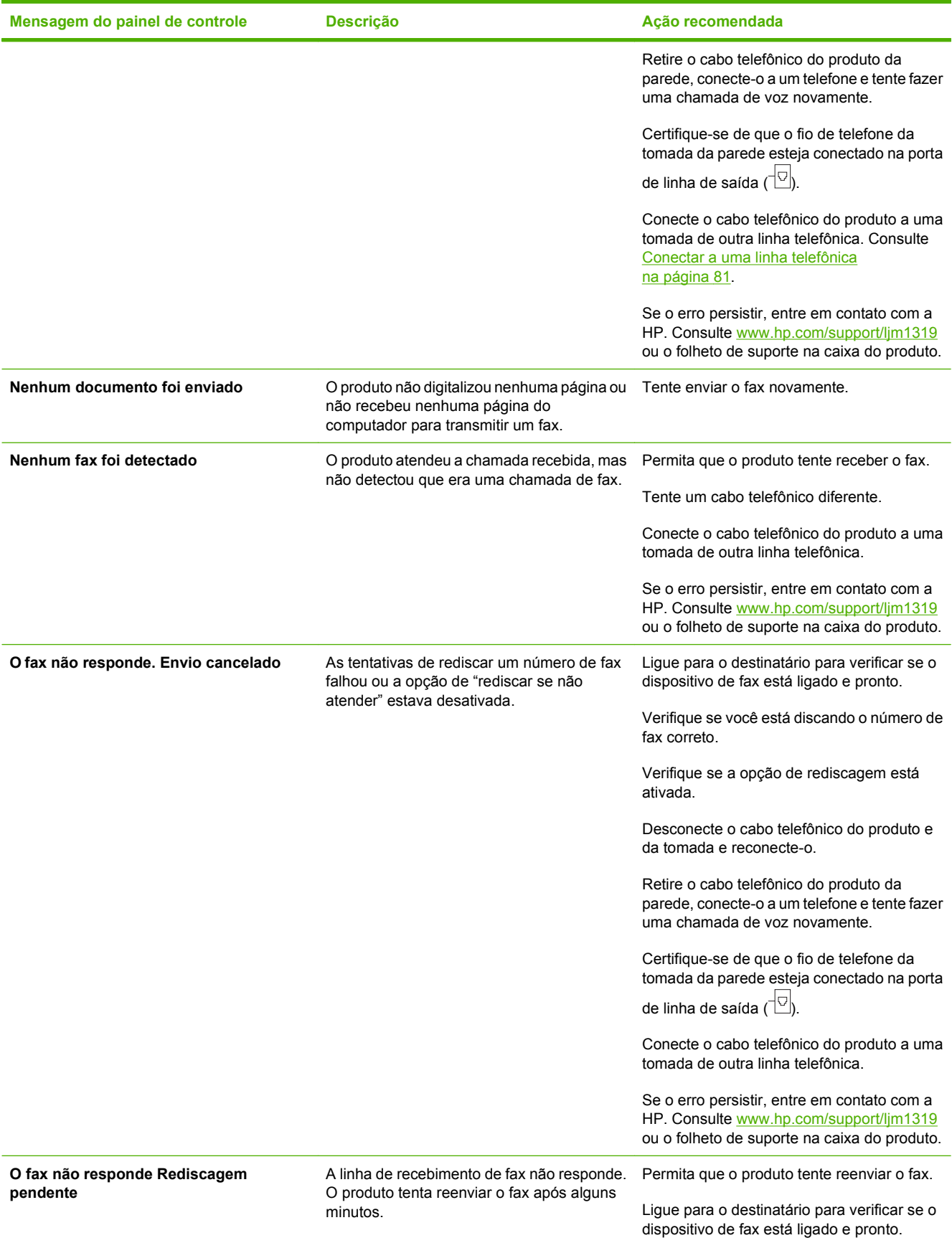

<span id="page-126-0"></span>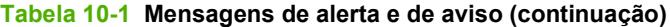

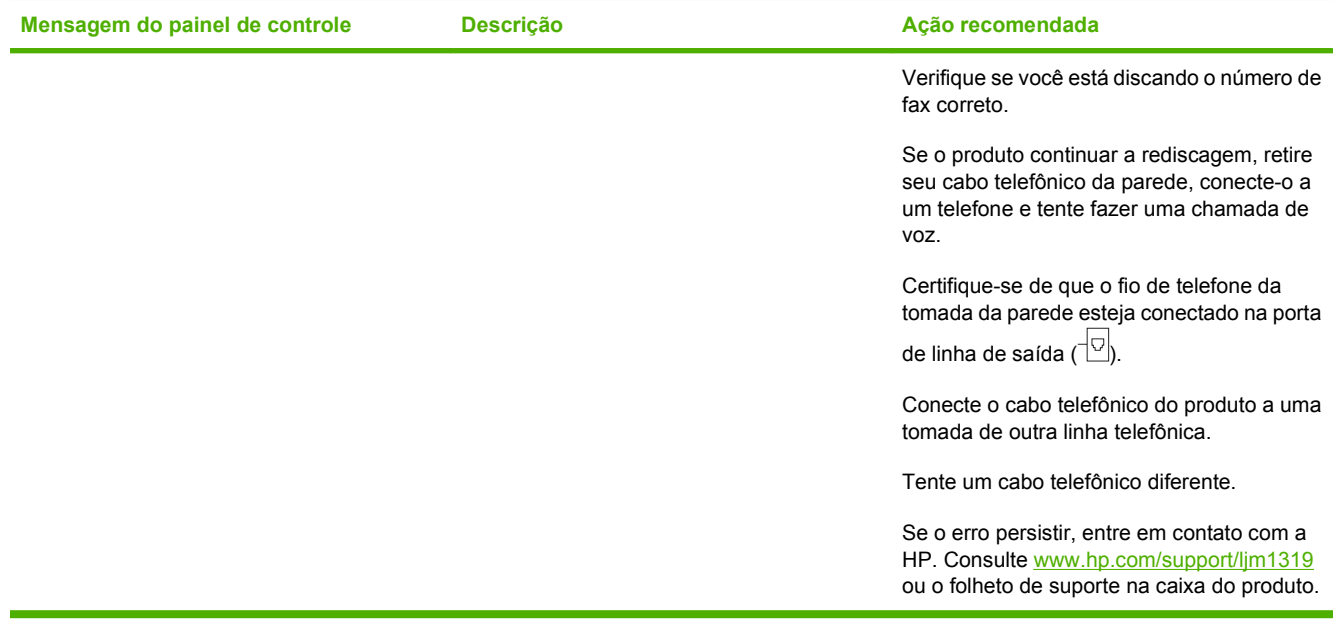

### **A memória do fax é retida quando falta energia**

A memória flash da HP LaserJet M1319 MFP protege contra a perda de dados quando há falta de energia. Outros dispositivos de fax armazenam páginas de fax em memória RAM normal ou RAM de curto prazo. A RAM normal perde os dados imediatamente quando falta energia, e a RAM de curto prazo perde os dados após cerca de 60 minutos de falta de energia. A memória flash pode manter seus dados durante anos, mesmo sem o fornecimento de energia.

### **Registros e relatórios de fax**

Siga as etapas abaixo para imprimir registros e relatórios de fax:

### **Imprimir todos os relatórios de fax**

Siga o procedimento abaixo para imprimir todos os seguintes relatórios de uma vez:

- Registro de atividade de fax
- Relatório de catálogo telefônico
- Relatório de configuração
- Lista de fax bloqueados
- **1.** No painel de controle, pressione Configuração.
- **2.** Utilize os botões de seta para selecionar **Relatórios** e a seguir pressione OK.
- **3.** Utilize os botões de seta para selecionar **Relatórios de fax** e a seguir pressione OK.
- **4.** Utilize os botões de seta para selecionar **Todos os relatórios de fax** e a seguir pressione OK. O produto sai das configurações do menu e imprime os relatórios.

### <span id="page-127-0"></span>**Imprimir relatórios de fax individuais**

Use o painel de controle para imprimir os seguintes relatórios e registros de fax:

- **Relatório da última chamada:** Fornece informações sobre o último fax enviado do ou recebido pelo produto.
- **Registro de atividade de fax:** O registro de atividade de fax fornece um histórico cronológico dos últimos 40 fax que foram recebidos, enviados ou excluídos e de qualquer erro que tenha ocorrido.
- **Relatório de catálogo telefônico:** Liste os números de fax atribuídos às entradas do catálogo telefônico, incluindo entradas de discagens rápidas e discagem em grupo.
- **Lista de fax bloqueados:** Lista os números de fax bloqueados de envio de fax ao produto.
- **1.** No painel de controle, pressione Configuração.
- **2.** Utilize os botões de seta para selecionar **Relatórios** e a seguir pressione OK.
- **3.** Utilize os botões de seta para selecionar **Relatórios de fax** e a seguir pressione OK.
- **4.** Utilize os botões de seta para selecionar o relatório a ser impresso e, em seguida, pressione OK. O produto sai das configurações do menu e imprime o relatório.
- **E NOTA:** Se você selecionou **Registro de atividade de fax** e pressionou OK, pressione OK novamente para selecionar **Impr. log agora**. O produto sai das configurações do menu e imprime o relatório.

### **Definir a impressão automática do registro de atividade de fax**

Você pode decidir se deseja que o registro de fax seja impresso automaticamente depois de cada série de 40 entradas. A configuração padrão de fábrica é **Acesa**. Siga as etapas abaixo para configurar a impressão automática do registro de atividade de fax:

- **1.** No painel de controle, pressione Configuração.
- **2.** Utilize os botões de seta para selecionar **Relatórios** e a seguir pressione OK.
- **3.** Utilize os botões de seta para selecionar **Relatórios de fax** e a seguir pressione OK.
- **4.** Utilize os botões de seta para selecionar **Registro de atividade de fax** e a seguir pressione OK.
- **5.** Utilize os botões de seta para selecionar **Imp. auto reg.** e a seguir pressione OK.
- **6.** Utilize os botões de seta para selecionar **Acesa** e, em seguida, pressione OK para confirmar a seleção.

### **Definir o relatório de erros de fax**

Um relatório de erros de fax é um relatório breve que indica que o produto sofreu um erro de trabalho de fax. Ele pode ser configurado para imprimir após os seguintes eventos:

- Cada erro de fax (a configuração padrão de fábrica)
- Erro de envio do fax
- Erro de recebimento do fax
- **Nunca**
- **NOTA:** Se escolher **Nunca**, você não receberá nenhuma indicação de que a transmissão do fax falhou, a não ser que imprima um registro de atividades de fax.
	- **1.** No painel de controle, pressione Configuração.
	- **2.** Utilize os botões de seta para selecionar **Relatórios** e a seguir pressione OK.
	- **3.** Utilize os botões de seta para selecionar **Relatórios de fax** e a seguir pressione OK.
	- **4.** Utilize os botões de seta para selecionar **Relatório de erros de fax** e a seguir pressione OK.
	- **5.** Utilize os botões de seta para selecionar a opção de quando deseja imprimir os relatórios de erros de fax.
	- **6.** Pressione OK para salvar a seleção.

### **Definir o relatório de confirmação de fax**

Um relatório de confirmação é um relatório breve que indica que o produto enviou ou recebeu com êxito um trabalho de fax. Ele pode ser configurado para imprimir após os seguintes eventos:

- Cada trabalho de fax
- Envio de fax
- Recebimento do fax
- Nunca (a configuração padrão de fábrica).
- **1.** No painel de controle, pressione Configuração.
- **2.** Utilize os botões de seta para selecionar **Relatórios** e a seguir pressione OK.
- **3.** Utilize os botões de seta para selecionar **Relatórios de fax** e a seguir pressione OK.
- **4.** Utilize os botões de seta para selecionar **Confirmação do fax** e a seguir pressione OK.
- **5.** Utilize os botões de seta para selecionar a opção de quando deseja imprimir os relatórios de erros de fax.
- **6.** Pressione OK para salvar a seleção.

### **Incluir a primeira página de cada fax no relatório de confirmação, de erro ou de última chamada de fax**

Se essa opção estiver ativada e a imagem de página ainda existir na memória do produto, o relatório de confirmação, de erro ou de última chamada de fax incluirá uma miniatura (redução de 50%) da primeira página do fax mais recentemente enviado ou recebido. A configuração padrão de fábrica para esta opção é **Acesa**.

- **1.** No painel de controle, pressione Configuração.
- **2.** Utilize os botões de seta para selecionar **Relatórios** e a seguir pressione OK.
- <span id="page-129-0"></span>**3.** Utilize os botões de seta para selecionar **Relatórios de fax** e a seguir pressione OK.
- **4.** Utilize os botões de seta para selecionar **Incluir 1a pág.** e a seguir pressione OK.
- **5.** Utilize os botões de seta para selecionar **Acesa** e, em seguida, pressione OK para confirmar a seleção.

### **Alterar correção de erro e da velocidade do fax**

### **Definir o modo de correção de erro do fax**

Em geral, o produto monitora os sinais da linha telefônica enquanto envia ou recebe um fax. Se o produto detectar um erro durante a transmissão, e a configuração da correção de erro estiver em **Acesa**, ele poderá solicitar que essa parte do fax seja reenviada. A configuração padrão de fábrica para a correção de erro é **Acesa**.

Você somente deve desativar a correção de erro se está tendo dificuldades para enviar ou receber um fax e está disposto a aceitar os erros na transmissão. Pode ser útil desativar essa configuração quando você está tentando enviar ou receber um fax internacional ou está usando uma conexão de telefone via satélite.

- **1.** No painel de controle, pressione Configuração.
- **2.** Utilize os botões de seta para selecionar **Configuração de fax** e a seguir pressione OK.
- **3.** Utilize os botões de seta para selecionar **Todos os fax** e a seguir pressione OK.
- **4.** Utilize os botões de seta para selecionar **Correção de erro** e a seguir pressione OK.
- **5.** Utilize os botões de seta para selecionar **Acesa** ou **Apagada** e, em seguida, pressione OK para salvar a seleção.

### **Alterar a velocidade do fax**

A configuração de velocidade do fax é o protocolo de modem usado pelo produto para enviar fax. É um padrão mundial para modems full-duplex que enviam e recebem dados por linhas telefônicas em até 33,600 bits por segundo (bps). A configuração padrão de fábrica para a configuração de velocidade do fax é **Alta (V.34)**.

Apenas altere a configuração se houver dificuldades de envio de fax ou de recebimento de fax para ou a partir de um dispositivo específico. Pode ser útil reduzir a velocidade de fax quando você está tentando enviar ou receber um fax internacional ou está usando uma conexão de telefone via satélite.

- **1.** No painel de controle, pressione Configuração.
- **2.** Utilize os botões de seta para selecionar **Configuração de fax** e a seguir pressione OK.
- **3.** Utilize os botões de seta para selecionar **Todos os fax** e a seguir pressione OK.
- **4.** Utilize os botões de seta para selecionar **Velocidade do fax** e a seguir pressione OK.
- **5.** Utilize os botões de seta para selecionar uma configuração de velocidade e a seguir pressione OK.

## **Problemas com o recebimento de fax**

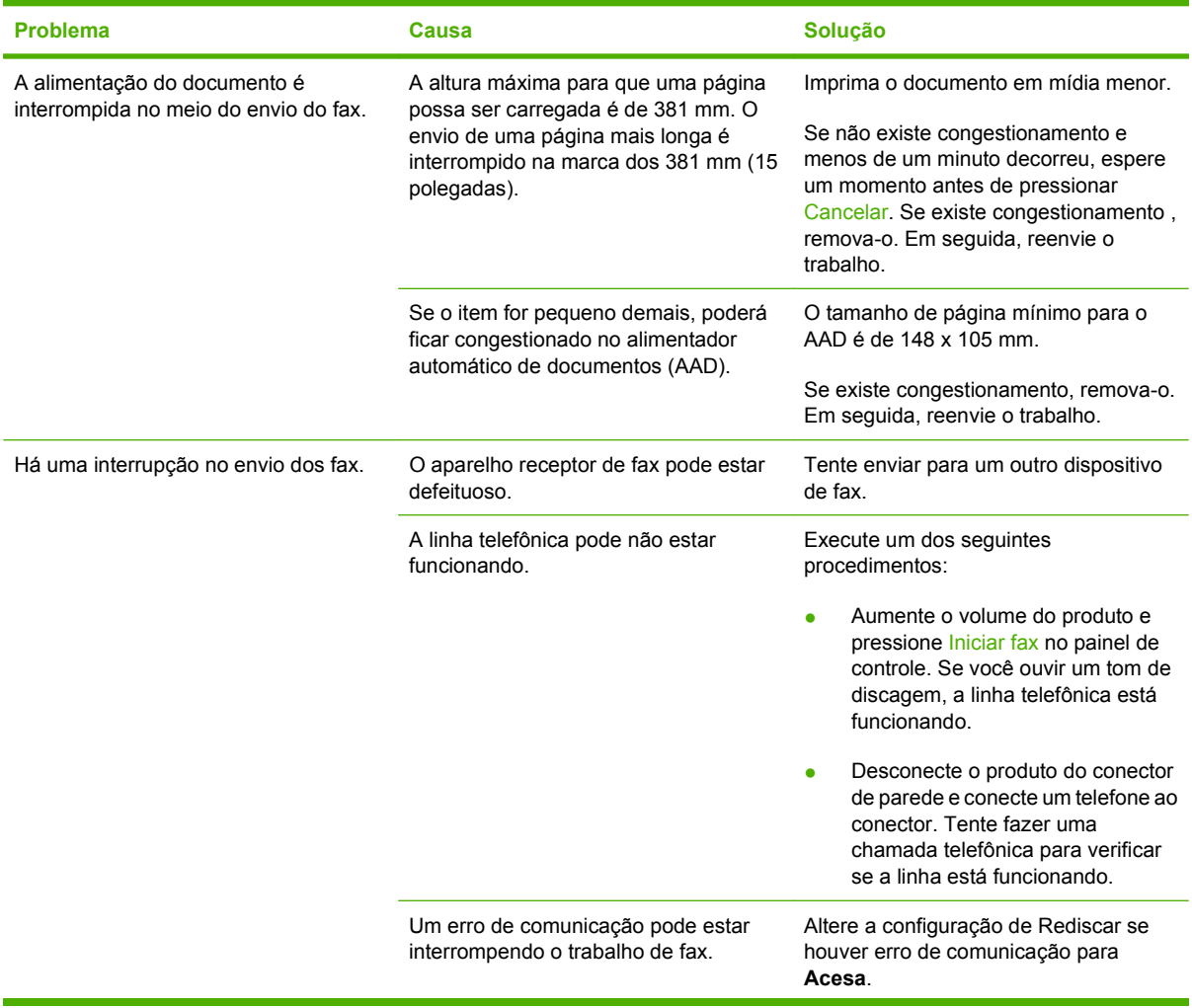

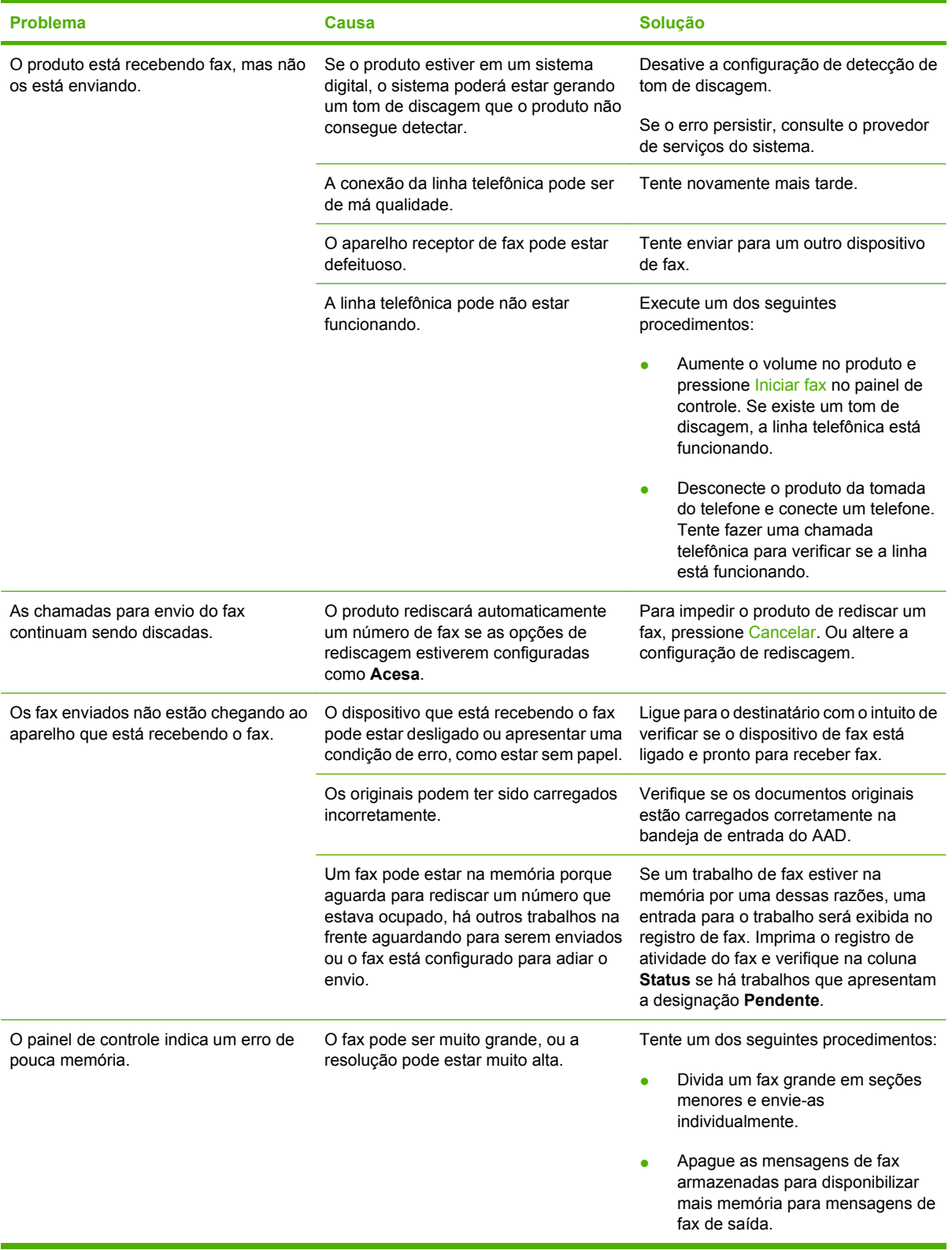

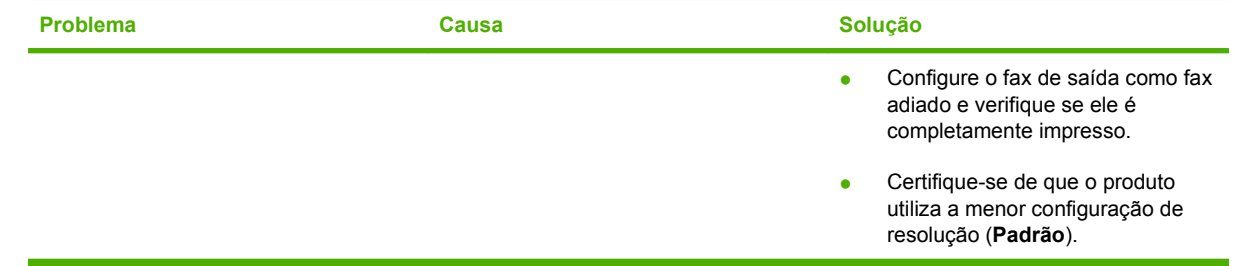

### **Problemas com o recebimento de fax**

Utilize a tabela nesta seção para resolver problemas que possam ocorrer durante o recebimento de fax.

### **NOTA:** Use o cabo de fax que acompanha o produto para que ele funcione corretamente.

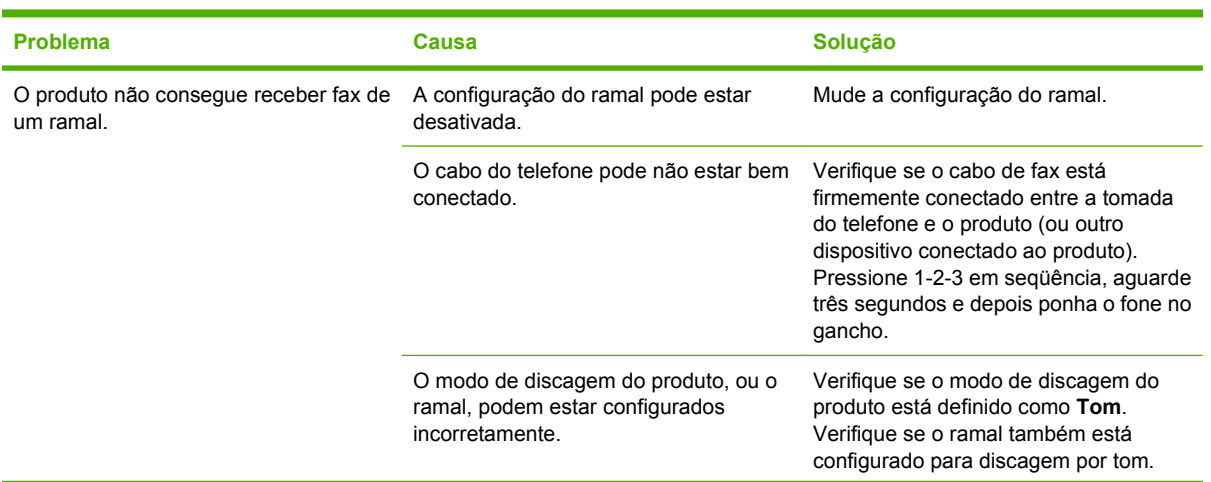

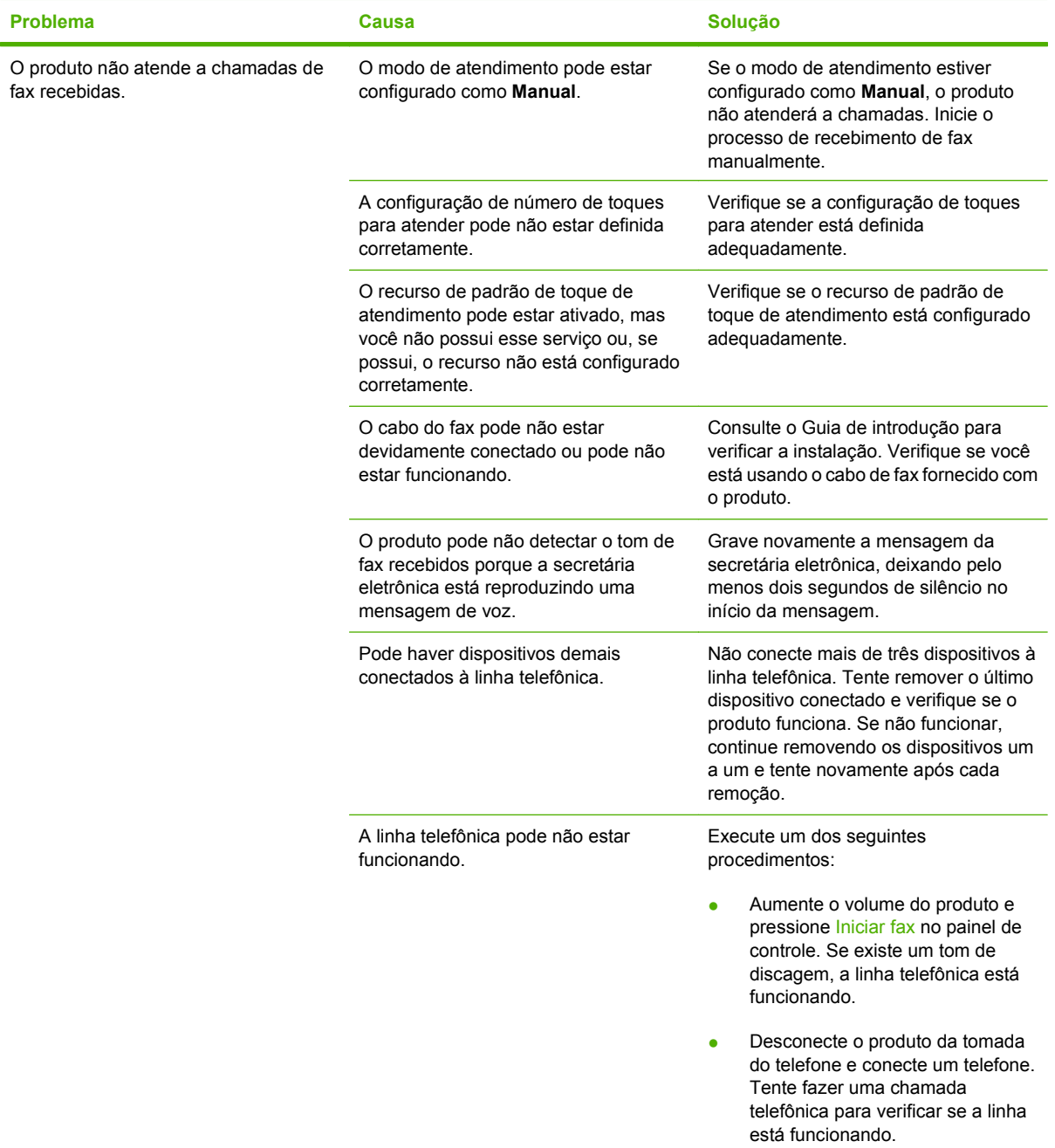

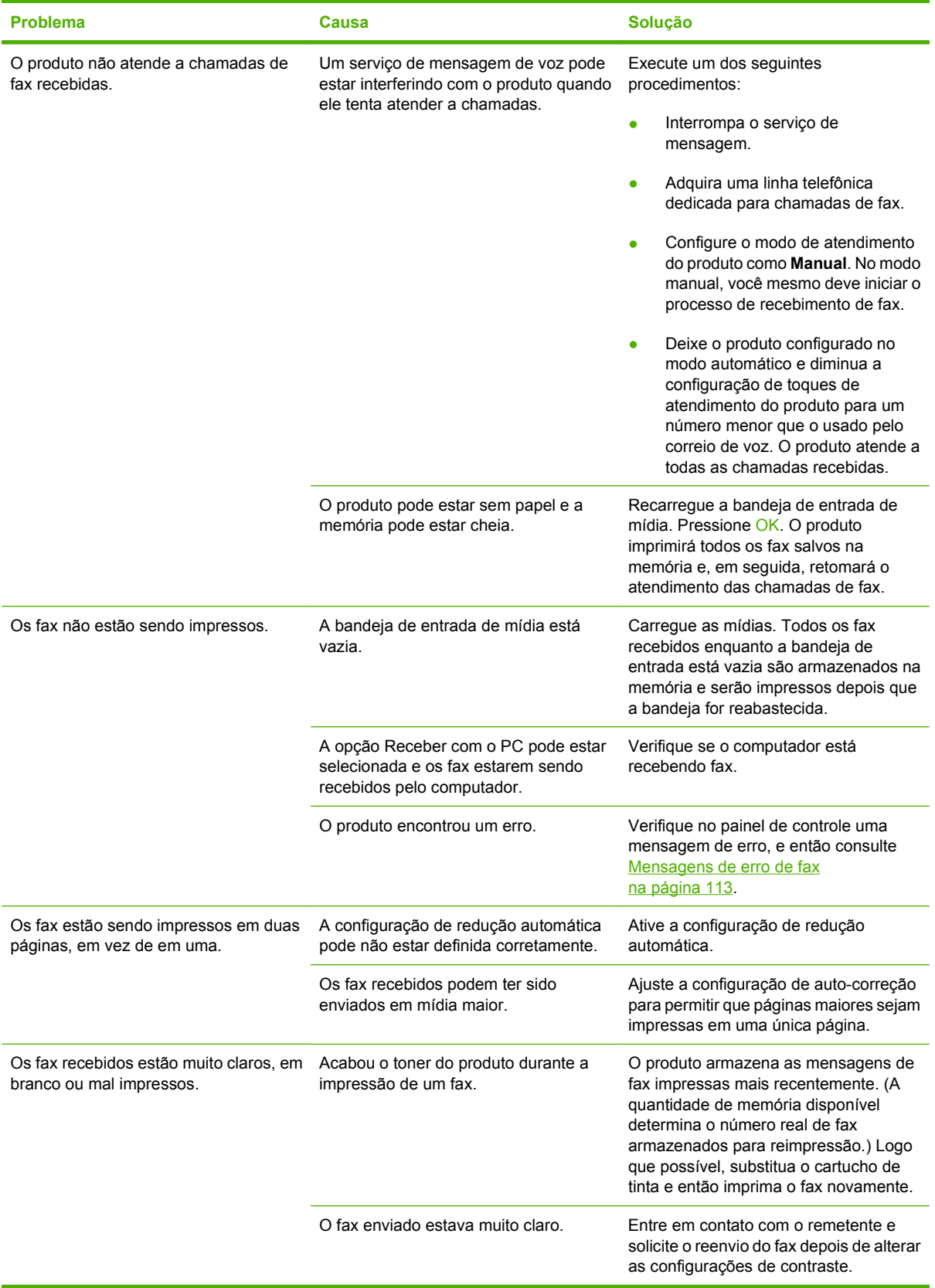

# **Problemas de desempenho**

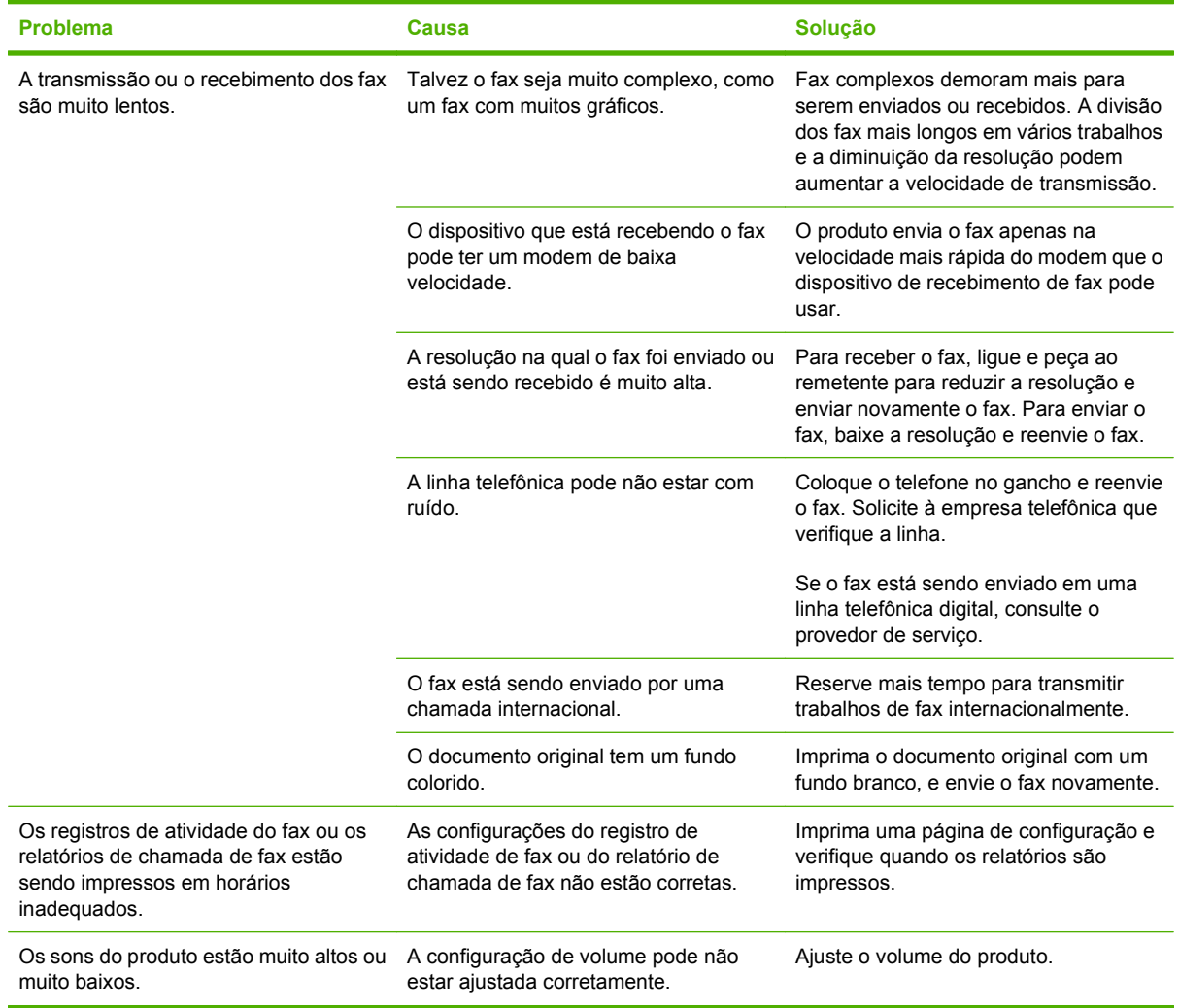

# **11 Administração e manutenção do produto**

- [Páginas de informações](#page-137-0)
- [Usar o software HP Toolbox](#page-138-0)
- [Gerenciamento de suprimentos](#page-142-0)

# <span id="page-137-0"></span>**Páginas de informações**

As páginas de informações residem na memória do produto. Elas ajudam a diagnosticar e solucionar problemas do produto.

**NOTA:** Se você não configurar o idioma do produto corretamente durante a instalação, poderá fazêlo manualmente, para que as páginas de informações sejam impressas em um dos idiomas suportados. Altere o idioma usando o menu **Configurações do sistema** no painel de controle. Consulte [Painel de](#page-18-0) [controle na página 9.](#page-18-0)

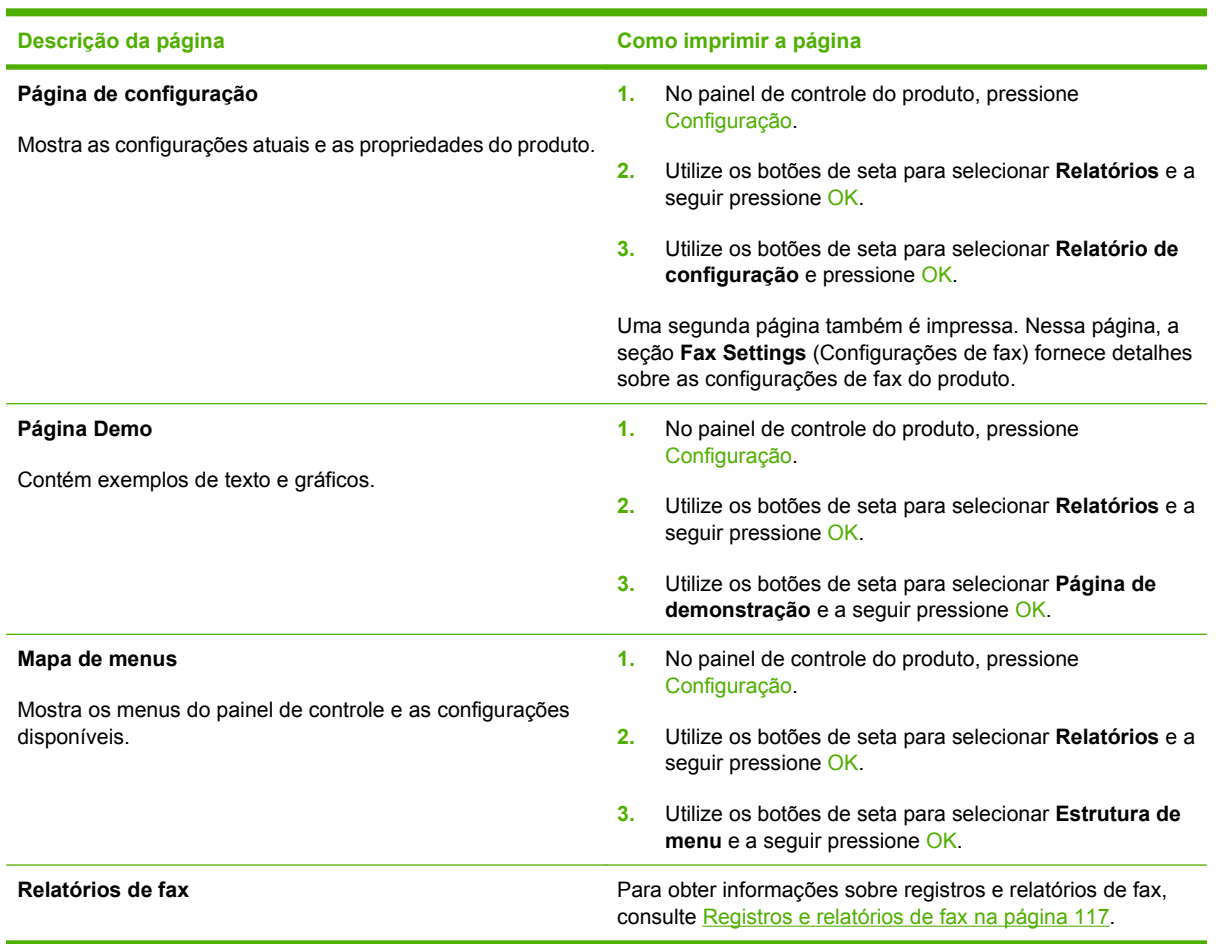

# <span id="page-138-0"></span>**Usar o software HP Toolbox**

Execute uma instalação completa do software para utilizar o HP Toolbox.

O HP Toolbox é um software que pode ser utilizado para executar as seguintes tarefas:

- Verificar o status do produto.
- Definir as configurações do produto.
- Configurar mensagens pop-up de alerta.
- Exibir as informações sobre solução de problemas.
- Exibir a documentação on-line.

### **Exibir HP Toolbox**

Abra o HP Toolbox de uma destas formas:

- Na bandeja de sistema do Windows, clique duas vezes no ícone do produto  $\left( \Box \right)$ .
- No menu **Iniciar** do Windows, clique em **Programas** (ou **Todos os programas** no Windows XP), clique em **HP**, em **HP LaserJet M1319** e, em seguida, em **HP Toolbox**.

O HP Toolbox contém as seções a seguir para cada produto na janela Dispositivos:

- **Status**
- **Fax**

Além dessas configurações, cada página contém os seguintes elementos:

- **Comprar suprimentos**.
- **Outros links**

### **Status**

A pasta **Status** contém links para as seguintes páginas principais:

● **Status do dispositivo**. Veja as informações de status do produto. Esta página indica as condições do produto, como atolamento ou bandeja vazia. Depois de corrigir o problema do produto, clique em **Renovar status** para atualizar o status do produto.

### **Fax**

Utilize a guia HP Toolbox **Fax** para executar tarefas de fax no computador. A guia **Fax** contém links para as seguintes páginas principais:

- Tarefas de Fax. Execute tarefas como envio de fax ou limpeza da memória do fax ou definição do modo de recebimento de fax.
- **Catálogo telefônico do fax.** Adicione, edite ou exclua entradas no catálogo telefônico da multifuncional.
- **Registro de Envio de Fax**. Visualize todas as mensagens de fax recentes enviadas pela multifuncional.
- Registro de Recebimento de Fax. Visualize todas as mensagens de fax recentes recebidas pela multifuncional.
- **Propriedades dos Dados do Fax**. Gerencie o espaço usado para armazenar faxes no computador. Essas configurações aplicam-se somente se você optou por enviar ou receber faxes remotamente pelo seu computador.

### **Tarefas de fax**

As três opções a seguir estão disponíveis ao receber um fax:

- Imprimir o fax. Também é possível selecionar uma opção para fazer com que uma mensagem seja exibida no computador para notificá-lo sobre o momento de impressão do fax.
- Receber o fax no computador. Também é possível selecionar uma opção para fazer com que uma mensagem seja exibida no computador para notificá-lo sobre o momento de chegada do fax. Se o aparelho de fax estiver conectado a vários computadores, apenas um computador poderá ser designado para receber fax.
- **•** Encaminhar o fax a outro aparelho de fax.

**E NOTA:** Clique em Apply (Aplicar) para que as alterações sejam efetivadas.

### **Catálogo telefônico do fax**

Use o Catálogo telefônico de fax do HP Toolbox para adicionar e remover indivíduos ou grupos da lista de discagem rápida, importar catálogos telefônicos de várias fontes e atualizar e manter sua lista de contatos.

- Para adicionar um contato individual à lista de discagem rápida, marque a caixa de seleção ao lado do número de discagem rápida que você deseja especificar. Digite o nome do contato na janela **Contact name** (Nome do contato). Digite o número de fax na janela **Fax number** (Número de fax). Clique em **Add/Edit** (Adicionar/editar).
- Para adicionar um grupo de contatos à lista de discagem rápida, marque a caixa de seleção ao lado do número de discagem rápida que você deseja especificar. Clique em **New/Edit Group** (Novo/editar grupo). Clique duas vezes em um nome de contato na lista à esquerda para movêlo à lista de grupos à direita ou selecione um nome à esquerda e clique na seta apropriada para movê-lo à lista de grupos à direita. Também é possível usar esses dois métodos para mover nomes da direita para a esquerda. Depois de criar um grupo, digite um nome na janela **Group name** (Nome do grupo) e clique em **OK**.
- Para editar uma entrada de discagem rápida individual existente, clique em qualquer local na linha que contém o nome do contato para selecioná-lo, digite alterações nas janelas apropriadas e clique em **Add/Edit** (Adicionar/editar). Você também pode fazer alterações diretamente na lista de diretórios de catálogo telefônico clicando na entrada e digitando as alterações. Certifique-se de que não haja uma marca de seleção na coluna **Select** (Selecionar).
- Para editar uma entrada de discagem rápida em grupo existente, clique em qualquer local na linha que contém o nome do grupo para editá-lo e clique em **New/Edit Group** (Novo/editar grupo). Faça as alterações necessárias e clique em **OK**. Você pode fazer alterações no nome do grupo diretamente na lista de diretórios de catálogo telefônico clicando na entrada e digitando as alterações. Certifique-se de que não haja uma marca de seleção na coluna **Select** (Selecionar).
- Para excluir uma entrada da lista de discagem rápida, selecione o item e clique em **Delete** (Excluir).
- Para mover entradas de discagem rápida, selecione a entrada e clique em **Move** (Mover) ou selecione **Move** (Mover) e especifique a entrada na caixa de diálogo. Selecione **Next empty row** (Próxima linha em branco) ou especifique o número da linha para a qual você deseja mover a entrada.
- **NOTA:** Se uma linha ocupada for especificada, a nova entrada substituirá a linha existente.
- Para importar contatos de um catálogo telefônico existente no Lotus Notes, no Outlook ou no Outlook Express, clique em **Import Phone Book** (Importar catálogo telefônico). Selecione o programa de software apropriado, navegue até o arquivo apropriado e clique em **OK**. Você também pode selecionar entradas individuais do catálogo telefônico em vez de importar o catálogo telefônico inteiro.
- Para selecionar todas as entradas da lista de discagem rápida, clique no título de coluna **Select** (Selecionar).

Além de dígitos numéricos, as seguintes caracteres são válidos para números de fax:

- $\overline{(}$
- $\lambda$
- +
- -
- \*
- $#$
- 
- R
- $W$
- .
- $\bullet$  ,
- <espaço>

**Ez NOTA:** Clique em Apply (Aplicar) para que as alterações sejam efetivadas.

### **Registro de envio de fax**

O registro de envio de fax do HP Toolbox lista todas as mensagens de fax recentemente enviadas e suas respectivas informações, incluindo a data e a hora de envio, o número do trabalho, o número do fax, a contagem de páginas e os resultados.

Quando um fax é enviado de um computador conectado à multifuncional, esse fax contém um link **Exibir**. Clique nesse link para abrir uma nova página com informações sobre o fax.

Clique em qualquer título de coluna no registro de envio de Fax para reclassificar as informações nessa coluna em ordem crescente ou descrescente.

A coluna de resultados fornece o status do fax. Se a tentativa de fax não for bem-sucedida, essa coluna fornecerá uma descrição que explica por que o fax não foi enviado.

**Ez NOTA:** Clique em Apply (Aplicar) para que as alterações sejam efetivadas.

### **Registro de recebimento de fax**

O registro de recebimento de Fax do HP Toolbox fornece uma lista de todas as mensagens de fax recentemente recebidas e as respectivas informações, incluindo a data e a hora do recebimento, o número do trabalho, o número do fax, a contagem de páginas, os resultados e uma imagem de fax abreviada.

Quando um fax é recebido em um computador conectado à multifuncional, esse fax contém um link **Exibir**. Clique nesse link para abrir uma nova página com informações sobre o fax.

Clique em qualquer título de coluna no registro de recebimento de Fax para reclassificar as informações nessa coluna em ordem crescente ou decrescente.

A coluna de resultados fornece o status do fax. Se a tentativa de fax não for bem-sucedida, essa coluna fornecerá uma descrição que explica por que o fax não foi recebido.

**NOTA:** Clique em **Apply** (Aplicar) para que as alterações sejam efetivadas.

### **Comprar suprimentos**

Esse botão, no alto de cada página, leva até um site onde você pode pedir suprimentos. Você deve ter acesso à Internet para usar esse recurso.

### **Outros links**

Essa seção contém links que conectam você à Internet. Para utilizá-los, você precisa ter acesso à Internet. Se você utiliza uma conexão dial-up e não conseguiu se conectar quando abriu o HP Toolbox pela primeira vez, deverá se conectar para poder visitar esses websites. Para conectar-se, pode ser preciso fechar o HP Toolbox e abri-lo novamente.

- **HP Instant Support**. Faz conexão ao site do HP Instant Support.
- **Suporte ao produto**. Faz conexão ao site de suporte do produto, onde você poderá procurar ajuda para um problema específico.
- **Comprar suprimentos**. Pedir suprimentos no site da HP.
- **Registro de produtos**. Faz conexão ao site de registro de produtos da HP.

# <span id="page-142-0"></span>**Gerenciamento de suprimentos**

### **Verificação e pedido de suprimentos**

Você pode verificar o status dos suprimentos utilizando o painel de controle do produto, imprimindo uma página de status de suprimentos ou exibindo HP Toolbox. A Hewlett-Packard recomenda que você faça o pedido de um cartucho de impressão para substituição logo que receber a mensagem de cartucho com carga baixa. Use um cartucho de impressão HP novo, autêntico, para obter os seguintes tipos de informações sobre suprimentos:

- Quantidade restante no cartucho
- Número estimado de páginas restantes
- Número de páginas impressas
- Outras informações sobre suprimentos
- **EX NOTA:** Você pode configurar o HP Toolbox para notificá-lo quando os suprimentos estiverem com a carga baixa.

### **Verifique o status dos suprimentos utilizando o painel de controle**

Verifique o painel de controle do produto, que indica quando um cartucho de impressão está baixo ou vazio. O painel de controle também indica quando um cartucho de impressão não-HP é instalado.

Se os níveis dos suprimentos estiverem baixos, é possível encomendar suprimentos ao revendedor local HP, por telefone ou pela Internet. Consulte [Acessórios e informações sobre encomendas](#page-184-0) [na página 175](#page-184-0) para obter os números de peça. Vá até [www.hp.com/go/ljsupplies](http://www.hp.com/go/ljsupplies) para fazer encomendas on-line.

### **Armazenamento de suprimentos**

Siga estas orientações para armazenar cartuchos de impressão:

- Apenas remova o cartucho de impressão da embalagem quando você estiver pronto para usá-lo.
- **CUIDADO:** Para evitar danos, não exponha o cartucho de impressão à luz por mais de alguns minutos.
- Consulte [Especificações ambientais na página 189](#page-198-0) para saber quais são as faixas de temperatura de operação e armazenamento.
- Armazene o suprimento na posição horizontal.
- Armazene o suprimento em um local escuro e seco, longe do calor e de fontes magnéticas.

### **Política da HP para suprimentos não-HP**

A Hewlett-Packard Company não pode recomendar o uso de suprimentos de outros fabricantes, novos ou recondicionados. A HP não pode influenciar no projeto ou controlar a qualidade de produtos que não fabrica. A necessidade de manutenção ou reparos decorrente do uso de um suprimento não-HP *não* será coberta pela garantia.

### **Central de fraudes HP**

Ligue para a central de fraudes HP se o produto ou o HP Toolbox indicar que o cartucho de impressão não é original HP e você pensar o contrário. A HP determinará se o produto é original ou não e tomará as medidas adequadas para resolver o problema.

O cartucho de impressão pode não ser um item original HP se você perceber o seguinte:

- Você está tendo vários problemas com o cartucho de impressão.
- O cartucho de impressão não tem a aparência usual (por exemplo, a fita removível ou a embalagem estão diferentes).

*Nos Estados Unidos*, ligue grátis para: 1-877-219-3183.

*Fora dos Estados Unidos*, ligue a cobrar. Solicite à telefonista que faça uma chamada a cobrar para o seguinte número de telefone: 1-770-263-4745. Se você não falar inglês, um representante da central de fraudes HP que fale seu idioma irá ajudá-lo. Se não houver ninguém disponível que fale sua língua, um intérprete de idioma por telefone se conectará em aproximadamente um minuto após o início da chamada. O intérprete de idioma por telefone é um serviço que traduzirá a conversa entre você e o representante da central de fraudes HP.

### **Reciclagem de suprimentos**

Para instalar um novo cartucho de impressão HP, siga as instruções na embalagem do novo suprimento ou consulte o guia de introdução.

Para reciclar suprimentos, coloque o suprimento usado na embalagem do suprimento novo. Use a etiqueta de devolução inclusa para enviar o suprimento usado à HP para que seja feita a reciclagem. Para obter informações completas, consulte o guia de reciclagem fornecido com cada novo item de suprimento HP. Consulte [Suprimentos para impressão da HP LaserJet na página 194](#page-203-0) para obter mais informações sobre o programa de reciclagem da HP.

### **Redistribuir toner**

Se áreas claras ou desbotadas aparecerem na página impressa, é possível melhorar temporariamente a qualidade da impressão redistribuindo o toner.

- **1.** Remova o cartucho de impressão.
- **2.** Para redistribuir o toner, agite delicadamente o cartucho de impressão para frente e para trás.
- **CUIDADO:** Se o toner cair em sua roupa, remova-o esfregando com um pano seco e lave a roupa com água fria. *Água quente fixa o toner no tecido.*
- **3.** Reinsira o cartucho na impressora e feche a porta do cartucho de impressão. Se a impressão ainda estiver clara ou não for aceitável, instale um novo cartucho de impressão.
## <span id="page-144-0"></span>**Subst. suprim.**

#### **Cartucho de impressão**

**1.** Abra a porta dos cartuchos de impressão.

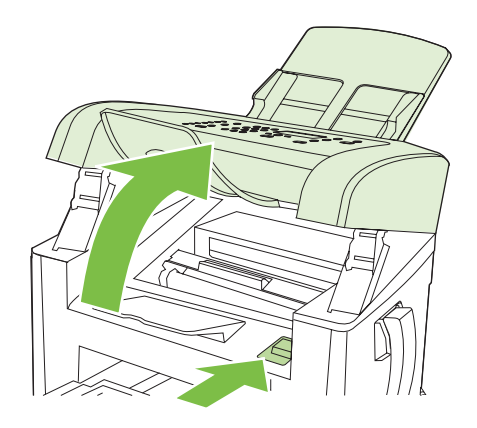

**2.** Segure a alça no cartucho de impressão e puxe o cartucho diretamente para removê-lo. Consulte as informações de reciclagem dentro da embalagem do cartucho de impressão.

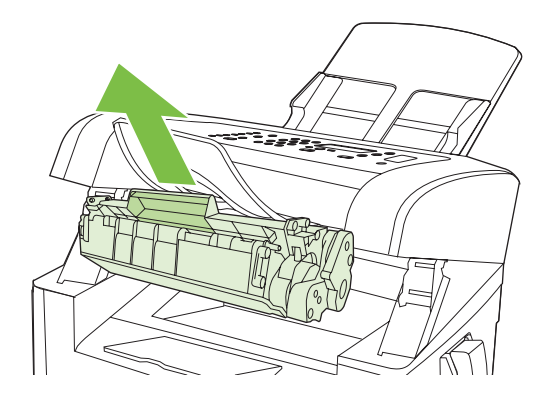

**3.** Remova o novo cartucho de impressão da embalagem, sacuda o cartucho, retire a tampa laranja e puxe a lingüeta laranja para remover a fita de proteção.

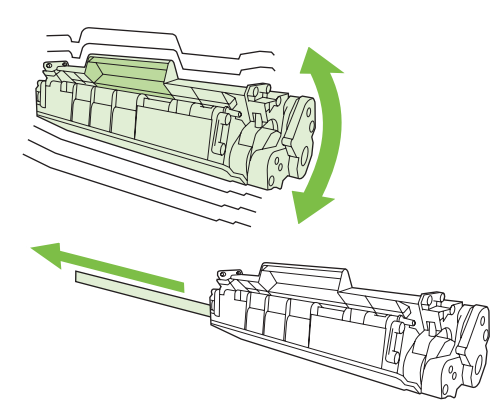

<span id="page-145-0"></span>**4.** Insira o cartucho no produto até encaixá-lo *firmemente*.

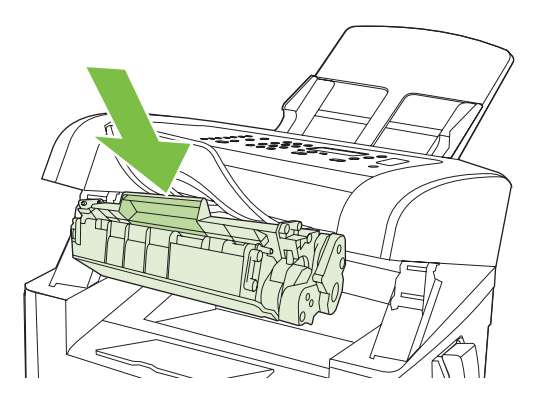

**5.** Feche a porta dos cartuchos de impressão.

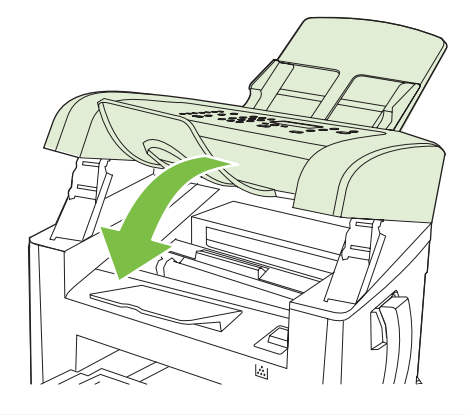

**CUIDADO:** Se o toner cair em sua roupa, remova-o esfregando com um pano seco e lave a roupa com água fria. *Água quente fixa o toner no tecido*.

## **Limpar o produto**

#### **Limpeza da passagem do papel**

Durante o processo de impressão, partículas de papel, toner e poeira podem se acumular dentro do produto. Com o tempo, esse acúmulo pode provocar problemas na qualidade de impressão, como manchas ou borrões de toner. Este produto tem um modo de limpeza que pode corrigir e evitar esses tipos de problemas.

Partículas Manchas

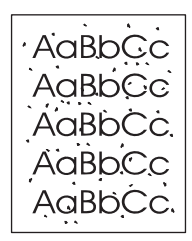

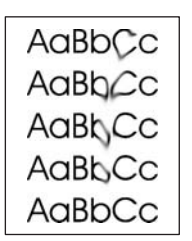

- **1.** Pressione Configuração.
- **2.** Utilize os botões de seta para localizar o menu **Serviço** e pressione OK.
- **3.** Utilize os botões de seta para localizar **Modo de limpeza** e a seguir pressione OK.
- **4.** Carregue papel comum ou A4 quando for solicitado.
- **5.** Pressione OK novamente para confirmar e iniciar o processo de limpeza.

Uma folha passará lentamente através do produto. Descarte a folha quando o processo estiver concluído.

#### **Limpeza do exterior**

Use um tecido macio, úmido, que não solte fibras, para retirar poeira e manchas do exterior do produto.

### **Atualizações de firmware**

Atualizações de firmware e instruções de instalação para este produto estão disponíveis em [www.hp.com/support/ljm1319](http://www.hp.com/support/ljm1319). Clique em **Downloads and drivers** (Downloads e drivers), no sistema operacional e selecione o download de firmware para o produto.

# **12 Solução de problemas**

- [Lista de verificação de solução de problemas](#page-149-0)
- [Restaurar os padrões de fábrica](#page-151-0)
- [Mensagens do painel de controle](#page-152-0)
- [Problemas no visor do painel de controle](#page-155-0)
- [Eliminar atolamentos](#page-156-0)
- [Solução de problemas de qualidade de imagem](#page-162-0)
- [Solução de problemas de conectividade](#page-179-0)
- [Solução de problemas de software](#page-180-0)

## <span id="page-149-0"></span>**Lista de verificação de solução de problemas**

Siga estas etapas ao tentar resolver um problema com o produto.

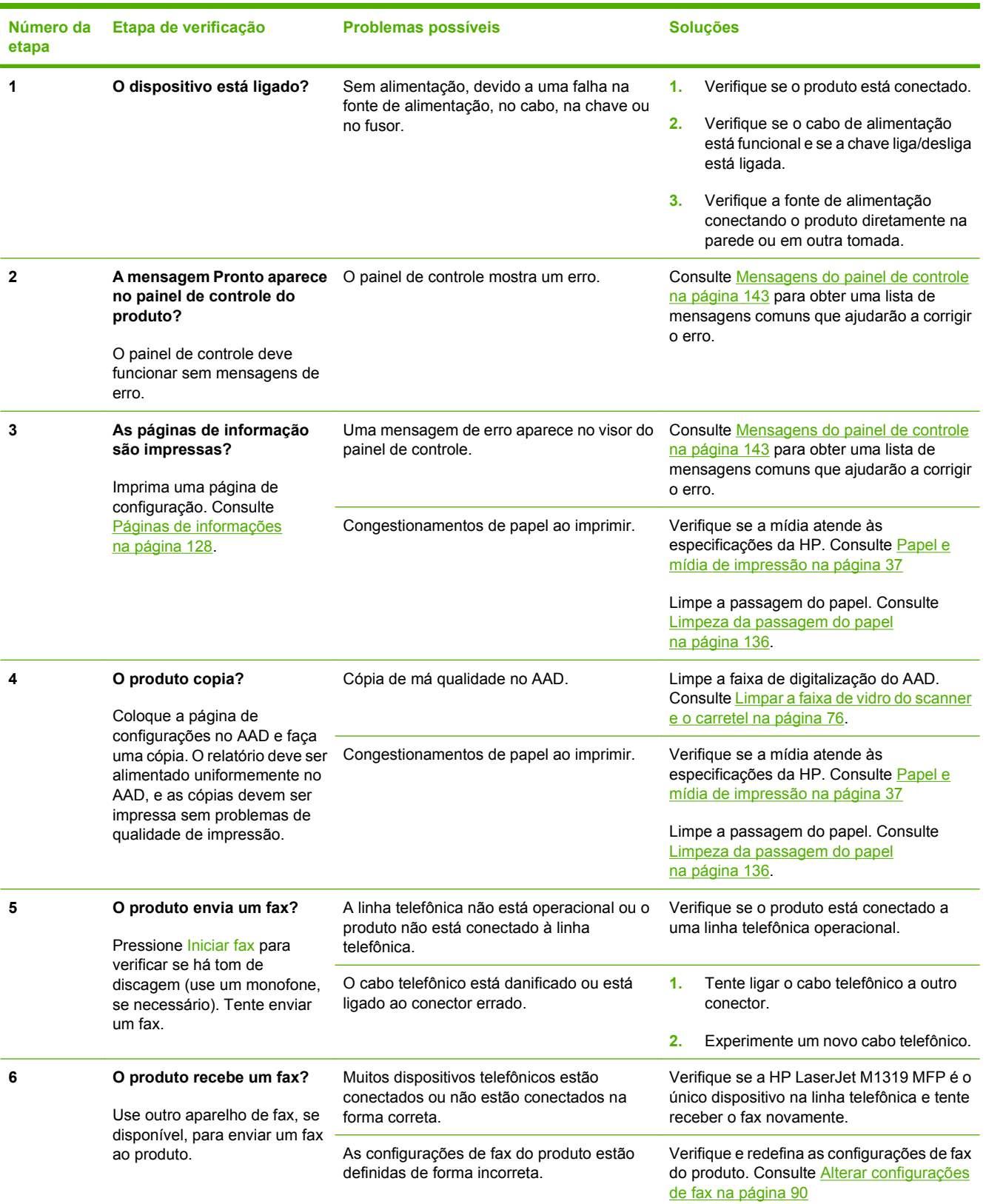

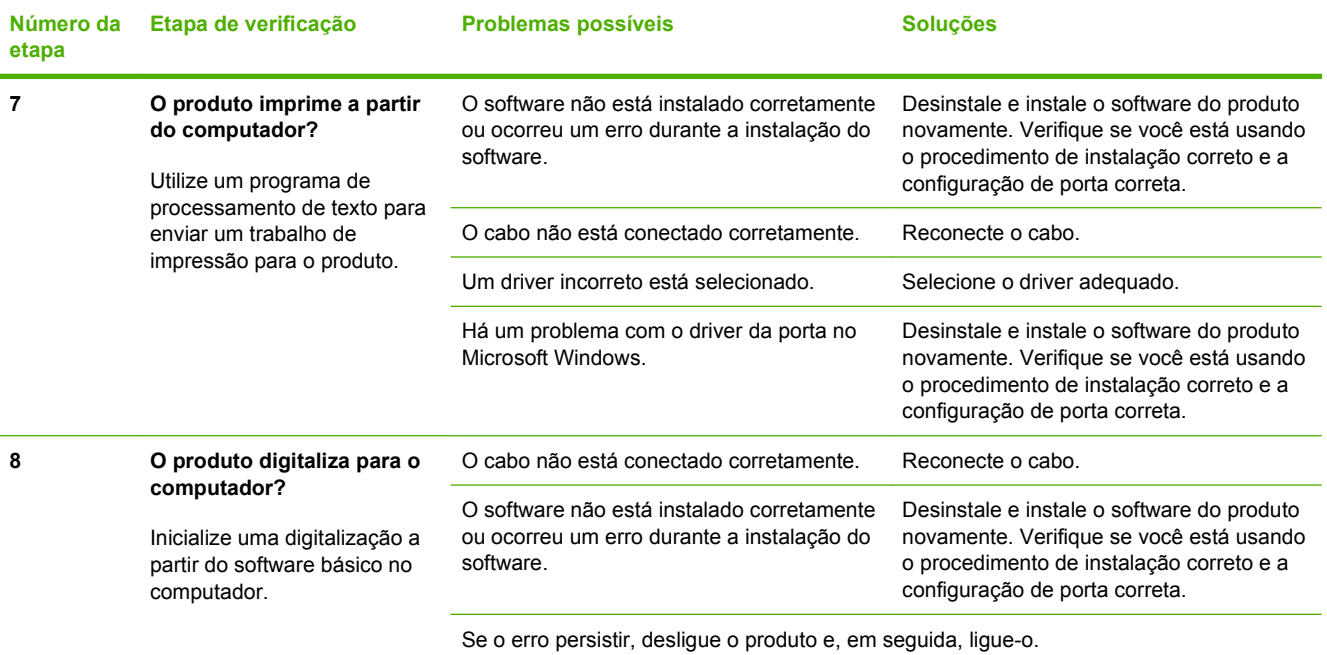

## <span id="page-151-0"></span>**Restaurar os padrões de fábrica**

A restauração dos padrões de fábrica retorna todas as configurações aos padrões de fábrica e também limpa o nome do cabeçalho, os números de telefone do fax, de discagem rápida e todos os faxes armazenados na memória do produto.

**CUIDADO:** Este procedimento limpa também os números e os nomes de fax associados a teclas digitais e códigos de discagem rápida e exclui todas as páginas armazenadas na memória. Em seguida, o procedimento reinicia automaticamente o produto.

- **1.** No painel de controle do produto, pressione Configuração.
- **2.** Utilize os botões de seta para selecionar **Serviço** e a seguir pressione OK.
- **3.** Utilize os botões de seta para selecionar **Restaurar padrões** e pressione OK.

O produto será reiniciado automaticamente.

## <span id="page-152-0"></span>**Mensagens do painel de controle**

A maioria das mensagens do painel de controle destina-se a ajudar o usuário durante a operação típica. As mensagens do painel de controle indicam o status da operação atual e incluem uma contagem de página na segunda linha do visor, se adequado. Quando o produto estiver recebendo dados de impressão ou comandos de digitalização, as mensagens do painel de controle indicarão esse status. Além disso, mensagens de alerta, mensagens de aviso e mensagens de erro crítico indicam situações que podem exigir alguma ação.

### **Mensagens de alerta e aviso**

Mensagens de alerta e de aviso aparecem temporariamente e talvez exijam que o usuário reconheça a mensagem pressionando OK para continuar ou pressionando Cancelar para cancelar o trabalho. Com alguns avisos, o trabalho pode não ser concluído ou a qualidade de impressão pode ser afetada. Se a mensagem de alerta ou aviso estiver relacionada à impressão e o recurso de continuação automática estiver ativado, o produto tentará retomar o trabalho de impressão depois que o aviso tiver aparecido por 10 segundos sem reconhecimento.

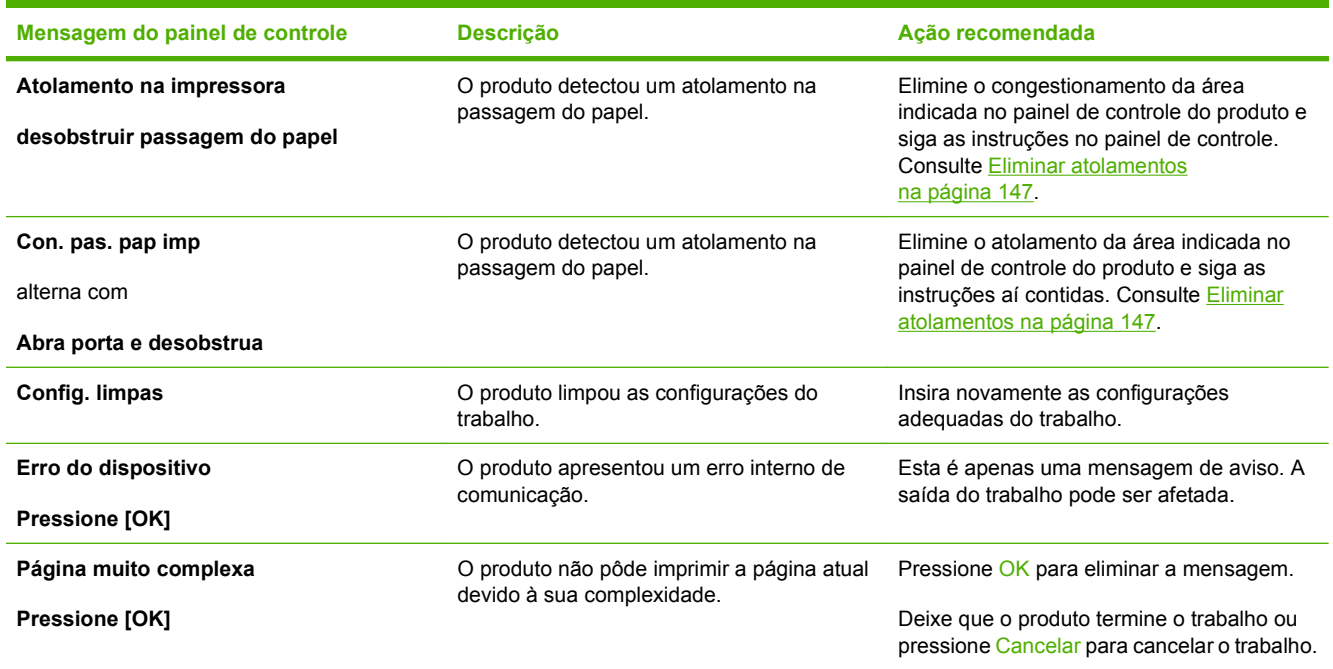

#### **Tabelas de mensagens de alerta e de aviso**

### **Mensagens de erro críticas**

As mensagens de erro crítico podem indicar algum tipo de falha. Desligar e religar a alimentação talvez solucione o problema. Se o erro crítico persistir, talvez o produto precise de manutenção.

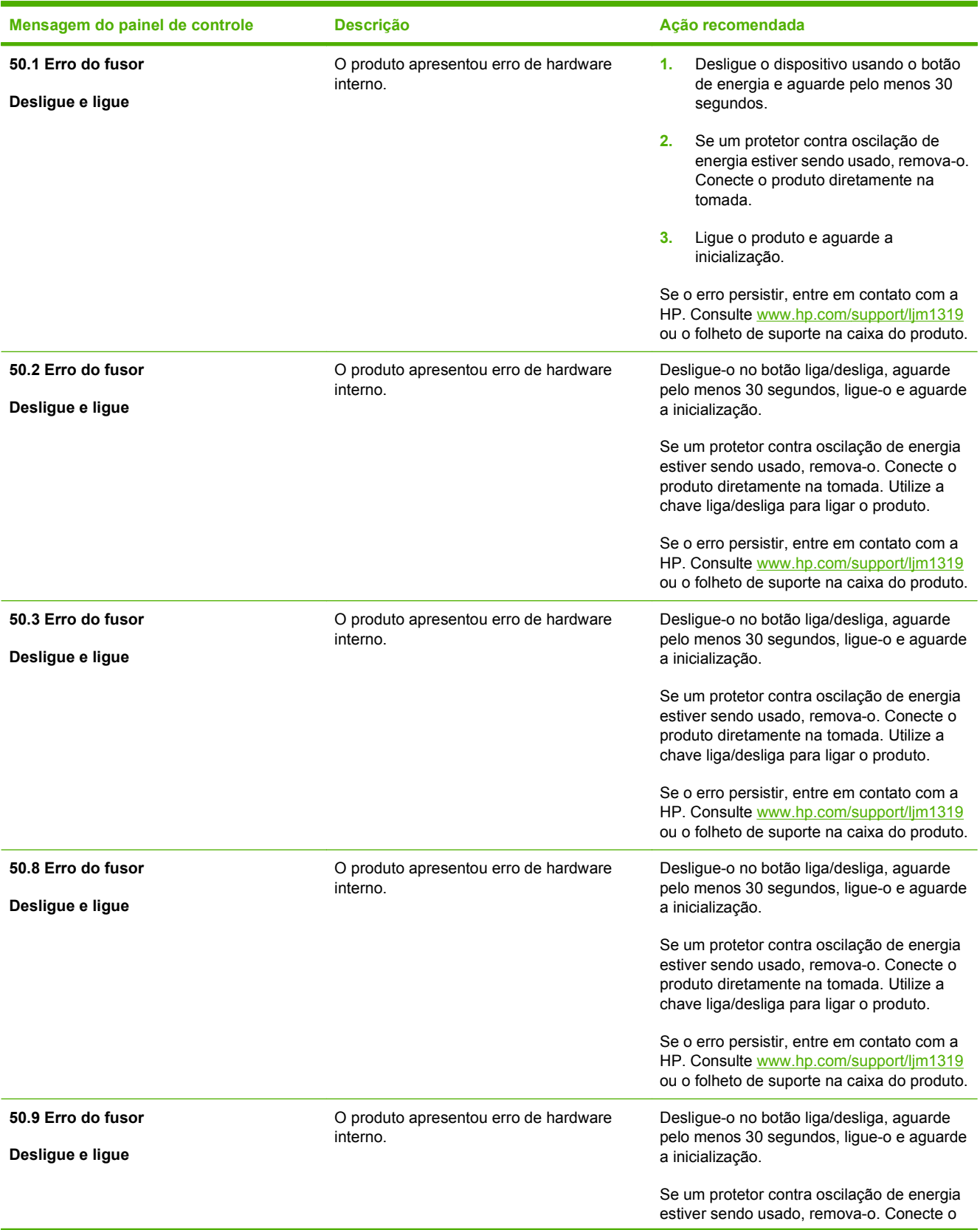

## **Tabelas de mensagens de erro críticas**

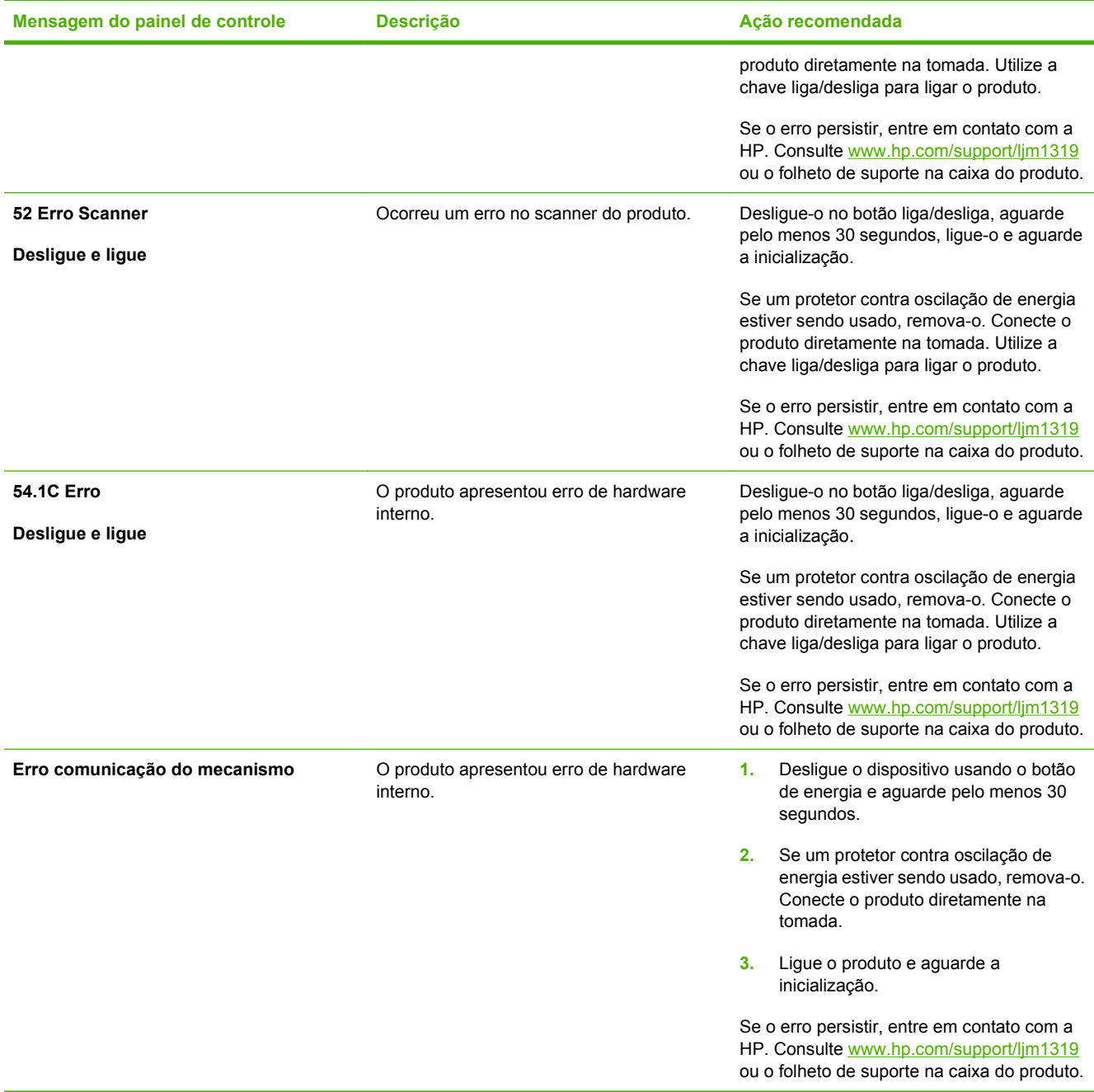

## <span id="page-155-0"></span>**Problemas no visor do painel de controle**

**CUIDADO:** A eletricidade estática pode fazer com que pontos ou linhas pretas apareçam inesperadamente no visor do painel de controle do produto. Não toque no visor do painel de controle do produto se houver alguma chance de que você esteja com carga de eletricidade estática (por exemplo, caminhar sobre um carpete em ambiente de baixa umidade).

Linhas ou pontos inesperados podem aparecer no visor do painel de controle do produto, ou a tela pode ficar em branco se o produto for exposto a um campo elétrico ou magnético. Para solucionar este problema, execute o procedimento a seguir:

- **1.** Desligue o produto.
- **2.** Retire o produto do campo elétrico ou magnético.
- **3.** Ligue o produto novamente.

## <span id="page-156-0"></span>**Eliminar atolamentos**

### **Causas de congestionamentos**

Ocasionalmente, o papel ou outra mídia de impressão pode causar um congestionamento durante um trabalho de impressão. Alguns dos motivos incluem os seguintes eventos:

- As bandejas de entrada não estão carregadas adequadamente ou estão sobrecarregadas, ou as guias da mídia não estão definidas corretamente.
- A mídia é colocada ou retirada de uma bandeja de entrada durante um trabalho de impressão ou uma bandeja de entrada é removida do produto durante um trabalho de impressão.
- A porta dos cartuchos foi aberta durante um trabalho de impressão.
- Muitas folhas ficaram acumuladas em uma área de saída ou há folhas bloqueando uma área de saída.
- A mídia de impressão que está sendo usada não atende às especificações da HP. Consulte [Papel](#page-46-0) [e mídia de impressão na página 37](#page-46-0).
- A mídia está danificada ou apresenta objetos estranhos, como grampos ou clipe de papel.
- O ambiente no qual a mídia de impressão foi armazenada é muito úmido ou muito seco. Consulte [Papel e mídia de impressão na página 37.](#page-46-0)

### **Onde procurar congestionamentos**

Os congestionamentos podem ocorrer nos seguintes locais:

- No alimentador automático de documentos (AAD)
- Nas áreas de entrada
- Nas áreas de saída
- Dentro do produto

Para localizar e eliminar o congestionamento, siga as instruções apresentadas nas próximas páginas. Se a localização do congestionamento não for óbvia, procure primeiro dentro do produto.

Depois de um congestionamento, pode ser que haja toner solto no produto. Esse problema é geralmente solucionado após a impressão de algumas folhas.

## **Eliminação de atolamentos do AAD**

Ocasionalmente, a mídia fica congestionada durante um trabalho de cópia, digitalização ou fax.

- **CUIDADO:** Para evitar danos ao produto, não utilize originais que contenham fita corretiva, líquido corretivo, clipes de papel ou grampos. Além disso, não carregue fotografias ou originais pequenos ou frágeis no AAD.
	- **1.** Abra a tampa do AAD.

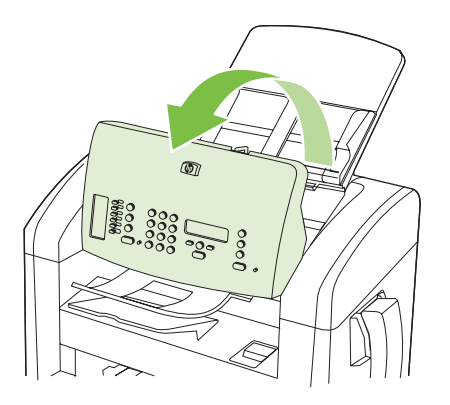

**2.** Remova cuidadosamente a mídia congestionada. Com cuidado, tente remover a página sem rasgá-la.

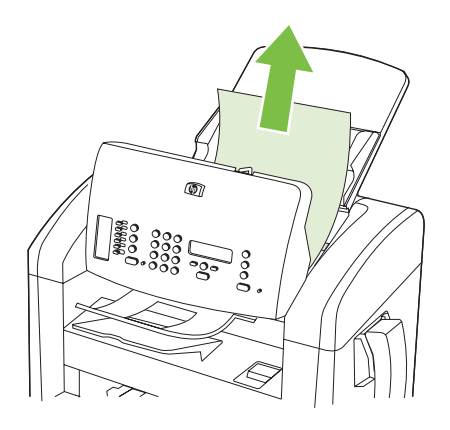

**3.** Feche a tampa do AAD.

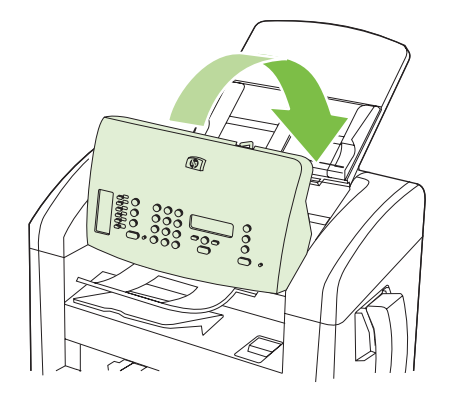

## **Elimine atolamentos das áreas da bandeja de entrada**

**CUIDADO:** Não use objetos pontiagudos, como pinças ou alicates, para remover congestionamentos. Os danos causados por objetos pontiagudos não serão cobertos pela garantia.

Ao remover a mídia congestionada, puxe-a em posição vertical para fora do produto. Puxar a mídia congestionada para fora em ângulo pode danificar o produto.

- **E** NOTA: Dependendo da localização do congestionamento, poderão ser necessárias algumas das seguintes etapas.
	- **1.** Abra a porta dos cartuchos de impressão.

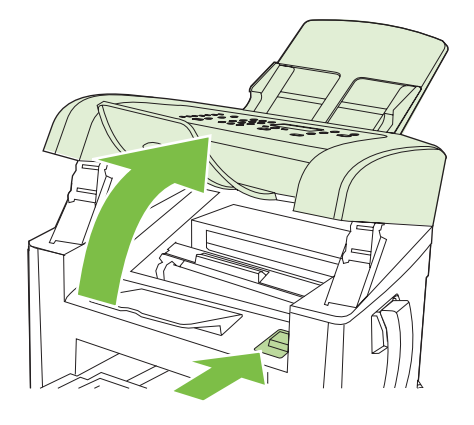

- **2.** Execute um dos seguintes procedimentos:
	- Se a mídia estiver visível, use as duas mãos para pegar a lateral da mídia que estiver mais visível (incluindo a parte do meio) e puxe-a cuidadosamente até soltá-la do produto.
	- Se nenhuma mídia estiver visível, retire o cartucho de impressão e gire a guia de mídia superior. Puxe a mídia cuidadosamente, retirando-a do produto.

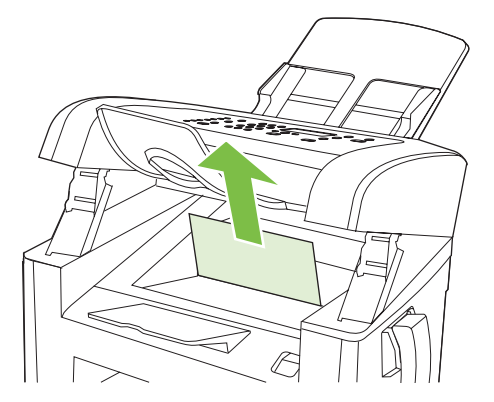

**3.** Feche a porta do cartucho de impressão.

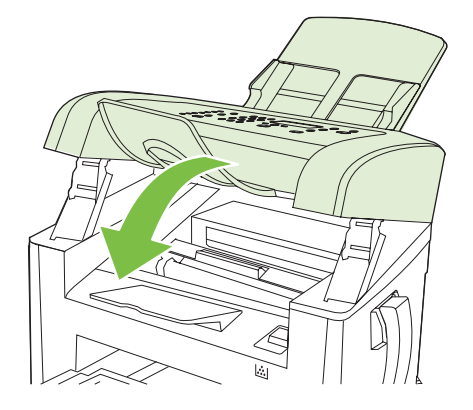

**4.** Abra a bandeja 1.

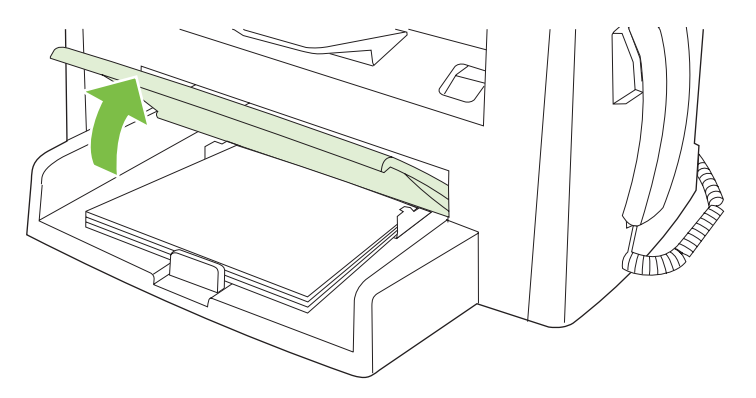

**5.** Com as duas mãos, pegue as laterais da mídia mais visível (incluindo a parte do meio) e puxe-a cuidadosamente até soltá-la do produto.

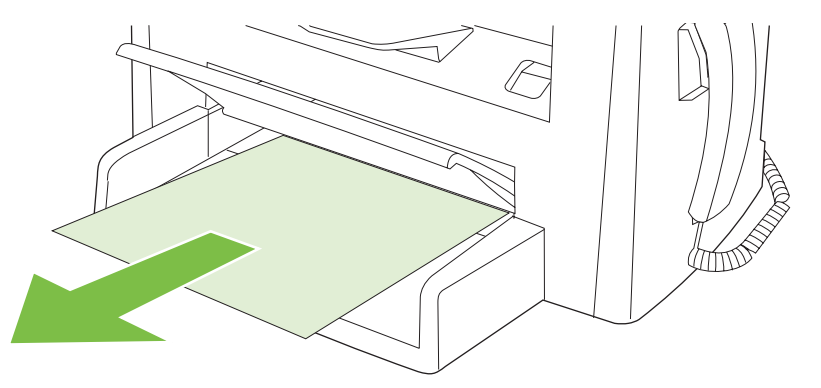

**6.** Feche a bandeja 1.

## **Eliminar atolamentos do compartimento de saída**

**CUIDADO:** Não use objetos pontiagudos, como pinças ou alicates, para remover congestionamentos. Os danos causados por objetos pontiagudos não serão cobertos pela garantia.

Com as duas mãos, pegue as laterais da mídia atolada mais visível (incluindo a parte do meio) e puxea cuidadosamente até soltá-la do produto.

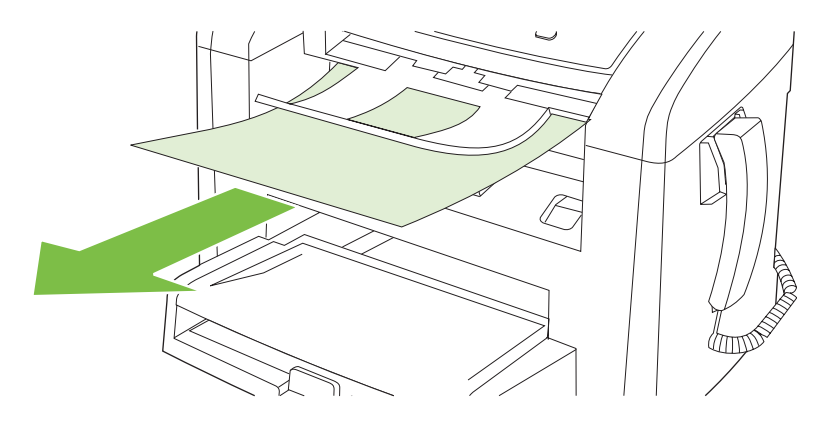

## **Eliminação de atolamentos na área do cartucho de impressão**

**CUIDADO:** Não use objetos pontiagudos, como pinças ou alicates, para remover congestionamentos. Os danos causados por objetos pontiagudos não serão cobertos pela garantia.

Ao remover a mídia congestionada, puxe-a em posição vertical para fora do produto. Puxar a mídia congestionada para fora em ângulo pode danificar o produto.

**1.** Abra a porta para cartuchos de impressão e remova o cartucho.

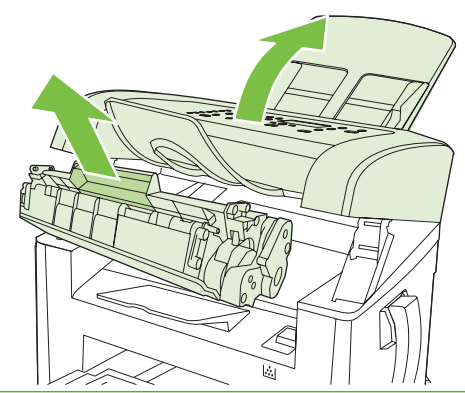

- **CUIDADO:** Para evitar danos ao cartucho de impressão, minimize sua exposição à iluminação direta.
- **2.** Com as duas mãos, pegue as laterais da mídia mais visível (incluindo a parte do meio) e puxe-a cuidadosamente até soltá-la do produto.

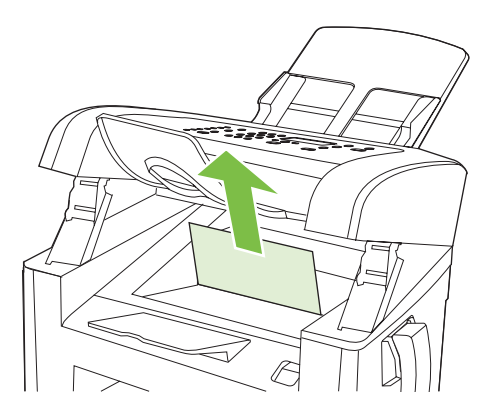

**3.** Substitua o cartucho de impressão e feche a porta dos cartuchos de impressão.

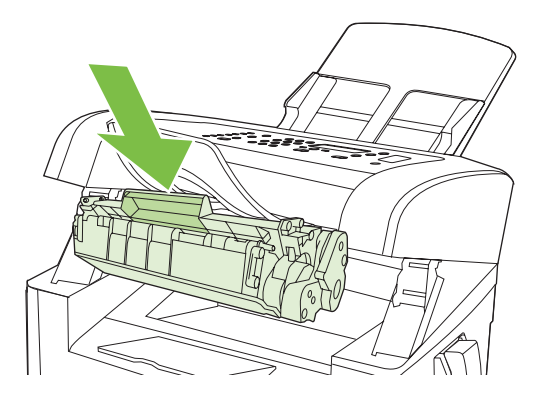

### **Para evitar congestionamentos repetidos**

- Verifique se a bandeja de entrada não está sobrecarregada. A capacidade da bandeja de entrada varia, dependendo do tipo de mídia de impressão que está sendo usado.
- Verifique se as guias da mídia estão adequadamente ajustadas.
- Verifique se a bandeja de entrada está presa no lugar.
- Não adicione mídia de impressão à bandeja de entrada enquanto o produto estiver imprimindo.
- Use apenas tipos e tamanhos de papel recomendados pela HP. Consulte [Papel e mídia de](#page-46-0) [impressão na página 37](#page-46-0) para obter mais informações sobre tipos de mídia de impressão.
- Não ventile a mídia antes de carregá-la na bandeja. Para soltar a resma, segure-a firmemente com ambas as mãos e torça a mídia girando as mãos em direções opostas.
- Não deixe mídia de impressão empilhada na bandeja de saída. O tipo de mídia de impressão e a quantidade de toner usado afetam a capacidade da bandeja de saída.
- Verifique a conexão da alimentação. Certifique-se de que o cabo de alimentação esteja firmemente conectado ao produto e à caixa da fonte de alimentação. Conecte o cabo de força a uma tomada de alimentação aterrada.
- Certifique-se de que a alavanca de mídia do AAD esteja corretamente definida para documentos de uma ou várias páginas.
- Para evitar danos ao produto, não utilize originais que contenham fita corretiva, líquido corretivo, clipes de papel ou grampos. Além disso, não carregue fotografias ou originais pequenos ou frágeis no AAD.

## <span id="page-162-0"></span>**Solução de problemas de qualidade de imagem**

## **Problemas de impressão**

#### **Problemas de qualidade de impressão**

Ocasionalmente, você poderá encontrar problemas com a qualidade da impressão. As informações nas seções a seguir ajudam a identificar e solucionar esses problemas.

**E NOTA:** Se você estiver tendo problemas de cópia, consulte [Problemas de cópia na página 161](#page-170-0).

#### **Problemas gerais de qualidade de impressão**

Os exemplos a seguir descrevem o papel tamanho carta que foi inserido no produto com a margem curta primeiro. Esses exemplos ilustram problemas que podem afetar todas as páginas impressas. Os tópicos a seguir mostram a causa e a solução típicas para cada um dos exemplos.

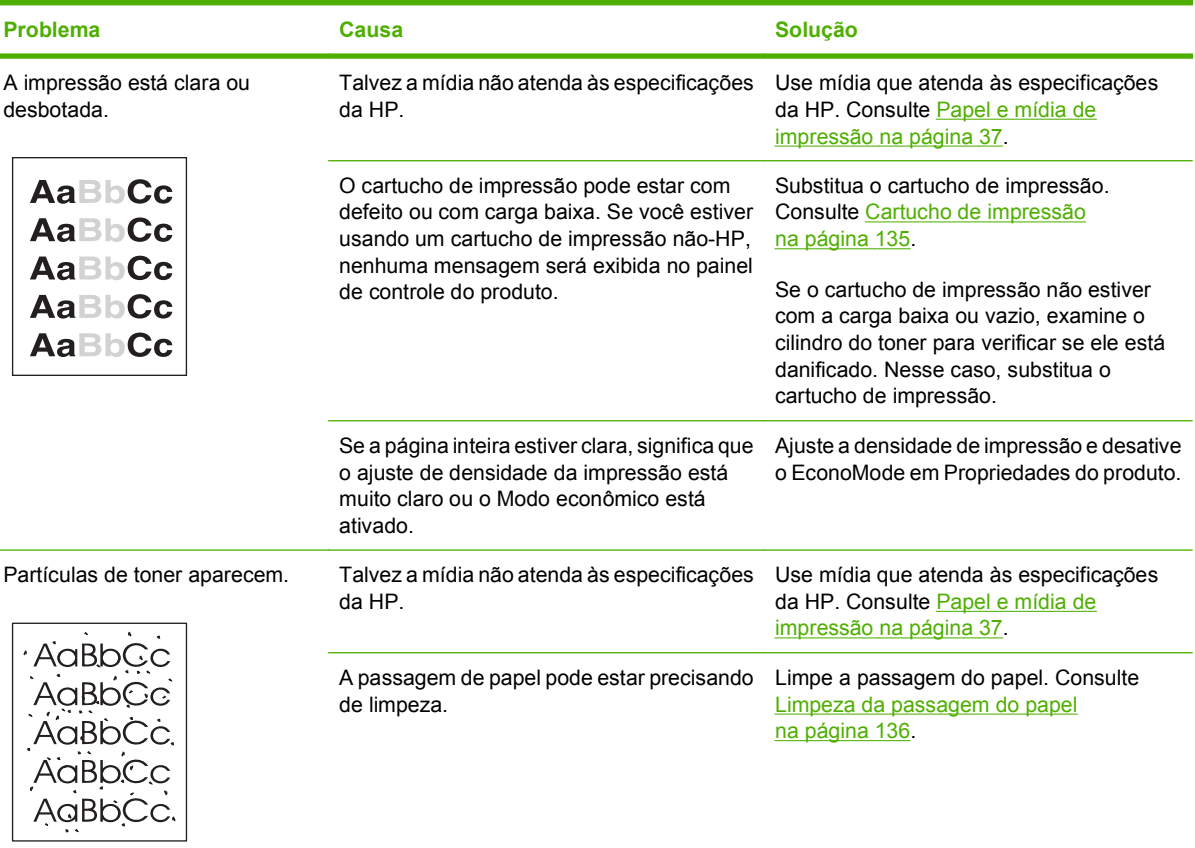

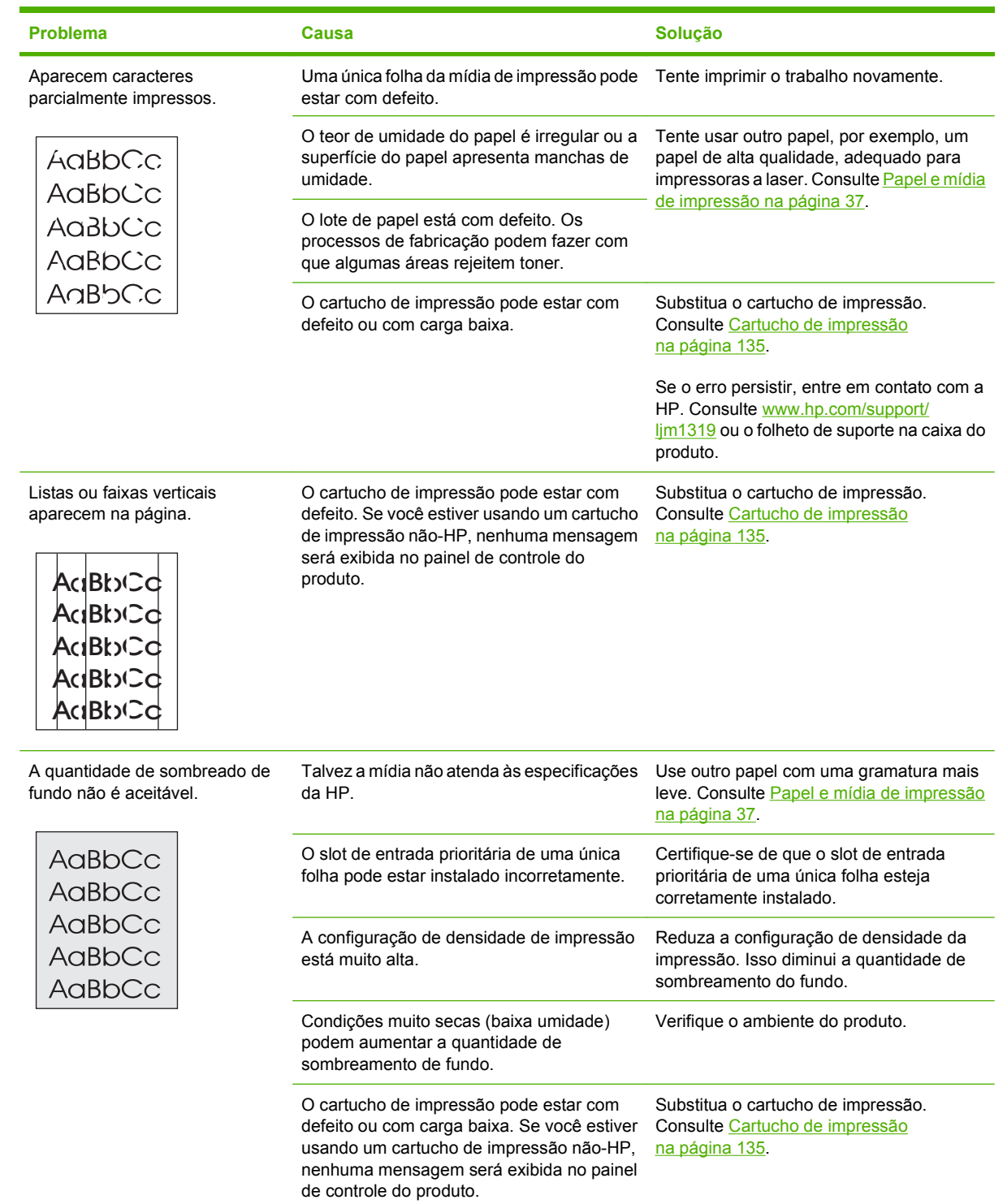

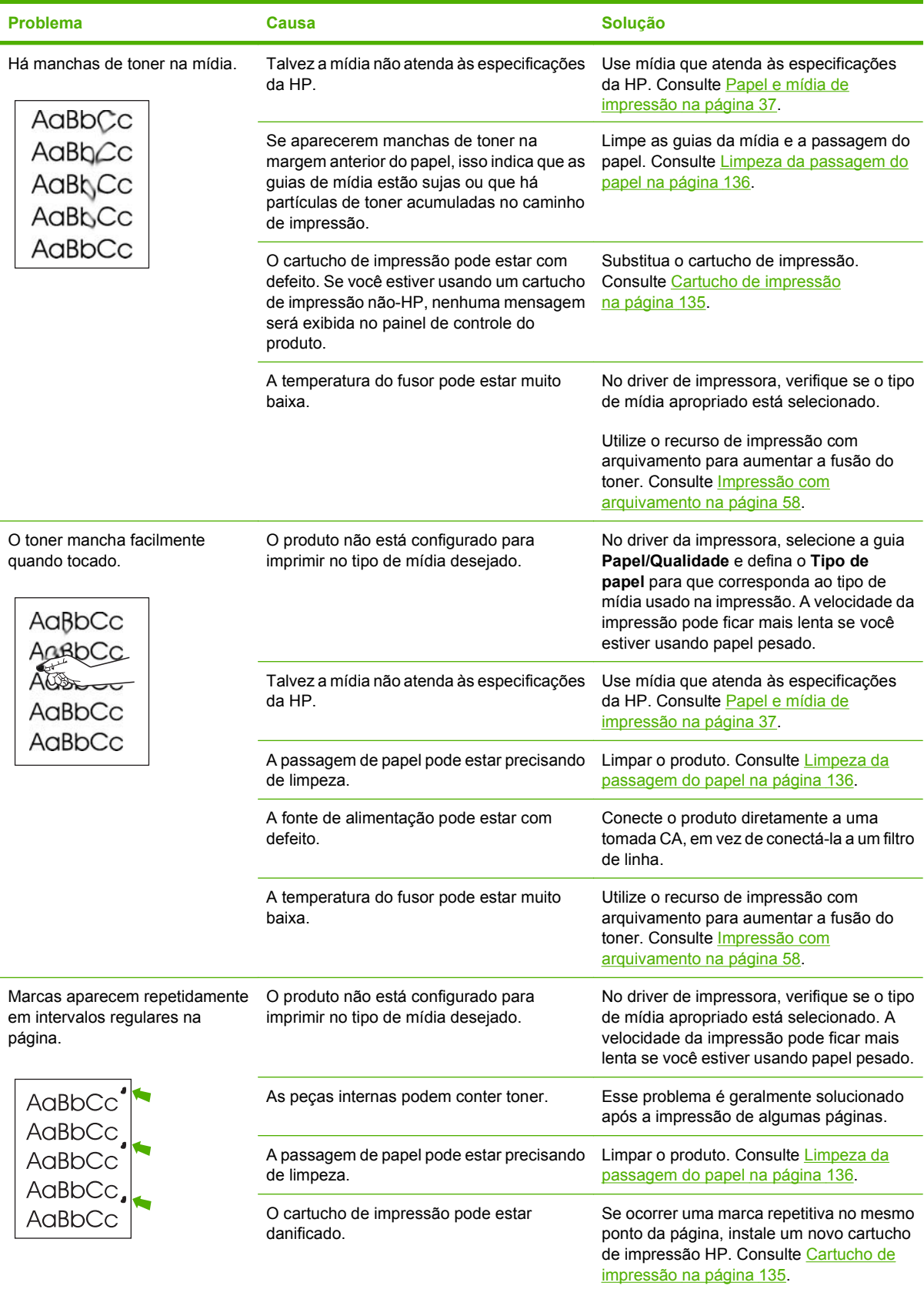

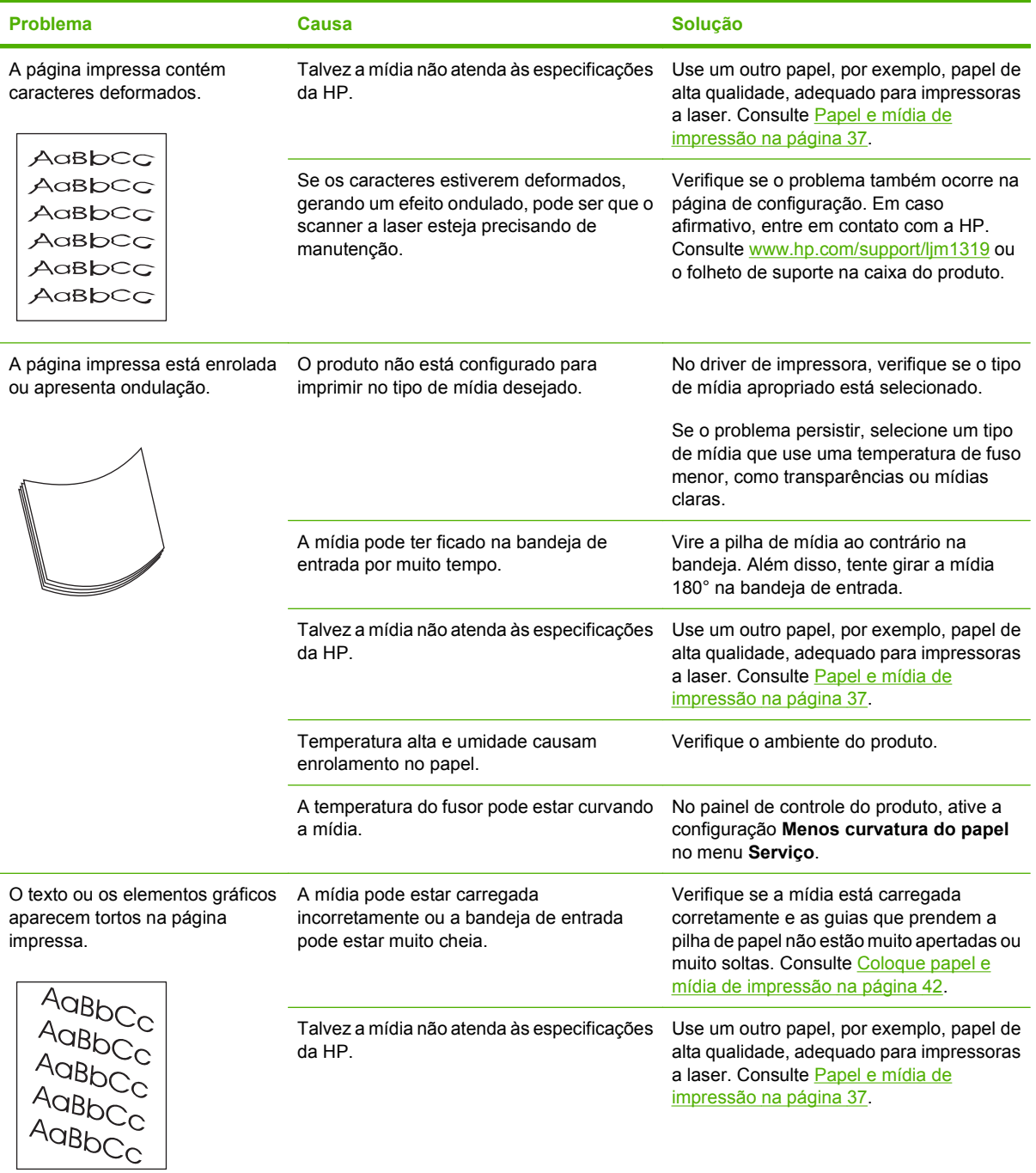

<span id="page-166-0"></span>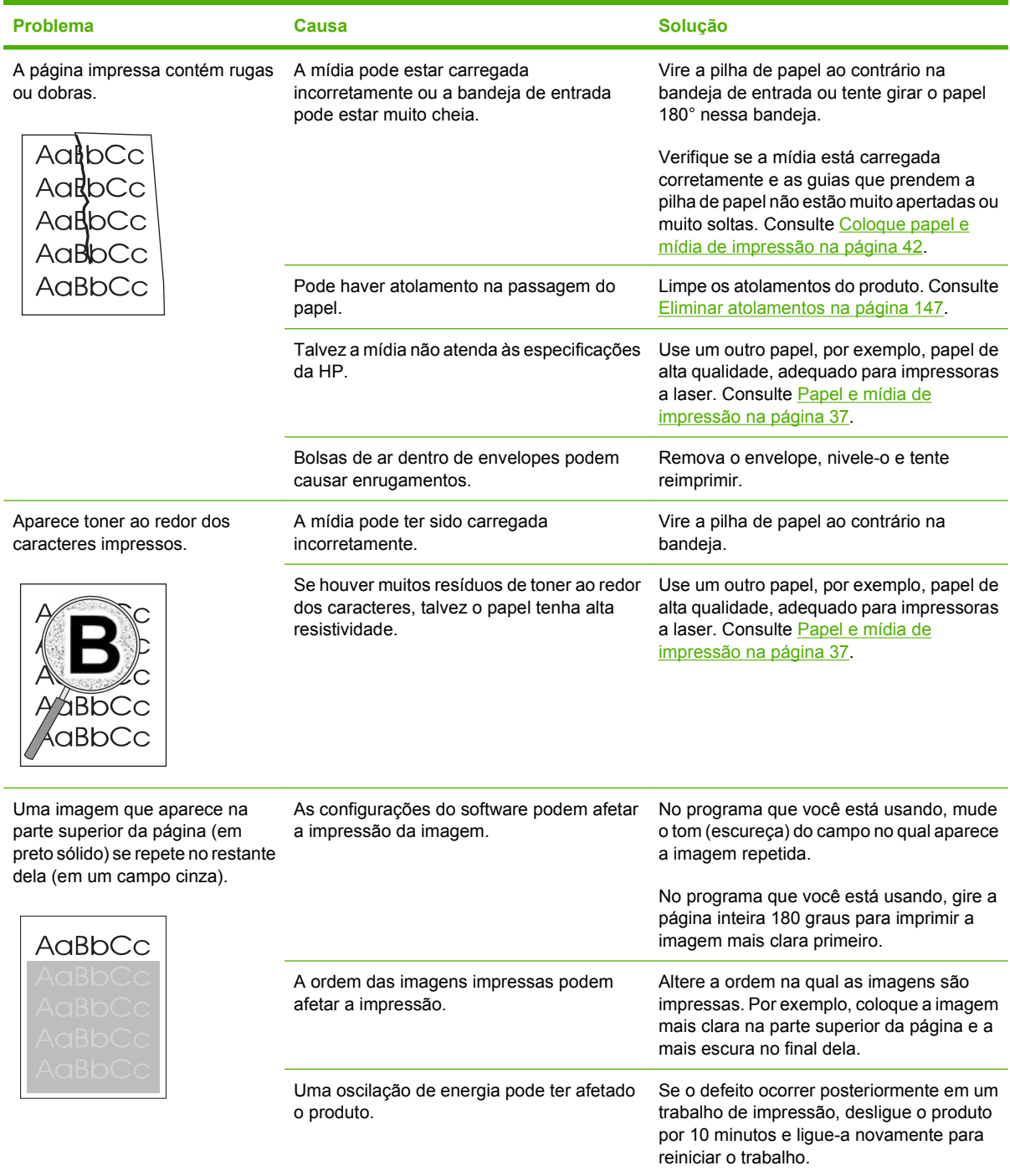

## **Problemas de manuseio de papel**

Utilize as informações desta seção quando o produto apresentar problemas no manuseio de mídia.

#### **Orientações sobre mídia de impressão**

- Para obter melhores resultados, verifique se o papel é de boa qualidade e se não apresenta cortes, defeitos, rasgos, manchas, partículas soltas, poeira, rugas, lacunas e bordas curvas ou dobradas.
- Para obter uma impressão de melhor qualidade, use um tipo de papel liso. Geralmente, mídia mais lisa produz melhores resultados.
- Se você não souber ao certo o tipo de papel que está colocando na impressora (por exemplo, bond ou reciclado), verifique a etiqueta na embalagem do papel.
- Não use mídia destinada apenas a impressoras Inkjet. Use mídia projetada para impressoras a laser.
- Não use papel timbrado impresso com tintas em baixa temperatura, como as usadas em alguns tipos de termografia.
- Não use papel timbrado em alto ou em baixo relevo.
- O produto usa calor e pressão para fundir o toner no papel. Verifique se os papéis coloridos ou formulários pré-impressos usam tintas compatíveis com a temperatura de fusão (200°C para 0,1 segundo).
- **CUIDADO:** Se esses procedimentos não forem seguidos, poderão ocorrer congestionamentos ou danos ao produto.

#### **Como solucionar problemas de mídia de impressão**

Os seguintes problemas com mídia provocam redução da qualidade de impressão, congestionamentos e até danos ao produto.

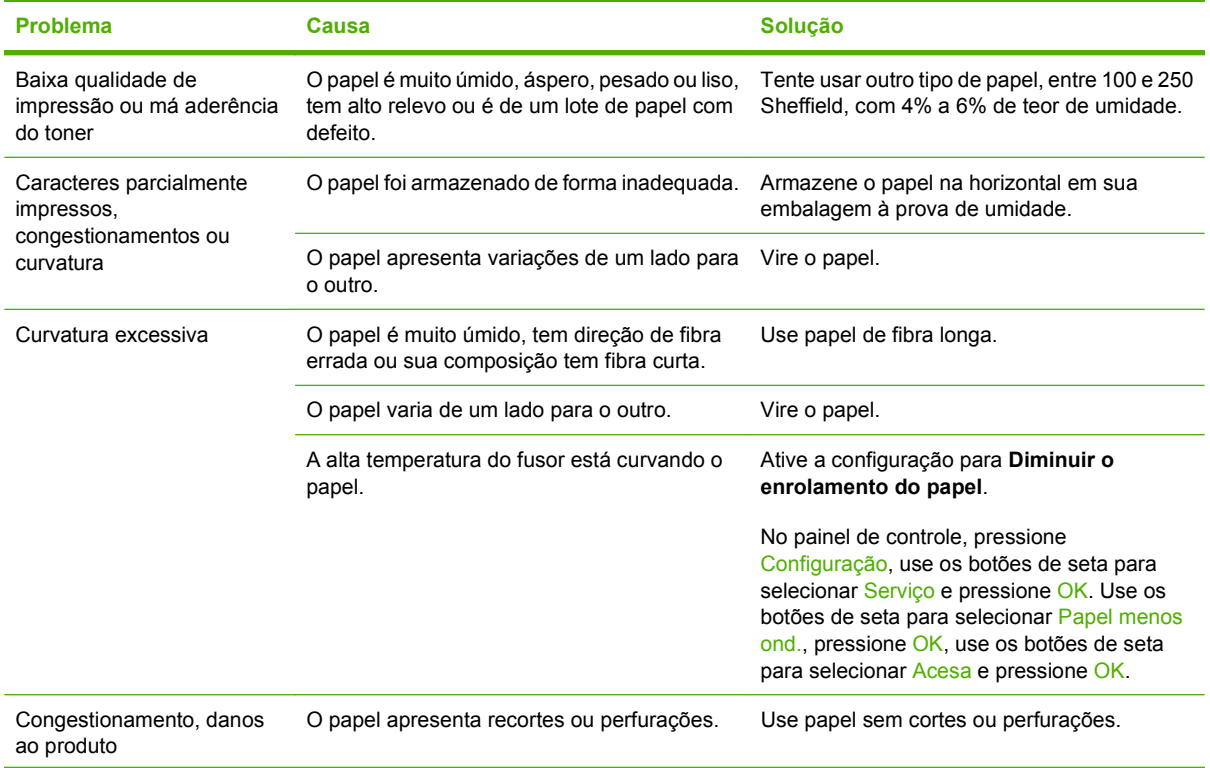

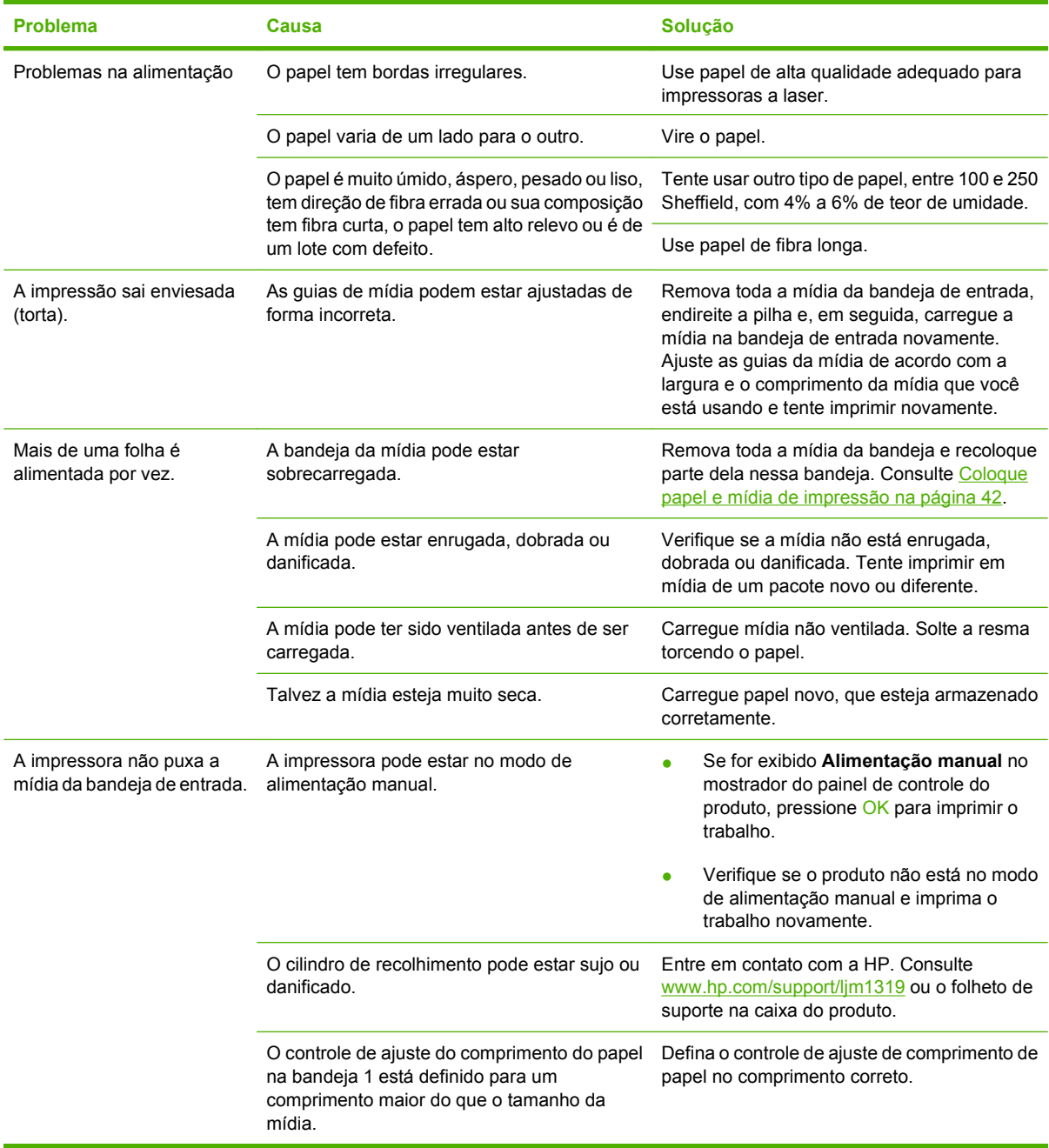

### **Problemas de desempenho**

Utilize as dicas nesta seção se as páginas saírem do produto, mas não tiverem nada impresso nelas ou quando o produto não imprimir nenhuma página.

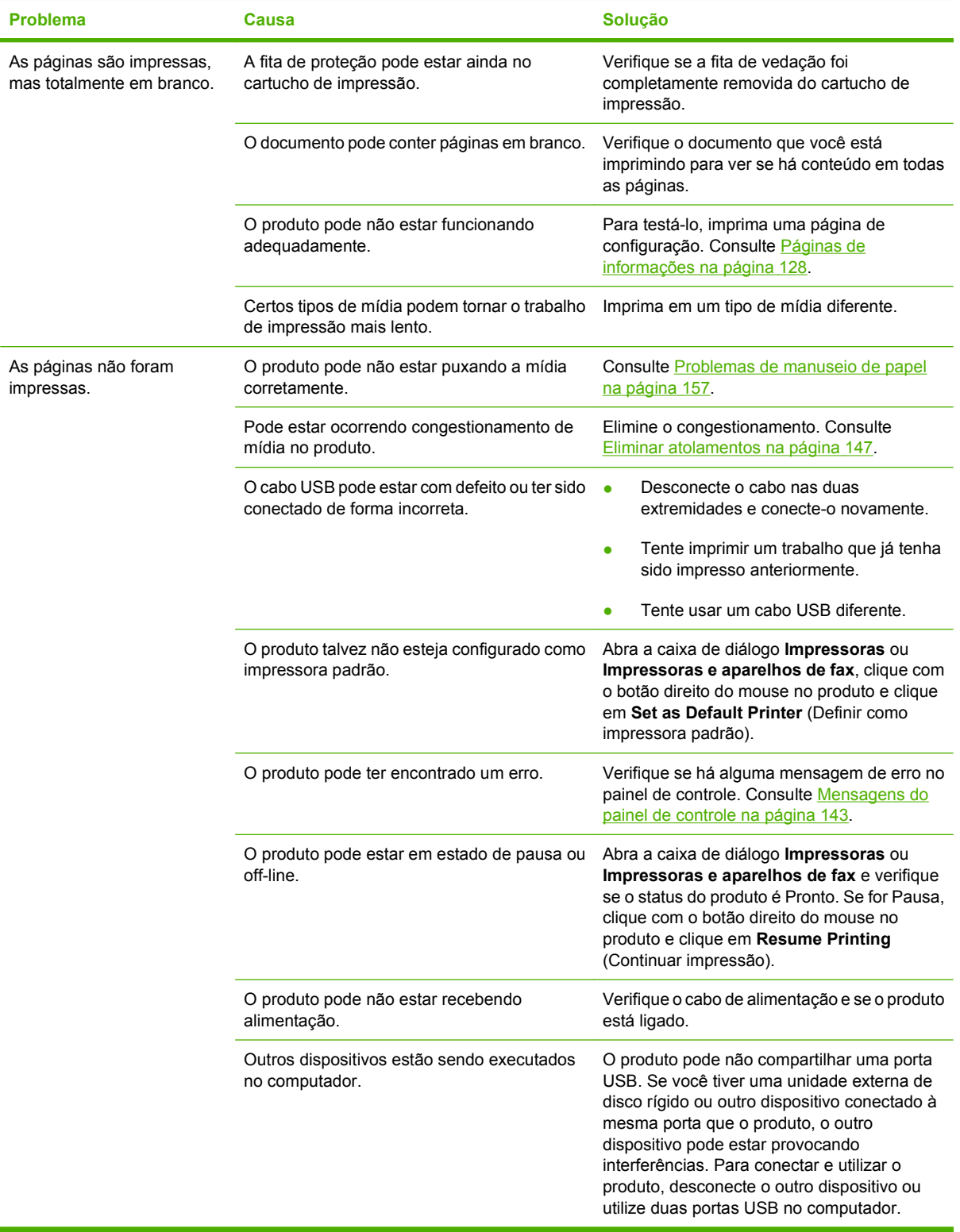

## <span id="page-170-0"></span>**Problemas de cópia**

#### **Evitando problemas de cópia**

A seguir, estão algumas etapas simples que você pode seguir para melhorar a qualidade das cópias.

- Use originais de qualidade.
- Carregue a mídia corretamente. Se a mídia for carregada incorretamente, ela poderá inclinar, provocando imagens borradas e problemas com o programa de OCR. Consulte [Coloque papel e](#page-51-0) [mídia de impressão na página 42](#page-51-0) para obter instruções.
- Use uma folha separadora para proteger os originais.
- **NOTA:** Verifique se a mídia atende às especificações da HP. Se a mídia atender às especificações da HP, problemas recorrentes de alimentação indicam que o rolete do coletor ou o coxim de separação está gasto. Entre em contato com a HP. Consulte [www.hp.com/support/ljm1319](http://www.hp.com/support/ljm1319) ou o folheto de suporte na caixa do produto.

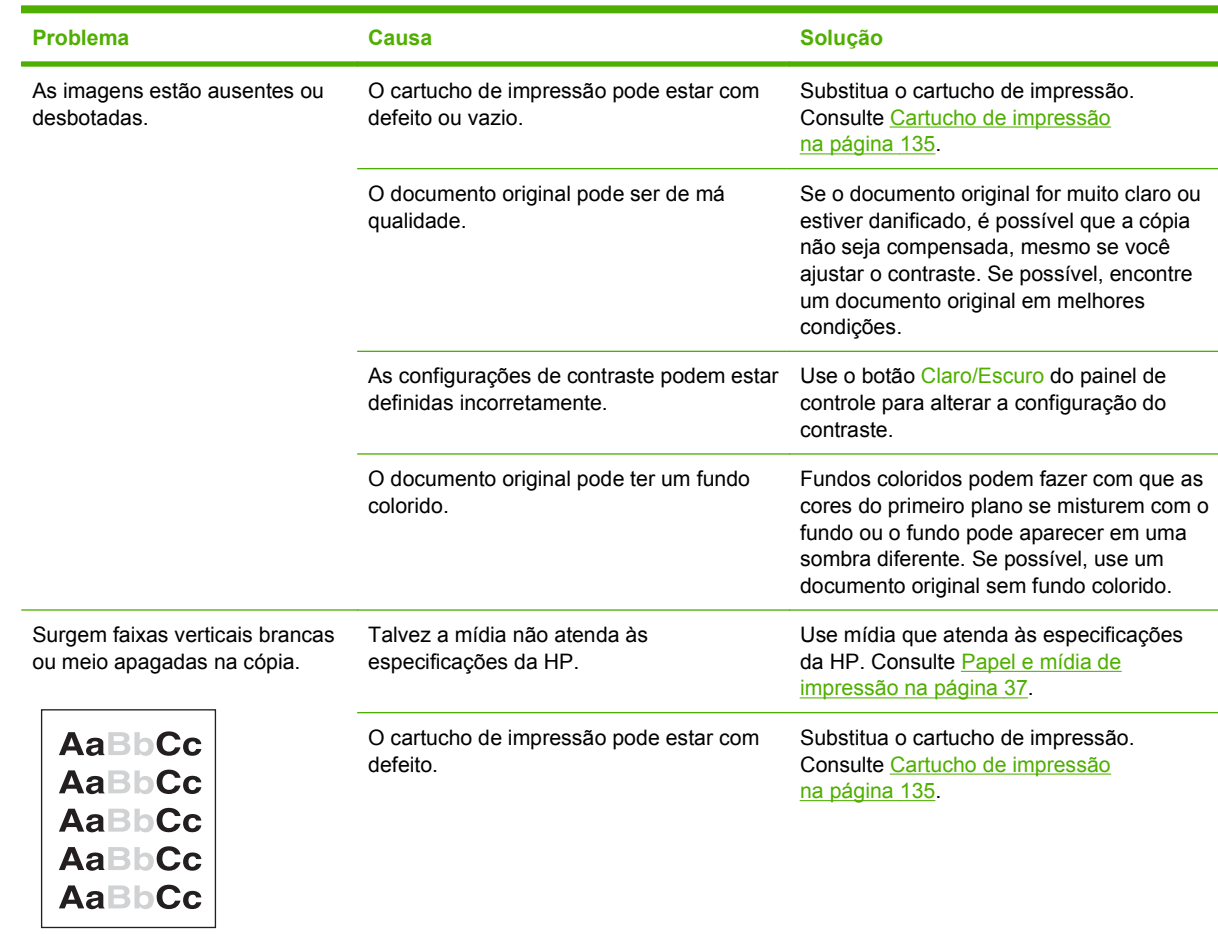

#### **Problemas com a imagem**

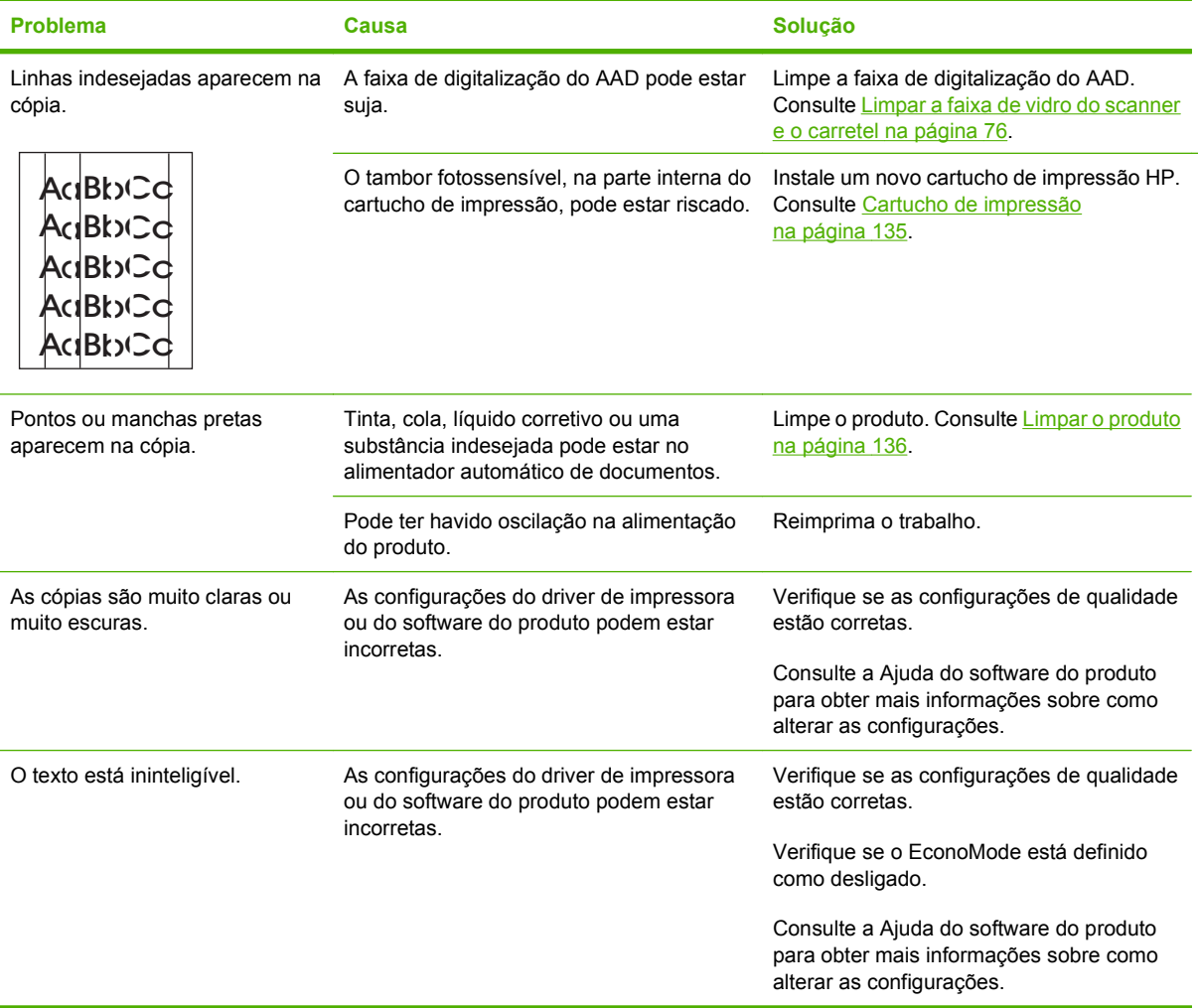

## **Problemas de manuseio de mídia**

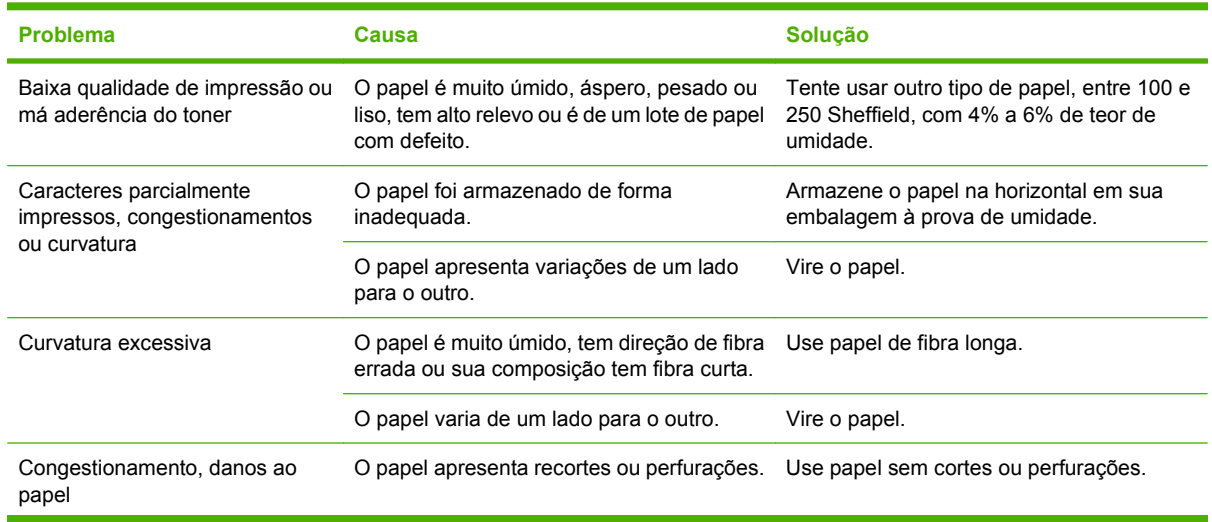

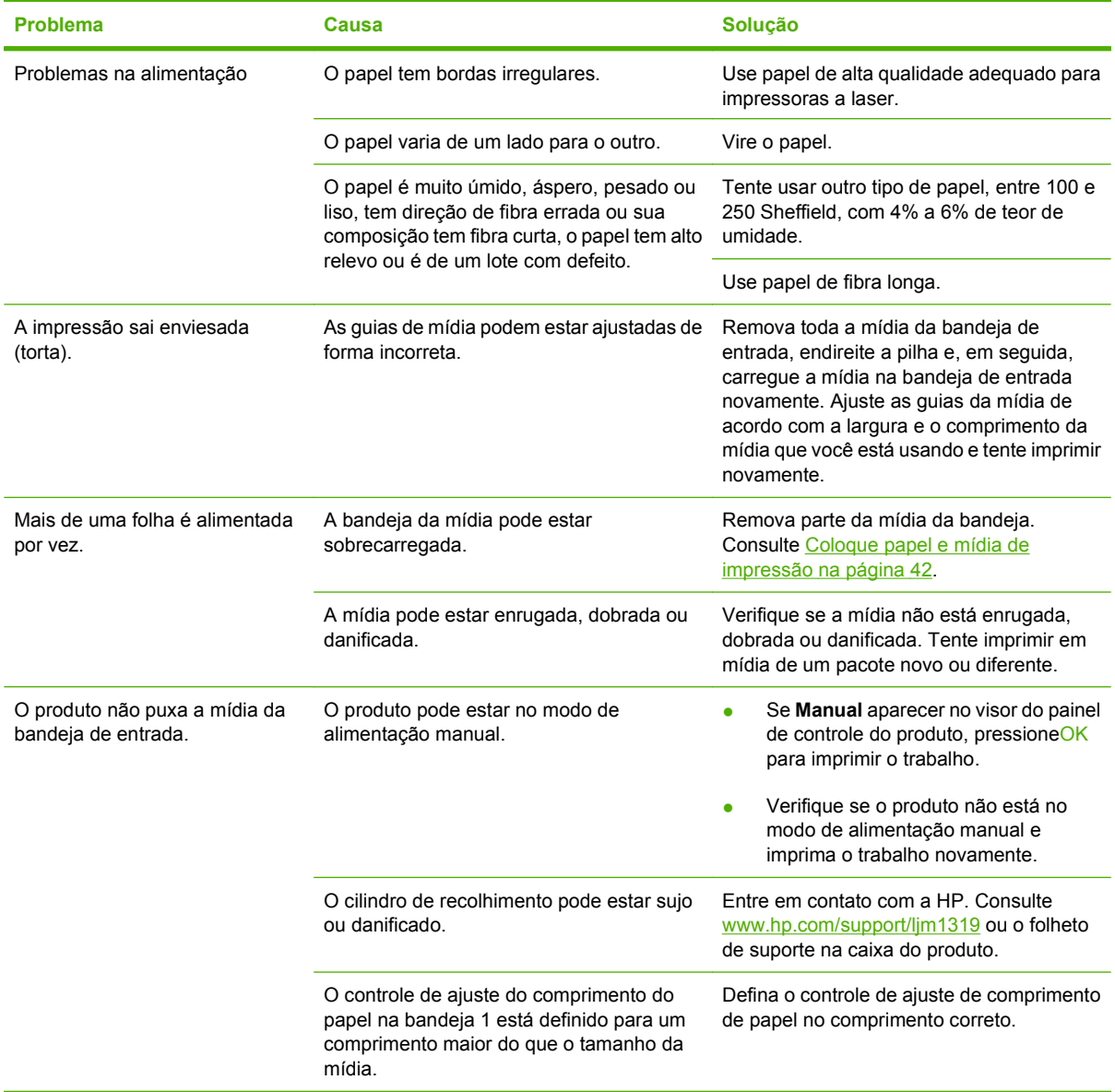

## **Problemas de desempenho**

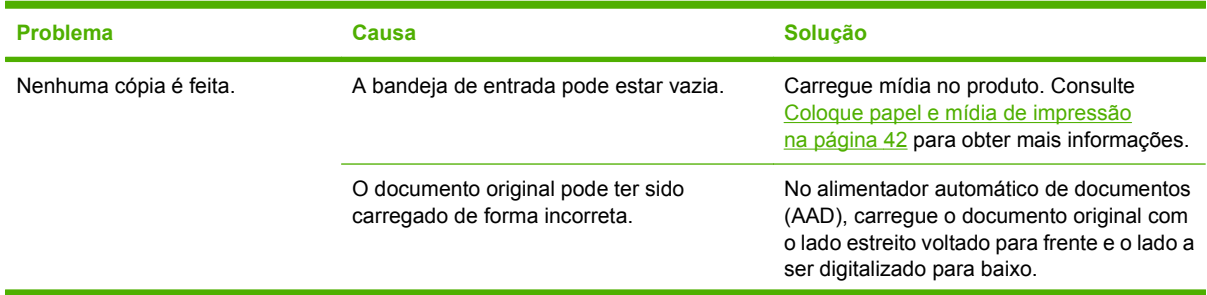

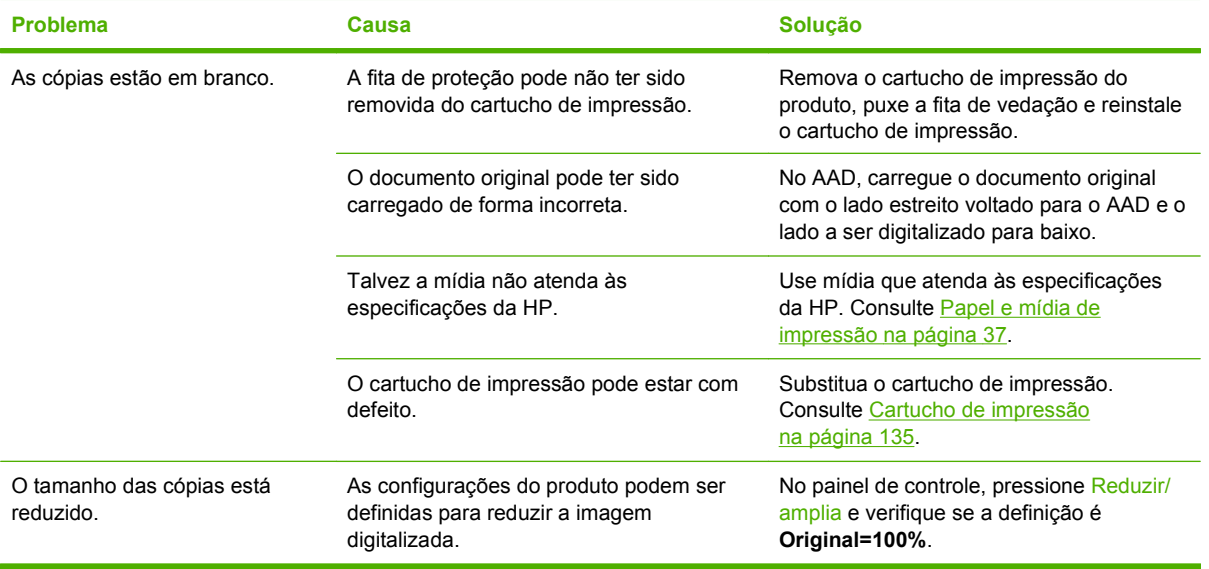

## **Problemas de digitalização**

## **Solução de problemas de imagem digitalizada**

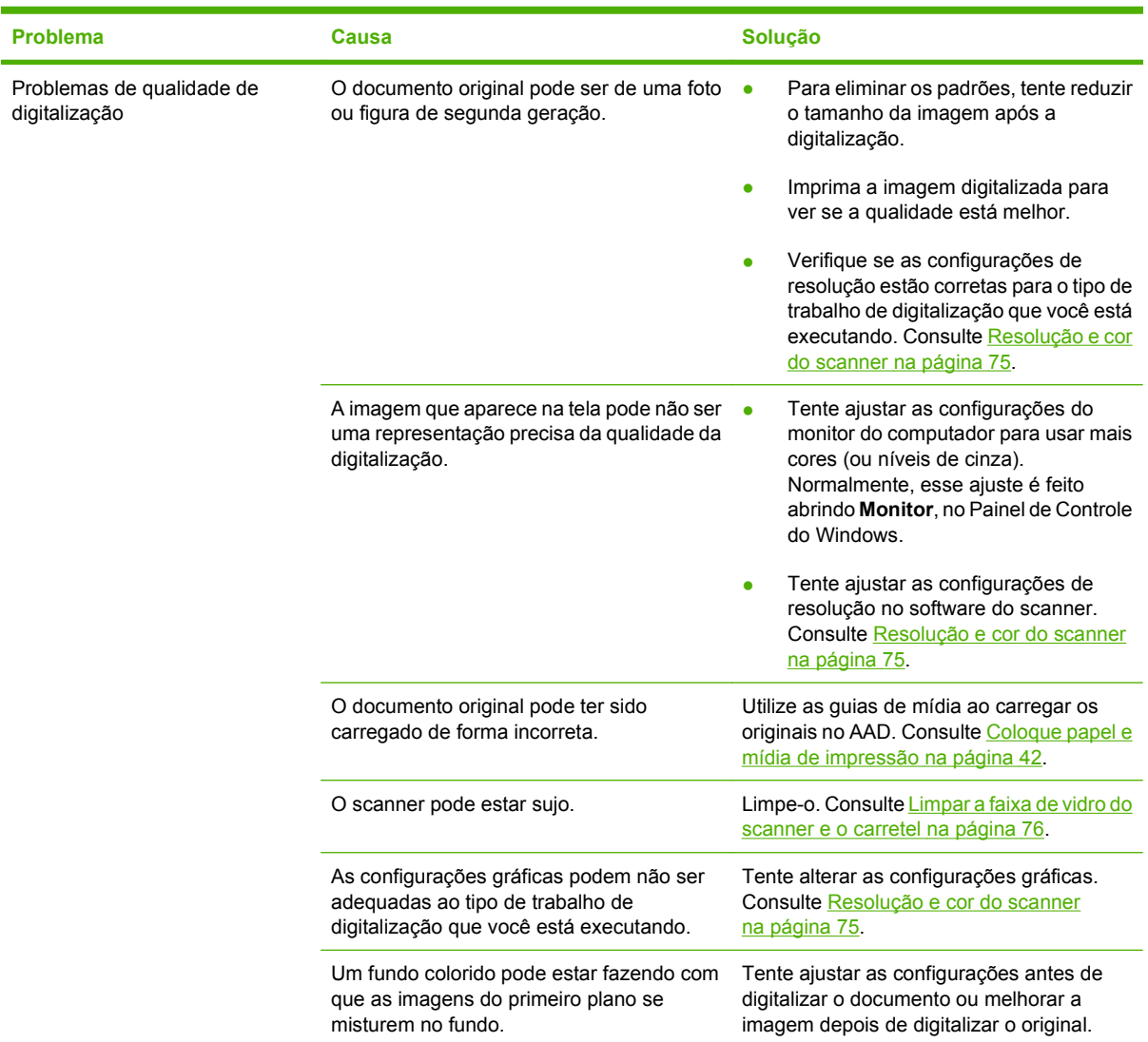

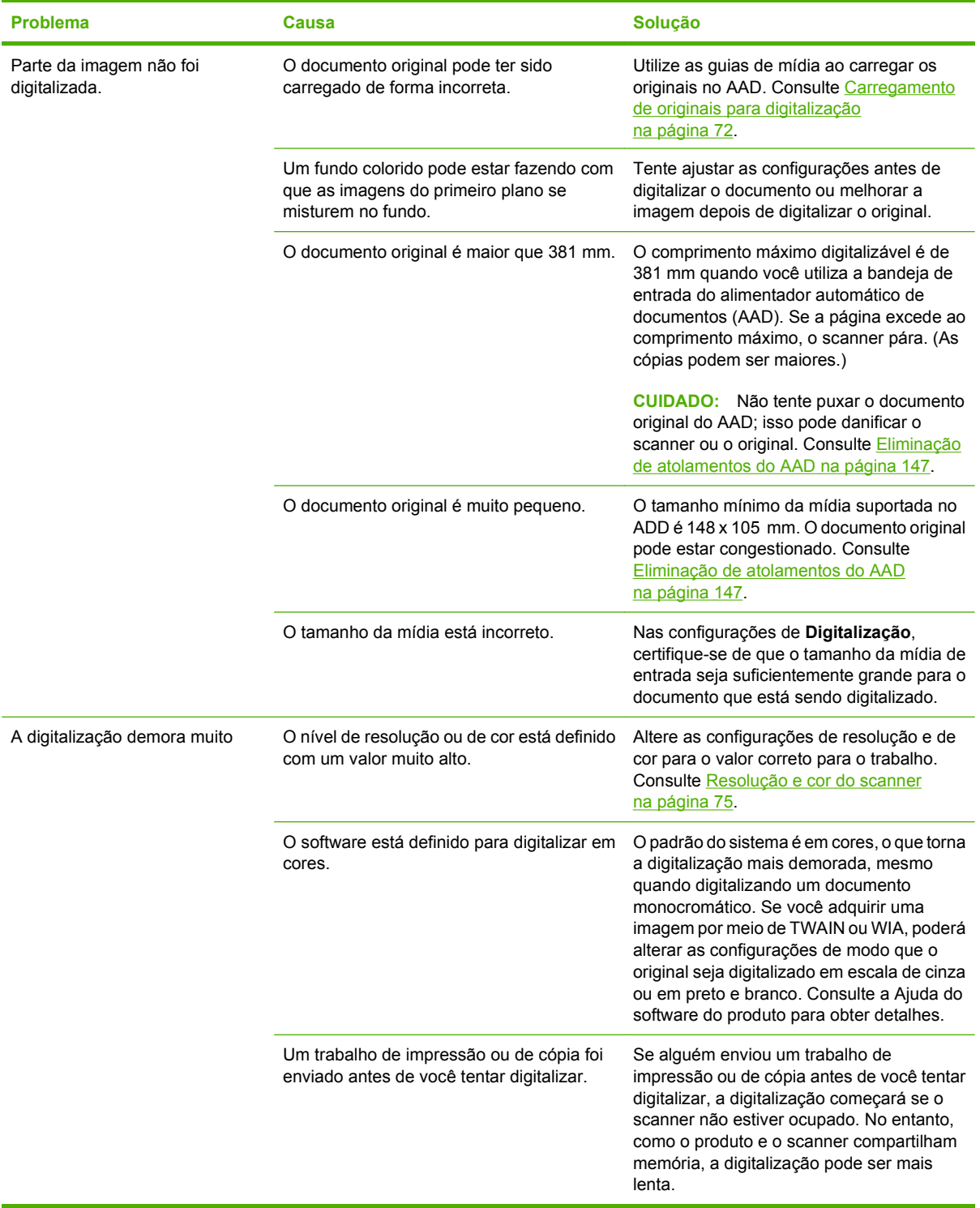

#### **Problemas de qualidade de digitalização**

#### **Prevenção de problemas de qualidade de digitalização**

A seguir, estão algumas etapas simples que você pode seguir para melhorar a qualidade das cópias e das digitalizações.

- Utilize originais de alta qualidade.
- Carregue a mídia corretamente. Se a mídia for carregada de forma incorreta, poderá ficar torta, tornando as imagens imprecisas. Consulte [Coloque papel e mídia de impressão na página 42](#page-51-0) para obter instruções.
- Ajuste as configurações do software de acordo com a forma como você deseja usar a página digitalizada. Consulte [Resolução e cor do scanner na página 75](#page-84-0) para obter mais informações.
- Se o produto freqüentemente alimenta mais de uma página por vez, a almofada de separação pode estar precisando ser substituída. Entre em contato com a HP. Consulte [www.hp.com/support/](http://www.hp.com/support/ljm1319) [ljm1319](http://www.hp.com/support/ljm1319) ou o folheto de suporte na caixa do produto.
- Use uma folha separadora para proteger os originais.

#### **Solução de problemas de qualidade de digitalização**

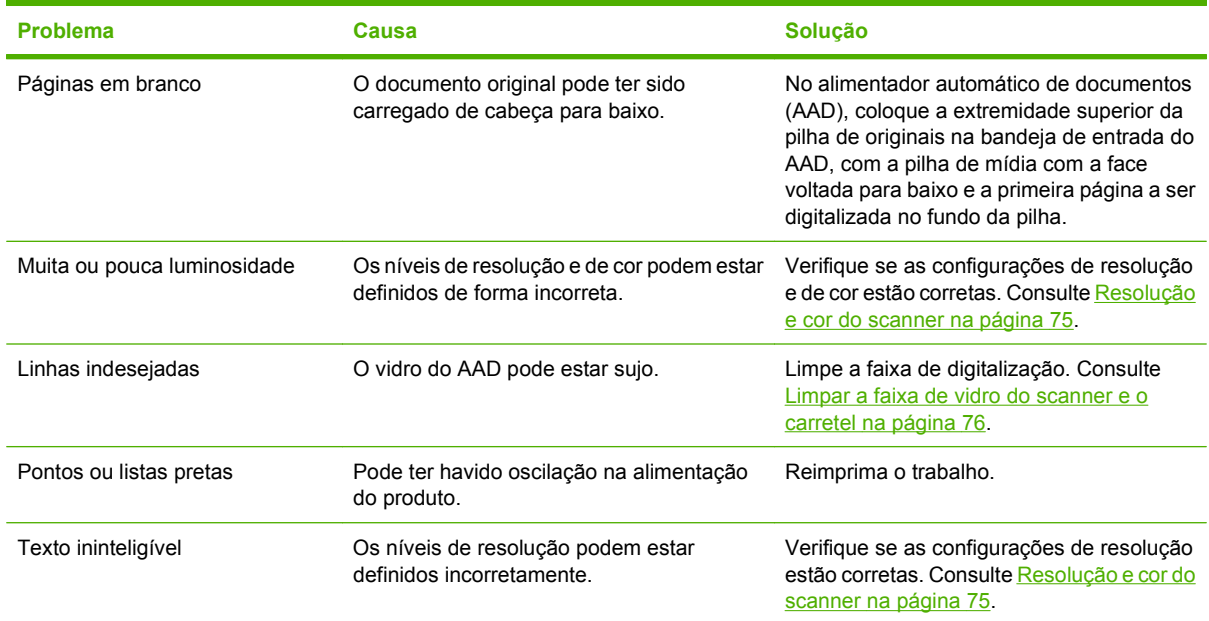

## **Problemas de fax**

Para resolver problemas de fax, consulte [Solucionar problemas de fax na página 113](#page-122-0).

## **Otimização e aprimoramento da qualidade de imagem**

#### **Lista de verificação para qualidade de impressão**

Os problemas gerais de qualidade de impressão podem ser solucionados com a seguinte lista de verificação:

- **1.** Certifique-se de que o papel ou a mídia de impressão que você está usando atende às especificações. Consulte [Papel e mídia de impressão na página 37](#page-46-0). Em geral, um papel mais liso oferece melhores resultados.
- **2.** Se estiver usando uma mídia de impressão especial, como etiquetas, transparências, papel brilhante ou timbrado, verifique se você imprimiu por tipo. Consulte [Selecione um tipo de papel](#page-63-0) [na página 54.](#page-63-0)
- **3.** Imprima uma página de configuração e uma página de status dos suprimentos no painel de controle do produto. Consulte [Páginas de informações na página 128](#page-137-0).
	- Verifique a página de status dos suprimentos para saber se estão vazios ou com a carga baixa. Não será fornecida nenhuma informação sobre cartuchos não-HP.
	- Se as páginas não forem impressas corretamente, o problema está no hardware. Entre em contato com a HP. Consulte [www.hp.com/support/ljm1319](http://www.hp.com/support/ljm1319) ou o folheto de suporte na caixa do produto.
- **4.** Tente imprimir a partir de outro programa. Se a página for impressa corretamente, o problema está no programa usado para imprimir.
- **5.** Reinicie o computador e o produto e tente imprimir novamente. Se o problema não for solucionado, consulte [Problemas gerais de qualidade de impressão na página 153.](#page-162-0)

#### **Gerenciamento e configuração dos drivers de impressão**

As configurações de qualidade de impressão afetam quão clara ou escura é uma impressão na página e o estilo em que os gráficos são impressos. Você também utilizar configurações de qualidade de impressão para otimizar a qualidade de um tipo específico de mídia de impressão.

Você pode alterar as configurações nas propriedades do produto para acomodar os tipos de trabalho que está imprimindo. As seguintes configurações estão disponíveis, dependendo do driver de impressora que você está usando:

- **600 dpi**
- **Personalizar:** Essa configuração produz a mesma resolução que a configuração padrão, mas é possível alterar os padrões de escala.
- **NOTA:** A alteração da resolução pode alterar a formatação do texto.

#### **Alteração temporária das configurações de qualidade de impressão**

Para alterar as configurações de qualidade de impressão apenas para o programa atual, abra as propriedades, no menu **Configuração de Impressão**, do programa que está sendo utilizado para impressão.

#### **Alteração das configurações de qualidade de impressão para todos os trabalhos futuros**

**NOTA:** Para obter instruções sobre Macintosh, consulte [Alterar as configurações do driver de](#page-36-0) [impressora para Macintosh na página 27](#page-36-0).

Para Windows 2000:

- **1.** Na bandeja de sistema do Windows, clique em **Iniciar**, selecione **Configurações** e, em seguida, clique em **Impressoras**.
- **2.** Com o botão direito do mouse, clique no ícone do produto.
- **3.** Clique em **Propriedades** ou em **Preferências de impressão**.
- **4.** Altere as configurações e clique em **OK**.

Para o Windows XP:

- **1.** Na bandeja de sistema do Windows, clique em **Iniciar**, **Painel de Controle** e em **Impressoras e Fax**.
- **2.** Com o botão direito do mouse, clique no ícone do produto.
- **3.** Clique em **Propriedades** ou em **Preferências de Impressão**.
- **4.** Altere as configurações e clique em **OK**.

Para Windows Vista:

- **1.** Na bandeja do sistema Windows, clique em **Iniciar**, **Painel de Controle** e, em **Hardware e Sons**, clique em **Impressora**.
- **2.** Com o botão direito do mouse, clique no ícone do produto.
- **3.** Clique em **Propriedades** ou em **Preferências de Impressão**.
- **4.** Altere as configurações e clique em **OK**.

## <span id="page-179-0"></span>**Solução de problemas de conectividade**

## **Solução de problemas de conexão direta**

Se o produto apresentar problemas de conexão quando estiver conectado diretamente a um computador, siga as etapas abaixo:

- **1.** Verifique se o cabo USB tem no máximo 2 metros (6 pés).
- **2.** Verifique se ambas as extremidades do cabo USB estão conectadas.
- **3.** Verifique se o cabo é USB 2.0 certificado para alta velocidade.
- **4.** Se o erro persistir, use outro cabo USB.
## **Solução de problemas de software**

### **Solução de problemas comuns no Windows**

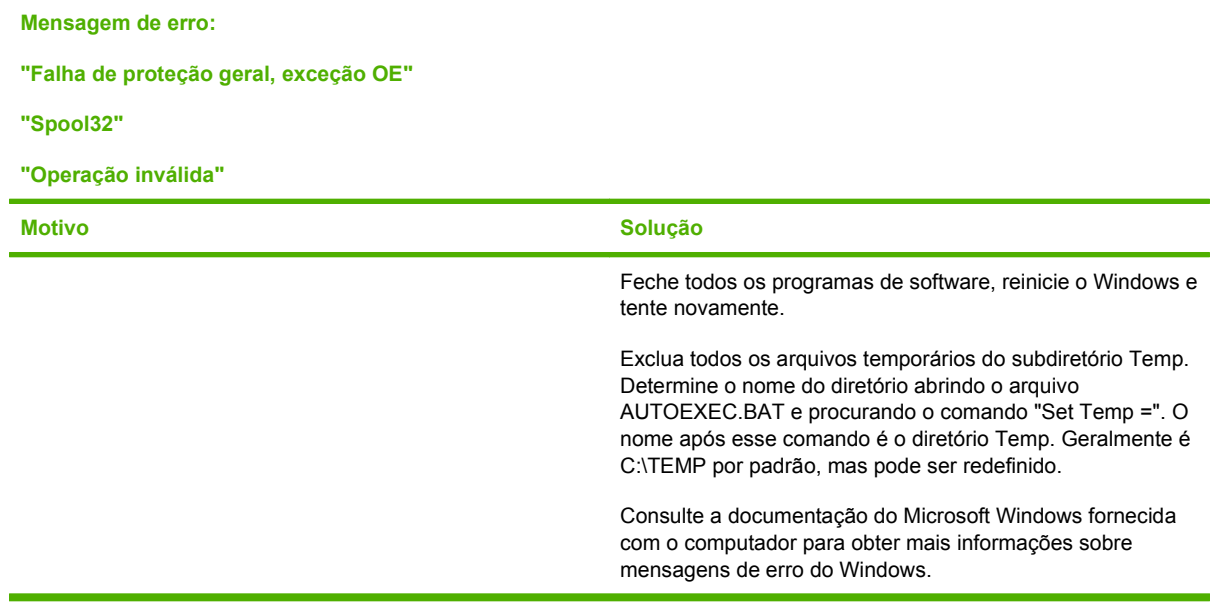

### **Solução de problemas comuns no Macintosh**

#### **Tabela 12-1 Problemas com Mac OS X v10.3, Mac OS X v10.4 e versões posteriores**

#### **O driver do produto não aparece no Utilitário de configuração da impressora.**

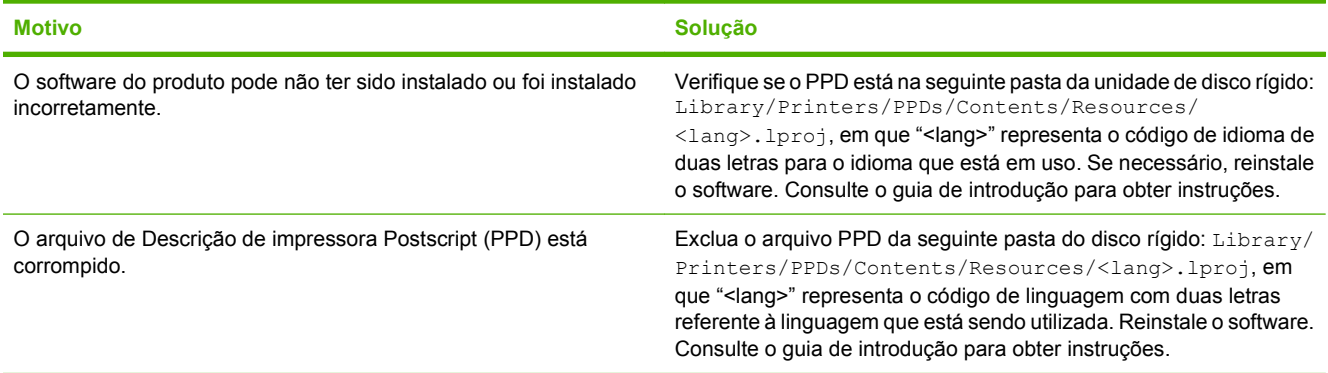

#### **O nome do produto não aparece na caixa de lista de impressoras do Utilitário de configuração da impressora.**

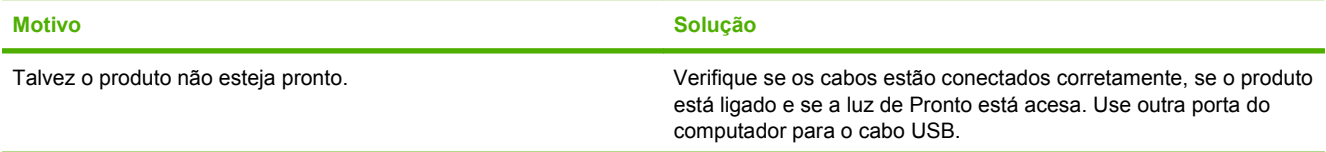

#### **Tabela 12-1 Problemas com Mac OS X v10.3, Mac OS X v10.4 e versões posteriores (continuação)**

**O nome do produto não aparece na caixa de lista de impressoras do Utilitário de configuração da impressora.**

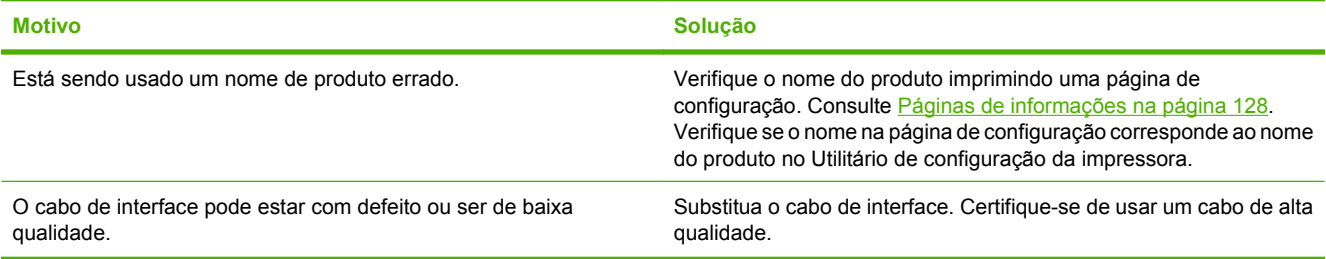

#### **Um trabalho de impressão não foi enviado ao produto desejado.**

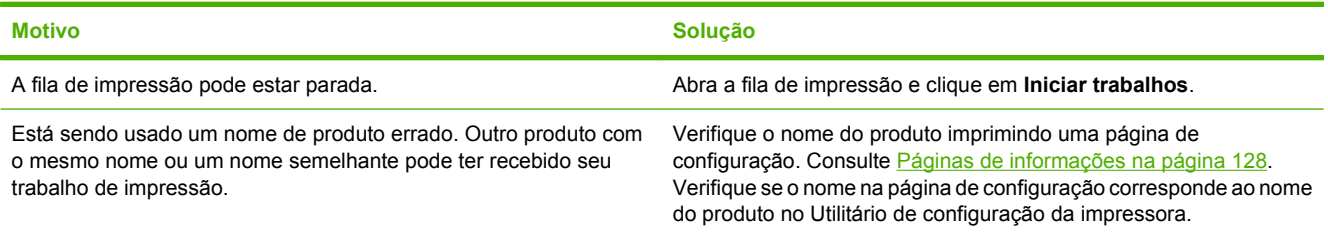

#### **Um arquivo EPS (Encapsulated PostScript) não é impresso com as fontes corretas.**

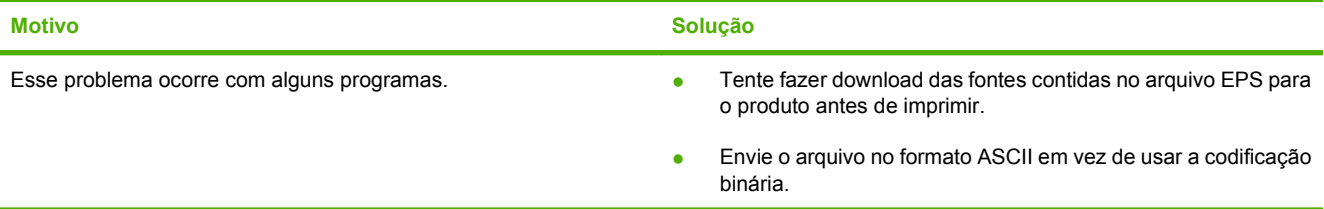

#### **Não é possível imprimir a partir de uma placa USB de terceiros.**

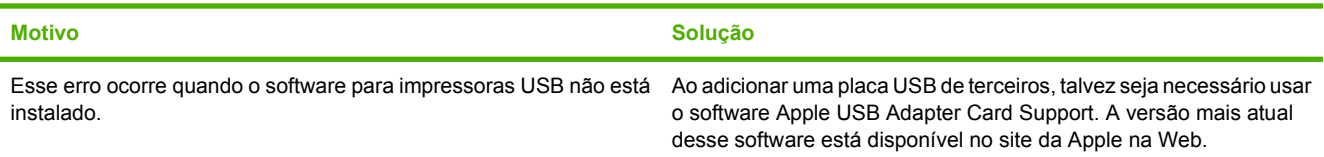

#### **Quando conectado através de um cabo USB, o produto não aparece no Utilitário de configuração da impressora depois que o driver é selecionado.**

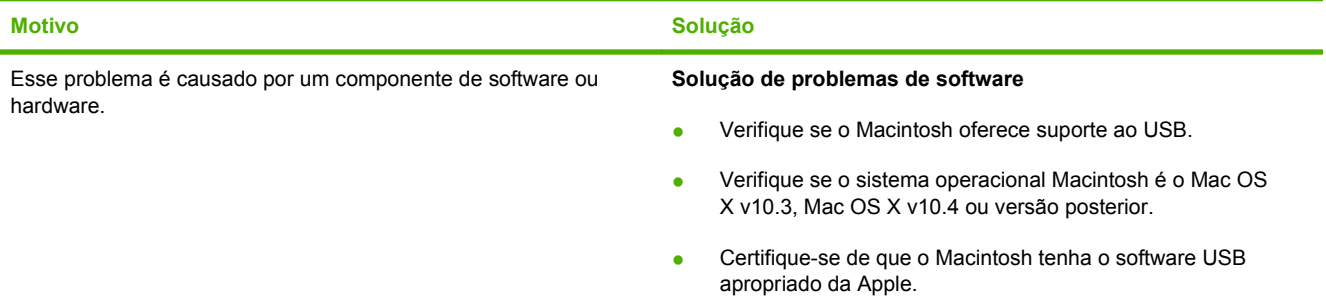

#### **Tabela 12-1 Problemas com Mac OS X v10.3, Mac OS X v10.4 e versões posteriores (continuação)**

**Quando conectado através de um cabo USB, o produto não aparece no Utilitário de configuração da impressora depois que o driver é selecionado.**

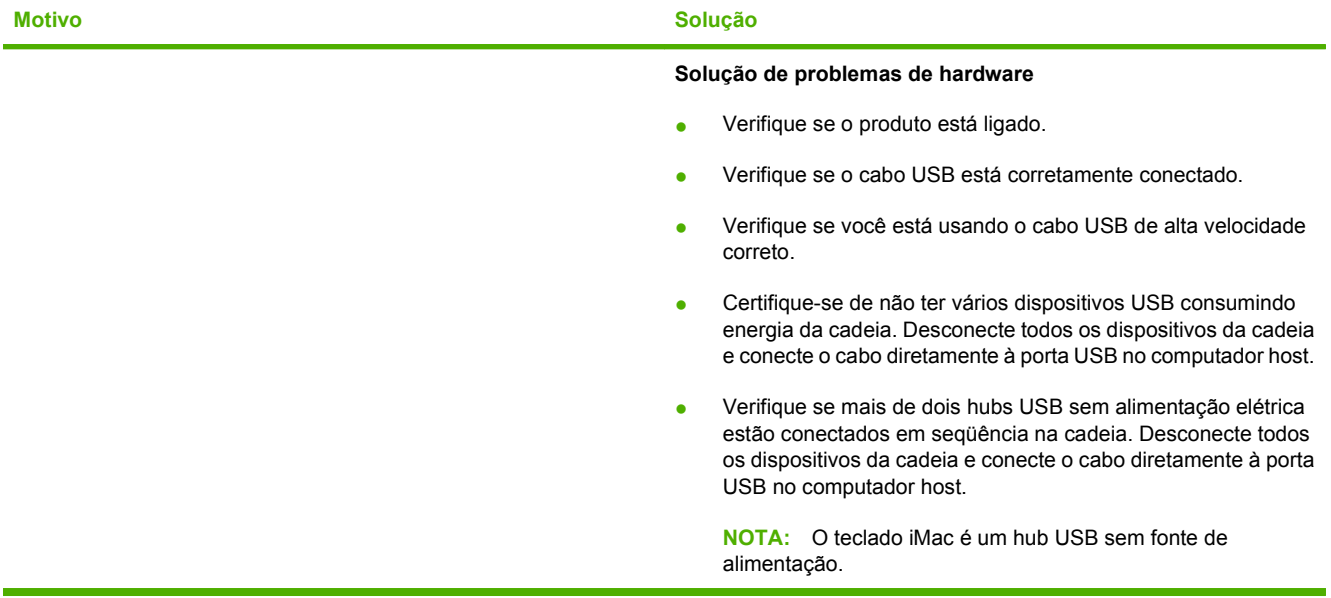

# **A Acessórios e informações sobre encomendas**

- Para pedir suprimentos nos EUA, visite o endereço [www.hp.com/sbso/product/supplies](http://www.hp.com/sbso/product/supplies).
- Para pedir suprimentos no resto do mundo, visite o endereço [www.hp.com/ghp/buyonline.html](http://www.hp.com/ghp/buyonline.html).
- Para pedir suprimentos no Canadá, visite o endereço [www.hp.ca/catalog/supplies](http://www.hp.ca/catalog/supplies).
- Para pedir suprimentos na Europa, vá até o endereço [www.hp.com/go/ljsupplies.](http://www.hp.com/go/ljsupplies)
- Para pedir suprimentos na Ásia-Pacífico, visite o endereço [www.hp.com/paper/.](http://www.hp.com/paper/)
- Para pedir acessórios, visite o endereço[www.hp.com/go/accessories.](http://www.hp.com/go/accessories)

## **Suprimentos**

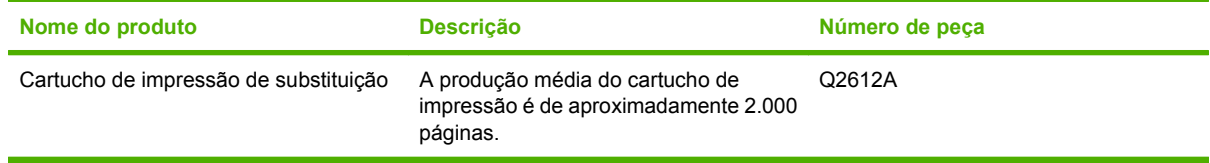

## **Cabo e acessórios de interface**

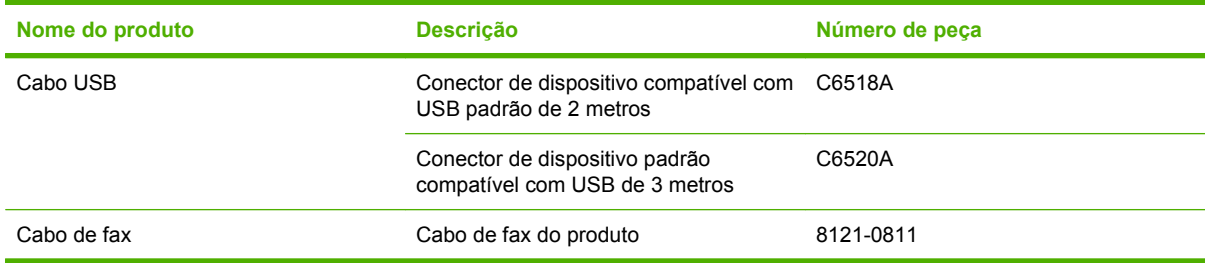

## **Declaração de Garantia Limitada Hewlett-Packard**

PRODUTO HP DURAÇÃO DA GARANTIA LIMITADA

HP LaserJet M1319f Garantia limitada de um ano

A HP garante a você, o usuário final, que o hardware, os acessórios e os suprimentos HP estarão livres de defeitos de materiais e de fabricação depois da data da compra, pelo período especificado anteriormente. Caso a HP seja notificada de quaisquer defeitos no período de garantia, ela poderá, a seu critério, reparar ou substituir os produtos comprovadamente avariados. Os produtos de substituição podem ser novos ou ter o desempenho equivalente ao de um produto novo.

A HP garante que o software HP não apresentará falhas na execução de suas instruções de programação após a data de compra, pelo período especificado anteriormente, devido a defeitos de materiais e de fabricação, quando instalado e utilizado de maneira adequada. Caso a HP seja notificada de quaisquer defeitos durante o prazo da garantia, ela substituirá o software que não executa suas instruções de programação devido a tais defeitos.

A HP não assegura que a operação dos seus produtos será ininterrupta ou livre de erros. Caso a HP não execute em tempo hábil o reparo ou a substituição necessária, conforme previsto na garantia, o usuário deverá ser reembolsado tão logo faça a devolução do produto.

Os produtos HP podem conter peças recondicionadas equivalentes a novas, em termos de desempenho, ou podem ter sido submetidos à utilização incidental.

A garantia não cobre defeitos resultantes de (a) manutenção ou calibragem impróprias ou inadequadas, (b) software, interfaces, peças ou materiais que não sejam fornecidos pela HP, (c) modificação não autorizada ou má utilização, (d) operação fora das especificações ambientais publicadas para o produto ou (e) manutenção ou preparação inadequadas do local de instalação.

NA MEDIDA EM QUE PERMITIDO PELA LEGISLAÇÃO LOCAL, AS GARANTIAS ACIMA SÃO EXCLUSIVAS E NENHUMA OUTRA GARANTIA OU CONDIÇÃO, SEJA ESCRITA OU ORAL, ESTÁ EXPRESSA OU IMPLÍCITA. A HP ISENTA-SE ESPECIFICAMENTE DE QUAISQUER GARANTIAS OU CONDIÇÕES IMPLÍCITAS DE COMERCIALIZAÇÃO, QUALIDADE SATISFATÓRIA E ADEQUAÇÃO PARA UMA FINALIDADE ESPECÍFICA. Alguns países/regiões, estados ou províncias não permitem limitar a duração de uma garantia implícita. Portanto, a limitação ou a exclusão mencionadas anteriormente podem não se aplicar ao seu caso. Esta garantia concede a você direitos legais específicos e é possível que você tenha outros direitos que podem variar entre os países/ regiões, estados ou distritos. A garantia limitada da HP é válida em qualquer país/região ou localidade onde a HP tem presença de suporte para esse produto e onde a HP o comercialize. O nível dos serviços de garantia recebido pelo usuário poderá variar de acordo com os padrões locais. A HP não alterará o formato, a adequação ou a função de um produto para operar em um país/região para o qual ele não foi desenvolvido por motivos legais ou de regulamentação.

NA MEDIDA EM QUE PERMITIDO PELA LEGISLAÇÃO LOCAL, OS RECURSOS DESTA DECLARAÇÃO DE GARANTIA SÃO ÚNICOS E EXCLUSIVOS AO USUÁRIO. EXCETO SE INDICADO ACIMA, EM NENHUMA CIRCUNSTÂNCIA A HP OU SEUS FORNECEDORES SERÃO RESPONSABILIZADOS POR PERDA DE DADOS OU DANOS DIRETOS, ESPECIAIS, INCIDENTAIS, CONSEQÜENCIAIS (INCLUINDO PERDA DE LUCROS OU DADOS) OU OUTROS, SEJA BASEADO EM CONTRATO, AÇÃO DE REPARAÇÃO DE DANOS OU OUTROS. Alguns países/regiões, estados ou províncias não permitem a exclusão ou a limitação de danos incidentais ou conseqüenciais, portanto, a limitação ou a exclusão mencionadas anteriormente podem não se aplicar ao seu caso.

OS TERMOS DE GARANTIA DESTA DECLARAÇÃO, EXCETO NA MEDIDA EM QUE PERMITIDO POR LEI, NÃO PODEM SER EXCLUÍDOS, RESTRINGIDOS OU MODIFICADOS E SÃO ADICIONAIS AOS DIREITOS ESTATUTÁRIOS OBRIGATÓRIOS APLICÁVEIS À VENDA DESTE PRODUTO AO USUÁRIO.

## **Serviço de garantia de reparo pelo próprio cliente**

Os produtos HP são projetados com muitas peças de Reparo pelo próprio cliente (CSR) para minimizar o tempo de reparo e permitir mais flexibilidade na substituição de peças defeituosas . Se durante o período de diagnóstico, a HP identificar que o reparo pode ser realizado pelo uso de uma peça CSR, a HP enviará a peça diretamente a você para a substituição. Há duas categorias de peças CSR: 1) Peças para as quais o auto-reparo é obrigatório. Se você solicitar à HP para substituir essas peças, você será cobrado pelos custos de deslocamento e mão-de-obra desse serviço. 2) Peças para as quais o auto-reparo é opcional. Essas peças também são projetadas para for Reparo pelo próprio cliente. Se, entretanto, você solicitar que a HP as substitua para você, isso poderá ser eito sem cobrança adicional conforme o tipo de garantia de serviço designada para seu produto.

Com base na disponibilidade e onde a localização o permitir, as peças CSR serão enviadas para entrega no próximo dia útil. Pode ser oferecida uma entrega no mesmo dia ou em quatro horas, com uma cobrança adicional, onde a localização o permitir. Se for necessária assistência, você pode ligar para o Centro de Suporte Técnico da HP e um técnico orientará você pelo telefone. A HP especifica nos materiais enviados com uma peça de substituição CSR se a peça defeituosa deverá ser devolvida à HP. Em casos onde é necessário devolver a peça defeituosa à HP, você deverá enviar a peça defeituosa de volta à HP em um período definido, geralmente de cinco (5) dias úteis. A peça defeituosa deverá ser devolvida com a documentação associada fornecida no material de embalagem. Se você não devolver a peça defeituosa à HP, ela poderá cobrar você pela substituição. Com um Reparo pelo próprio cliente, a HP pagará todos os custos de envio e devolução e determinará a transportadora a ser utilizada.

## **Declaração de garantia limitada do cartucho de impressão**

Este produto HP é garantido contra defeitos de materiais e de fabricação.

Esta garantia não se aplica a produtos que (a) tenham sido preenchidos, recondicionados, remanufaturados ou alterados de qualquer forma, (b) sofram problemas resultantes de mau uso, armazenamento inadequado ou operação fora das especificações ambientais publicadas para o dispositivo ou (c) apresentem desgaste decorrente do uso normal.

Para obter serviço de garantia, leve o produto até o local da compra (com uma descrição por escrito do problema e amostras de impressão) ou entre em contato com a Assistência ao cliente HP. Se assim decidido pela própria HP, a HP fará a substituição dos produtos que provaram ser defeituosos ou reembolsará o valor da sua compra.

NA EXTENSÃO DO PERMITIDO PELAS LEIS LOCAIS, AS GARANTIAS ACIMA SÃO EXCLUSIVAS, E NENHUMA OUTRA GARANTIA, ESCRITA OU ORAL, ESTÁ EXPRESSA OU IMPLÍCITA. A HP ISENTA-SE ESPECIFICAMENTE DE QUALQUER GARANTIA OU CONDIÇÃO DE COMERCIALIZAÇÃO, QUALIDADE SATISFATÓRIA E ADEQUAÇÃO PARA FINS PESSOAIS QUE ESTEJAM IMPLÍCITAS.

NA EXTENSÃO MÁXIMA PERMITIDA PELA LEGISLAÇÃO LOCAL, EM HIPÓTESE ALGUMA A HP OU SEUS FORNECEDORES SERÃO RESPONSÁVEIS POR DANO DIRETO, ESPECIAL, INCIDENTAL, CONSEQÜENCIAL (INCLUINDO LUCROS CESSANTES OU PERDA DE DADOS) OU POR OUTROS DANOS, QUER SEJAM BASEADOS EM CONTRATO,INFRAÇÃO OU OUTROS.

OS TERMOS DE GARANTIA CONTIDOS NESTA DECLARAÇÃO, EXCETO NA EXTENÃO MÁXIMA PERMITIDA PELA LEGISLAÇÃO, NÃO EXCLUEM, RESTRINGEM NEM MODIFICAM OS DIREITOS LEGAIS OBRIGATÓRIOS APLICÁVEIS À VENDA DESTE PRODUTO A VOCÊ. OS TERMOS DA GARANTIA COMPLEMENTAM OS DIREITOS LEGAIS OBRIGATÓRIOS.

## **Suporte ao cliente**

Suporte por telefone, gratuito durante seu período de garantia, Os números de telefones por país/região estão no folheto que para seu país/região

vem na caixa junto com o produto ou em [www.hp.com/](http://www.hp.com/support/) [support/.](http://www.hp.com/support/)

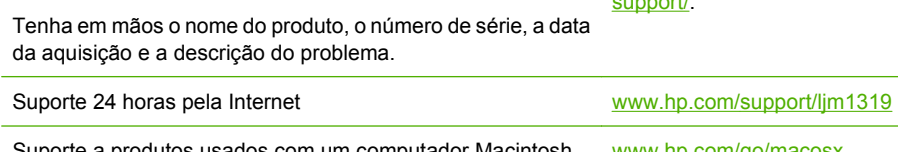

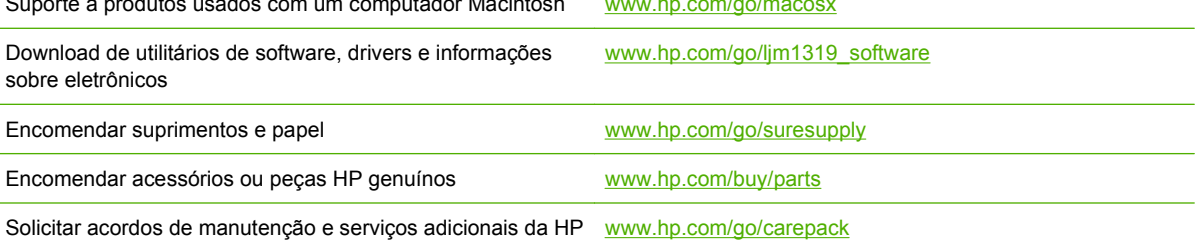

## **Reembalar o dispositivo**

Caso o Atendimento ao cliente HP determine que seu dispositivo precisa ser devolvido à HP para reparos, siga as etapas abaixo para reembalar seu dispositivo antes de enviá-lo.

- **CUIDADO:** Os danos no envio causados por embalagens inadequadas são responsabilidade do cliente.
	- **1.** Remova e guarde o cartucho de impressão.
	- **CUIDADO:** É *extremamente importante* remover o cartucho de impressão antes de enviar o dispositivo. Um cartucho de impressão deixado no dispositivo durante o transporte poderá vazar e cobrir totalmente o mecanismo da impressora e outras peças com toner.

Para evitar danos ao cartucho de impressão, evite tocar no cilindro e guarde o cartucho na embalagem original ou de forma a não deixá-lo exposto à luz.

- **2.** Remova e guarde o cabo de alimentação, o cabo de interface e os acessórios opcionais.
- **3.** Se possível, inclua amostras de impressão e 50 a 100 folhas de papel ou de outra mídia que não tenha sido impressa corretamente.
- **4.** Nos EUA, telefone para o Atendimento ao cliente HP para solicitar uma nova embalagem. Nas demais localidades, se possível, utilize a embalagem original. A Hewlett-Packard recomenda fazer um seguro do equipamento para transporte.

# **C Especificações**

Esta seção contém as seguintes informações sobre o produto:

- [Especificações físicas](#page-195-0)
- [Especificações elétricas](#page-196-0)
- [Consumo de energia](#page-197-0)
- [Especificações ambientais](#page-198-0)
- [Emissões acústicas](#page-199-0)

## <span id="page-195-0"></span>**Especificações físicas**

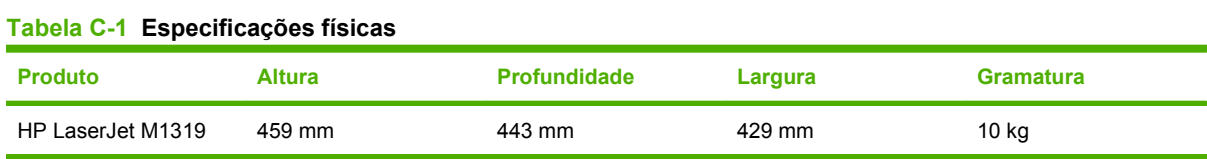

## <span id="page-196-0"></span>**Especificações elétricas**

**CUIDADO:** Os requisitos de energia dependem do país/região onde o produto é vendido. Não converta as tensões de operação. Isso pode danificar o produto e invalidar sua garantia.

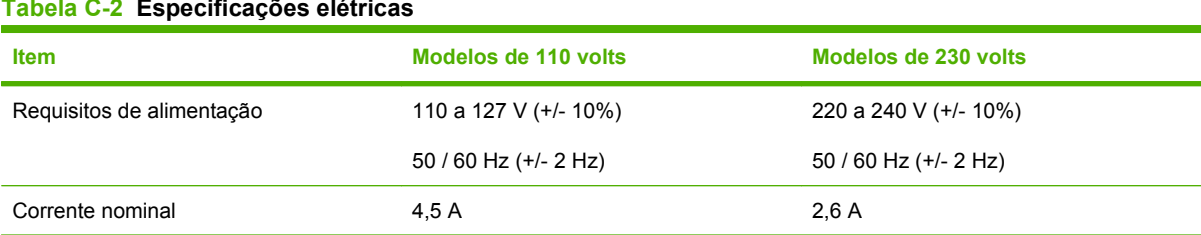

#### **Tabela C-2 Especificações elétricas**

## <span id="page-197-0"></span>**Consumo de energia**

**Tabela C-3 Consumo de energia (média, em watts)1** 

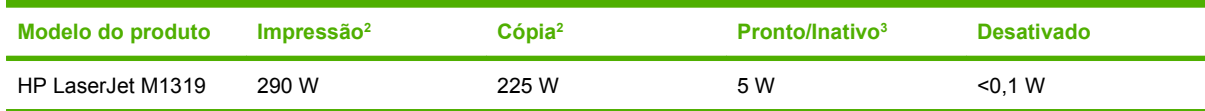

1 Os valores se baseiam em dados preliminares. Consulte [www.hp.com/support/ljm1319](http://www.hp.com/support/ljm1319) para obter informações atualizadas.

<sup>2</sup> A energia reportada corresponde aos valores mais altos medidos com todas as voltagens padrão.

<sup>3</sup> \* Tecnologia de fusor instantâneo.

<sup>4</sup> O tempo de recuperação do modo Pronto/Inativo até o início da impressão é de 8,5 segundos.

<sup>5</sup> Dissipação máxima de calor para todos os modelos no modo Pronto = 45 BTU/hora

## <span id="page-198-0"></span>**Especificações ambientais**

#### **Tabela C-4 Especificações ambientais1**

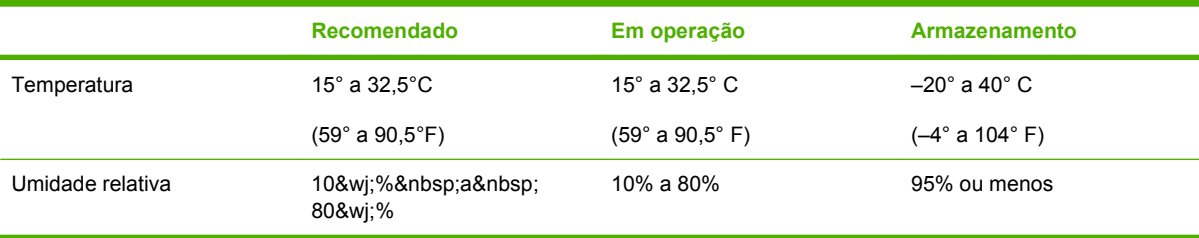

<sup>1</sup> Esses valores estão sujeitos a alterações.

## <span id="page-199-0"></span>**Emissões acústicas**

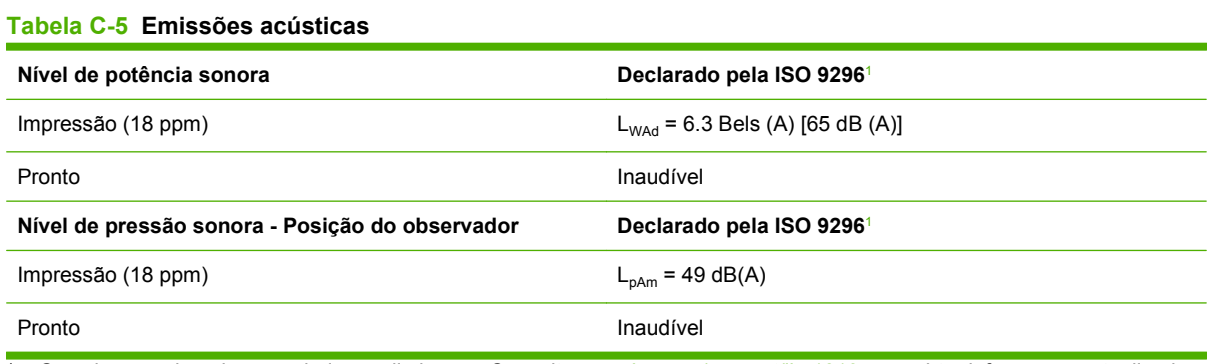

1 Os valores se baseiam em dados preliminares. Consulte [www.hp.com/support/ljm1319](http://www.hp.com/support/ljm1319) para obter informações atualizadas.

<sup>2</sup> Configuração testada: HP LaserJet M1319, impressão simplex utilizando papel tamanho A4 a 18 ppm.

٠

# **D Informações reguladoras**

Esta seção contém as seguintes informações reguladoras:

- [Conformidade com a FCC](#page-201-0)
- [Programa de proteção ambiental do produto](#page-203-0)
- [Lei de proteção do consumidor telefônico \(Estados Unidos\)](#page-207-0)
- [Requisitos IC CS-03](#page-208-0)
- [Declaração da UA para operação de telecomunicações](#page-209-0)
- [Declarações de telecomunicações da Nova Zelândia](#page-210-0)
- [Declaração de conformidade](#page-211-0)
- [Declarações de segurança](#page-212-0)

## <span id="page-201-0"></span>**Conformidade com a FCC**

Esse equipamento foi testado e está em conformidade com os limites para um dispositivo digital da Classe B, de acordo com a Parte 15 dos regulamentos da FCC. Esses critérios visam garantir um grau razoável de proteção contra interferências prejudiciais em uma instalação residencial. Este equipamento gera, utiliza e pode emitir energia de radiofreqüência. Se não for instalado e utilizado de acordo com as instruções, poderá causar interferências prejudiciais à comunicação de rádio. Entretanto, não há garantia de que não ocorrerá interferência em uma determinada instalação. Se o equipamento causar alguma interferência na recepção de rádio ou televisão, o que pode ser verificado desligando e ligando o equipamento, sugerimos que o usuário tente eliminar a interferência tomando uma ou mais das seguintes medidas:

- Mudar a orientação ou localização da antena de recepção.
- Aumentar a separação entre o equipamento e o receptor.
- Conectar o equipamento a uma tomada em um circuito diferente de onde o receptor está localizado.
- Consultar seu fornecedor ou um técnico de rádio/TV experiente.

**E NOTA:** Qualquer alteração ou modificação na impressora que não seja expressamente aprovada pela Hewlett-Packard pode anular o direito do usuário de operar o equipamento.

É obrigatória a utilização de um cabo de interface blindado conforme os limites da Classe B da Parte 15 dos regulamentos da FCC.

Este equipamento está em conformidade com a Parte 68 das normas da FCC. Na parte de trás do mesmo existe uma etiqueta contendo, entre outras informações, o número de registro da FCC e o REN do equipamento. Se solicitado, essas informações devem ser fornecidas à empresa telefônica. O REN é usado para determinar a quantidade de dispositivos que podem ser conectados à linha telefônica. RENs excessivos na linha telefônica podem fazer os dispositivos não tocarem em resposta a uma chamada recebida. Na maioria, mas não em todas as áreas, a soma dos RENs não deve exceder cinco (5,0). Para ter certeza do número de dispositivos que podem ser conectados à linha, conforme determinado pelos RENs totais, entre em contato com a empresa telefônica para determinar o REN máximo para a área de chamada.

Este equipamento utiliza as seguintes tomadas USOC: RJ11C.

Um plugue modular e um cabo telefônico em conformidade com a FCC são fornecidos com o equipamento. Este equipamento foi projetado para ser conectado à rede telefônica ou ao cabeamento das instalações através de uma tomada modular compatível em conformidade com a Parte 68. Este equipamento não pode ser usado nos serviços cobrados por moedas fornecidos pela empresa telefônica. A conexão com o serviço de linha da empresa está sujeita às tarifas estaduais. Se o equipamento danificar a rede telefônica, a empresa telefônica o notificará antecipadamente que pode ser necessária a descontinuidade do serviço. Se o aviso antecipado não for possível, a empresa telefônica notificará o cliente assim que possível. Além disso, você será avisado de seu direito de arquivar uma reclamação junto à FCC, se acreditar que seja necessário. A empresa telefônica pode fazer alterações em suas instalações, equipamentos, operações ou procedimentos que podem afetar a operação do equipamento. Se isto acontecer, ela o avisará antecipadamente para que você faça as modificações necessárias para manter o serviço sem interrupções. Se houver problemas com o equipamento, consulte os números na frente deste manual para informações sobre reparos e/ou sobre a garantia. Se os problemas estiverem causando danos à rede telefônica, a empresa telefônica pode solicitar que você remova o equipamento da rede até que o problema seja resolvido. Os seguintes reparos podem ser feitos pelo cliente: Substituição de qualquer equipamento original fornecido com o

dispositivo. Isso inclui o cartucho de impressão, os suportes para bandejas e compartimentos, o cabo de energia e o cabo telefônico. É recomendado que o cliente instale um estabilizador de voltagem AC na tomada AC à qual o dispositivo será conectado. Isto deve evitar danos ao equipamento causados por ataques de raios locais e outras descargas elétricas.

**NOTA:** Para HP LaserJet M1319 os modelos MFP series que incluem fone, esse equipamento é compatível com auxílio para audição.

## <span id="page-203-0"></span>**Programa de proteção ambiental do produto**

### **Proteção do meio ambiente**

A Hewlett-Packard Company tem o compromisso de fornecer produtos de qualidade, preservando ao máximo o meio ambiente. Este produto foi desenvolvido com vários atributos para minimizar impactos ambientais.

### **Produção de ozônio**

Este produto não gera gás ozônio  $(O_3)$  considerável.

### **Consumo de energia**

O consumo de energia cai significativamente no modo Pronta/Inatividade, que não só preserva recursos naturais, como também economiza dinheiro sem afetar o alto desempenho do produto. Para determinar o status de qualificação da ENERGY STAR® para esse produto, consulte a Product Data Sheet (Folha de dados do produto) ou a Specifications Sheet (Folha de especificações). Os produtos qualificados também estão listados em:

[www.hp.com/go/energystar](http://www.hp.com/go/energystar)

### **Consumo de toner**

O EconoMode usa menos toner, o que pode prolongar a vida útil do cartucho de impressão.

### **Uso do papel**

O recurso manual de duplexação (impressão frente-e-verso) e impressão N-up (várias páginas impressas em uma única página) deste dispositivo pode reduzir o uso de papel e a demanda de recursos naturais.

### **Plásticos**

As peças plásticas com mais de 25 gramas possuem marcas, de acordo com os padrões internacionais, para facilitar a identificação de plásticos para reciclagem no fim da vida útil do produto.

### **Suprimentos para impressão da HP LaserJet**

É fácil devolver e reciclar os cartuchos de impressão vazios HP LaserJet gratuitamente com o HP Planet Partners. Informações e instruções sobre o programa em vários idiomas estão incluídas em todos os novos cartuchos de impressão HP LaserJet e nas embalagens dos suprimentos. Você ajuda a reduzir o impacto sobre o ambiente quando devolve vários cartuchos de uma vez, e não separadamente.

A HP tem o compromisso de fornecer produtos e serviços originais e de alta qualidade que preservam ao máximo o meio ambiente, desde o desenvolvimento e a fabricação até a distribuição, o uso pelo cliente e a reciclagem. Ao participar do programa HP Planet Partners, tenha certeza de que seus cartuchos de impressão HP LaserJet serão reciclados da forma correta e processados para a recuperação de plásticos e metais que possam ser utilizados em novos produtos, e de que milhões de toneladas de lixo deixarão de ser descartadas em aterros sanitários. Como este cartucho está sendo reciclado e usado em novos materiais, ele não será devolvido para você. Agradecemos seu respeito pelo meio ambiente!

**E** NOTA: Utilize a etiqueta de devolução para devolver apenas cartuchos de impressão originais HP LaserJet. Não utilize essa etiqueta para cartuchos de impressoras jato de tinta da HP, cartuchos que não sejam da HP, cartuchos remanufaturados ou reabastecidos, ou para devoluções sob garantia. Para obter informações sobre como reciclar cartuchos de impressoras jato de tinta da HP, vá para [http://www.hp.com/recycle.](http://www.hp.com/recycle)

### **Instruções de reciclagem e devolução**

### **Estados Unidos e Porto Rico**

A etiqueta na caixa do cartucho de toner da HP LaserJet destina-se à devolução e à reciclagem de um ou mais cartuchos de impressão HP LaserJet após o uso. Siga as instruções aplicáveis abaixo.

#### **Várias devoluções (de dois a oito cartuchos)**

- **1.** Coloque cada cartucho de impressão HP LaserJet em sua embalagem original.
- **2.** Embale até oito caixas juntas usando uma fita adesiva (máximo de 30 Kg).
- **3.** Use uma única etiqueta de remessa pré-paga.

**OU**

- **1.** Use qualquer caixa que considerar adequada ou solicite uma caixa de coleta gratuita em <http://www.hp.com/recycle>ou pelo telefone 1-800-340-2445 (a caixa pode conter até oito cartuchos de impressão HP LaserJet).
- **2.** Use uma única etiqueta de remessa pré-paga.

#### **Devoluções individuais**

- **1.** Coloque o cartucho de impressão HP LaserJet em sua embalagem original.
- **2.** Coloque a etiqueta de remessa na parte da frente da caixa.

#### **Remessa**

Em todas as devoluções para reciclagem de cartuchos de impressão HP LaserJet, entregue o pacote à UPS durante a próxima coleta ou recebimento, ou leve-o a um centro autorizado da UPS. Para saber a localização do centro da UPS mais próximo, ligue para 1-800-PICKUPS ou visite <http://www.ups.com>. Se estiver devolvendo por meio da etiqueta USPS, entregue o pacote ao serviço postal dos EUA. Para obter mais informações, ou para solicitar etiquetas ou caixas adicionais para devoluções em grandes quantidades, visite <http://www.hp.com/recycle> ou ligue para 1-800-340-2445. Serão cobradas taxas normais de coleta para coletas solicitadas à UPS. Essas informações estão sujeitas a alterações sem aviso prévio.

### **Devoluções fora dos EUA**

Para participar do programa de devolução e reciclagem HP Planet Partners, siga as instruções simples do guia de reciclagem (encontrado dentro da embalagem do seu novo item de suprimento para impressora) ou visite [http://www.hp.com/recycle.](http://www.hp.com/recycle) Selecione seu país/região para obter informações sobre como devolver os suprimentos de impressão HP LaserJet.

## **Papel**

Este produto é capaz de utilizar papel reciclado que atenda às diretrizes definidas no *HP LaserJet Printer Family Print Media Guide*(Guia de Mídia de Impressão da Família de Impressoras HP LaserJet). Este produto é adequado para o uso de papel reciclado conforme a norma EN12281:2002.

### **Restrições de materiais**

Este produto HP não contém mercúrio adicionado.

Este produto HP contém uma bateria que pode exigir manuseio especial no final de sua vida útil. As baterias incluídas ou fornecidas pela Hewlett-Packard para esse produto incluem:

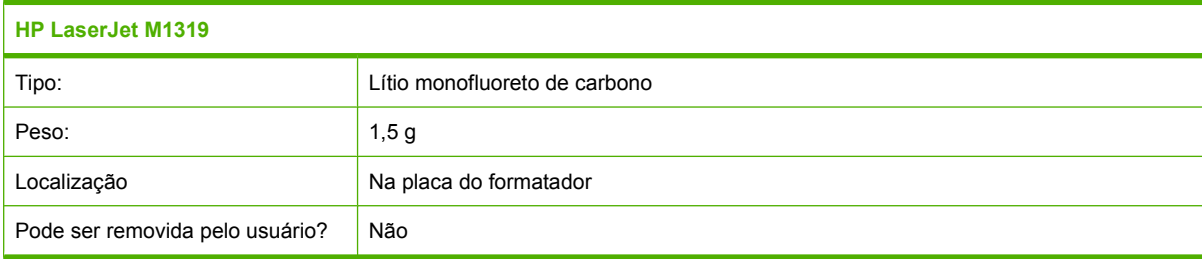

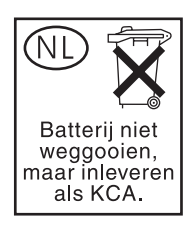

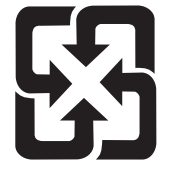

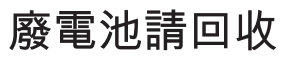

Para obter informações sobre reciclagem, vá até [www.hp.com/recycle](http://www.hp.com/recycle), ou consulte as autoridades locais ou a Electronics Industries Alliance: [www.eiae.org.](http://www.eiae.org)

### **Descarte de equipamentos usados por usuários em residências privadas na União Européia**

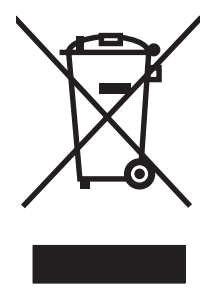

Esse símbolo no produto ou em sua embalagem indica que esse produto não deve ser descartado junto com o lixo doméstico. É de sua responsabilidade descartar o equipamento rejeitado entregando-o em um posto de recolhimento indicado para a reciclagem de equipamentos eletro-eletrônicos rejeitados. O recolhimento e reciclagem em separado do seu equipamento rejeitado durante o descarte ajudará a conservar os recursos naturais e a garantir que a reciclagem seja feita de modo a proteger a saúde humana e o meio ambiente. Para obter mais informações sobre locais onde você possa se desfazer de equipamentos rejeitados para fins de reciclagem, entre em contato com a sua prefeitura, o serviço de recolhimento de lixo local ou a loja na qual você adquiriu o produto.

## **Substâncias químicas**

A HP tem o compromisso de fornecer aos seus clientes as informações sobre as substâncias químicas contidas em seus produtos como forma de cumprir requisitos legais, como os da REACH (Regulamentação EC Nº. 1907/2006 do Parlamento e do Conselho Europeu). Um relatório de informações químicas sobre este produto pode ser encontrado no site: [www.hp.com/go/reach.](http://www.hp.com/go/reach)

### **Folha de dados de segurança de materiais**

As MSDS (Material Safety Data Sheets, Folhas de dados de segurança de materiais) para suprimentos que contêm substâncias químicas (por exemplo, toner) podem ser obtidas entrando em contato com o site da Web da HP em [www.hp.com/go/msds](http://www.hp.com/go/msds) ou [www.hp.com/hpinfo/globalcitizenship/environment.](http://www.hp.com/hpinfo/globalcitizenship/environment/index.html)

### **Como obter mais informações**

Para obter informações sobre esses tópicos ambientais:

- folha de perfil ambiental para este e vários outros produtos HP;
- compromisso da HP com o meio ambiente;
- sistema de gerenciamento ambiental HP;
- programa de devolução e reciclagem de produtos HP no fim da vida útil;
- folha de dados de segurança de materiais.

Visite [www.hp.com/go/environment](http://www.hp.com/go/environment) ou [www.hp.com/hpinfo/globalcitizenship/environment/index.html](http://www.hp.com/hpinfo/globalcitizenship/environment/index.html).

## <span id="page-207-0"></span>**Lei de proteção do consumidor telefônico (Estados Unidos)**

A Lei de proteção do consumidor telefônico de 1991 torna ilegal para qualquer pessoa utilizar um computador ou outro dispositivo eletrônico, inclusive máquinas de fax, para enviar qualquer mensagem a menos que essa contenha, na margem superior ou inferior de cada página transmitida ou na primeira página da transmissão, a data e a hora de envio e uma identificação da empresa, outra entidade ou indivíduo que envia a mensagem e o número de telefone da máquina remetente, ou a empresa, outra entidade ou indivíduo. (O número de telefone fornecido não pode ser um número 900 ou qualquer outro número cujas tarifas excedam as de transmissão local ou de longa distância.)

## <span id="page-208-0"></span>**Requisitos IC CS-03**

**Nota:** A etiqueta Industry Canada identifica equipamento certificado. Esta certificação significa que o equipamento preenche certos requisitos de proteção de redes de telecomunicações, operacionais e de segurança conforme descrito nos documentos de Requisitos técnicos de equipamento terminal apropriados. O Departamento não garante que o equipamento irá operar à satisfação do usuário. Antes de instalar o equipamento, os usuários devem certificar-se de que é permitido que ele seja conectado aos recursos da empresa de telecomunicações local. O equipamento também deve ser instalado utilizando um método de conexão aceitável. O cliente deve estar ciente de que a compatibilidade com as condições acima pode não evitar a degradação do serviço em algumas situações. Os reparos a equipamento certificado devem ser coordenados por um representante designado pelo fornecedor. Qualquer reparo ou alteração nesse equipamento ou em seus defeitos feito pelo usuário pode dar à empresa de telecomunicações um motivo para solicitar ao usuário que desconecte o equipamento. Os usuários devem garantir, para sua própria proteção, que as conexões de aterramento da rede de energia elétrica, das linhas telefônicas e do sistema de encanamento metálico interno, se houver, estejam conectadas em conjunto. Essa precaução pode ser especialmente importante em áreas rurais.

**CUIDADO:** Os usuários não devem tentar fazer essas conexões sozinhos, mas devem entrar em contato com a autoridade de inspeção elétrica adequada, ou um eletricista, conforme apropriado. O REN deste dispositivo é 0,2.

**Nota:** O REN atribuído a cada dispositivo terminal apresenta uma indicação do número máximo de terminais permitidos para conexão a uma interface telefônica. A terminação em uma interface pode consistir em qualquer combinação de dispositivos, sujeitos apenas ao requisito de que a soma do REN de todos os dispositivos não exceda cinco (5,0). O código de organização de conexão padrão (tipo de tomada de telefone) para equipamento com conexões diretas com a rede telefônica é CA11A.

## <span id="page-209-0"></span>**Declaração da UA para operação de telecomunicações**

Este produto deve ser conectado às PSTN (Redes de telecomunicação conectadas públicas) analógicas dos países/regiões da Área Econômica Européia (EEA). Ele supre os requisitos Diretiva R&TTE 1999/5/EC (Anexo II) da UE e tem a marca de conformidade apropriada da CE. Para obter mais detalhes, consulte a Declaração de conformidade emitida pelo fabricante em outra seção deste manual. Contudo, devido a diferenças entre os PSTNs nacionais individuais, o produto pode não ter garantia incondicional de sucesso no funcionamento em todos os pontos de terminal das PSTNs. A compatibilidade da rede depende da configuração correta selecionada pelo cliente na preparação de sua conexão à PSTN. Siga as instruções fornecidas no manual do usuário. Se houver problemas de compatibilidade de rede, entre em contato com o fornecedor do equipamento ou com o help desk da Hewlett-Packard no país/região de operação. A conexão a um ponto terminal de PSTN pode estar sujeita a requisitos adicionais determinados pela operadora de PSTN local.

## <span id="page-210-0"></span>**Declarações de telecomunicações da Nova Zelândia**

A concessão de uma permissão telefônica para qualquer item de equipamento terminal indica somente que a Telecom aceitou que o item é compatível com as mínimas condições para conexão com sua rede. Isto não indica a aprovação do produto pela Telecom nem oferece qualquer tipo de garantia. Acima de tudo, isto não oferece garantia de que qualquer item funcionará corretamente em todos os aspectos com o item do equipamento com permissão de fabricação ou modelo diferente, nem que qualquer produto seja compatível com todos os serviços de rede da Telecom.

Esse equipamento pode não oferecer a transferência efetiva de uma chamada para outro dispositivo conectado à mesma linha.

Este equipamento não deve ser configurado para fazer chamadas automáticas para o serviço de emergência "111" da Telecom.

Este produto não foi testado para garantir a compatibilidade com o serviço de toque diferencial FaxAbility para a Nova Zelândia.

**AVISO!** O fone usado nesse produto pode atrair objetos perigoso como pinos, grampos ou agulhas. Ao usar o fone, tenha cuidado para evitar danos que podem ocorrer provenientes de objetos perigosos no receptor do telefone.

**EX NOTA:** Este equipamento ficará inoperante quando houver queda de energia.

## <span id="page-211-0"></span>**Declaração de conformidade**

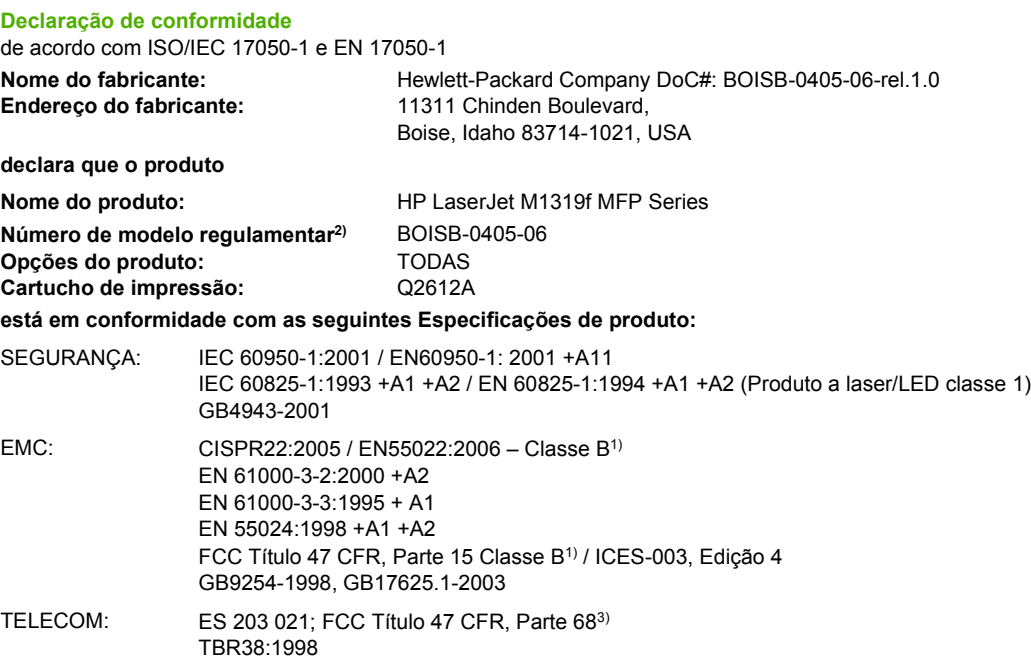

#### **Informações complementares:**

Este produto atende aos requisitos da Diretiva da EMC 2004/108/EC e da Diretiva de baixa tensão 2006/95/EC, da Diretiva R&TTE 1999/5/ EC (Anexo II) e recebeu a marcação de conformidade CE  $\mathsf{CE}$ 

Esse Dispositivo está em conformidade com a Parte 15 das normas da FCC. A operação está sujeita às duas condições a seguir: (1) este dispositivo não deve provocar interferência prejudicial e (2) este dispositivo deve aceitar qualquer interferência recebida, inclusive interferência que possa provocar uma operação indesejada.

1) O produto foi testado em uma configuração típica com sistemas de computadores pessoais da Hewlett-Packard.

2) Para fins regulamentares, este produto recebeu um Número de modelo regulamentar. Esse número não deve ser confundido com o nome do produto ou com o(s) número(s) do produto.

3) Aprovações de telecomunicações e padrões apropriados para os países/regiões de destino foram aplicadas a este produto, além das listadas anteriormente.

Boise, Idaho , USA

#### **1 de Abril de 2008**

#### **Somente para questões regulamentares:**

- Contato na Europa: Escritório de vendas e serviços local da Hewlett-Packard ou Departamento HQ-TRE / Standards Europe da HewlettPackard GmbH,, Herrenberger Strasse 140, , D-71034, Böblingen, (FAX: +49-7031-14-3143), [http://www.hp.com/go/](http://www.hp.com/go/certificates) [certificates](http://www.hp.com/go/certificates)
- Contato nos EUA: Gerente de regulamentações de produtos, Hewlett-Packard Company,, PO Box 15, Mail Stop 160, Boise, ID 83707-0015, , (Telefone: 208-396-6000)

## <span id="page-212-0"></span>**Declarações de segurança**

### **Segurança do laser**

O Centro de Dispositivos e Saúde Radiológica (CDRH) da Administração de Alimentos e Medicamentos (FDA) dos EUA implementou normas para produtos a laser fabricados a partir de 1 de agosto de 1976. Todos os produtos comercializados nos Estados Unidos devem obedecer a essas normas. O dispositivo é certificado como um produto laser "Classe 1" de acordo com o Padrão de Desempenho de Radiação definido pelo Departamento de Saúde e Serviços Humanos dos EUA (DHHS) e a Lei de Controle de Radiação para a Saúde e Segurança de 1968. Como a radiação emitida dentro do dispositivo está completamente confinada pelos invólucros protetores e pelas tampas externas, o feixe de laser não escapa durante nenhuma fase da operação normal do usuário.

**AVISO!** O uso de controles, a execução de ajustes ou procedimentos não especificados neste Guia do usuário podem resultar em exposição à radiação perigosa.

### **Regulamentações DOC canadenses**

Complies with Canadian EMC Class B requirements.

« Conforme à la classe B des normes canadiennes de compatibilité électromagnétiques. « CEM ». »

### **Declaração EMI (Coréia)**

B급 기기 (가정용 정보통신기기)

이 기기는 가정용으로 전자파적합등록을 한 기기로서<br>주거지역에서는 물론 모든지역에서 사용할 수 있습니다.

## **Declaração sobre laser para a Finlândia**

#### **Luokan 1 laserlaite**

Klass 1 Laser Apparat

HP LaserJet M1319f, laserkirjoitin on käyttäjän kannalta turvallinen luokan 1 laserlaite. Normaalissa käytössä kirjoittimen suojakotelointi estää lasersäteen pääsyn laitteen ulkopuolelle. Laitteen turvallisuusluokka on määritetty standardin EN 60825-1 (1994) mukaisesti.

### **VAROITUS !**

Laitteen käyttäminen muulla kuin käyttöohjeessa mainitulla tavalla saattaa altistaa käyttäjän turvallisuusluokan 1 ylittävälle näkymättömälle lasersäteilylle.

#### **VARNING !**

Om apparaten används på annat sätt än i bruksanvisning specificerats, kan användaren utsättas för osynlig laserstrålning, som överskrider gränsen för laserklass 1.

#### **HUOLTO**

HP LaserJet M1319f - kirjoittimen sisällä ei ole käyttäjän huollettavissa olevia kohteita. Laitteen saa avata ja huoltaa ainoastaan sen huoltamiseen koulutettu henkilö. Tällaiseksi huoltotoimenpiteeksi ei

katsota väriainekasetin vaihtamista, paperiradan puhdistusta tai muita käyttäjän käsikirjassa lueteltuja, käyttäjän tehtäväksi tarkoitettuja ylläpitotoimia, jotka voidaan suorittaa ilman erikoistyökaluja.

#### **VARO !**

Mikäli kirjoittimen suojakotelo avataan, olet alttiina näkymättömällelasersäteilylle laitteen ollessa toiminnassa. Älä katso säteeseen.

#### **VARNING !**

Om laserprinterns skyddshölje öppnas då apparaten är i funktion, utsättas användaren för osynlig laserstrålning. Betrakta ej strålen. Tiedot laitteessa käytettävän laserdiodin säteilyominaisuuksista: Aallonpituus 775-795 nm Teho 5 m W Luokan 3B laser.

### **Tabela de substâncias (China)**

有毒有害物质表 根据中国电子信息产品污染控制管理办法的要求而出台

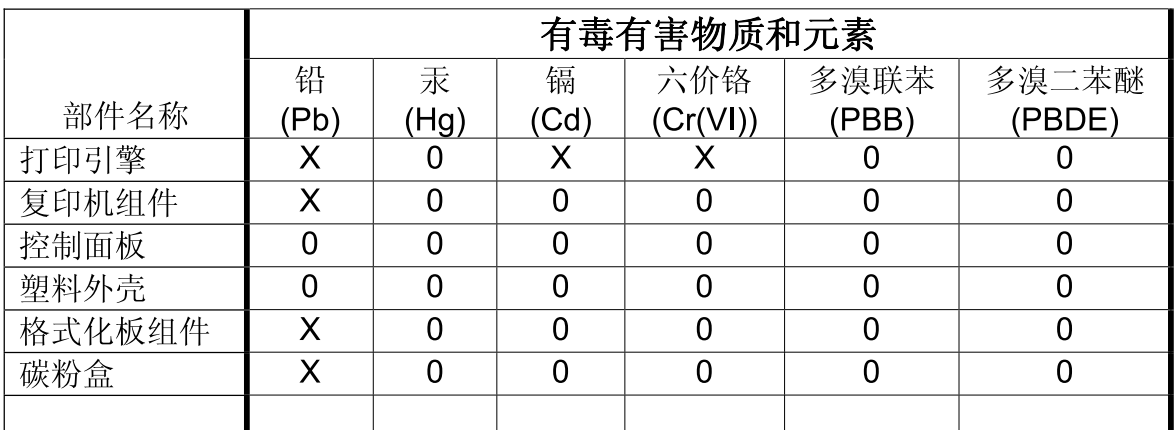

0: 表示在此部件所用的所有同类材料中, 所含的此有毒或有害物质均低于 SJ/T11363-2006 的限制要求。

X: 表示在此部件所用的所有同类材料中, 至少一种所含的此有毒或有害物质高于 SJ/T11363-2006 的限制要求。

注:引用的"环保使用期限"是根据在正常温度和湿度条件下操作使用产品而确定的。

# **Glossário**

**AAD** Alimentador automático de documentos. O AAD é usado para alimentar automaticamente os originais no produto, a fim de fazer cópias, digitalizar ou enviar fax.

**agrupamento** Processo de impressão de um trabalho de várias cópias em conjuntos. Quando a opção de intercalação é selecionada, o produto imprime todo um conjunto antes de imprimir cópias adicionais. Quando a opção não é selecionada, o produto imprime o número de cópias especificado de uma página antes de imprimir as páginas subseqüentes.

**central telefônica privada (PABX)** Pequeno sistema de comutação telefônica normalmente usado por grandes empresas ou universidades para conectar todos os ramais da organização. Um PABX também se conecta à rede pública de telefonia comutada (PSTN) e pode ser manual ou de discagem, dependendo do método usado pelos ramais para distribuir as chamadas fde entrada e de saída. Normalmente, o equipamento é de propriedade do cliente, e não alugado da companhia telefônica.

**configurações de fax** Itens relacionados ao fax que, quando configurados ou alterados, continuam usando a escolha feita até que ocorra uma nova alteração. Um exemplo seria a configuração do número de vezes que o produto tenta rediscar um número ocupado. Essas configurações estão na própria seção no menu do painel de controle.

**contraste** Diferença entre as áreas escuras e claras de uma imagem. Quanto mais baixo o número, mais semelhantes tornam-se os tons. Quanto mais alto o número, mais diferentes os tons aparentam ser.

**Diretivo HP** Tela de software usada quando se trabalha com documentos. Quando o documento é carregado no alimentador automático de documentos (AAD) e o computador está conectado diretamente ao produto, o Diretivo HP é exibido na tela de computador para iniciar o envio de fax, as cópias ou a digitalização.

**driver de impressora** Programa utilizado por softwares para obter acesso aos recursos de um produto. Um driver de impressora converte os comandos de formatação de um programa (por exemplo, quebras de linha e seleção de fonte) em uma linguagem da impressora e, em seguida, envia o arquivo de impressão ao produto.

**DSL** Linha de assinante digital, uma tecnologia que permite uma conexão direta de alta velocidade à Internet, através de uma linha telefônica.

**e-mail (mensagem eletrônica)** Abreviação para mensagem eletrônica. Software que pode ser usado para transmitir itens eletronicamente em uma rede de comunicação.

**escala de cinza** Tons de cinza que representam partes claras e escuras de uma imagem quando as imagens coloridas são convertidas em tons de cinza; as cores são representadas por tons de cinza.

**fax** Abreviação de fac-símile. Codificação eletrônica de uma página impressa e a transmissão dessa página eletrônica através de uma linha telefônica. O software do produto pode enviar itens para programas eletrônicos de fax, que exigem um modem e um software de fax.

**formato de arquivo** Maneira em que o conteúdo de um arquivo é estruturado por um programa ou grupo de programas.

**funções de fax** Tarefas relacionadas ao fax, executadas a partir do painel de controle ou do software e que afetam apenas o trabalho atual ou que são executadas apenas uma vez antes de retornar ao estado Pronto, por exemplo, para limpar a memória. Essas funções estão na própria seção no menu do painel de controle.

**HP Toolbox** O HP Toolbox é um programa que fornece acesso a ferramentas de gerenciamento e de solução de problemas do produto e à documentação do produto.O HP Toolbox não suporta sistemas operacionais da Macintosh.

**ISDN** ISDN (Integrated Services Digital Network - Rede digital de serviços integrados) é um conjunto de padrões adotados em todo mundo para comunicação digital ponto a ponto, através da rede pública de telefone.

**linha compartilhada** Linha telefônica simples usada tanto para chamadas de voz quanto de fax.

**linha dedicada** Linha telefônica simples usada exclusivamente para chamadas de voz ou chamadas de fax.

**link** Conexão a um programa ou dispositivo que pode ser usada para enviar informações do software do produto a outros programas como, por exemplo, e-mail, fax eletrônico e links OCR.

**marcas d'água** Uma marca d'água adiciona texto de fundo a um documento que está sendo impresso. Por exemplo, a palavra "Confidencial" pode ser impressa no texto de fundo de um documento para indicar que o documento é confidencial. É possível selecionar uma entre um conjunto de marcas d'água predefinidas. A fonte, o tamanho, o ângulo e o estilo podem ser alterados. O produto pode inserir a marca d'água apenas na primeira ou em todas as páginas.

**meio-tom** Tipo de imagem que simula tons de cinza, variando o número de pontos. Áreas muito coloridas consistem em um grande número de pontos; áreas mais claras consistem em um menor número de pontos.

**navegador** Termo reduzido de navegador da Internet, um programa usado para localizar e abrir páginas da Web.

**pixels por polegada (ppi)** Medida de resolução usada para digitalização. Geralmente, mais pixels por polegada resultam em uma resolução mais alta, em detalhes mais visíveis na imagem e em um arquivo de tamanho maior.

**pontos por polegada (dpi)** Medida de resolução usada para impressão. Geralmente, mais pontos por polegada resultam em uma resolução mais alta, em detalhes mais visíveis na imagem e em um arquivo de tamanho maior.

**protetor contra surtos de energia** Dispositivo que protege uma fonte de alimentação e as linhas de comunicação contra oscilações de energia.

**Readiris** Programa de reconhecimento óptico de caracteres (OCR) desenvolvido pela I.R.I.S. e incluído no software do produto.

**rede telefônica de serviço público (PSTN)** Rede telefônica mundial de acesso por discagem ou uma parte dessa rede. Os usuários recebem números exclusivos de telefone, que permitem a conexão à PSTN por meio de companhias locais de serviço telefônico. Freqüentemente, esta expressão é usada em referência a serviços de dados ou outros que não sejam telefônicos, transmitidos por uma via inicialmente estabelecida pelo uso de sinais normais de telefone e de circuitos telefônicos comutados de longa distância.

**resolução** Nitidez de uma imagem, medida em pontos por polegada (dpi). Quanto mais alto o dpi, maior a resolução.

**software de reconhecimento óptico de caracteres (OCR)** O software OCR converte uma imagem de texto eletrônico, por exemplo, um documento digitalizado, em uma forma que possa ser usada por um programa processador de texto, por uma planilha ou por um banco de dados.

**toque diferenciado** Serviço oferecido por algumas companhias telefônicas de alguns países/regiões, que permite agrupar dois ou três números de telefone na mesma linha telefônica. Cada número de telefone possui um padrão de toque diferenciado, e o dispositivo de fax pode ser configurado para reconhecer o toque diferenciado do número de fax.
**TWAIN** Padrão da indústria para scanners e software. Usando um scanner compatível com TWAIN juntamente com um programa também compatível com esse padrão, a digitalização pode ser iniciada com base no programa.

**URL** Localizador uniforme de recursos, o endereço global de documentos e recursos na Internet. A primeira parte do endereço indica qual protocolo deve ser usado; a segunda parte especifica o endereço IP ou o nome do domínio em que o recurso está localizado.

**USB** Barramento Serial Universal, um padrão desenvolvido pela USB Implementers Forum, Inc. para conectar computadores e periféricos. O USB foi desenvolvido para conectar ao mesmo tempo uma porta USB de um computador a vários periféricos.

**vírgula (,)** Uma vírgula em uma seqüência de discagem de fax indica que o produto fará uma pausa nesse ponto durante a seqüência de discagem.

**WIA** Windows Imaging Architecture (WIA) é uma arquitetura de imagens disponível no Windows XP e Windows Vista. Uma digitalização pode ser iniciada nesses sistemas operacionais com o uso de um scanner compatível com WIA.

# **Índice**

# **A**

AAD congestionamentos [147](#page-156-0) localização [4](#page-13-0) tamanhos de página suportados [121](#page-130-0) accessórios números de peça [176](#page-185-0) alertas, configuração [129](#page-138-0) alimentador automático de documentos (AAD) capacidade [60](#page-69-0) congestionamentos [147](#page-156-0) localização [4](#page-13-0) tamanhos de página suportados [121](#page-130-0) ambiente operacional, especificações [189](#page-198-0) ampliação de documentos cópia [62](#page-71-0) armazenamento cartuchos de impressão [133](#page-142-0) especificações ambientais [189](#page-198-0) arquivo, digitalização para Macintosh [32](#page-41-0) arquivos EPS, solução de problemas [172](#page-181-0) assistência reembalagem do dispositivo [184](#page-193-0) assistência ao cliente reembalagem do dispositivo [184](#page-193-0) atolamentos bandejas, eliminando [149](#page-158-0) compartimento de saída, eliminando [150](#page-159-0)

atolamentos na área do cartucho de impressão, eliminando [151](#page-160-0) atraso do envio do fax [110](#page-119-0) atualizações de firmware [137](#page-146-0) aumentar documentos [53](#page-62-0)

# **B**

baixa velocidade, solução de problemas digitalização [166](#page-175-0) bandeja 1 atolamentos, eliminando [149](#page-158-0) carregamento [42](#page-51-0) localização [4](#page-13-0) bandeja de entrada prioritária carregando [42](#page-51-0) bandejas atolamentos, eliminando [149](#page-158-0) capacidade [46](#page-55-0) capacidades [3](#page-12-0) localização [4](#page-13-0) problemas de alimentação, solução de problemas [159](#page-168-0) tamanho de mídia padrão [44](#page-53-0) bandejas de entrada de papel problemas de alimentação, solução de problemas [159](#page-168-0) bloqueio de fax [100](#page-109-0)

# **C**

cabeçalho do fax, configuração use o Assistente de configuração de fax HP [84](#page-93-0) use o painel de controle [84](#page-93-0) cabos números de peça [177](#page-186-0) USB, solução de problemas [160](#page-169-0) cancelamento fax [102](#page-111-0)

trabalho de impressão [48](#page-57-0) trabalhos de cópia [61](#page-70-0) trabalhos de digitalização [74](#page-83-0) capacidade compartimento de saída [3](#page-12-0) capas [52](#page-61-0) caracteres, solução de problemas [156](#page-165-0) carregamento de mídia bandeja 1 [42](#page-51-0) carregando mídia bandeja de entrada prioritária [42](#page-51-0) cartões de chamadas [105](#page-114-0) cartuchos armazenamento [133](#page-142-0) central de fraudes HP [134](#page-143-0) garantia [182](#page-191-0) número de peça [176](#page-185-0) reciclagem [134](#page-143-0), [194](#page-203-0) reutilizando [134](#page-143-0) status, exibição [129](#page-138-0) status, verificação [133](#page-142-0) substituição [135](#page-144-0) cartuchos de impressão armazenamento [133](#page-142-0) central de fraudes HP [134](#page-143-0) garantia [182](#page-191-0) liberação da porta, localização [4](#page-13-0) número de peça [176](#page-185-0) reciclagem [134](#page-143-0), [194](#page-203-0) reutilizando [134](#page-143-0) status, exibição [129](#page-138-0) status, verificação [133](#page-142-0) substituição [135](#page-144-0) catálogo telefônico, fax adição de entradas [107](#page-116-0) excluir todas as entradas [86](#page-95-0)

HP Toolbox [130](#page-139-0) importação [85](#page-94-0) central de fraudes [134](#page-143-0) central de fraudes HP [134](#page-143-0) claridade contraste da cópia [64](#page-73-0) claro contraste do fax [93](#page-102-0) com baterias [196](#page-205-0) como copiar mídia, solução de problemas [162](#page-171-0) como digitalizar cor [75](#page-84-0) qualidade, solução de problemas [167](#page-176-0) resolução [75](#page-84-0) software OCR [74](#page-83-0) comparação, modelos do produto [1](#page-10-0) compartimento, saída atolamentos, eliminando [150](#page-159-0) capacidade [3](#page-12-0) localização [4](#page-13-0) compartimento de saída capacidade [3](#page-12-0) localização [4](#page-13-0) Configuração de Ajustar à página, fax [98](#page-107-0) configuração de correção de erro, fax [120](#page-129-0) configuração de toques para atender [94](#page-103-0) Configuração do EconoMode [54](#page-63-0) Configuração V.34 [120](#page-129-0) configurações drivers [21](#page-30-0), [27](#page-36-0) padrão [49](#page-58-0) padrões de fábrica, restauração [142](#page-151-0) predefinições do driver (Macintosh) [28](#page-37-0) prioridade [20,](#page-29-0) [26](#page-35-0) configurações de contraste cópia [64](#page-73-0) fax [93](#page-102-0) configurações de detecção de tom de discagem [91](#page-100-0)

configurações de driver do Windows folhetos [50](#page-59-0) configurações de driver Macintosh papel de tamanho personalizado [28](#page-37-0) configurações de folheto Windows [50](#page-59-0) configurações de papel de tamanho personalizado Macintosh [28](#page-37-0) configurações de protocolo, fax [120](#page-129-0) configurações de redução automática, fax [98](#page-107-0) configurações de toque diferenciado [96](#page-105-0) configurações do driver do Macintosh marcas d'água [29](#page-38-0) conformidade com a FCC [192](#page-201-0) congestionamentos AAD, eliminação [147](#page-156-0) área do cartucho de impressão, eliminação [151](#page-160-0) causas [147](#page-156-0) como evitar [152](#page-161-0) fax, eliminação [147](#page-156-0) localizando [147](#page-156-0) consumo de energia [188](#page-197-0) cópia alteração do número padrão [61](#page-70-0) ampliação [62](#page-71-0) cancelamento [61](#page-70-0) configuração de claro/ escuro [64](#page-73-0) configurações de mídia [65](#page-74-0) contraste, ajuste [64](#page-73-0) margem a margem [65](#page-74-0) menu de configuração [12](#page-21-0) nos dois lados [68](#page-77-0) qualidade, ajuste [64](#page-73-0) qualidade, solução de problemas [161](#page-170-0) redução [62](#page-71-0) restauração de configurações padrão [67](#page-76-0) solução de problemas [163](#page-172-0)

tamanho, solução de problemas [164](#page-173-0) tamanhos de mídia [66](#page-75-0) teclas digitais [61](#page-70-0) tipos de mídia [66](#page-75-0) várias cópias [61](#page-70-0) cópia clara [162](#page-171-0) cópia escura [162](#page-171-0) cópias em branco, solução de problemas [164](#page-173-0) cópias em tamanho personalizado [62](#page-71-0) cor configurações de digitalização [76](#page-85-0) cor, configurações de digitalização [75](#page-84-0)

# **D**

data do fax, configuração use o Assistente de configuração de fax HP [84](#page-93-0) use o painel de controle [84](#page-93-0) declaração da EU para operação de telecomunicações [200](#page-209-0) Declaração de segurança do laser em finlandês [203](#page-212-0) Declaração EMI coreana [203](#page-212-0) declarações de segurança [203](#page-212-0) declarações de segurança do laser [203](#page-212-0) declarações de telecomunicações da Nova Zelândia [201](#page-210-0) defeitos repetitivos, solução de problemas [157](#page-166-0) densidade, impressão alteração de configurações [50](#page-59-0) alterando configurações de trabalhos de cópia [65](#page-74-0) densidade de impressão alteração de configurações [50](#page-59-0) alterando configurações de trabalhos de cópia [65](#page-74-0) desbloqueio de números de fax [100](#page-109-0) descarte, final da vida útil [196](#page-205-0) descarte no final da vida útil [196](#page-205-0) desinstalação software para Windows [22](#page-31-0)

digitalização a partir do HP LaserJet Scan (Windows) [73](#page-82-0) cancelamento [74](#page-83-0) escala de cinza [76](#page-85-0) formatos de arquivos [75](#page-84-0) métodos [73](#page-82-0) no painel de controle (Macintosh) [32](#page-41-0) página a página (Macintosh) [32](#page-41-0) páginas em branco, solução de problemas [167](#page-176-0) para arquivo (Macintosh) [32](#page-41-0) para e-mail (Macintosh) [32](#page-41-0) preto e branco [76](#page-85-0) qualidade, solução de problemas [165](#page-174-0) software compatível com TWAIN [73](#page-82-0) software compatível com WIA [73](#page-82-0) velocidade, solução de problemas [166](#page-175-0) digitalização em escala de cinza [76](#page-85-0) digitalização em preto-ebranco [76](#page-85-0) digitalização página a página (Macintosh) [32](#page-41-0) digitalizações em branco, solução de problemas [167](#page-176-0) dimensionamento de documentos cópia [62](#page-71-0) dimensionar documentos Macintosh [28](#page-37-0) dimensões mídia [39](#page-48-0) discagem configurações de tom ou pulso [94](#page-103-0) de um telefone [110](#page-119-0) fax [14](#page-23-0) manual [105](#page-114-0) pausas, inserção [86](#page-95-0) prefixos, inserção [91](#page-100-0) rediscagem automática, configurações [92](#page-101-0) rediscagem manual [106](#page-115-0) solução de problemas [122](#page-131-0)

discagem em grupo entradas criação [88](#page-97-0) edição [88](#page-97-0) discagem internacional [105](#page-114-0) discagem manual [105](#page-114-0) discagem por pulso [94](#page-103-0) discagem por tom [94](#page-103-0) discagens rápidas criação [86](#page-95-0) edição [86](#page-95-0) excluir todas [86](#page-95-0) exclusão [87](#page-96-0) programação [107](#page-116-0) dispersão, solução de problemas [157](#page-166-0) dispositivos de identificação de chamadas, conexão [82](#page-91-0) dobras, solução de problemas [157](#page-166-0) dpi (pontos por polegada) especificações [3](#page-12-0) fax [93,](#page-102-0) [94](#page-103-0) drivers compatíveis [20](#page-29-0) configurações [20](#page-29-0), [21,](#page-30-0) [26](#page-35-0), [27](#page-36-0) configurações do Macintosh [28](#page-37-0) configurações padrão [49](#page-58-0) Macintosh, solução de problemas [171](#page-180-0) predefinições (Macintosh) [28](#page-37-0) sistemas operacionais compatíveis [7](#page-16-0) drivers de impressão Macintosh, solução de problemas [171](#page-180-0) drivers de impressora compatibilidade [20](#page-29-0)

# **E**

e-mail, digitalização para configurações de resolução [75](#page-84-0) Macintosh [32](#page-41-0) embalagem do dispositivo [184](#page-193-0) emissões acústicas [190](#page-199-0) encaminhando fax [96](#page-105-0)

endereço IP Macintosh, solução de problemas [171](#page-180-0) energia requisitos [187,](#page-196-0) [188](#page-197-0) entradas de discagem em grupo envio de fax a [107](#page-116-0) excluir [88](#page-97-0) envio de fax atraso [110](#page-119-0) cancelamento [102](#page-111-0) de telefone acoplado [110](#page-119-0) discagem manual [105](#page-114-0) discagem rápida [107](#page-116-0) do software [108](#page-117-0) encaminhamento [96](#page-105-0) entradas de discagem em grupo [107](#page-116-0) grupos indefinidos [106](#page-115-0) relatório de erros, impressão [118](#page-127-0) solução de problemas [121](#page-130-0) envio de faxes registro, HP Toolbox [131](#page-140-0) envio do dispositivo [184](#page-193-0) erros de Operação inválida [171](#page-180-0) erros de Spool32 [171](#page-180-0) escalar documentos [53](#page-62-0) escurecimento, configurações de contraste cópia [64](#page-73-0) escuro, configurações de contraste fax [93](#page-102-0) especificações ambientais [189](#page-198-0) elétricas [187](#page-196-0), [188](#page-197-0) emissões acústicas [190](#page-199-0) físicas [186](#page-195-0) recursos do produto [3](#page-12-0) especificações ambientais [189](#page-198-0) especificações de ruído [190](#page-199-0) especificações de temperatura ambiente [189](#page-198-0) especificações de umidade ambiente [189](#page-198-0) especificações elétricas [187](#page-196-0), [188](#page-197-0) especificações físicas [186](#page-195-0) exclusão de fax da memória [103](#page-112-0)

#### **F**

faixas brancas ou meio apagadas, solução de problemas [161](#page-170-0) faixas e listas, solução de problemas [154](#page-163-0) faixas verticais brancas ou meio apagadas [161](#page-170-0) Falha de proteção geral, exceção OE [171](#page-180-0) FastRes [3](#page-12-0) fax atraso do envio [110](#page-119-0) bloqueio [100](#page-109-0) cancelamento [102](#page-111-0) carimbar recebidos [99](#page-108-0) configuração de contraste [93](#page-102-0) configuração V.34 [120](#page-129-0) configurações de detectar tom de discagem [91](#page-100-0) configurações de rediscagem [92](#page-101-0) configurações de volume [90](#page-99-0) congestionamentos, solução de problemas [147](#page-156-0) correção de erro [120](#page-129-0) discagem, tom ou pulso [94](#page-103-0) discagem manual [105](#page-114-0) discagens rápidas [107](#page-116-0) encaminhamento [96](#page-105-0) entradas de discagem em grupo [107](#page-116-0) envio de um telefone [110](#page-119-0) envio do software [108](#page-117-0) envio usando discagem rápida [107](#page-116-0) exclusão da memória [103](#page-112-0) grupos indefinidos [106](#page-115-0) mensagens de erro [114](#page-123-0) modo de atendimento [15,](#page-24-0) [95](#page-104-0) modo detecção de silêncio [99](#page-108-0) padrões de fábrica, restauração [142](#page-151-0) padrões de toque [96](#page-105-0) pausas, inserção [86](#page-95-0) prefixos de discagem [91](#page-100-0) receber quando você ouve tons de fax [112](#page-121-0) recebimento do software [98](#page-107-0) recebimento no ramal [100](#page-109-0) recebimento particular [97](#page-106-0)

rediscagem manual [106](#page-115-0) redução automática [98](#page-107-0) registro de envio [131](#page-140-0) registro de recebimento [132](#page-141-0) reimpressão da memória [111](#page-120-0) relatório de erros, impressão [118](#page-127-0) relatórios [13](#page-22-0) relatórios, imprimir todos [117](#page-126-0) relatórios, solução de problemas [126](#page-135-0) resolução [93,](#page-102-0) [94](#page-103-0) segurança, recebimento particular [97](#page-106-0) solicitação [89](#page-98-0) solução de problemas, envio [121](#page-130-0) solução de problemas, recebimento [123](#page-132-0) tipo de toque [15](#page-24-0) toques para atender [94](#page-103-0) fax eletrônicos envio [108](#page-117-0) recepção [98](#page-107-0) Folha de dados de segurança de materiais [197](#page-206-0) fotos digitalização, solução de problemas [165](#page-174-0) fundo acinzentado, solução de problemas [154](#page-163-0) fusor diretrizes para mídia [51](#page-60-0) garantia [182](#page-191-0)

#### **G**

garantia cartucho de impressão [182](#page-191-0) produto [179](#page-188-0) Reparo pelo próprio cliente [181](#page-190-0) unidade de transferência e fusor [182](#page-191-0) garantia da unidade de transferência [182](#page-191-0) glossário de termos [205](#page-214-0) grupos indefinidos, envio de fax a [106](#page-115-0) guia Fax [129](#page-138-0)

#### **H**

hora do fax, configuração use o Assistente de configuração de fax HP [84](#page-93-0) use o painel de controle [84](#page-93-0) HP LaserJet Scan (Windows) [73](#page-82-0) HP Toolbox guia Fax [129](#page-138-0) Guia Status [129](#page-138-0) sobre [129](#page-138-0)

#### **I**

impressão conexão direta com o computador [36](#page-45-0) conexão USB [36](#page-45-0) em outro tamanho de mídia [53](#page-62-0) Macintosh [28](#page-37-0) mapa de menus [128](#page-137-0) margem a margem [65](#page-74-0) nos dois lados, Windows [55](#page-64-0) nos dois lados (dúplex), Macintosh [30](#page-39-0) página de configuração [128](#page-137-0) página demo [128](#page-137-0) solução de problemas [160](#page-169-0) impressão clara, solução de problemas [153](#page-162-0) impressão de múltiplas páginas Windows [57](#page-66-0) impressão de n páginas ou mais [29](#page-38-0) impressão desbotada [153](#page-162-0) impressão margem a margem [65](#page-74-0) informações reguladoras [192](#page-201-0) instalação software para Windows [7,](#page-16-0) [22](#page-31-0) instalação, software avançada [7](#page-16-0) fácil [7](#page-16-0) tipos (Windows) [22](#page-31-0) instalação avançada do software [7](#page-16-0) instalação fácil do software [7](#page-16-0) instalando software da Macintosh para conexões diretas [27](#page-36-0) interruptor de alimentação, localização [4](#page-13-0)

interruptor liga/desliga, localização [4](#page-13-0)

#### **L**

LaserJet Scan (Windows) [73](#page-82-0) Lei de proteção do consumidor telefônico [198](#page-207-0) liberação da porta dos cartuchos, localização [4](#page-13-0) limpeza exterior [137](#page-146-0) passagem do papel [136](#page-145-0) vidro [76,](#page-85-0) [137](#page-146-0) linhas, solução de problemas cópias [162](#page-171-0) digitalizações [167](#page-176-0) páginas impressas [154](#page-163-0) linhas externas pausas, inserção [86](#page-95-0) prefixos de discagem [91](#page-100-0) linhas verticais, solução de problemas [154](#page-163-0) listas, solução de problemas [154](#page-163-0)

#### **M**

Macintosh configurações de impressão [27](#page-36-0) configurações do driver [27](#page-36-0), [28](#page-37-0) digitalização a partir de software compatível com TWAIN [73](#page-82-0) digitalização no painel de controle [32](#page-41-0) digitalização página a página [32](#page-41-0) digitalização para arquivo [32](#page-41-0) digitalização para e-mail [32](#page-41-0) drivers, solução de problemas [171](#page-180-0) drivers compatíveis [7](#page-16-0) fax do [108](#page-117-0) impressão nos dois lados [30](#page-39-0) instalando sistema de impressão para conexões diretas [27](#page-36-0) Intel Core Processor [6](#page-15-0) placa USB, solução de problemas no [172](#page-181-0) PPC [6](#page-15-0)

problemas, solução [171](#page-180-0) redimensionar documentos [28](#page-37-0) sistemas operacionais suportados [6](#page-15-0), [26](#page-35-0) suporte [183](#page-192-0) transmissão de fax [33](#page-42-0) manchas, solução de problemas [153](#page-162-0) manchas de toner, solução de problemas [155](#page-164-0) mapa de menus impressão [128](#page-137-0) marcas d'água [29](#page-38-0), [54](#page-63-0) media seleção de tamanho e tipo [46](#page-55-0) memória especificações [3](#page-12-0) exclusão de fax [103](#page-112-0) reimpressão de fax [111](#page-120-0) mensagens críticas [143](#page-152-0) painel de controle [143](#page-152-0) mensagens de alerta [143](#page-152-0) mensagens de aviso [143](#page-152-0) mensagens de erro críticas [143](#page-152-0) painel de controle [143](#page-152-0) mensagens de erro, fax [113](#page-122-0) menu configuração de Cópia [12](#page-21-0) Configuração do fax [13](#page-22-0) Configuração do sistema [16](#page-25-0) Funções do fax [11](#page-20-0) painel de controle, acesso [11](#page-20-0) Relatórios [12](#page-21-0) Serviço [17](#page-26-0) Status de trabalho de fax [11](#page-20-0) Menu de configuração do sistema [16](#page-25-0) menu Serviço [17](#page-26-0) Microsoft Word, fax do [109](#page-118-0) mídia AAD, tamanhos suportados [121](#page-130-0) configurações de cópia [65](#page-74-0) configurações de redução automática dos fax [98](#page-107-0) congestionamentos [147](#page-156-0)

enrolada, solução de problemas [156](#page-165-0) enrugada [157](#page-166-0) impressão com mídia especial [51](#page-60-0) orientação, configuração [54](#page-63-0) origem, seleção [53](#page-62-0) páginas por folha [29](#page-38-0) páginas por folha, (Windows) [57](#page-66-0) primeira página [28](#page-37-0), [52](#page-61-0) solução de problemas [158](#page-167-0) tamanho,alteração [66](#page-75-0) tamanho, seleção [53](#page-62-0) tamanho do documento, seleção [53](#page-62-0) tamanho padrão para a bandeja [44](#page-53-0) tamanho personalizado, configurações Macintosh [28](#page-37-0) tamanhos suportados [39](#page-48-0) tipo, alteração [66](#page-75-0) tipo, seleção [54](#page-63-0) mídia de impressão suportada [39](#page-48-0) mídia enrolada [156](#page-165-0) mídias especiais diretrizes [41](#page-50-0) mídia suportada [39](#page-48-0) modelo comparação [1](#page-10-0) número, localização [5](#page-14-0) modems, conexão [82](#page-91-0) modo de atendimento, configuração [95](#page-104-0) modo detecção de silêncio [99](#page-108-0) múltiplas páginas por folha [57](#page-66-0)

#### **N**

número de cópias, alteração [61](#page-70-0) número de série, localização [5](#page-14-0) números de peça cabos [177](#page-186-0) suprimentos [176](#page-185-0) números de telefone central de fraudes HP [134](#page-143-0)

#### **O**

orientação, definição [54](#page-63-0)

orientação paisagem, definição [54](#page-63-0) orientação retrato, definição [54](#page-63-0)

#### **P**

padrões, restauração [142](#page-151-0) padrões de fábrica, restauração [142](#page-151-0) padrões de toque [96](#page-105-0) página de configuração impressão [128](#page-137-0) página demo, impressão [128](#page-137-0) páginas curvatura excessiva [158](#page-167-0) em branco [160](#page-169-0) falha na alimentação [159](#page-168-0) não são impressas [160](#page-169-0) tortas [156,](#page-165-0) [159](#page-168-0) páginas de rosto [28](#page-37-0) páginas em branco impressão [52](#page-61-0) solução de problemas [160](#page-169-0) páginas enviesadas [156](#page-165-0), [159](#page-168-0) páginas por folha Windows [57](#page-66-0) páginas por minuto [3](#page-12-0) páginas tortas [156,](#page-165-0) [159](#page-168-0) painel de controle configurações [20](#page-29-0), [26](#page-35-0) digitalização no (Macintosh) [32](#page-41-0) mensagens, solução de problemas [143](#page-152-0) menus [11](#page-20-0) página de limpeza, impressão [136](#page-145-0) solução de problemas no visor [146](#page-155-0) status de suprimentos, verificação [133](#page-142-0) papéis especiais diretrizes [41](#page-50-0) papel AAD, tamanhos suportados [121](#page-130-0) configurações de cópia [65](#page-74-0) configurações de redução automática dos fax [98](#page-107-0) congestionamentos [147](#page-156-0)

enrolado, solução de problemas [156](#page-165-0) enrugado [157](#page-166-0) origem, seleção [53](#page-62-0) páginas por folha [29](#page-38-0) primeira página [28](#page-37-0), [52](#page-61-0) solução de problemas [158](#page-167-0) tamanho,alteração [66](#page-75-0) tamanho, seleção [53](#page-62-0) tamanho do documento, seleção [53](#page-62-0) tamanho personalizado, configurações Macintosh [28](#page-37-0) tamanhos suportados [39](#page-48-0) tipo, alteração [66](#page-75-0) tipo, seleção [54](#page-63-0) tipos suportados [46](#page-55-0) papel com ondulação, solução de problemas [156](#page-165-0) partículas, solução de problemas [153](#page-162-0) pausas, inserção [86](#page-95-0) pedidos de suprimentos e acessórios [176](#page-185-0) peso [186](#page-195-0) pixels por polegada (ppi), resolução de digitalização [75](#page-84-0) pontos, solução de problemas [153](#page-162-0) pontos por polegada (dpi) fax [93,](#page-102-0) [94](#page-103-0) pontos por polegadas (dpi) especificações [3](#page-12-0) portas cabos, como encomendar [177](#page-186-0) localização [5](#page-14-0) solução de problemas no Macintosh [172](#page-181-0) tipos inclusos [3](#page-12-0) portas de fax, localização [5](#page-14-0) portas de interface cabos, como encomendar [177](#page-186-0) localização [5](#page-14-0) tipos inclusos [3](#page-12-0) porta USB instalação Macintosh [27](#page-36-0) localização [5](#page-14-0) solução de problemas [160](#page-169-0)

solução de problemas no Macintosh [172](#page-181-0) tipo incluso [3](#page-12-0) PPDs, Macintosh [171](#page-180-0) ppi (pixels por polegada), resolução de digitalização [75](#page-84-0) ppp (pontos por polegada) fax [75](#page-84-0) transmissão de fax [14](#page-23-0) predefinições (Macintosh) [28](#page-37-0) prefixos, discagem [91](#page-100-0) primeira página branco [52](#page-61-0) usar papel diferente [28,](#page-37-0) [52](#page-61-0) prioridade, configurações [20,](#page-29-0) [26](#page-35-0) problemas de alimentação, solução de problemas [159](#page-168-0) produto comparação entre modelos [1](#page-10-0) número de série, localização [5](#page-14-0) produto sem mercúrio [196](#page-205-0) programa de proteção ambiental [194](#page-203-0)

### **Q**

qualidade configurações de cópia [64](#page-73-0) configurações de impressão (Macintosh) [28](#page-37-0) configurações de impressão (Windows) [168](#page-177-0) cópia, solução de problemas [161](#page-170-0) digitalizações, solução de problemas [165](#page-174-0), [167](#page-176-0) impressão, solução de problemas [153](#page-162-0), [168](#page-177-0) qualidade da imagem cópia, solução de problemas [161](#page-170-0) digitalizações, solução de problemas [165](#page-174-0), [167](#page-176-0) impressão, solução de problemas [153](#page-162-0), [168](#page-177-0) qualidade da saída cópia, solução de problemas [161](#page-170-0) digitalizações, solução de problemas [165](#page-174-0), [167](#page-176-0)

qualidade de impressão solução de problemas [153](#page-162-0), [168](#page-177-0) qualidade de saída impressão, solução de problemas [153](#page-162-0), [168](#page-177-0)

#### **R**

ramais envio de fax de [110](#page-119-0) recebimento de fax de [100](#page-109-0) recebimento de fax bloqueio [100](#page-109-0) configuração de carimbar recebidos [99](#page-108-0) configurações de redução automática [98](#page-107-0) configurações de toques para atender [94](#page-103-0) de ramal [100](#page-109-0) do software [98](#page-107-0) modo de atendimento, configuração [95](#page-104-0) modo detecção de silêncio [99](#page-108-0) padrões de toque, configurações [96](#page-105-0) quando se ouve tons de fax [112](#page-121-0) reimpressão [111](#page-120-0) relatório de erros, impressão [118](#page-127-0) solicitação [89](#page-98-0) solução de problemas [123](#page-132-0) recebimento de faxes registro, HP Toolbox [132](#page-141-0) recebimento particular [97](#page-106-0) reciclagem Programa ambiental e devolução de suprimentos de impressão HP [195](#page-204-0) recursos produto [3](#page-12-0) recursos de acessibilidade [3](#page-12-0) redimensionamento de documentos cópia [62](#page-71-0) redimensionar documentos Macintosh [28](#page-37-0)

rediscagem automática, configurações [92](#page-101-0) manual [106](#page-115-0) rediscagem manual [106](#page-115-0) redistribuir toner [134](#page-143-0) redução de documentos cópia [62](#page-71-0) reduzir documentos [53](#page-62-0) reembalagem do dispositivo [184](#page-193-0) registro, produto [132](#page-141-0) registro de atividades, fax solução de problemas [126](#page-135-0) registro de produtos [132](#page-141-0) registros, fax erro [118](#page-127-0) imprimir todos [117](#page-126-0) solução de problemas [126](#page-135-0) Regulamentações DOC canadenses [203](#page-212-0) reimpressão de fax [111](#page-120-0) relatório de chamadas, fax solução de problemas [126](#page-135-0) relatório de erros, fax impressão [118](#page-127-0) relatórios fax [13](#page-22-0) mapa de menus [13,](#page-22-0) [128](#page-137-0) página de configuração [13](#page-22-0), [128](#page-137-0) página demo [12](#page-21-0), [128](#page-137-0) relatórios, fax erro [118](#page-127-0) imprimir todos [117](#page-126-0) solução de problemas [126](#page-135-0) relatórios de fax, impressão [13](#page-22-0) remoção de software Windows [22](#page-31-0) requisitos de voltagem [187](#page-196-0) requisitos IC CS-03 [199](#page-208-0) resolução como digitalizar [75](#page-84-0) especificações [3](#page-12-0) fax [93,](#page-102-0) [94](#page-103-0) recursos [3](#page-12-0) restauração dos padrões de fábrica [142](#page-151-0) restrições de materiais [196](#page-205-0) rugas, solução de problemas [157](#page-166-0) **S**

scanner limpeza do vidro [76](#page-85-0) secretárias eletrônicas, conexão configurações de fax [94](#page-103-0) serviço mensagens de erro críticas [143](#page-152-0) números de peça [176](#page-185-0) reembalando o dispositivo [184](#page-193-0) sinais de ocupado, opções de rediscagem [92](#page-101-0) sistemas operacionais compatíveis [20](#page-29-0) sistemas operacionais suportados [6](#page-15-0), [7](#page-16-0), [20](#page-29-0), [26](#page-35-0) software componentes [7](#page-16-0) componentes do Windows [19](#page-28-0) configurações [20](#page-29-0), [26](#page-35-0) digitalização a partir de TWAIN ou WIA [73](#page-82-0) envio de fax [108](#page-117-0) instalação avançada [7](#page-16-0) instalação de conexão direta, Macintosh [27](#page-36-0) instalação fácil [7](#page-16-0) Readiris OCR [74](#page-83-0) recebimento de fax [98](#page-107-0) sistemas operacionais suportados [6](#page-15-0), [20,](#page-29-0) [26](#page-35-0) Windows [23](#page-32-0) software compatível com TWAIN, digitalização a partir de [73](#page-82-0) software compatível com WIA, digitalização a partir de [73](#page-82-0) software de reconhecimento ótico de caracteres [74](#page-83-0) software OCR [74](#page-83-0) software OCR Readiris [74](#page-83-0) solicitação de fax [89](#page-98-0) solução de problemas arquivos EPS [172](#page-181-0) cabos USB [160](#page-169-0) configuração de correção de erro [120](#page-129-0) congestionamentos [147](#page-156-0) cópia [163](#page-172-0) defeitos repetitivos [157](#page-166-0)

digitalizações em branco [167](#page-176-0) discagem [122](#page-131-0) dispersão de toner [157](#page-166-0) envio de fax [121](#page-130-0) impressão desbotada [153](#page-162-0) linhas, cópias [162](#page-171-0) linhas, digitalizações [167](#page-176-0) linhas, páginas impressas [154](#page-163-0) lista de verificação [140](#page-149-0) manchas de toner [155](#page-164-0) mensagens de erro críticas [143](#page-152-0) mensagens do painel de controle [143](#page-152-0) mídia enrolada [156](#page-165-0) páginas em branco [160](#page-169-0) páginas muito claras [162](#page-171-0) páginas muito escuras [162](#page-171-0) páginas não são impressas [160](#page-169-0) páginas tortas [156](#page-165-0), [159](#page-168-0) papel [158](#page-167-0) partículas de toner [153](#page-162-0) problemas de alimentação [159](#page-168-0) problemas no Macintosh [171](#page-180-0) problemas no Windows [171](#page-180-0) qualidade da cópia [161](#page-170-0) qualidade de digitalização [165,](#page-174-0) [167](#page-176-0) qualidade de impressão [153](#page-162-0) recebimento de fax [123](#page-132-0) relatórios de fax [126](#page-135-0) rugas [157](#page-166-0) tamanho da cópia [164](#page-173-0) texto [156](#page-165-0) toner espalhado [155](#page-164-0) velocidade, fax [126](#page-135-0) visor do painel de controle [146](#page-155-0) Soluções de Suporte HP [183](#page-192-0) sombreamento de fundo, solução de problemas [154](#page-163-0) status alertas [129](#page-138-0) exibição [129](#page-138-0) suprimentos, verificação [133](#page-142-0) trabalho de fax [11](#page-20-0)

substituição de cartuchos de impressão [135](#page-144-0) suporte on-line [132,](#page-141-0) [183](#page-192-0) suporte ao cliente on-line [183](#page-192-0) suporte on-line [183](#page-192-0) suporte técnico on-line [183](#page-192-0) reembalagem do dispositivo [184](#page-193-0) suprimentos armazenamento [133](#page-142-0) central de fraudes HP [134](#page-143-0) encomenda [132](#page-141-0) reciclagem [134](#page-143-0), [194](#page-203-0) reutilizando [134](#page-143-0) status, exibição [129](#page-138-0) status, verificação [133](#page-142-0) substituição dos cartuchos de impressão [135](#page-144-0) suprimentos de reciclagem [134](#page-143-0)

# **T**

tamanho [186](#page-195-0) tamanho,cópia redução ou ampliação [62](#page-71-0) tamanho, cópia solução de problemas [164](#page-173-0) tamanho,mídia seleção de bandeja [46](#page-55-0) tamanhos, mídia configuração Ajustar à página, fax [98](#page-107-0) telefone, conexão de mais um [83](#page-92-0) telefones recebimento de fax de [100,](#page-109-0) [112](#page-121-0) telefones, acoplados envio de fax de [110](#page-119-0) telefones, conexão de mais [83](#page-92-0) telefones acoplados envio de fax de [110](#page-119-0) terminologia [205](#page-214-0) texto, solução de problemas [156](#page-165-0) tipos, mídia seleção da bandeja [46](#page-55-0) tonalidade mais clara impressão desbotada, solução de problemas [153](#page-162-0)

toner como poupar [54](#page-63-0) dispersão, solução de problemas [157](#page-166-0) espalhado, solução de problemas [155](#page-164-0) manchas, solução de problemas [155](#page-164-0) partículas, solução de problemas [153](#page-162-0) toner espalhado, solução de problemas [155](#page-164-0) tons de toque diferenciados [96](#page-105-0) trabalho de impressão cancelamento [48](#page-57-0) transmissão de fax de um computador (Macintosh) [33](#page-42-0)

# **U**

União Européia, descarte de material [196](#page-205-0) uso de papel/capas diferentes [52](#page-61-0)

# **V**

várias páginas por folha [29](#page-38-0) velocidade digitalização, solução de problemas [166](#page-175-0) especificações de impressão [3](#page-12-0) fax, solução de problemas [126](#page-135-0) velocidade lenta, solução de problemas fax [126](#page-135-0) vidro, limpeza [76,](#page-85-0) [137](#page-146-0) volume configurações [17](#page-26-0) volume, ajuste [90](#page-99-0)

# **W**

**Websites** Folhas de dados de segurança de materiais (MSDS) [197](#page-206-0) Web sites suporte ao cliente [183](#page-192-0) suporte ao cliente Macintosh [183](#page-192-0)

Windows componentes de software [19,](#page-28-0) [23](#page-32-0) configurações de driver [21](#page-30-0) configurações padrão [49](#page-58-0) digitalização a partir de software TWAIN ou WIA [73](#page-82-0) driver compatível [20](#page-29-0) drivers compatíveis [7](#page-16-0) fax do [108](#page-117-0) páginas por folha [57](#page-66-0) sistemas operacionais suportados [6](#page-15-0), [20](#page-29-0) software para [129](#page-138-0) solução de problemas [171](#page-180-0) Word, fax do [109](#page-118-0)

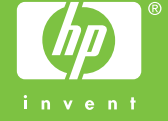

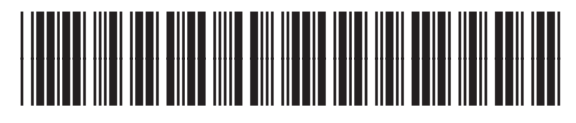

CB536-91010